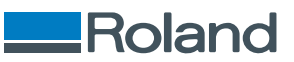

## **VersaSTUDIO BD-8**

## **Benutzerhandbuch**

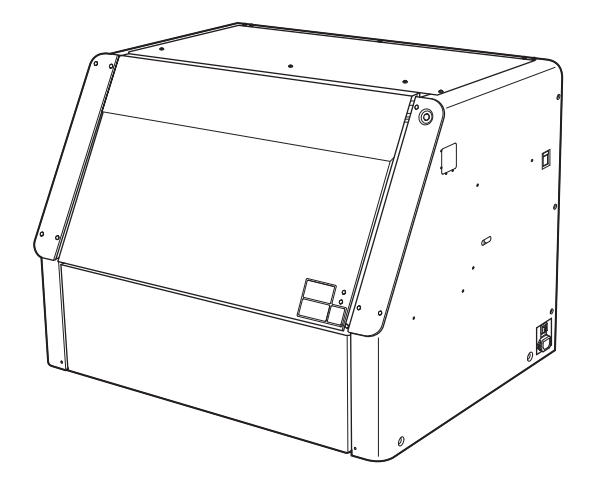

Vielen Dank, dass Sie sich für dieses Produkt entschieden haben.

- Um einen korrekten und sicheren Gebrauch mit einem umfassenden Verständnis der Leistung dieses Produkts zu gewährleisten, lesen Sie bitte diese Anleitung vollständig durch.
- Das unbefugte Kopieren oder Übertragen dieses Handbuchs oder von Teilen davon ist verboten.
- Die Spezifikationen dieses Produkts und der Inhalt dieser Betriebsanleitung können ohne Vorankündigung geändert werden.
- Die Betriebsanleitung und das Produkt wurden nach bestem Wissen und Gewissen erstellt und getestet. Sollten Sie Druckfehler oder Irrtümer feststellen, informieren Sie uns bitte.
- Die Roland DG Corporation übernimmt keine Verantwortung für direkte oder indirekte Verluste oder Schäden, die durch die Verwendung dieses Produkts entstehen können.
- Die Roland DG Corporation übernimmt keine Verantwortung für direkte oder indirekte Verluste oder Schäden an Artikeln, die mit diesem Produkt hergestellt wurden.

FA03984 Copyright © 2024 Roland DG Corporation R2-240326 <https://www.rolanddg.com/>

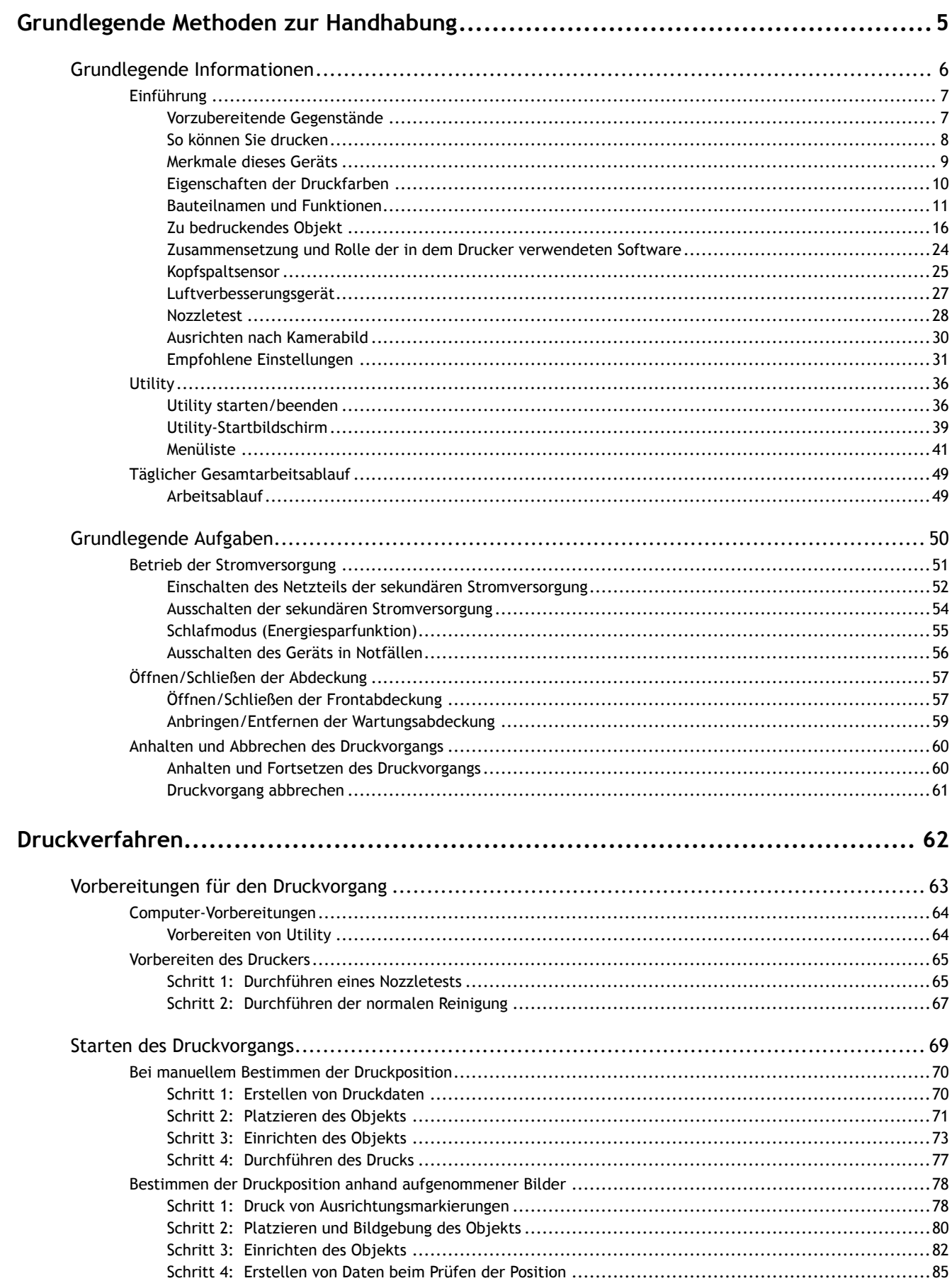

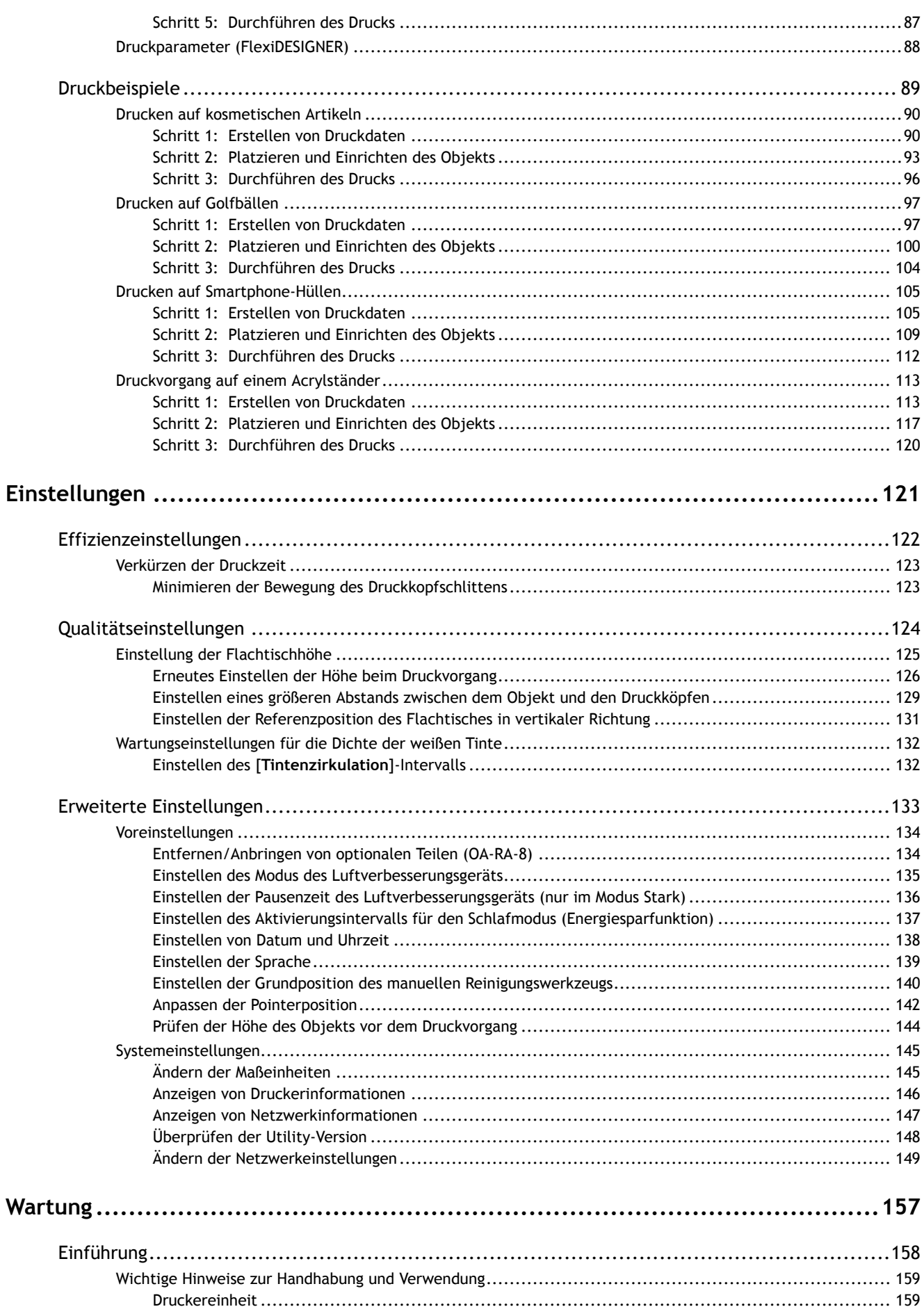

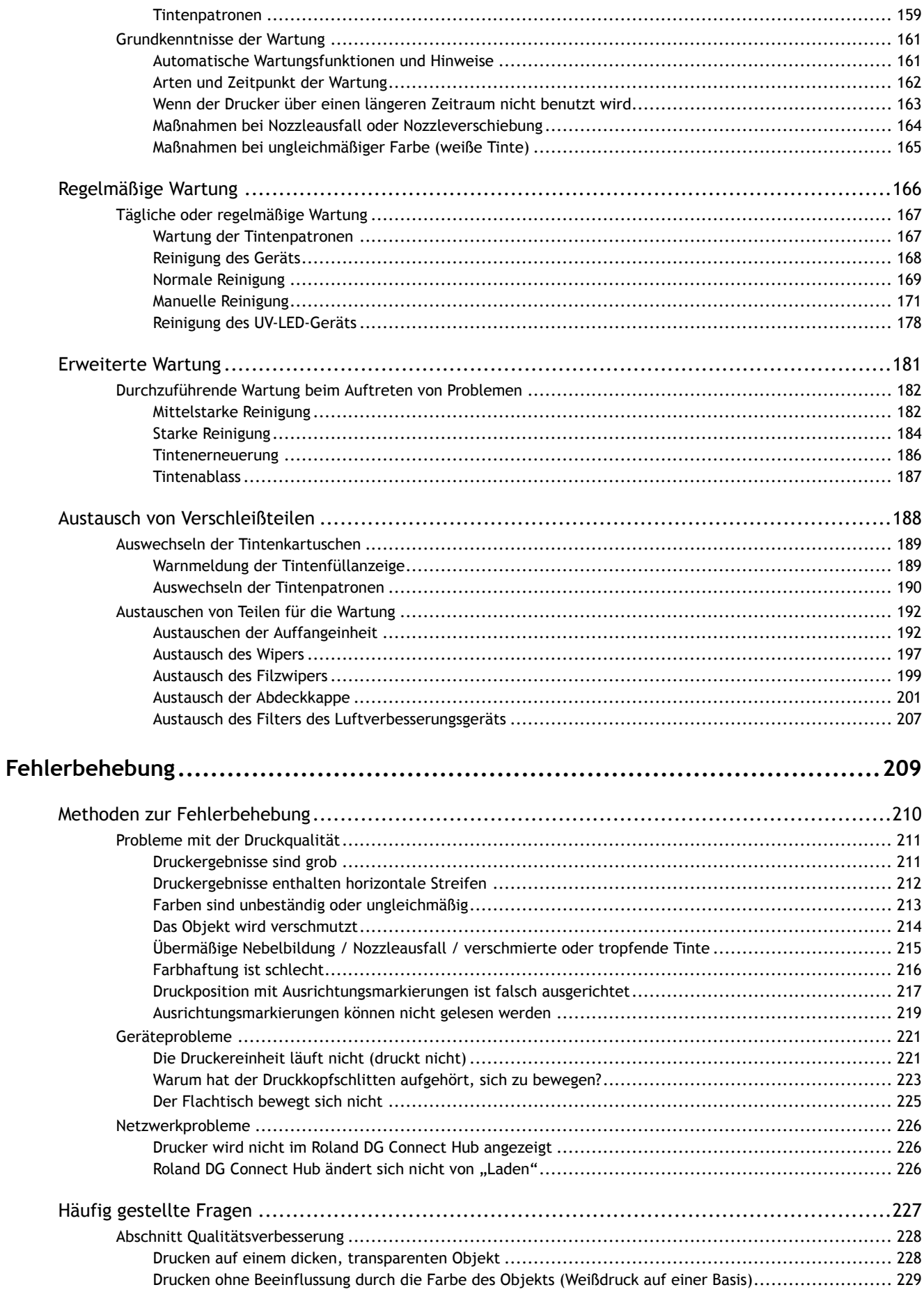

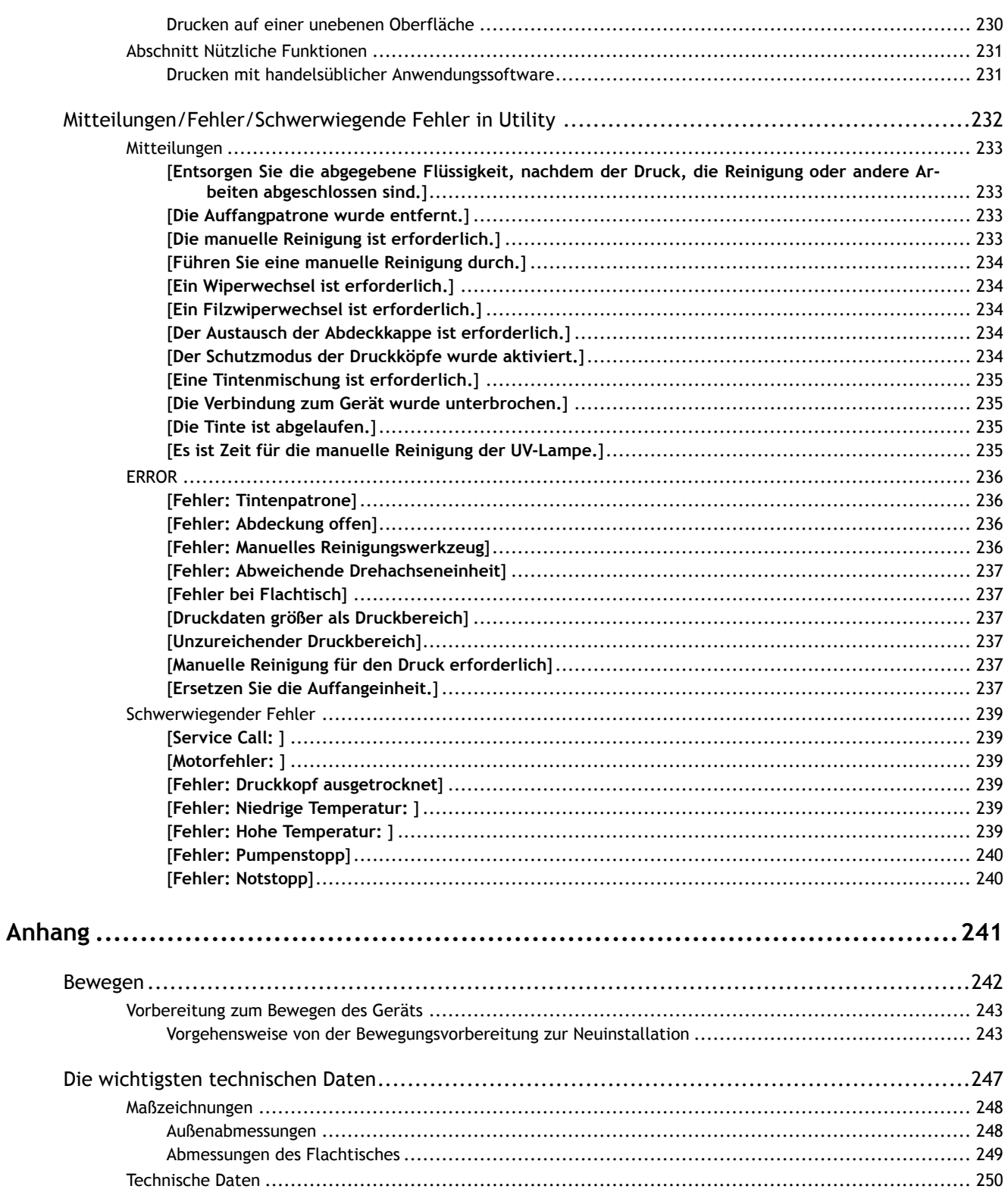

## <span id="page-5-0"></span>**Grundlegende Methoden zur Handhabung**

# <span id="page-6-0"></span>Grundlegende Informationen

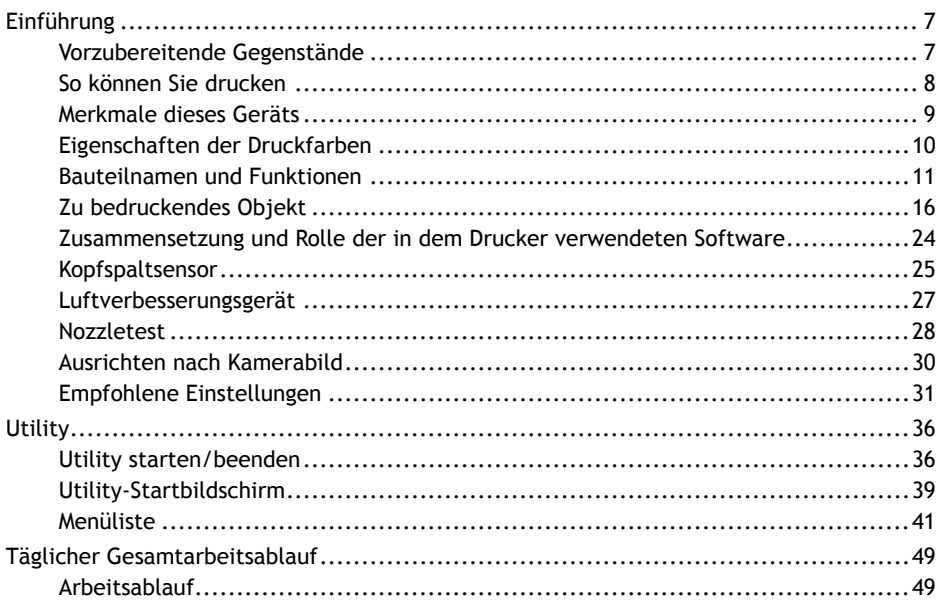

## <span id="page-7-0"></span>**Vorzubereitende Gegenstände**

Bereiten Sie Folgendes vor, bevor Sie dieses Produkt verwenden.

• **Schutzausrüstung (Brille und Handschuhe)**

Verwenden Sie bei der Durchführung von Wartungsarbeiten eine Schutzausrüstung. Achten Sie darauf, eine Größe zu wählen, die Ihnen gut passt.

• **Wasserfreies Äthanol oder Isopropylalkohol**

Zur Entfettung von bedruckten Objekten und zur Reinigung des UV-LED-Geräts.

• **Tuch (das nicht flauschig ist)**

Wird zur Reinigung von Druckern, zur Entfettung von bedruckten Objekten und zur Reinigung des UV-LED-Geräts verwendet.

• **Papier für Nozzletest**

Wird für den Nozzletest der Druckköpfe verwendet.

• **Abdeckband**

Wird als Abdeckband zum Fixieren von Objekten und zur Vermeidung von Tintennebel verwendet. Es wird auch verwendet, um Ausrichtungsmarkierungen zu drucken, wenn eine Smartphone-Kamera zur Festlegung der Druckposition verwendet wird.

• **Bürste zur Beseitigung statischer Aufladung, Tuch zur Beseitigung statischer Aufladung und andere Werkzeuge zur Beseitigung statischer Aufladung**

Werden verwendet, wenn das Objekt statisch aufgeladen ist, z. B. bei niedriger Temperatur und Luftfeuchtigkeit oder beim Drucken mit entfernter Schutzfolie.

#### SIEHE AUCH

- ・ [P. 178 Reinigung des UV-LED-Geräts](#page-178-0)
- ・ [P. 28 Nozzletest](#page-28-0)
- ・ [P. 78 Druck von Ausrichtungsmarkierungen](#page-78-0)

## <span id="page-8-0"></span>**So können Sie drucken**

Sie können mit diesem Drucker wie unten gezeigt drucken. Wir werden Sie auch durch die einzelnen Schritte von der Erstellung der Druckdaten bis zum Druck führen, so dass Sie diesen Abschnitt als Referenz bei der Verwendung des Druckers verwenden können.

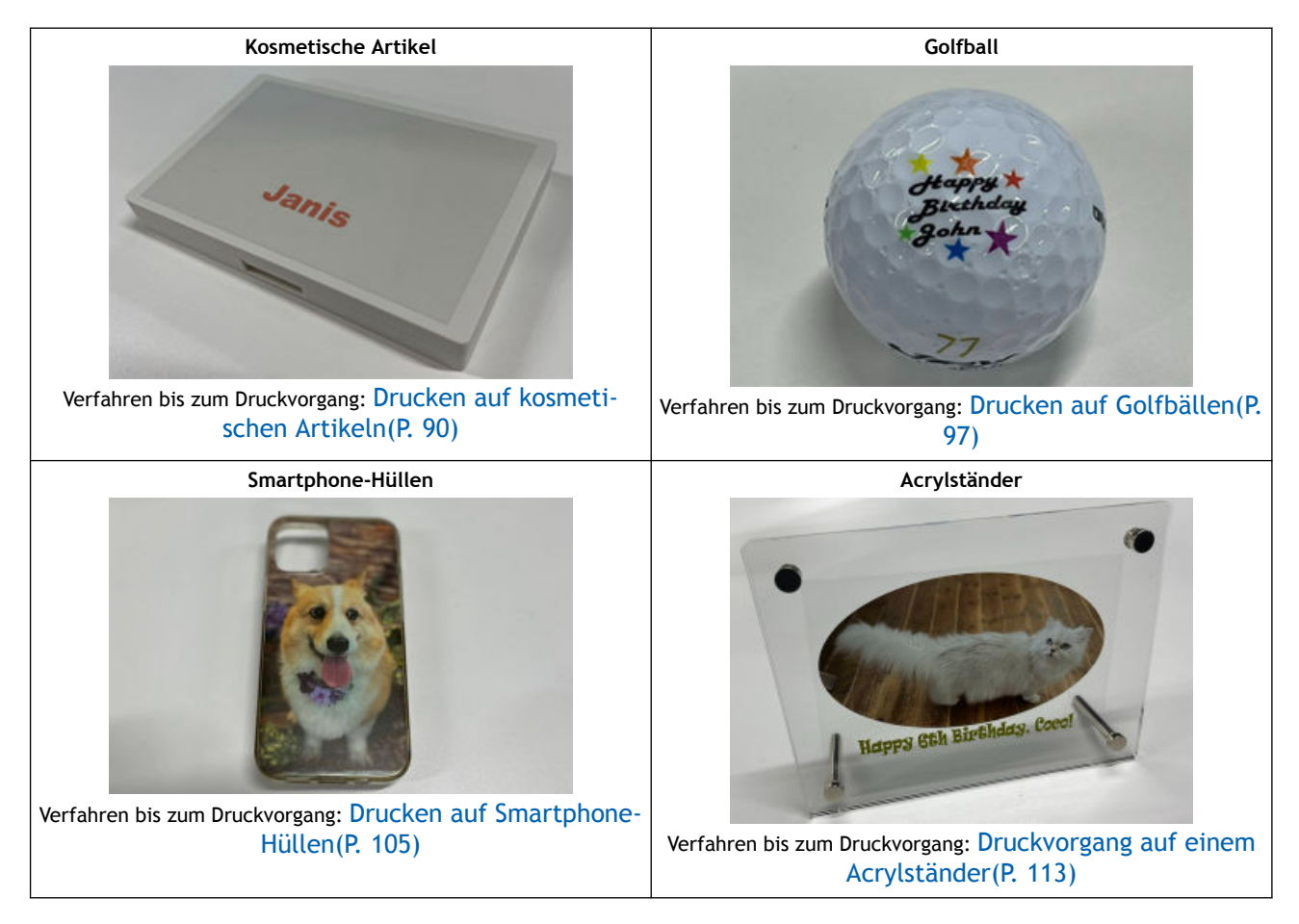

### <span id="page-9-0"></span>**Merkmale dieses Geräts**

Dieser Drucker verwendet UV-Tinte und bestrahlt diese nach dem Druckvorgang mit UV-Licht, um die Tinte zu härten und zu verkleben.

Mit dem Flachtisch können Sie eine Reihe von Objekten bedrucken, von dünnem Papier bis zu dicken Objekten. Dieser Drucker ist außerdem mit einem Luftverbesserungsgerät ausgestattet, um den Geruch der UV-Tinte zu reduzieren.

Die Unterschiede zu einem gewöhnlichen Drucker sind folgende:

• **Der Druckkopfschlitten und der Flachtisch bewegen sich.**

Der Druckkopfschlitten (A) bewegt sich von links nach rechts (S: Scanrichtung) und der Flachtisch (B) bewegt sich vor und zurück (F: Vorschubrichtung), um zu drucken. Der Flachtisch bewegt sich nach oben und unten, um die Druckoberfläche anzupassen (Position in Höhenrichtung). Es ist jedoch nicht möglich, auf einer schrägen Druckoberfläche zu drucken und dabei die Höhe zu verändern.

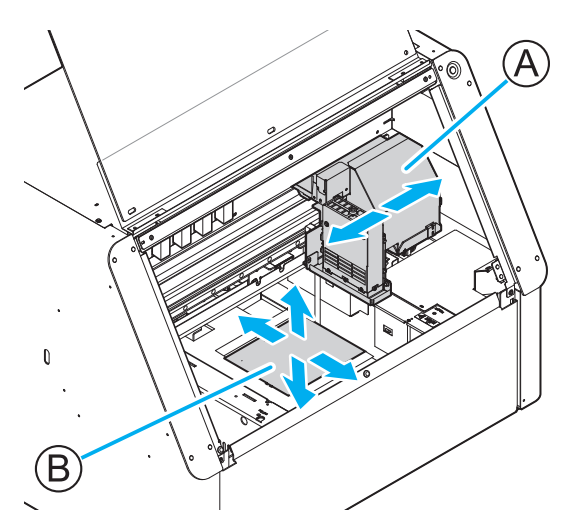

• **Sie können die Höhe und die Druckposition der Druckoberfläche einstellen.**

Der Kopfspaltsensor (A) erkennt die Höhe des auf dem Flachtisch platzierten Objekts und passt dann die Höhe der Druckoberfläche (die Höhenrichtungsposition des Flachtisches) an, um eine hohe Bildqualität und einen sicheren Druckvorgang zu gewährleisten. Sie können auch den Pointer (B) verwenden, um den Druckbereich genau festzulegen.

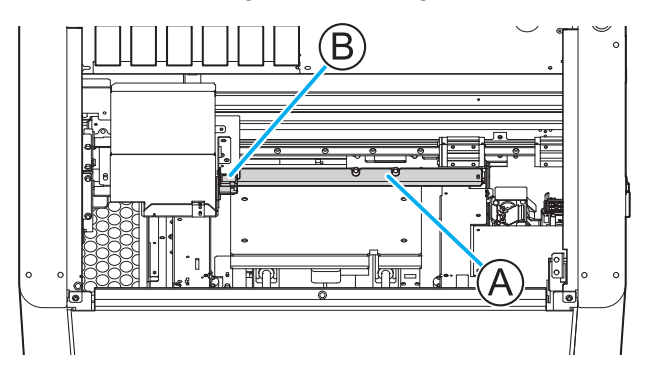

## <span id="page-10-0"></span>**Eigenschaften der Druckfarben**

Dieser Drucker druckt mit ECO-UV-Tinten (EUV5) und Grundierungen. In diesem Abschnitt werden ihre jeweiligen Eigenschaften erläutert.

## **Merkmale der ECO-UV-Tinten (EUV5)**

Dieser Drucker verwendet ECO-UV-Tinten (EUV5). ECO-UV-Tinten (EUV5) werden durch ultraviolettes Licht sofort auf dem Objekt fixiert. Dies ermöglicht das Bedrucken von Materialien<sup>\*1</sup>, die sich mit herkömmlichen Tinten nur schwer bedrucken lassen.

Dieser Drucker verfügt über einen Tintentyp in fünf Farben (Cyan, Magenta, Gelb, Schwarz und Weiß) sowie eine Grundierung.

## **Eigenschaften der Grundierung**

Die Grundierung ist ein farbloses und transparentes Beschichtungsmittel, das als Farbbasis dient. Die Farbhaftung kann auch auf Materialien verbessert werden, die mit EUV-5-Tinte nur schwer zu bedrucken sind.

Zu den Materialien, auf denen Tinte im Allgemeinen schwer haftet, gehören die folgenden.

- Metall
- PET (Polyethylenterephthalat)
- PP (Polypropylen)
- PE (Polyethylen)
- Silikon
- Acryl
- Glas

Bei diesen haften Tinten besser auf Metallen, PET, Acryl und Glas, wenn eine Grundierung verwendet wird. Ist die Oberfläche jedoch mit einer Glasbeschichtung, einer wasserabweisenden Behandlung, einer schmutzabweisenden Behandlung oder Ähnlichem beschichtet oder gestrichen, ist es schwierig, die Haftung zu verbessern.

Es ist schwierig, eine Bearbeitung oder Behandlung der Oberfläche eines Materials zu erkennen, selbst wenn es ein Material zu sein scheint, für das eine Grundierung wirksam wäre. Führen Sie unbedingt einen Testdruck auf dem tatsächlichen Objekt durch, um die Farbhaftung zu prüfen. Fahren Sie nicht mit dem eigentlichen Druckvorgang fort, ohne vorher die Wirksamkeit der Grundierung zu prüfen.

<sup>\*1</sup> Einige Materialien und Oberflächenausführungen können nicht bedruckt werden.

## <span id="page-11-0"></span>**Bauteilnamen und Funktionen**

## **Vorne**

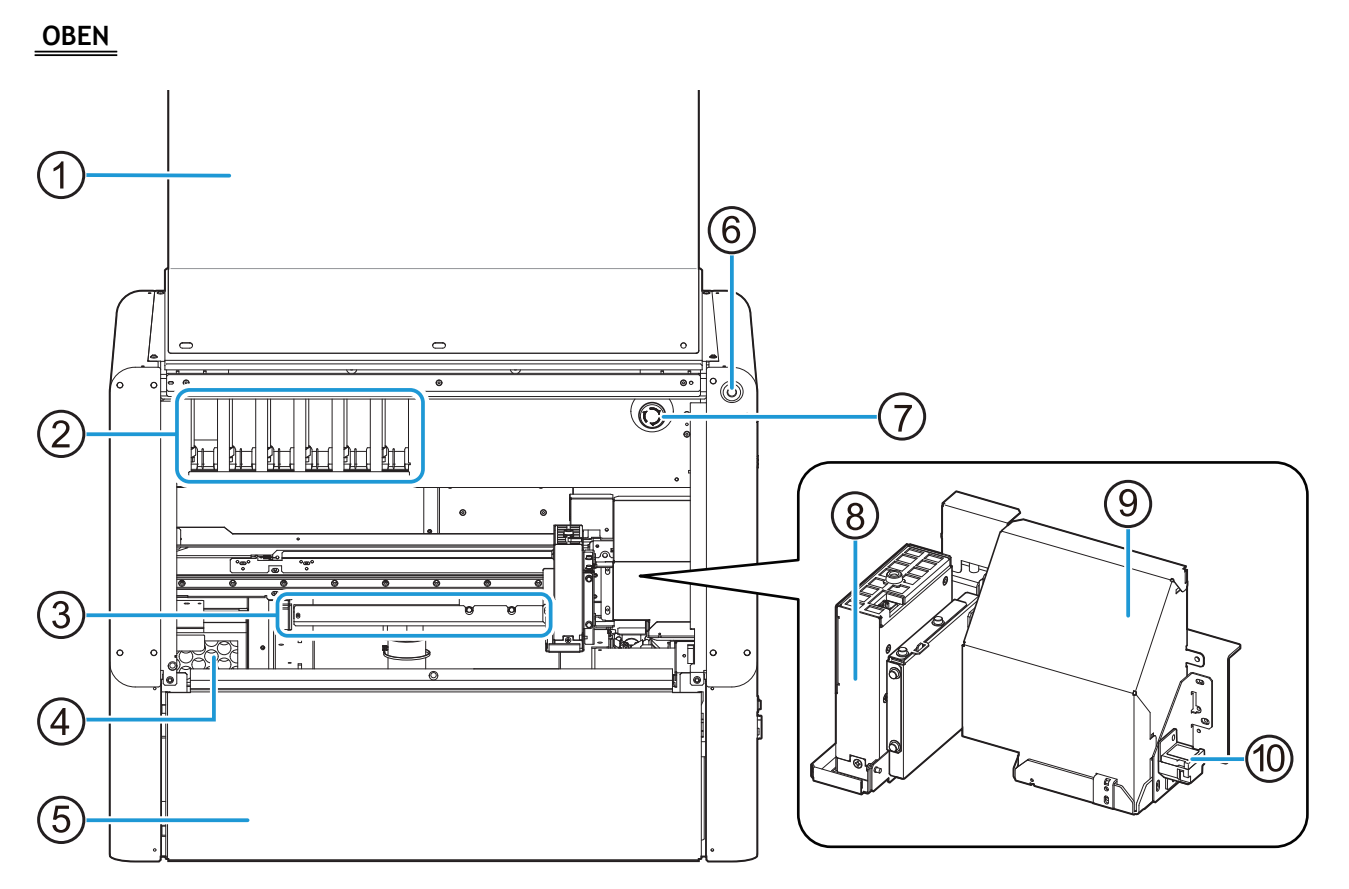

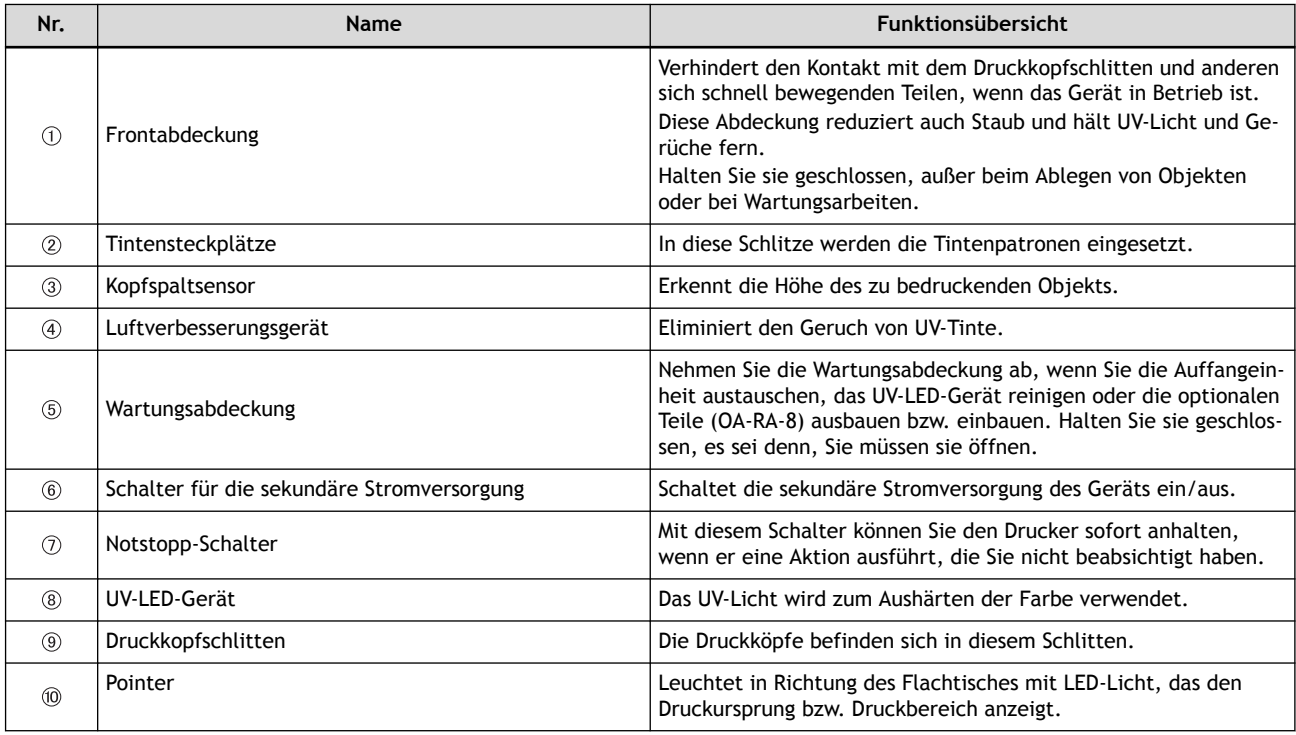

**Unten**

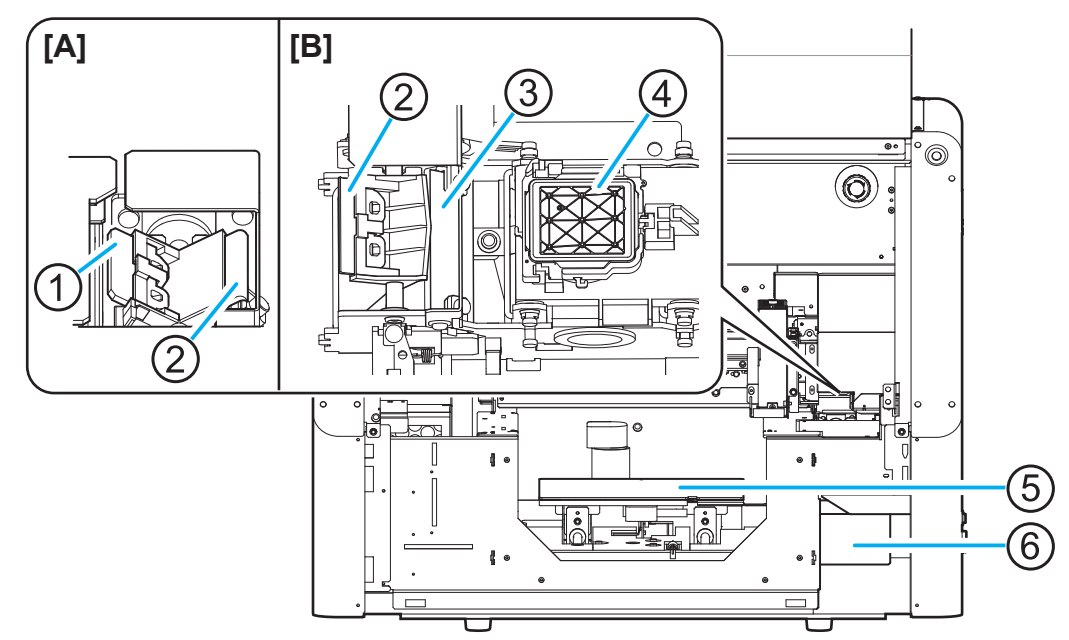

[A]: Standardposition[B]: Position für manuelle Reinigung

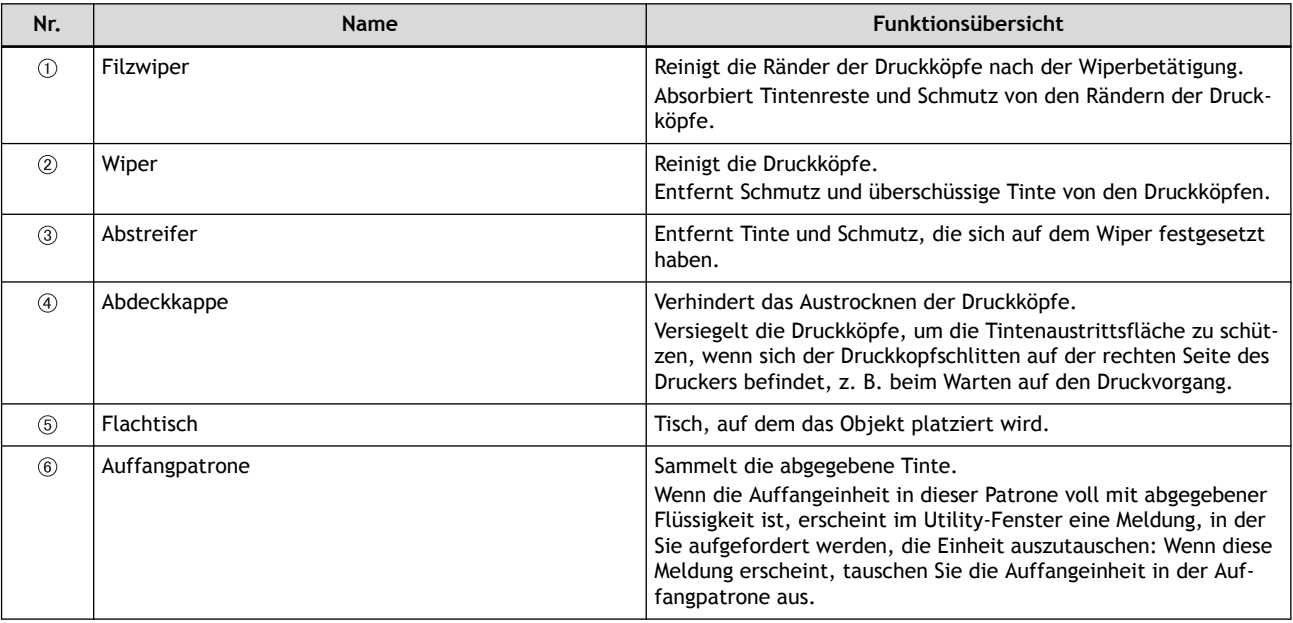

#### **A VORSICHT**

**Legen Sie Ihre Hände nicht auf den Flachtisch oder in das Innere der Maschine (mit Ausnahme der Kartuschensteckplätze) und berühren Sie diese nicht.**

Andernfalls kann es zu Verbrennungen kommen.

## **A VORSICHT**

**Stellen Sie keine Gegenstände vor oder hinter den Flachtisch.**

Der Flachtisch bewegt sich horizontal und vertikal. Wenn sich zwischen dem Flachtisch und der Maschine ein Gegenstand befindet, kann er erfasst werden und eine Fehlfunktion der Maschine verursachen.

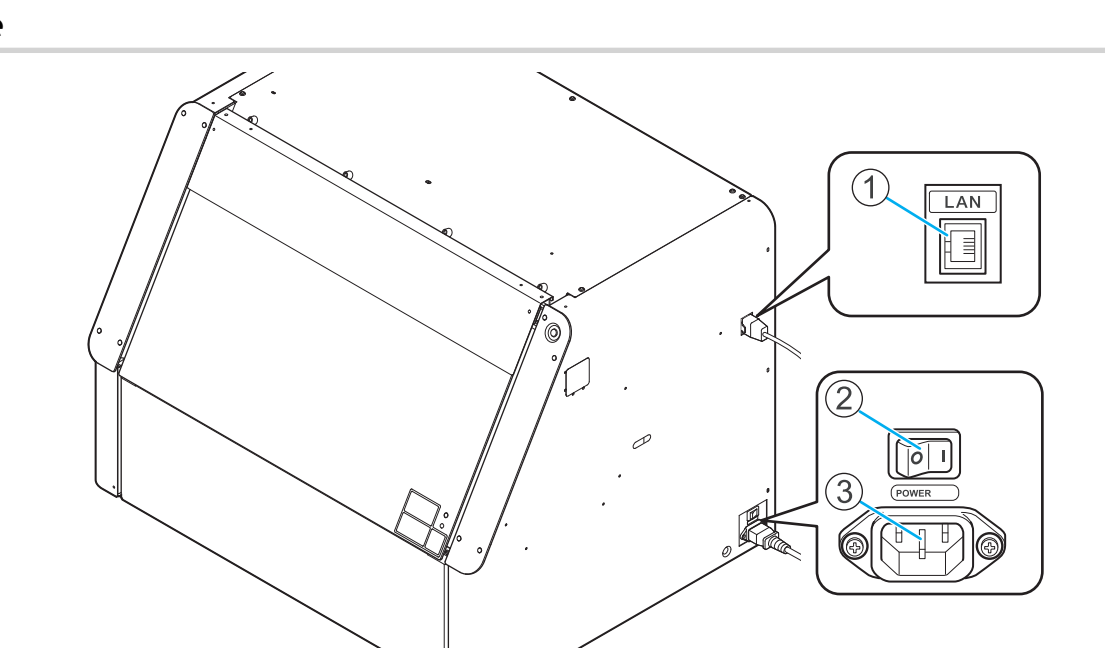

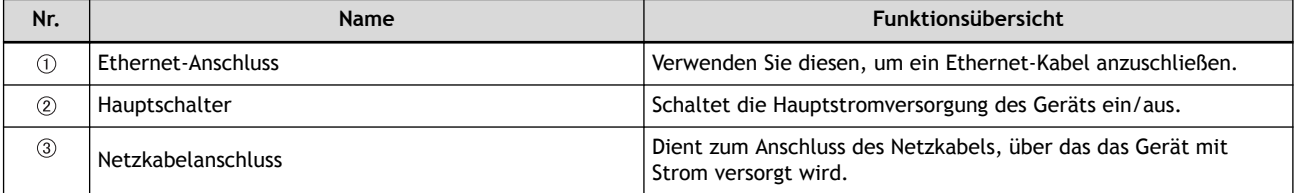

## **Seite**

## **Manuelles Reinigungswerkzeug**

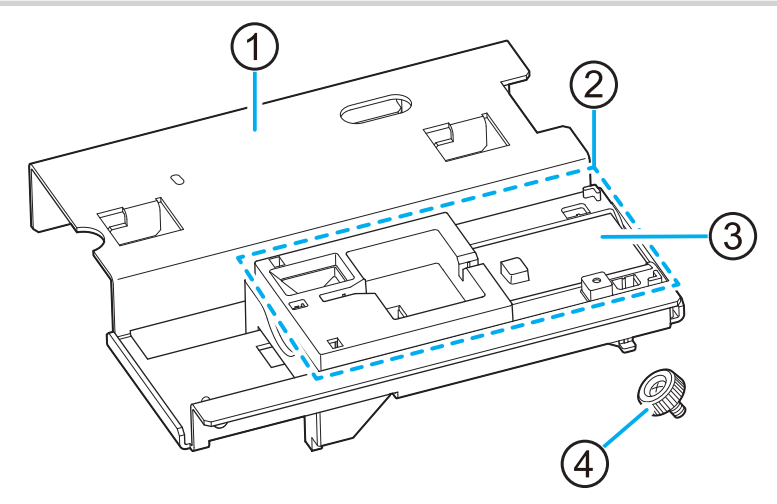

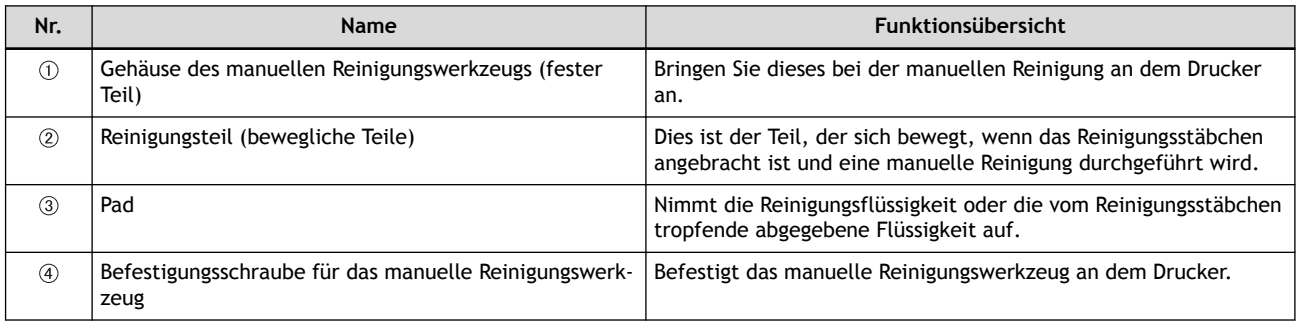

#### **WICHTIG**

Verwenden Sie das manuelle Reinigungswerkzeug nicht, wenn es durch einen Schlag oder Sturz verformt wurde. Tauschen Sie in diesem Fall das Werkzeug aus.

Die Verwendung eines verformten manuellen Reinigungswerkzeugs kann die reguläre Durchführung der manuellen Reinigung verhindern oder den Drucker beschädigen.

#### Anmerkung

- Wir empfehlen, das manuelle Reinigungswerkzeug vor dem Luftverbesserungsgerät zu belassen, wenn es nicht benutzt wird.
- Wir empfehlen, die Befestigungsschraube für das manuelle Reinigungswerkzeug in dem in der Abbildung gezeigten Bereich aufzubewahren, um es nicht zu verlieren.

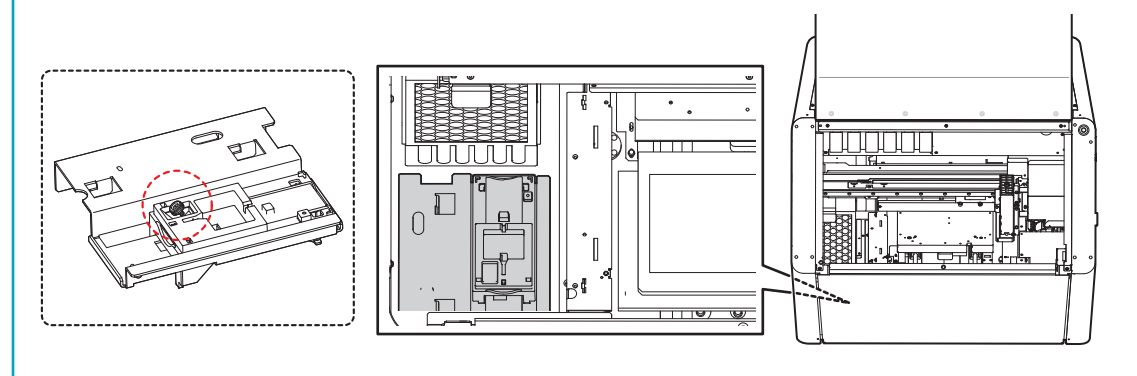

## **Durch die LED-Lampe des Schalters für die sekundäre Stromversorgung angezeigter Druckerstatus**

Die unterschiedlichen Status des Druckers werden durch die Farben des Schalters für die sekundäre Stromversorgung und dessen Blinkmuster angezeigt. Der Schalter für die sekundäre Stromversorgung ermöglicht es Ihnen, den Zustand des Druckers aus der Ferne zu überprüfen.

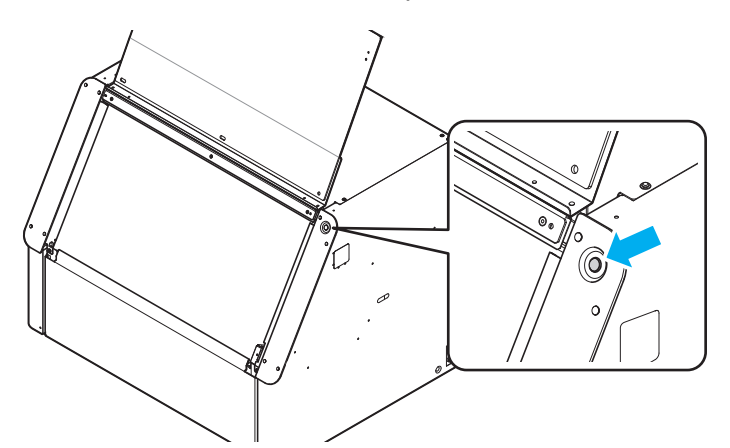

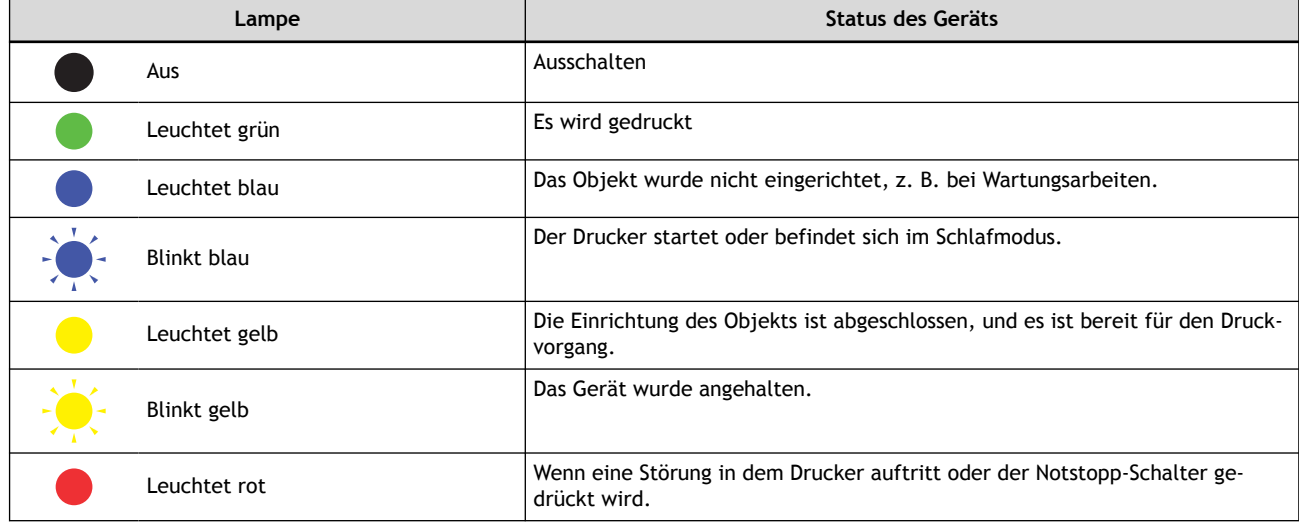

## <span id="page-16-0"></span>**Zu bedruckendes Objekt**

In diesem Handbuch werden die zu druckenden Objekte als "Objekte" oder "Medien" bezeichnet. Obwohl dieser Drucker eine Vielzahl von Objekten bedrucken kann, von dünnem Papier bis hin zu dickeren Materialien, gibt es einige Punkte, die Sie in Bezug auf das Objekt beachten sollten.

#### **Objekte, die eingerichtet werden können**

Die Bedingungen für Objekte, die in dem Drucker eingerichtet werden können, sind unten aufgeführt.

#### **Größe und Gewicht**

Der druckbare Bereich unterscheidet sich von dem einzurichtenden druckbaren Objekt. Sie können Objekte einrichten, die größer als der [Druckbarer Bereich](#page-18-0) sind.

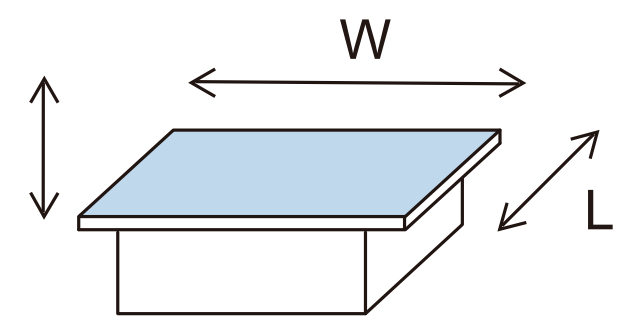

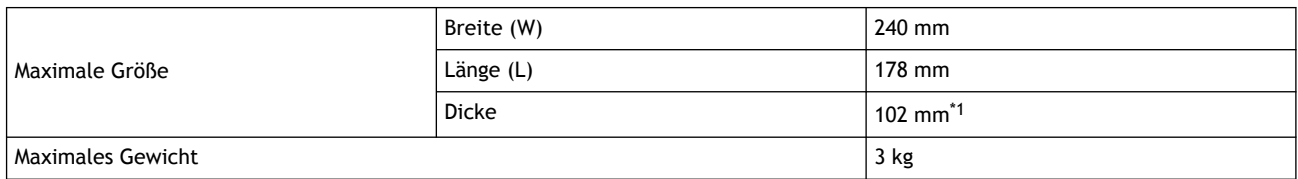

\*1 • Außer bei Verwendung der optionalen Drehachseneinheit.

• Je nach Objekt ist es möglich, bis zu 107 mm zu drucken.

#### **Materialien, Formen und ähnliche Parameter**

Obwohl dieser Drucker viele Materialien bedrucken kann, sollten Sie vor dem endgültigen Druck einen Testdruck durchführen und die Farbhaftung überprüfen. Um die Druckköpfe zu schützen und die Druckqualität zu gewährleisten, können die folgenden Objekte nicht bedruckt werden.

#### • **Spiegel, Edelstahl und andere Objekte, die UV-Licht reflektieren können**

Diese Objekte fördern die Aushärtung der Oberfläche der Druckköpfe und können daher nicht verwendet werden.

• **Objekte, die mit statischer Elektrizität aufgeladen sind**

Statische Elektrizität kann dazu führen, dass die Tinte spritzt, was sich negativ auf die Druckergebnisse und die Druckköpfe auswirkt.

#### • **Objekte mit erheblichen Unebenheiten auf der Druckoberfläche**

Je größer der Abstand zwischen den Druckköpfen und der Druckoberfläche ist, desto schlechter sind die Druckergebnisse. Der Unterschied zwischen der höchsten und der niedrigsten Druckoberfläche sollte etwa 2 mm oder weniger betragen.

#### • **Objekte, die sich leicht lösen können**

Wenn das Objekt (A) nicht fest gehalten wird, kann der Kopfspaltsensor (B) die Höhe nicht richtig erfassen. Vergewissern Sie sich, dass das zu bedruckende Objekt fest sitzt. Sollte sich das Medium lösen, können Sie es mit Abdeckband oder ähnlichem fixieren.

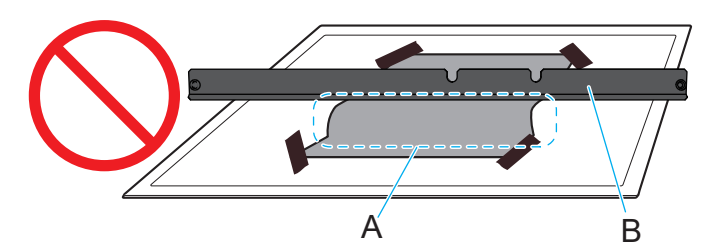

#### • **Objekte aus weichem Material**

Wenn das Objekt (A) aus weichem Material besteht, ist der Druck, den es auf den Kopfspaltsensor (B) ausübt, zu schwach. Dadurch wird verhindert, dass seine Höhe korrekt erkannt wird.

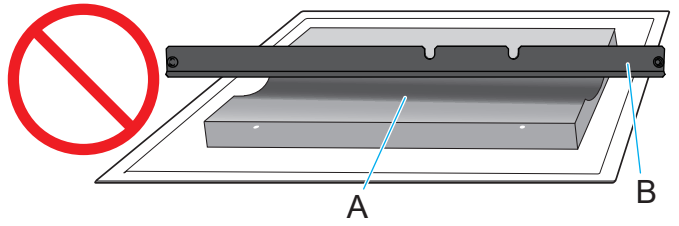

#### **WICHTIG**

Abhängig von der Art des zu bedruckenden Objekts und der Installationsmethode ist die Höhe möglicherweise nicht korrekt eingestellt. Das Gerät kann nicht richtig funktionieren, wenn beim Drucken eine falsche Installationsmethode verwendet wird, oder wenn ein ungeeignetes Material bedruckt wird.

## <span id="page-18-0"></span>**Druckbarer Bereich**

Der maximal druckbare Bereich ist wie folgt.

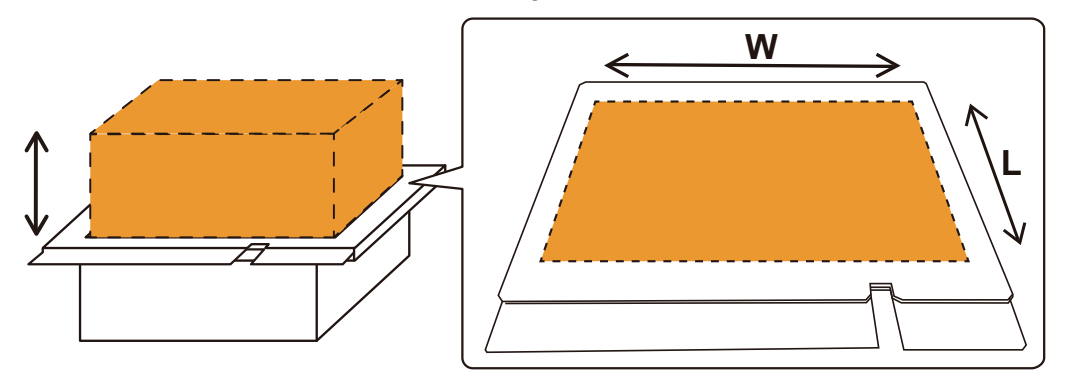

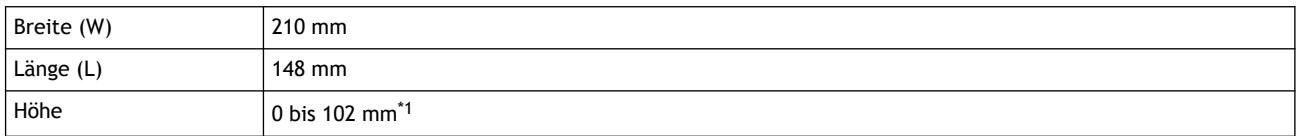

\*1 • Außer bei Verwendung der optionalen Drehachseneinheit.

• Je nach Objekt ist es möglich, bis zu 107 mm zu drucken.

#### **Druckbereich vorne/hinten/links/rechts**

Der Bereich innerhalb des weißen Randes des Flachtisches ist der ungefähre maximale Druckbereich. Der Drucker verwendet die untere rechte Ecke des Flachtisches als 0-Punkt (A) und dann 0 mm in der S: Scanrichtung und 0 mm in der F: Vorschubrichtung. Die obere linke Ecke (B) des Flachtisches ist S: 210 mm und F: 148 mm, und der Bereich zwischen diesen beiden Punkten ist der maximale Druckbereich.

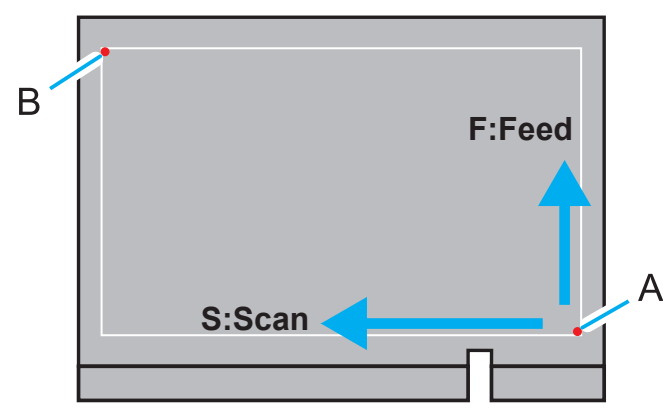

S und F in Utility geben die Koordinaten des Flachtisches an. Der Druckbereich, der auf der Grundlage des Druckursprungs (C) und der oberen linken Ecke (D) festgelegt wurde, wird als "W" (Länge in S-Richtung) und "L" (Länge in F-Richtung) angezeigt. In dem in der folgenden Abbildung dargestellten Fall, wenn C (S: 110 mm, F: 70 mm) und D (S: 210 mm, F: 148 mm) verwendet werden, so ist der Druckbereich W: 100 mm und L: 78 mm. Der minimal einstellbare Druckbereich ist W: 25,4 mm und L: 25,4 mm.

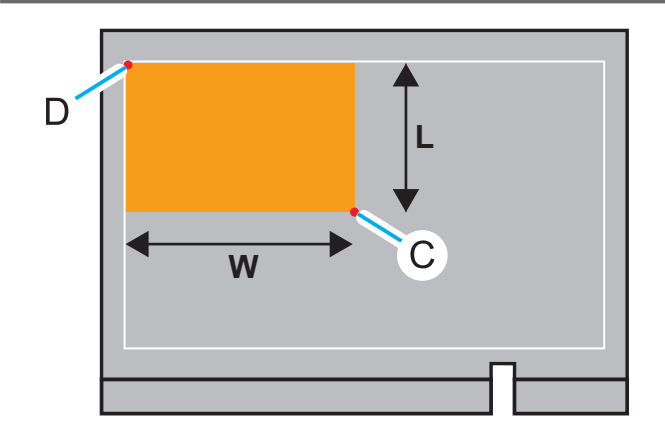

#### **Druckbereich in Höhenrichtung**

Der Druckbereich liegt innerhalb von 2 mm (b) von der höchsten Druckposition (a) des Objekts. Druckpositionen (c), die 2 mm oder weniger betragen, werden aufgrund der geringeren Druckqualität nicht empfohlen.

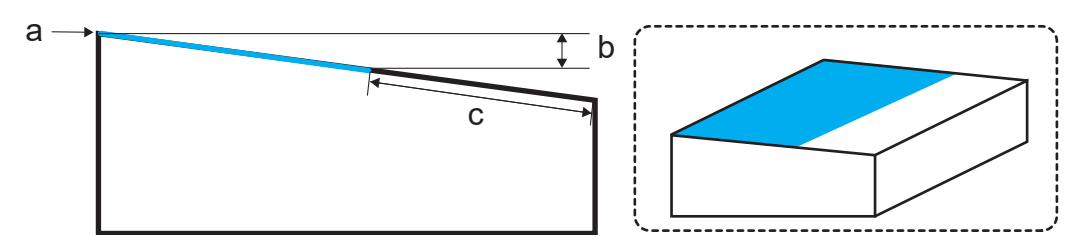

Die Druckqualität kann sich jedoch je nach den Einstellungen zum Zeitpunkt des Druckvorgangs verbessern. Stellen Sie je nach Höhe der Druckoberfläche folgende Werte ein.

- [**General**] oder [**Text Decoration**]: Der Höhenunterschied der bedruckten Oberfläche liegt innerhalb von 2 mm
- [**Generic Distance**]: 2 mm bis 6 mm Höhenunterschied der bedruckten Oberfläche (2 mm bis 4 mm, wenn Wh im Druck enthalten ist)

## **Ausrichten der Objekt- und Druckdaten**

Die Druckdaten werden mit um 180 Grad gedrehten Daten gedruckt. Wenn Sie das Objekt im Drucker einrichten, drehen Sie es um 180° in Bezug auf die Druckdaten.

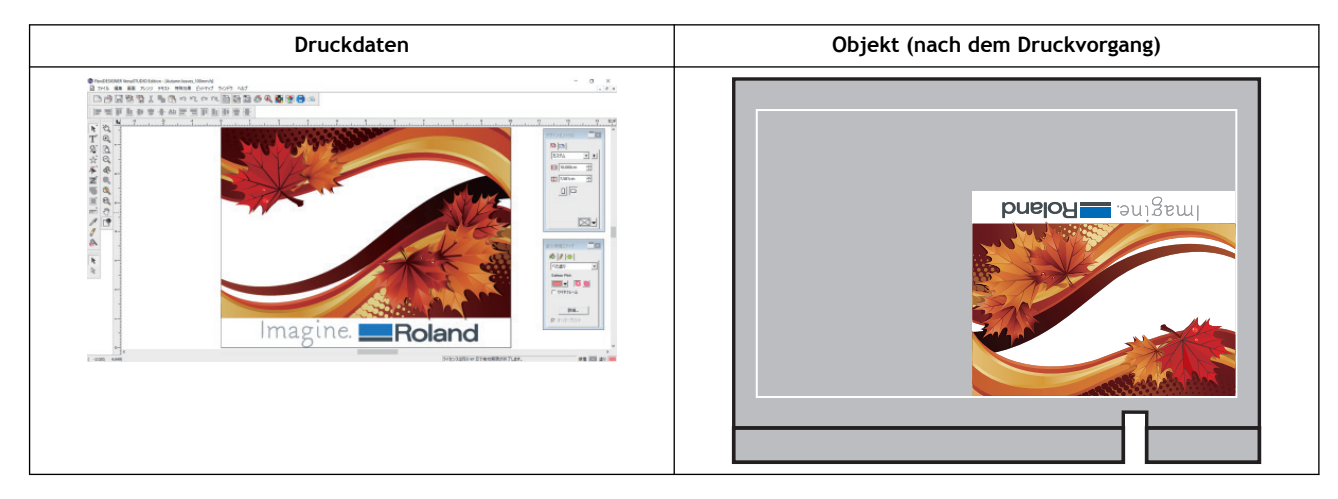

## **Möglicher Einsatz einer Vorrichtung**

Je größer der Abstand zwischen dem Objekt und den Druckköpfen ist, desto wahrscheinlicher ist es, dass sich Tintennebel<sup>\*1</sup> bildet. Daher kann je nach Größe und Form des zu bedruckenden Objekts eine Vorrichtung erforderlich sein. Bereiten Sie eine Vorrichtung vor, wenn eine der folgenden Bedingungen erfüllt ist.

Wenn es schwierig ist, eine Vorrichtung zu beschaffen, decken Sie die Seiten des Objekts mit Abdeckband oder ähnlichem ab, um das Anhaften von Tintennebel zu vermeiden.

#### **Wenn es sich nur um das Objekt handelt, können in den Bereichen von 40 mm vorne/hinten und links/rechts des zu druckenden Teils der Daten keine Ränder erzielt werden**

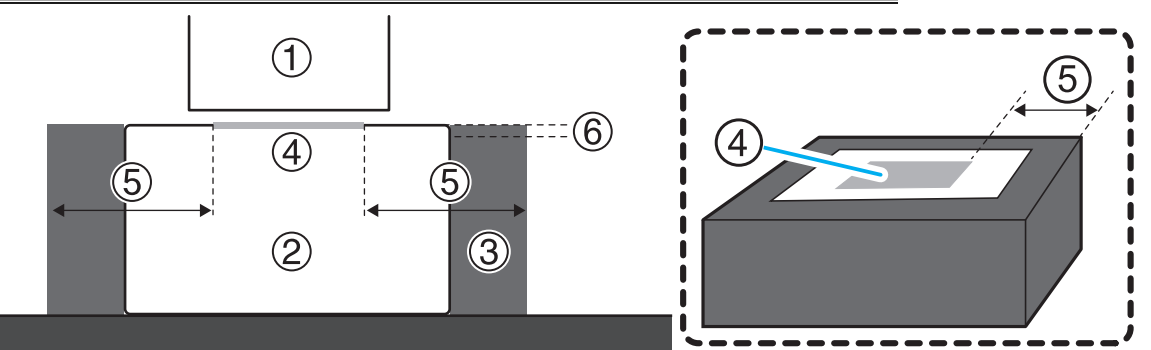

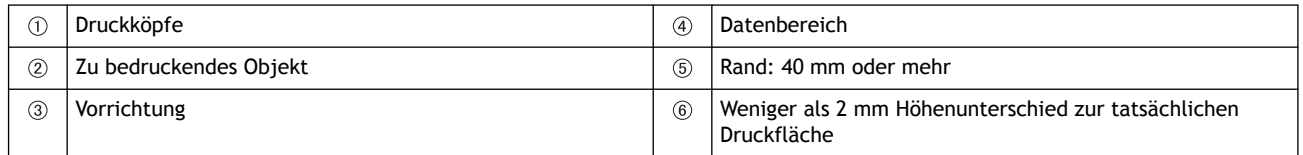

#### **Die Höhenänderung der Oberfläche des Objekts beträgt 2 mm oder mehr**

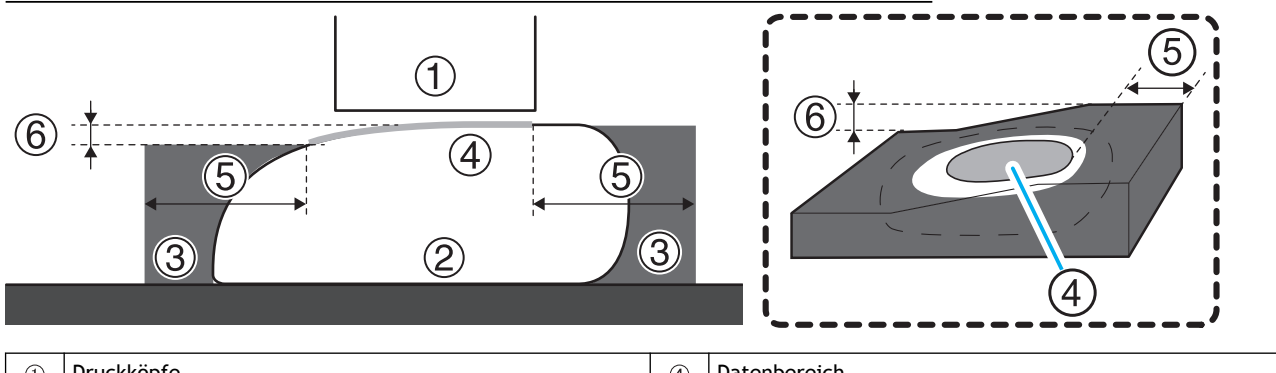

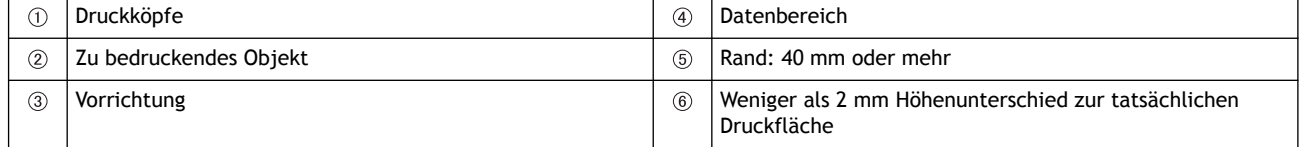

<sup>\*1</sup> Feine Tintenpartikel verteilen sich in anderen Bereichen als dem Druckbereich.

## **Elemente der Objekt- (Medien-) Registrierung**

Stellen Sie die folgenden Elemente ein, um das Objekt einzurichten.

#### **Objekttyp**

Wählen Sie entweder [**Transparent**] oder [**Opak**]. Bei farbigen, transparenten Objekten treffen Sie die Auswahl nach den folgenden Kriterien.

- [**Transparent**]: Eine Hand, die auf der anderen Seite des Objekts platziert wird, kann durch das Objekt hindurch gesehen werden.
- [**Opak**]: Eine Hand, die auf der anderen Seite des Objekts platziert wird, kann durch das Objekt hindurch nicht gesehen werden.

#### **WICHTIG**

Die Auswahlen [**Transparent**] und [**Opak**] haben Einfluss auf die automatische Wartung. Die Standardeinstellung [**Transparent**] erfordert eine häufigere Wartung\*1 zum Schutz der Druckköpfe als [**Opak**] und verbraucht daher mehr Tinte. Die richtige Auswahl von [**Transparent**]/[**Opak**] kann den Tintenverbrauch reduzieren und eine schlechte Druckqualität verhindern.

#### **Flachtischhöhe**

Stellen Sie die Druckposition in Höhenrichtung ein.

#### **Druckursprung**

Stellen Sie den Punkt ein, der als Ausgangsdruckposition dienen soll. Wählen Sie eine der folgenden Optionen aus.

- [**Ausgangspunkt relativ**]: Stellt die untere rechte Ecke des Druckbereichs als Ausgangsdruckposition ein.
- [**Mitte relativ**]: Stellt die Mitte des Druckbereichs als Ausgangsdruckposition ein.

#### **Druckbereich**

#### **WICHTIG**

Der Druckbereich sollte nach dem Einstellen der Flachtischhöhe festgelegt werden. Wenn Sie versuchen, den Druckbereich zuerst einzustellen, kann das Objekt mit dem Kopfspaltsensor in Berührung kommen, wodurch der Kopfspaltsensor beschädigt werden kann.

Geben Sie den Bereich an, in dem gedruckt werden soll. Es gibt zwei Möglichkeiten, den Bereich je nach Druckursprung einzustellen.

• Wenn [**Ausgangspunkt relativ**] für [**Druckursprung**] eingestellt ist: Wenn Sie die untere rechte Ecke (A) des Vorschaufensters in Utility angeben, wird der Abstand zwischen dem Endpunkt (B)\*2 als Druckbereich eingestellt.

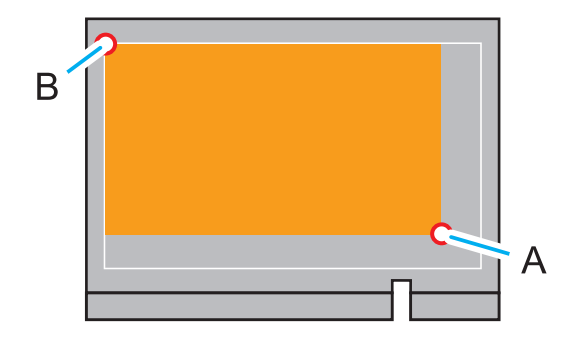

<sup>\*1</sup> Führt eine Reinigung mittels Tinte durch.

<sup>\*2</sup> Oben links im bedruckbaren Bereich (S: 210 mm, F: 148 mm)

• Wenn [**Mitte relativ**] für [**Druckursprung**] eingestellt ist: Der maximale Druckbereich wird um die Mitte des bedruckbaren Bereichs herum eingestellt (S: 105 mm, F: 74 mm).

#### Anmerkung

Wenn Sie die Position [**Mitte relativ**] ändern, verkleinern Sie den Druckbereich, bevor Sie die Position ändern. Geben Sie dann den Druckbereich entsprechend den Druckdaten an.

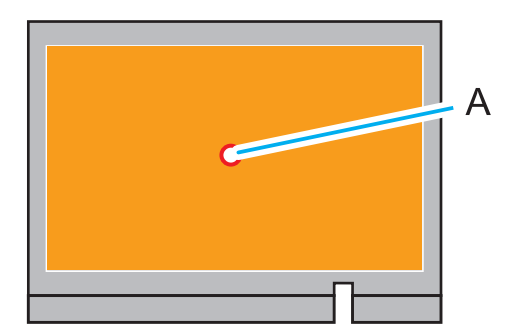

## <span id="page-24-0"></span>**Zusammensetzung und Rolle der in dem Drucker verwendeten Software**

Die Bedienung des Druckers erfolgt über Utility, das vom Roland DG Connect Hub aus gestartet wird. Das Erstellen der Druckdaten, die Bearbeitung (Größenanpassung, Verzierungen wie Text und Muster), die detaillierten Einstellungen und der Druckvorgang werden mit FlexiDESIGNER VersaSTUDIO Edition durchgeführt, die eigentlichen Druckdaten werden jedoch mit VersaWorks erzeugt.

#### **Zusammensetzung**

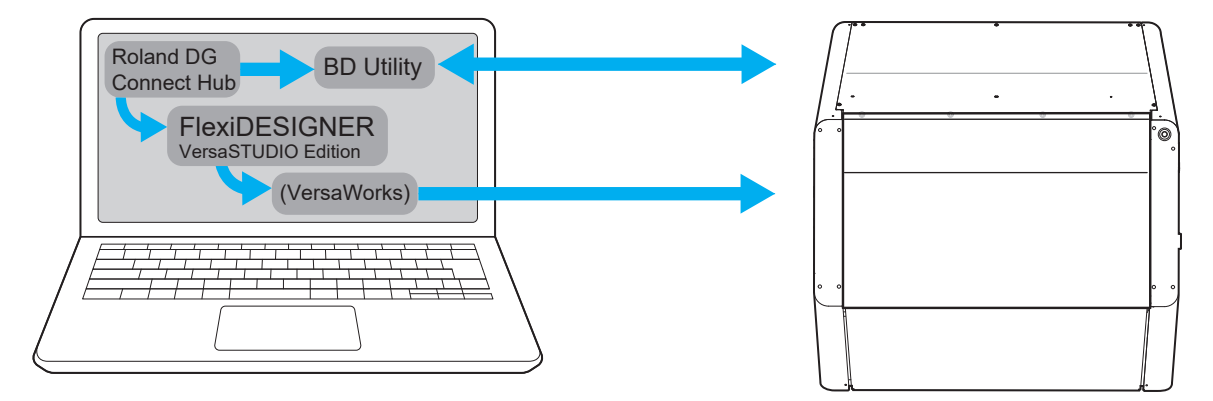

#### [**Utility**]

Diese Software zeigt den Druckerstatus an und konfiguriert die Druckereinstellungen. Sie führt hauptsächlich die folgenden Vorgänge durch.

- Einstellungs- und Anpassungsfunktionen
- Verwaltung des Tintenfüllstands
- Wartungsfunktion
- Anzeige von Meldungen und Fehlermeldungen

#### [**FlexiDESIGNER VersaSTUDIO Edition**] \*1

Diese Software übernimmt alles von der Erstellung der Druckdaten bis zum Druckvorgang. [**VersaWorks**]

Diese Software wandelt Druckdaten in Daten um, die mit einem Drucker ausgedruckt werden können.

Wenn FlexiDESIGNER gestartet wird, wird VersaWorks mitgestartet, aber beim Druckvorgang über FlexiDE-SIGNER wird diese Software nicht direkt bedient. Da VersaWorks jedoch die Druckdaten generiert, sollte das Programm während des Druckvorgangs weiterlaufen.

#### Anmerkung

Wenn Druckdaten unter Verwendung vorhandener Daten (.ai, .pdf usw.) oder mit handelsüblicher Anwendungssoftware<sup>\*2</sup> erstellt werden, wird VersaWorks verwendet, um die erforderlichen Einstellungen für den Druckvorgang vorzunehmen und dann den Druckvorgang durchzuführen.

#### SIEHE AUCH

・ [VersaWorks-Hilfe](https://downloadcenter.rolanddg.com/VersaWorks6)

<sup>\*1</sup> Im Folgenden als "FlexiDESIGNER" bezeichnet.

<sup>\*2</sup> Software zur Erstellung von Vektorgrafiken wie Adobe Illustrator und CorelDRAW.

#### <span id="page-25-0"></span>**Kopfspaltsensor**

Der Kopfspaltsensor ist ein wichtiger Sensor, der die Höhe des Objekts erfasst. Eine unsachgemäße Einrichtung des zu bedruckenden Objekts oder Probleme bei der Befestigung des Objekts können zu einer Beschädigung des Kopfspaltsensors führen.

#### **Methode zur Erkennung der Objekthöhe**

Der Flachtisch (A) bewegt sich von hinten nach vorne und der Kopfspaltsensor (B) kommt mit dem Objekt (C) in Kontakt, um die Höhe des Objekts zu erfassen.

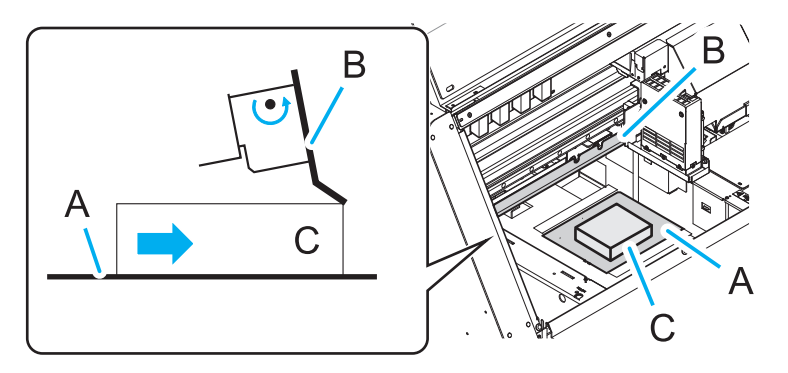

#### **Risiko einer Beschädigung des Kopfspaltsensors**

Nach dem Erfassen der Höhe des Objekts wird der Abstand zwischen dem Objekt (A) und dem Kopfspalt-

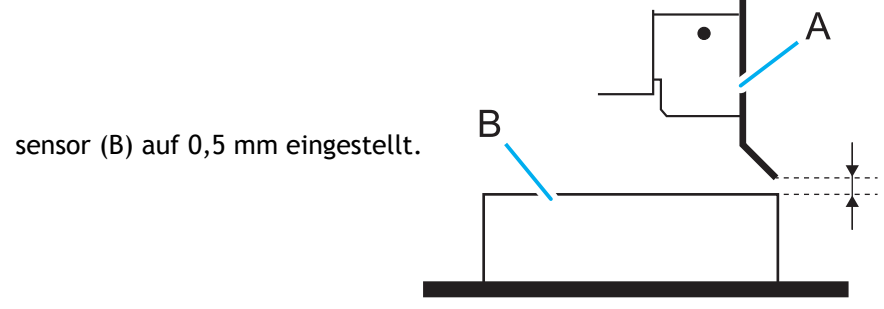

Beachten Sie jedoch, dass die folgenden Vorgänge oder Situationen dazu führen können, dass das Objekt mit dem Kopfspaltsensor in Berührung kommt und diesen beschädigt.

• **Der oberste Punkt des Objekts liegt höher als der Kopfspaltsensor.**

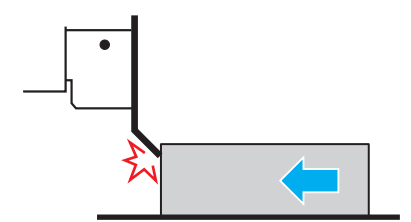

- Der Flachtisch wird von vorne nach hinten bewegt, um die Druckzone festzulegen, bevor die Höhe des Objekts eingestellt wird.
- Ein Medium mit einer geringeren Höhe als das installierte Objekt wurde ausgewählt, der Druckbereich wird festgelegt und der Druckvorgang beginnt, ohne dass der Benutzer den Auswahlfehler bemerkt.
- Der Flachtisch wird von vorne nach hinten bewegt, während das Objekt nicht fest mit dem Flachtisch verbunden ist (d. h. die Höhe des Objekts kann sich ändern).
- Nachdem ein verzogenes Objekt mit Klebeband fixiert und die Höhe eingestellt wurde, löst sich das Klebeband aufgrund des Verzugs teilweise ab, und das Objekt stößt bei der Bewegung des Flachtisches an den Kopfspaltsensor.
- **Die Drehachseneinheit wird nicht erkannt.**

• Die Drehachseneinheit ist auf dem Flachtisch installiert, aber der Stecker der Drehachseneinheit ist nicht oder nicht richtig mit der Haupteinheit verbunden.

#### <span id="page-27-0"></span>**Luftverbesserungsgerät**

Da UV-Tinte einen Geruch hat, der sich auf den menschlichen Körper auswirken kann, ist dieser Drucker mit einem Luftverbesserungsgerät ausgestattet.

Das Luftverbesserungsgerät verfügt über vier Modi, die in der nachstehenden Tabelle aufgeführt sind. Da sich die Lebensdauer des Filters bei höherer Luftverbesserungsleistung verkürzt, verwenden Sie den Filter so, wie es für Ihre Nutzungssituation angemessen ist.

Die Luftverbesserungsleistung variiert je nach Modus und Ansaugleistung. Für jeden Modus gibt es eine Standardeinstellung der Ansaugleistung, die dann in 10 %-Schritten von 20 % bis 100 % eingestellt werden kann.

Informationen zum Kauf von Filtern erhalten Sie bei Ihrem Fachhändler oder auf unserer Website.

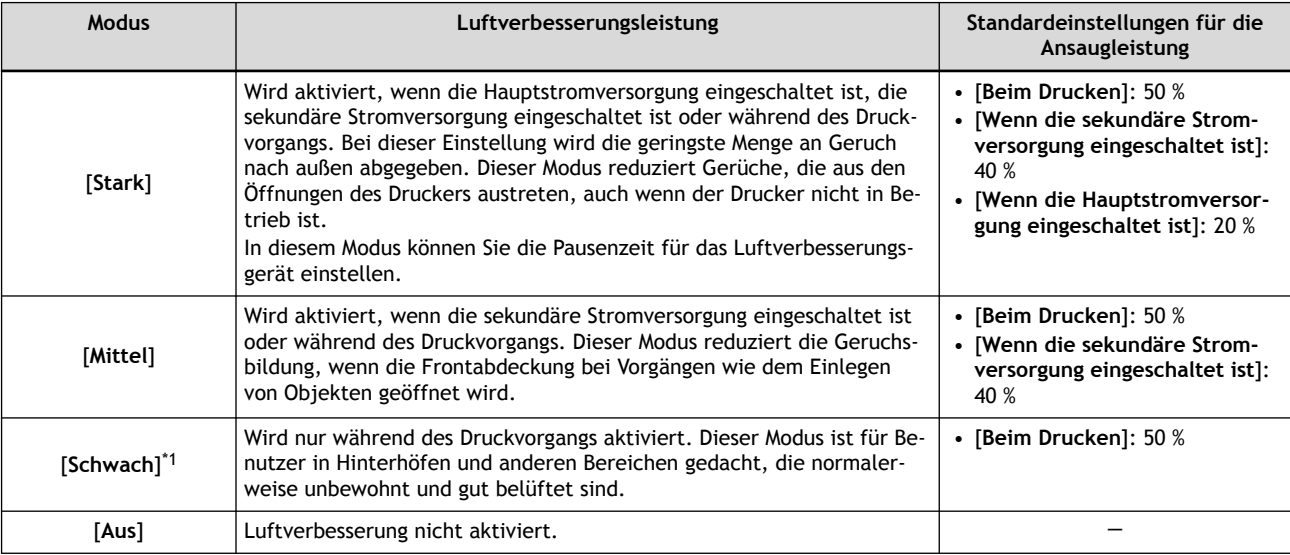

#### \*1 Standardeinstellungen

#### Anmerkung

- Empfohlene Zeit für den Austausch des Filters
	- Einmal im Jahr.

Allerdings nimmt die Luftverbesserungsleistung mit der Häufigkeit der Verwendung ab. Wenn Sie in der Nähe des Druckers Gerüche wahrnehmen, sollten Sie den Filter austauschen, auch wenn der Drucker weniger als ein Jahr in Betrieb war.

#### SIEHE AUCH

- ・ [P. 135 Einstellen des Modus des Luftverbesserungsgeräts](#page-135-0)
- ・ [P. 136 Einstellen der Pausenzeit des Luftverbesserungsgeräts \(nur im Modus Stark\)](#page-136-0)
- P. 207 Austausch des Filters des Luftverbesserungsgeräts
- ・ [Website von Roland DG](https://www.rolanddg.com/)

#### <span id="page-28-0"></span>**Nozzletest**

#### **Testmuster und Details geprüft**

Führen Sie vor dem Druckvorgang einen Nozzletest durch (drucken Sie ein Testmuster). Die Druckgröße für das Testmuster beträgt etwa 90 × 51 mm (Querformat).

Wenn Sie ein Papier im Querformat A5 (210 mm × 148 mm) als Medium vorbereiten, können Sie Nozzletests an bis zu vier Stellen auf einem einzigen Blatt des Mediums durchführen.

Drucken Sie das Testmuster mit den Tinten in der unten angegebenen Reihenfolge. Sie können überprüfen, ob die Druckköpfe ordnungsgemäß funktionieren.

Anmerkung

Die Grundierung (Pr) und das Weiß (Wh) sind in dieser Abbildung absichtlich grau dargestellt, aber bei dem Testmuster ist das eigentliche Pr transparent und Wh weiß gedruckt. Diese beiden sind schwerer zu erkennen als in der folgenden Abbildung, wenn sie auf einem weißen Medium gedruckt werden.

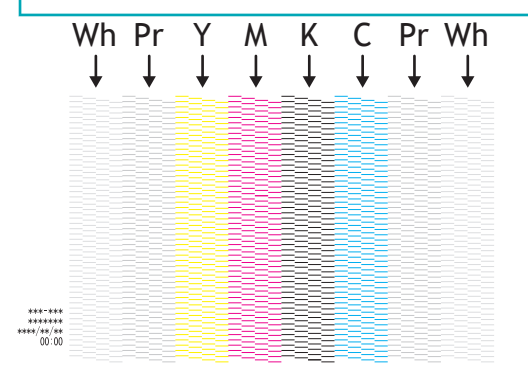

Stellen Sie sicher, dass die Linien jeder Farbe klar und gleichmäßig ausgerichtet sind. Fehlende Abschnitte im Testmuster weisen auf einen "Nozzleausfall" hin, während ein zusammengeklapptes oder schiefes Testmuster auf eine "Nozzleverschiebung" hinweist. Solche Probleme können durch Beseitigung der Nozzleverstopfung verbessert werden. Aus diesem Grund sind mehrere Reinigungsmenüs vorgesehen.

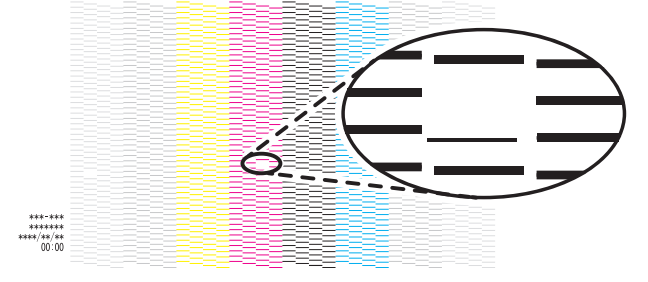

#### **Testpapier**

Der Nozzletest ist eine Aufgabe, die häufig durchgeführt werden sollte. Wird bei der Überprüfung des Testmusters ein Problem festgestellt, erfolgt eine Reinigung und der Nozzletest wird erneut durchgeführt. Aus diesem Grund sind eine einfache Überprüfung und ein einfaches Einlegen des Mediums wichtig. Wie einfach die Überprüfung ist, hängt von der Farbe des Mediums ab.

Um das Testmuster zu überprüfen, ohne das Medium zu entfernen, und den Nozzletest nach der Reinigung erneut durchzuführen, muss der [**Druckursprung**] erneut eingestellt werden.

Medienfarbe

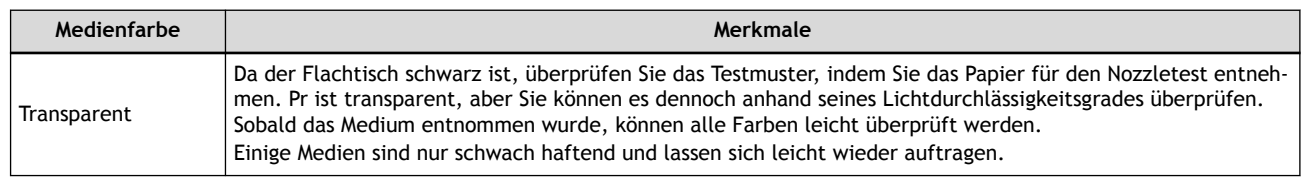

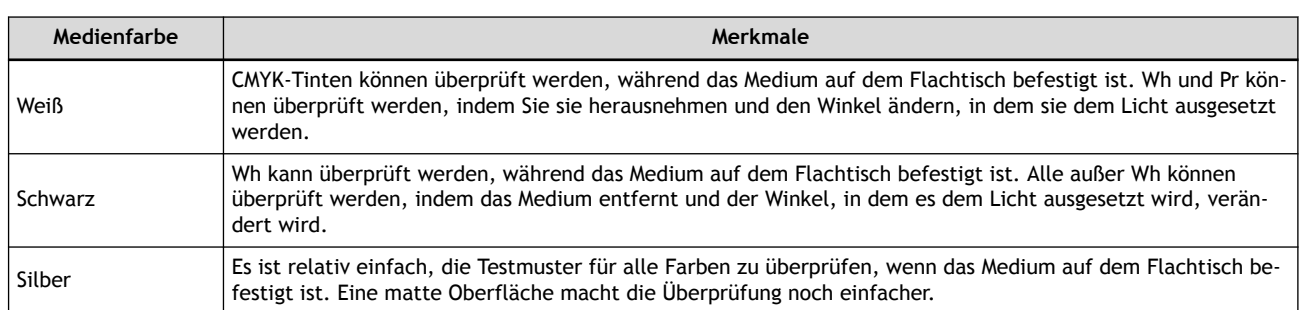

#### So wird das Medium fixiert

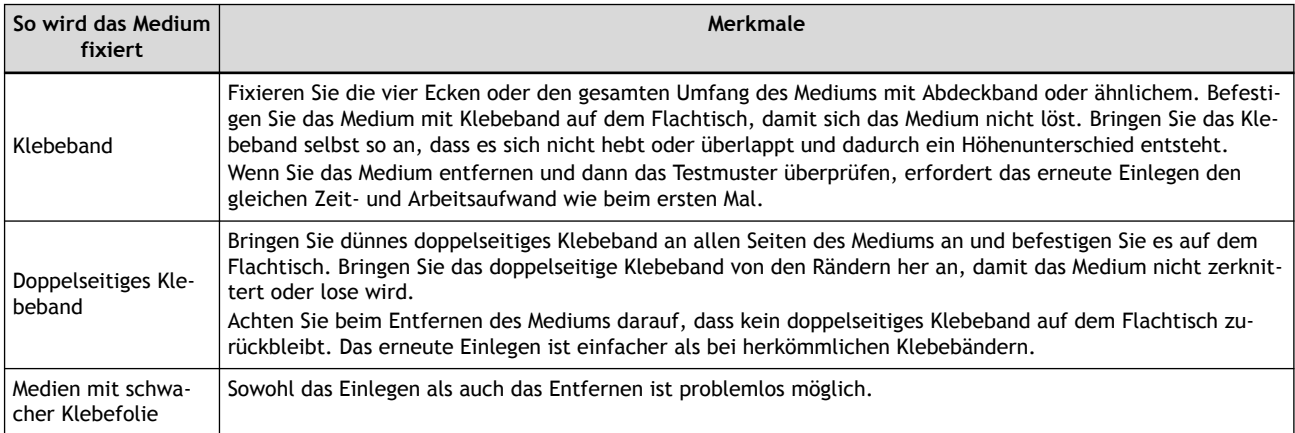

### <span id="page-30-0"></span>**Ausrichten nach Kamerabild**

Sie können die Kamera Ihres Smartphones verwenden, um die Druckposition auf dem Objekt vor dem Druckvorgang festzulegen.

Der Ablauf dieses Vorgangs ist wie folgt.

- 1. Drucken Sie die Druckmarkierungen für die Erkennung von Positionen auf dem Flachtisch.
- 2. Legen Sie das Objekt auf den Flachtisch und fotografieren Sie es dann mit Ihrem Smartphone.
- 3. Übertragen Sie die erfassten Bilddaten auf Ihren Computer und importieren Sie sie dann mit FlexiDE-SIGNER.
- 4. Positionieren Sie die Druckdaten auf den Bilddaten und drucken Sie sie.

Im Vergleich zur üblichen Druckmethode, bei der der Druckbereich durch Platzierung des Objekts in Bezug auf den weißen Rand des Flachtisches festgelegt wird, ist die Ausrichtung einfacher, da die Position anhand der importierten Bilddaten festgelegt wird. Darüber hinaus können Sie Druckdaten mit einem Bild des Endprodukts im Kopf erstellen.

Die Druckposition kann sich jedoch verschieben, wenn Sie auf dickere Objekte drucken oder je nach dem Winkel, in dem die Bilder mit der Kamera aufgenommen wurden. Sie ist daher nicht für den Druck über den gesamten Druckbereich geeignet. Wir empfehlen diese Methode, um einen kleinen Einzelpunkt auf einen großen Druckbereich zu drucken.

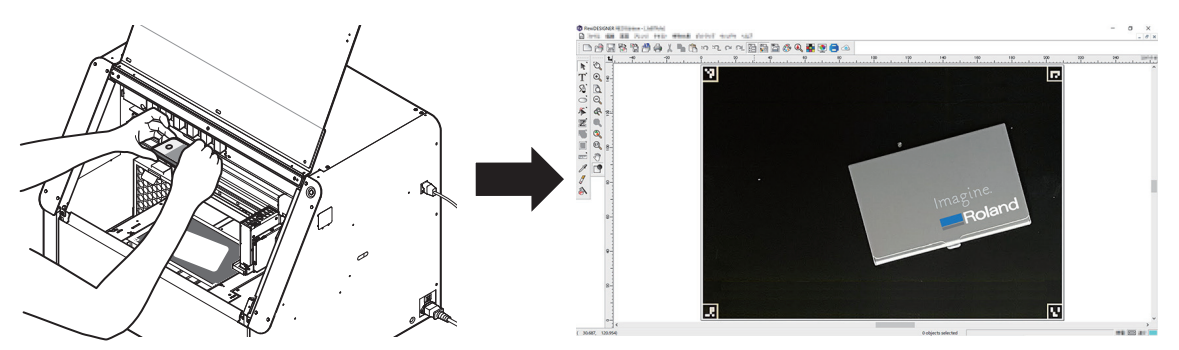

Einzelheiten zu diesem Vorgang finden Sie unter [Bestimmen der Druckposition anhand aufgenommener Bil](#page-78-0)[der.](#page-78-0)

## <span id="page-31-0"></span>**Empfohlene Einstellungen**

#### **Einführung**

- **Spracheinstellungen und Datum/Uhrzeit-Einstellungen**
	- Spracheinstellungen: [Einstellen der Sprache\(P. 139\)](#page-139-0)
	- Datum/Uhrzeit-Einstellungen: [Einstellen von Datum und Uhrzeit\(P. 138\)](#page-138-0)
- **Einstellungen zur Luftverbesserung**
	- [Anhalten und Fortsetzen des Druckvorgangs\(P. 60\)](#page-60-0)
- **Längen- und Temperatureinheiten**
	- [Ändern der Maßeinheiten\(P. 145\)](#page-145-0)
- **Papierregistrierung für Nozzletest**
	- [Registrieren und Einrichten des Papiers für den Nozzletest\(P. 32\)](#page-32-0)

#### **Sobald Sie Erfahrung haben**

- **Bewegungsbereich für den Druck**
	- [Minimieren der Bewegung des Druckkopfschlittens\(P. 123\)](#page-123-0)
- **Abstandsmodus**
	- [Einstellen eines größeren Abstands zwischen dem Objekt und den Druckköpfen\(P. 129\)](#page-129-0)
	- [Erneutes Einstellen der Höhe beim Druckvorgang\(P. 126\)](#page-126-0)
- **Tintenzirkulationsintervall**
	- Einstellen des [**Tintenzirkulation**[\]-Intervalls\(P. 132\)](#page-132-0)
- **Schlafzeit**
	- [Einstellen des Aktivierungsintervalls für den Schlafmodus \(Energiesparfunktion\)\(P. 137\)](#page-137-0)

## <span id="page-32-0"></span>**Registrieren und Einrichten des Papiers für den Nozzletest**

Wir empfehlen, die für den Nozzletest zu verwendenden Medien zu registrieren, um den Drucker effizient betreiben zu können.

Wenn Sie ein Papier im Querformat A5 (210 mm × 148 mm) als Medium registrieren, können Sie Nozzletests an bis zu vier Stellen auf einem einzigen Blatt des Mediums durchführen, indem Sie den [**Druckursprung**] ändern.

#### **Vorgehensweise**

- **1. Drücken Sie den Schalter für die sekundäre Stromversorgung.** [P. 52 Einschalten des Netzteils der sekundären Stromversorgung](#page-52-0)
- **2. Öffnen Sie die Frontabdeckung.**

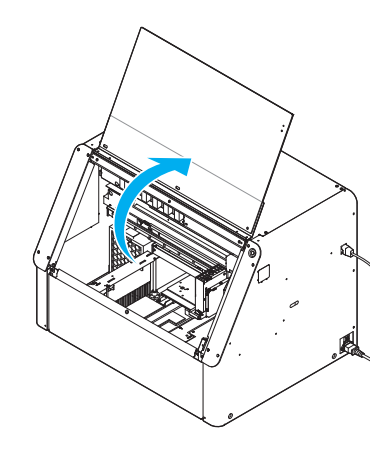

**3. Nehmen Sie die weiße Tintenpatrone heraus und mischen Sie sie.**

Schütteln Sie sie etwa 50 Mal (ca. 20 Sekunden lang) und setzen Sie sie dann wieder ein. [P. 167 Wartung der Tintenpatronen](#page-167-0)

**4. Legen Sie das Papier für den Nozzletest ein.**

Der Bereich innerhalb der weißen Linie (A) ist der ungefähre maximale Druckbereich. Legen Sie das Medium in den weißen Rahmen ein und befestigen Sie es. Fixieren Sie es hier mit Klebeband.

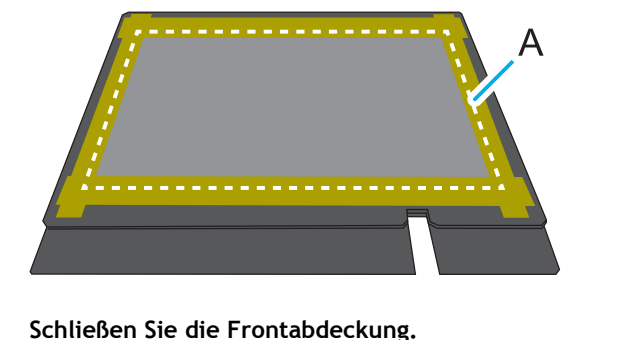

- **5. Schließen Sie die Frontabdeckung.**
- Klicken Sie auf dem Utility-Startbildschirm auf **[Setup]**.
- **7. Klicken Sie auf**  $\left( + \right)$ .

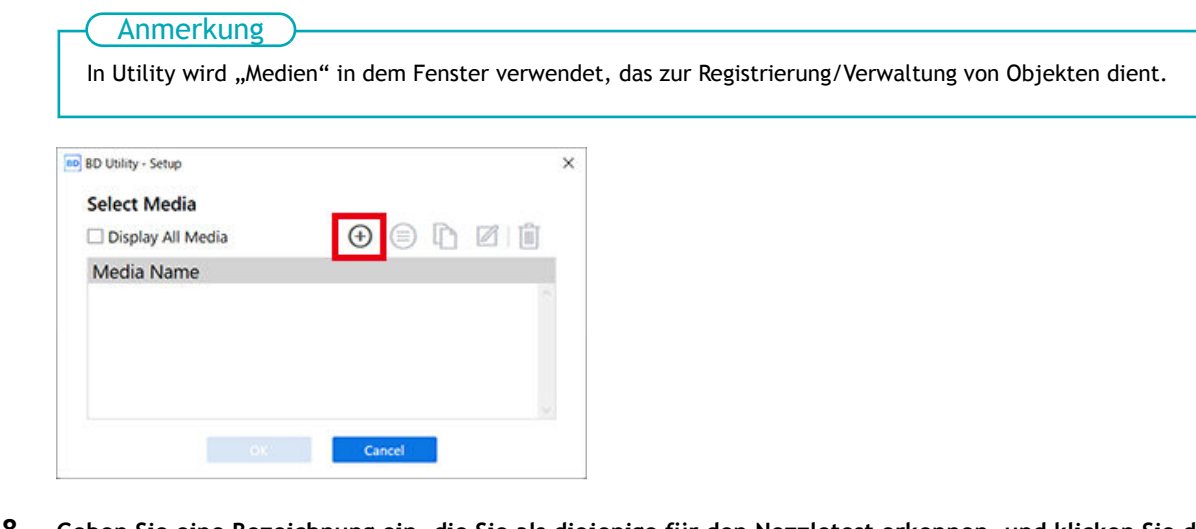

**8. Geben Sie eine Bezeichnung ein, die Sie als diejenige für den Nozzletest erkennen, und klicken Sie dann auf [OK].**

Zuvor registrierte Medienbezeichnungen können nicht verwendet werden.

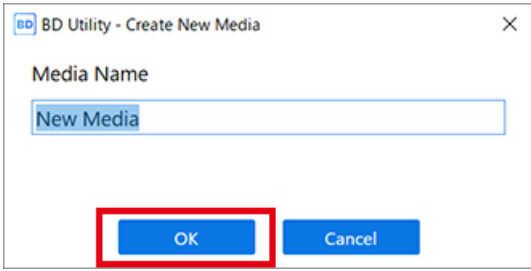

- **9. Wählen Sie [Opak] im Fenster [Objekttyp], und klicken Sie dann auf [OK].**
- **10. Klicken Sie auf [Ändern] neben [Flanchtischhöhe], und stellen Sie dann die Höhe des Papiers für den Nozzletest ein.**
	- (1) **Klicken Sie auf oder auf der rechten Seite des Fensters, um das Papier für den Nozz-**

**letest auf dem Flachtisch mit der Vorwärts-Rückwärts-Position des Kopfspaltsensors auszurichten.**

Anmerkung

Sie können 0,1 mm, 1 mm, 10 mm oder 50 mm als Einzelklick-Abstand wählen.

(2) **Klicken Sie auf auf der linken Seite des Fensters, um das Papier für den Nozzletest auf dem**

**Flachtisch näher an den Kopfspaltsensor zu verschieben.**

Bewegen Sie die höchste Druckposition des Objekts bis zu einer Position (a), die einige mm vom Kopfspaltsensor entfernt ist, ohne mit dem Kopfspaltsensor in Berührung zu kommen.

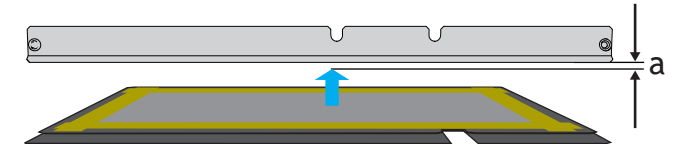

- (3) **Klicken Sie auf [Automatische Installation].** Der Flachtisch bewegt sich, und der Kopfspaltsensor erkennt das Papier für den Nozzletest.
- (4) **Klicken Sie auf [OK].**

**11. Klicken Sie auf [Ändern] neben [Druckursprung] und [Druckbereich], und stellen Sie den Bereich für den Nozzletest ein.**

Die Druckgröße für den Nozzletest beträgt etwa 90 mm × 51 mm (Querformat).

#### Anmerkung

Wenn die Einstellung [**Druckbereich**] abgeschlossen ist, kehrt der Druckkopfschlitten in seine ursprüngliche Position zurück, nachdem er etwa 3 Minuten lang in dieser Position belassen wurde, um ein Austrocknen der Druckköpfe zu verhindern. Führen Sie den Vorgang erneut durch.

(1) **Wählen Sie [Pointer] für [Positionsangabe] aus.**

Der Druckkopfschlitten bewegt sich, und der Pointer auf der rechten Seite des Druckkopfschlittens beleuchtet die untere rechte Ecke (S: 0 mm, F: 0 mm) des maximalen Druckbereichs.

(2) Klicken Sie auf **Group is als der den Bilden auf dem Bilden Sie dann den Pointer, um den** 

**Druckursprung festzulegen (unten rechts im Druckbereich).**

Der Druckkopfschlitten bewegt sich in Links-Rechts-Richtung, und der Flachtisch bewegt sich in Vorwärts-Rückwärts-Richtung. Die Position, die der Pointer beleuchtet, dient als Druckursprung.

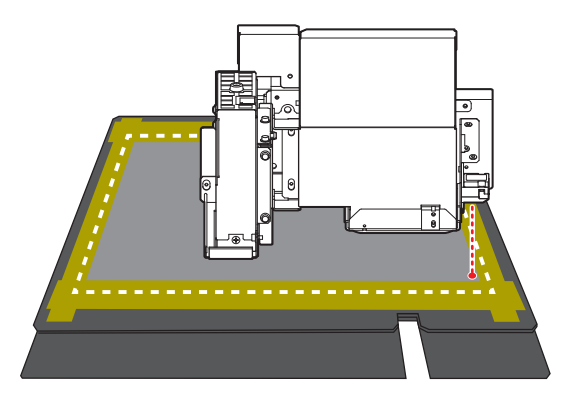

(3) **Klicken Sie auf [OK].**

Kehrt zum Fenster mit den Einstellungen für [**Flanchtischhöhe**], [**Druckursprung**] und [**Druckbereich**] zurück.

#### Anmerkung

#### **Über [Druckbereich]**

Da der [**Druckursprung**] unverändert bleibt und hier der [**Ausgangspunkt relativ**] angegeben wird, wird die obere linke Ecke des Druckbereichs automatisch auf die maximale Position (S: 210 mm, F: 148 mm) eingestellt.

#### **12. Klicken Sie auf [OK].**

[**Setup wird ausgeführt.**] wird angezeigt. Wenn das Setup abgeschlossen ist, kehren Sie zum Startbildschirm zurück, und der registrierte Objektname sowie die Einstellungen für [**Flanchtischhöhe**], [**Druckursprung**] und [**Druckbereich**] werden angezeigt.

Das Papier für den Nozzletest ist nun registriert und eingerichtet.

#### Anmerkung

Wenn Sie fortlaufend auf demselben Medium drucken, z. B. wenn Sie einen Nozzletest mit anschließender Reinigung und einem weiteren Nozzletest durchführen, klicken Sie auf  $\equiv$ , und ändern Sie dann den unter [Liste der Medienein**stellungen**] registrierten Druckursprung.

#### $\overline{\phantom{a}}$  SIEHE AUCH  $\overline{\phantom{a}}$

- ・ [P. 28 Nozzletest](#page-28-0)
- ・ [P. 65 Durchführen eines Nozzletests](#page-65-0)
# <span id="page-36-0"></span>**Utility starten/beenden**

# **Utility starten**

# **Vorgehensweise**

**1. Klicken Sie auf das Roland DG Connect Hub-Symbol im Mitteilungsbereich.**

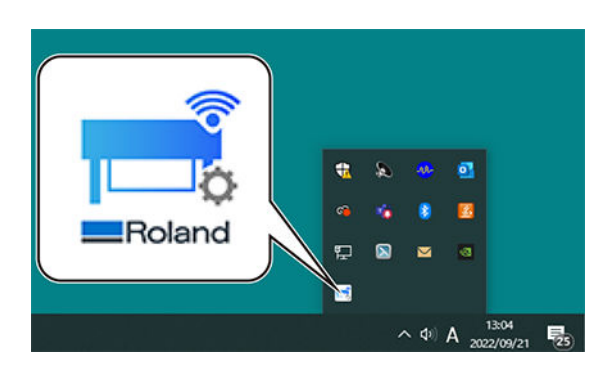

**2. Klicken Sie auf das zu verwendende Gerät.**

Die Anwendungen, die mit dem ausgewählten Gerät verwendet werden können, werden auf der rechten Seite des Fensters angezeigt.

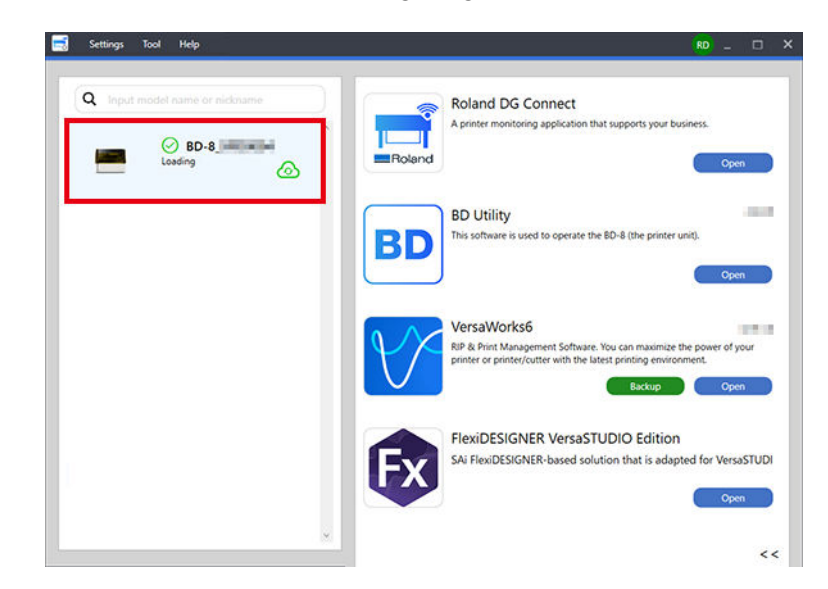

**3. Klicken Sie auf [Open] für Utility.** Utility wird gestartet, und anschließend wird das folgende Fenster angezeigt.

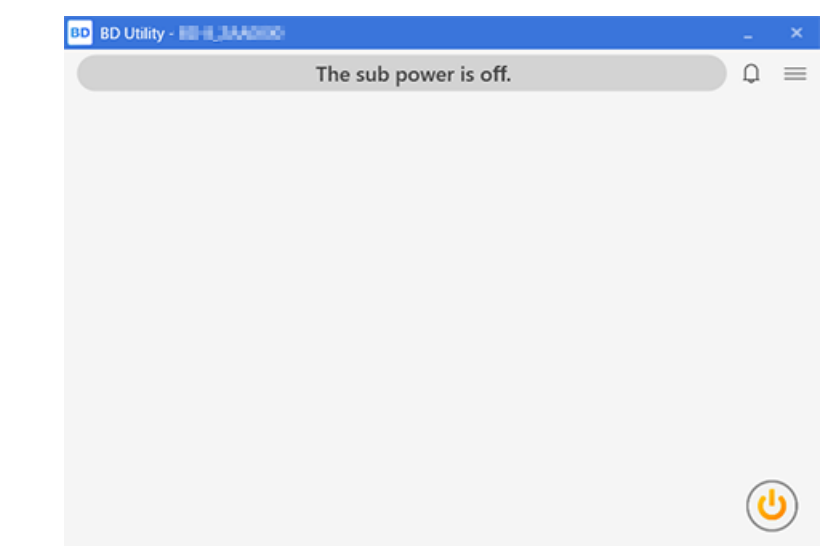

# <span id="page-38-0"></span>**Beenden von Utility**

# **Vorgehensweise**

- **1.** Klicken Sie rechts oben im Utility-Fenster auf  $\mathbb{X}$  .
- **2. Klicken Sie im Bestätigungsfenster auf [OK].** Beenden Sie Utility.

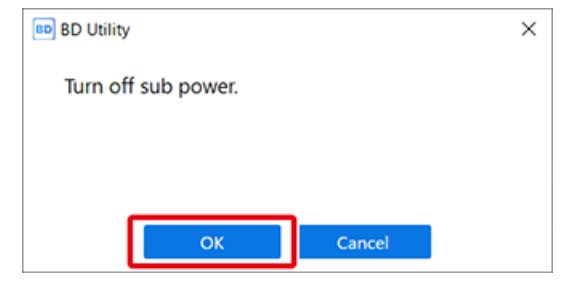

# **Utility-Startbildschirm**

Utility ist eine Software, die den Druckerstatus anzeigt, die Druckereinstellungen konfiguriert und Druckvorgänge durchführt.

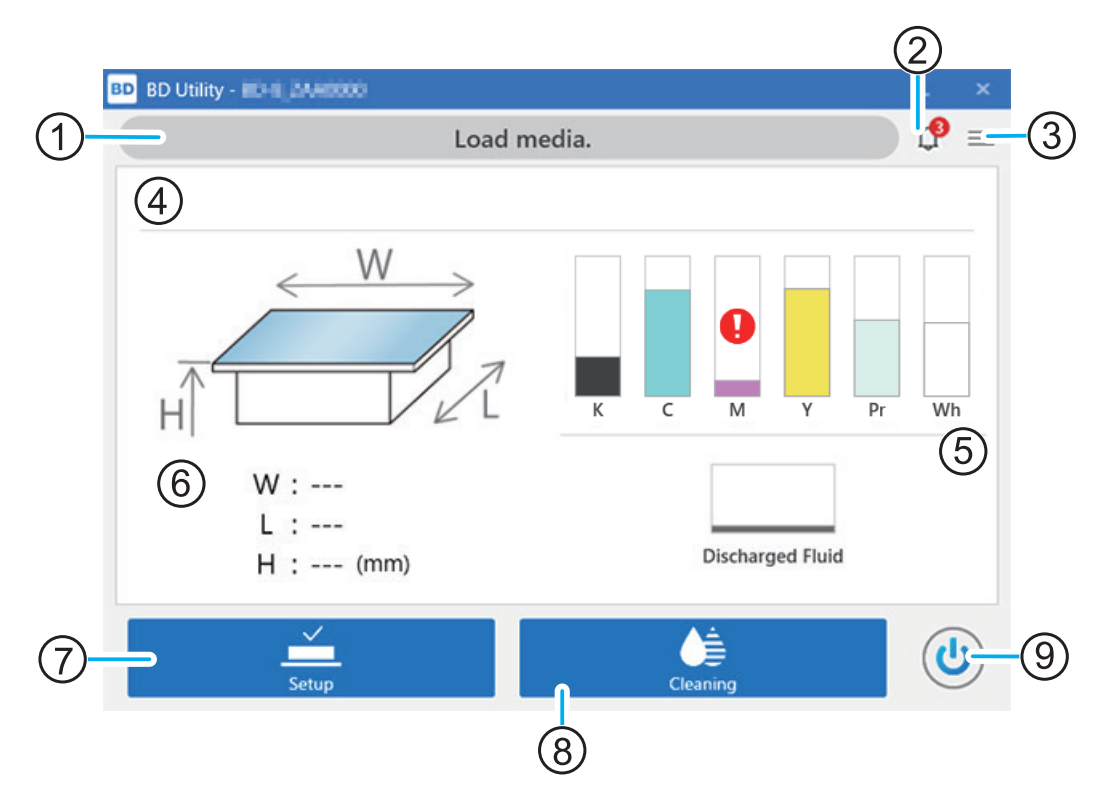

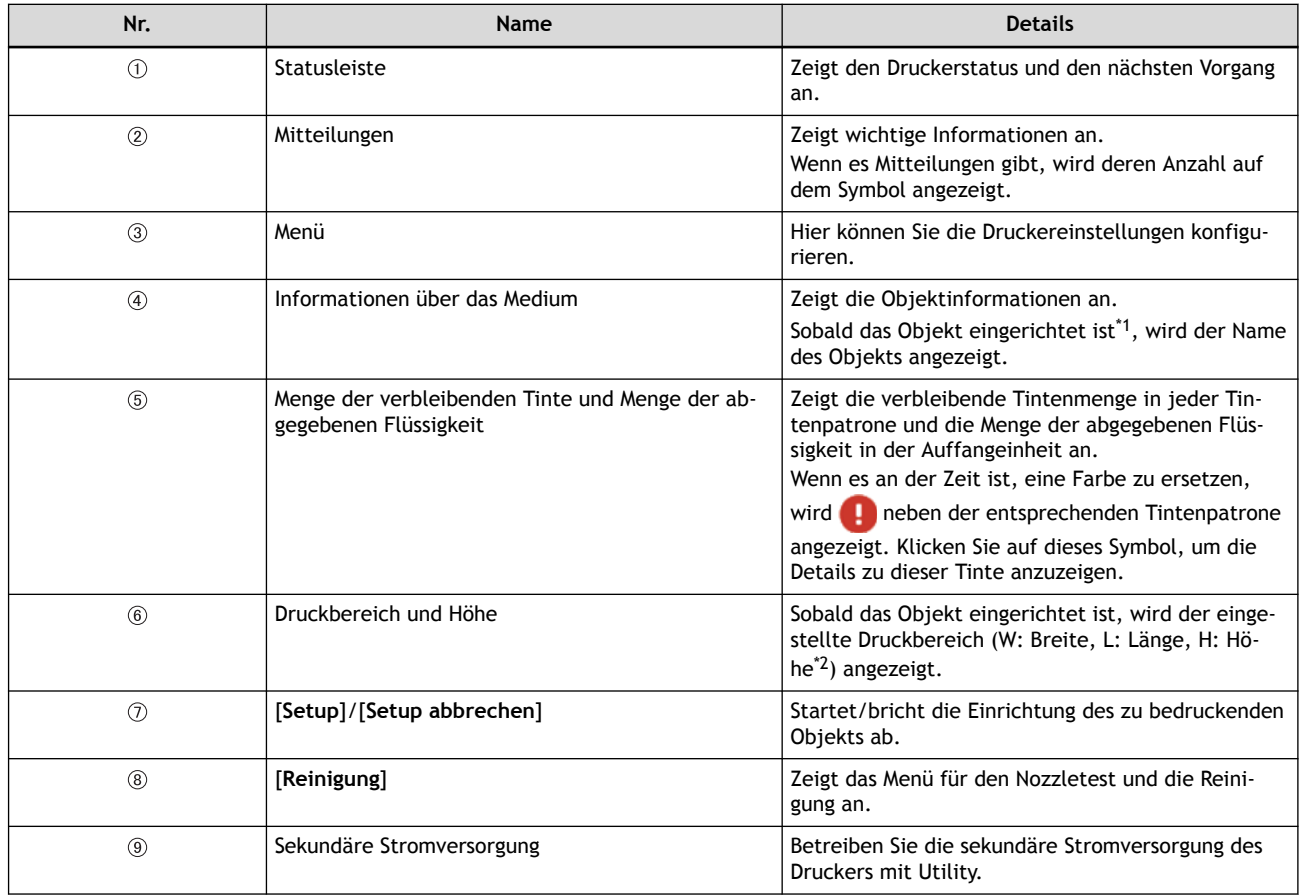

<span id="page-40-0"></span>**Utility**

- \*1 Unter Einrichtung versteht man das Platzieren des Objekts auf dem Flachtisch, das Einstellen des Druckbereichs und der Druckhöhe sowie die Vorbereitung des Objekts für den Druck.
- \*2 Sie können die Position des Flachtisches über die [**Höhe des Flachtisches**] (H) und die [**Objektdicke**] (T) auswählen.

# **Menüliste**

Klicken Sie auf  $\equiv$ , um das Fenster [Menü] anzuzeigen.

# **[Liste der Medieneinstellungen]**

# Anmerkung

In Utility wird das Fenster, in dem die Einstellungswerte der Objekte aufgelistet sind, [**Liste der Medieneinstellungen**] genannt.

In diesem Fenster werden die Einstellungsinformationen für das eingerichtete Objekt angezeigt.Dieses Fenster wird nicht angezeigt, wenn das Objekt noch nicht eingerichtet wurde.

Sie können die Einstellungswerte bei der Registrierung der Objekte prüfen und ändern<sup>\*1</sup>. Auf der rechten Seite von [**Druckursprung**] befindet sich ein Element, das beim Ändern des [**Ausgangspunkt relativ**] eingestellt werden muss. Es handelt sich nicht um eine Einstellung für dieses Medium.

Weitere Informationen dazu finden Sie unter [Elemente der Objekt- \(Medien-\) Registrierung.](#page-22-0)

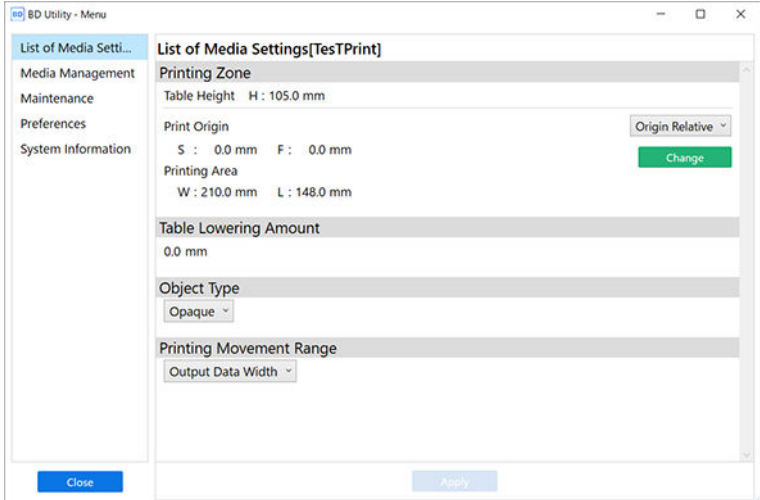

# **[Druckzone]**

# [**Flanchtischhöhe**]

Die zu druckende Position in Höhenrichtung wird angezeigt.

# [**Druckursprung**]

Der Punkt, der als Basis für die Druckposition dienen soll, wird als Abstand vom unteren rechten Referenzpunkt (S: 0 mm, F: 0 mm) auf dem Flachtisch angezeigt.

# [**Druckbereich**]

Der zu druckende Bereich, der den Druckursprung als Basis verwendet, wird in dem Abstand (mm) in W:S-Richtung und dann in dem Abstand (mm) in L:F-Richtung angezeigt.

#### **[Flanchtischabsenkungsmaß]**

Es werden die Einstellwerte angezeigt, die angeben, wie weit von der Standard-Flachtischposition aus gedruckt werden soll.

# **[Objekttyp]**

[**Transparent**] oder [**Opak**] wird angezeigt.

<sup>\*1</sup> Sie können die [**Flanchtischhöhe**] und das [**Flanchtischabsenkungsmaß**] nicht ändern.

# **[Bewegungsbereich für den Druck]**

Die Arbeitsbreite des Druckkopfschlittens beim Drucken wird entweder als [**Druckdatenbreite**], [**Medienbreite**] oder [**Ganze Breite**] angezeigt.

# Anmerkung

[**Medienbreite**] entspricht der für den Druckbereich eingestellten Breite.

# SIEHE AUCH

- ・ [P. 129 Einstellen eines größeren Abstands zwischen dem Objekt und den Druckköpfen](#page-129-0)
- ・ [P. 123 Minimieren der Bewegung des Druckkopfschlittens](#page-123-0)

# **[Medien-Management]**

#### Anmerkung

In Utility wird das Fenster zur Verwaltung von Objekten als [**Medien-Management**] bezeichnet, und die Objekte werden als "Medien" bezeichnet.

Sie können bis zu 50 Objekte speichern. Das Symbol steht für ein normales Objekt und das Symbol o für ein Objekt für die Drehwelleneinheit.

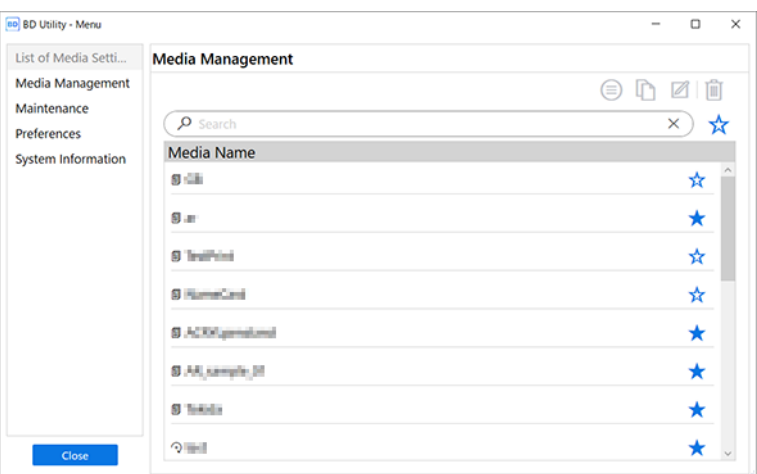

Sie können registrierte Medien auswählen, um sie zu überprüfen, zu duplizieren, zu löschen oder andere Maßnahmen zur Einstellung von Details zu ergreifen.

# **: [Medieneinstellungen anzeigen]**

Zeigt die für die registrierten Medien festgelegten Details an.

# **: [Medium duplizieren]**

Duplizieren Sie die Einstellungsdetails des registrierten Mediums und registrieren Sie es dann als separates Medium.

# **: [Medienbezeichnung ändern]**

Ändert die Bezeichnung des registrierten Mediums.

# **: [Medium löschen]**

Löscht das gewählte registrierte Medium.

#### **Suchfunktion und Favoritenfunktion**

Sie können mit dem Suchfeld nach einem Mediennamen suchen. Außerdem können Sie häufig verwendete Medien als Favoriten festlegen und nur diese Favoriten anzeigen lassen. Sie können auch suchen, während die Favoriten angezeigt werden.

- 1. Klicken Sie auf  $\sum$  neben einem Mediennamen, um dieses Symbol in  $\sum$  zu ändern.
- 2. Klicken Sie auf  $\sum$  neben dem Suchfeld.

Das Symbol ändert sich in **vollt und die Liste der als Favoriten festgelegten Medien wird angezeigt.** 

Klicken Sie erneut auf **Sieben auf die Liste aller Medien anzuzeigen.** 

# **[Wartung]**

Verwenden Sie dies, um Verschleißteile auszutauschen und andere Wartungsarbeiten durchzuführen.

Klicken Sie auf **De**, um ein entsprechendes Video anzusehen. Wir empfehlen Ihnen, sich dieses Video anzusehen, um den gesamten Arbeitsablauf zu verstehen.

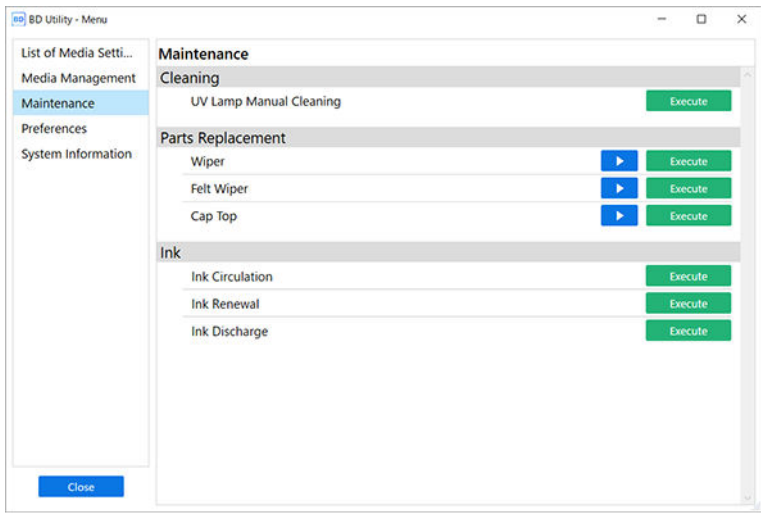

# **[Reinigung]**

# **Manuelle Reinigung der UV-Lampe**

Klicken Sie auf [**Ausführen**], um zum Ausführungsbildschirm [**Manuelle Reinigung der UV-Lampe**] zu wechseln. Befolgen Sie die auf dem Bildschirm angezeigten Anweisungen zum Reinigen der UV-Lampe.

# **[Austausch von Teilen]**

# **Wiper**

Klicken Sie auf [**Ausführen**], um zum [**Wiperwechsel**]-Ausführungsbildschirm zu wechseln. Befolgen Sie die Anweisungen auf dem Bildschirm, um den Wiper auszutauschen.

# **Filzwiper**

Klicken Sie auf [**Ausführen**], um zum [**Filzwiperwechsel**]-Ausführungsbildschirm zu wechseln. Befolgen Sie die Anweisungen auf dem Bildschirm, um den Filzwiper auszutauschen. **Abdeckkappe**

Klicken Sie auf [**Ausführen**], um zum [**Austausch der Abdeckkappe**]-Ausführungsbildschirm zu wechseln. Befolgen Sie die Anweisungen auf dem Bildschirm, um die Abdeckkappe auszutauschen.

# **Tinte**

# **Tintenzirkulation**

Lässt die Tinte zirkulieren, um Probleme mit ungleichmäßiger Farben bei weißer Tinte zu vermeiden. Klicken Sie auf [**Ausführen**], um die [**Tintenzirkulation**] zu starten. **Tintenerneuerung**

Wenn die Tintenzirkulation die Ungleichmäßigkeit der weißen Tinte nicht korrigiert, muss die weiße Tinte ersetzt (aufgefrischt) werden. Klicken Sie auf [**Ausführen**], um die [**Tintenerneuerung**] zu starten.

# **[Tintenablass]**

Führt den sonst regelmäßig durchgeführten Tintenablass im Voraus durch. Für den normalen Gebrauch ist es nicht notwendig, dass der Benutzer dies ausführt. Klicken Sie auf [**Ausführen**], um den [**Tintenablass**] zu starten.

# **SIEHE AUCH**

・ [P. 178 Reinigung des UV-LED-Geräts](#page-178-0)

- ・ [P. 199 Austausch des Filzwipers](#page-199-0)
- ・ [P. 201 Austausch der Abdeckkappe](#page-201-0)
- ・ [P. 186 Tintenerneuerung](#page-186-0)
- ・ [P. 187 Tintenablass](#page-187-0)

# **[Voreinstellungen]**

Ändern Sie die Betriebseinstellungen des Geräts, um es an die Einsatzbedingungen anzupassen.

Klicken Sie auf **De**, um ein entsprechendes Video anzusehen. Wir empfehlen Ihnen, sich dieses Video anzusehen, um den gesamten Arbeitsablauf zu verstehen.

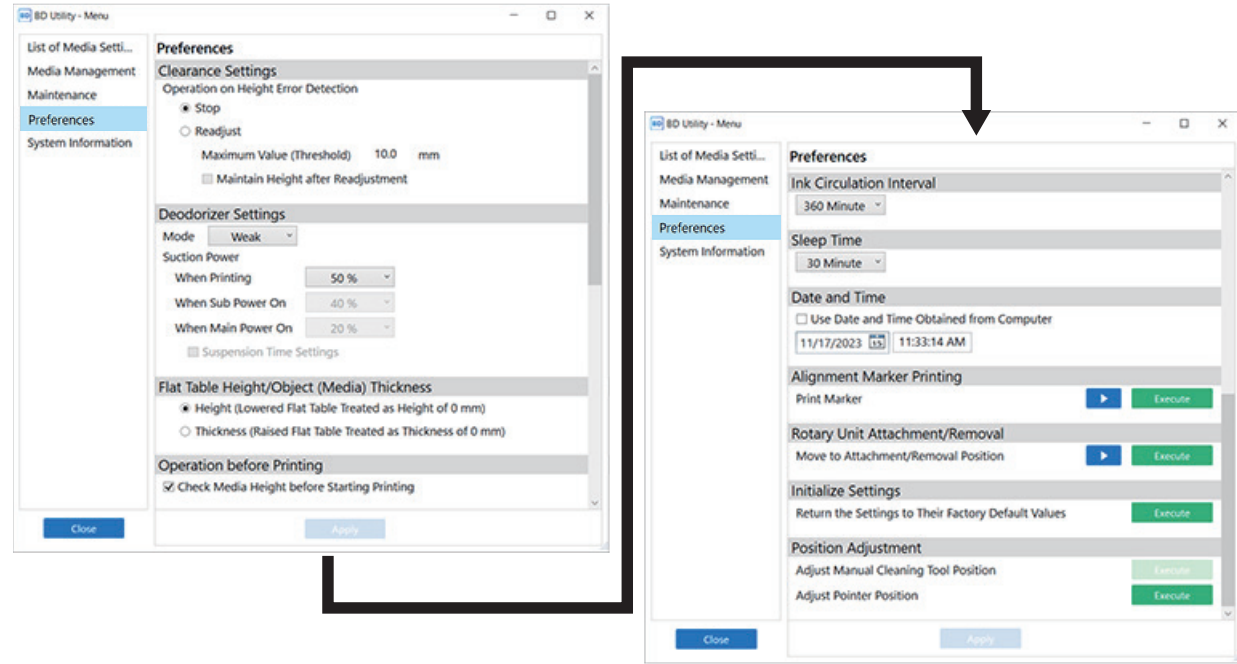

# **[Abstandseinstellungen]**

Legt die Aktion fest, die ausgeführt werden soll, wenn beim Druckvorgang ein Höhenfehler auftritt. Wählen Sie entweder [**Stopp**] oder [**Neu einstellen**].

Wenn [**Neu einstellen**] ausgewählt wurde, stellen Sie den Betrag zum Absenken des Flachtisches unter [**Höchstwert (Schwellenwert)**] ein.

# **[Einstellungen zur Luftverbesserung]**

Ändert den Modus des Luftverbesserungsgeräts. Wählen Sie [**Stark**], [**Mittel**], [**Schwach**] oder [**Aus**]. Sie können auch die Ansaugleistung für jeden Modus einstellen.

# **[Flachtischhöhe/Objekt- bzw. Medienhöhe]**

Ändert den Bezug der Höhenrichtung. Wählen Sie entweder [**Höhe (abgesenkter Flachtisch wird als Höhe von 0 \* behandelt)**] oder [**Dicke (angehobener Flachtisch wird als Dicke von 0 \* behandelt)**].

# **[Betrieb vor dem Druckvorgang]**

Legen Sie fest, ob die Höhe des Objekts überprüft werden soll, nachdem das Objekt eingerichtet wurde und bevor der Druckvorgang beginnt.

# **[Tintenzirkulationsintervall]**

Legt die Häufigkeit des Umlaufs der weißen Tinte fest, um ungleichmäßigen Farbauftrag zu vermeiden. Wählen Sie zwischen 30 und 360 Minuten in Schritten von 30 Minuten.

# **[Schlafzeit]**

Legt die Zeit fest, bis der Schlafmodus (Zustand mit Energiesparfunktion) aktiviert wird. Wählen Sie zwischen 15 und 120 Minuten in Schritten von 15 Minuten.

# **[Datum und Uhrzeit]**

Ändert das Datum und die Uhrzeit, die auf dem Nozzletest aufgedruckt sind.

# **[Druck von Ausrichtungsmarkierungen]**

Druckt Ausrichtungsmarkierungen auf den Flachtisch. Richten Sie Klebeband für Ausrichtungsmarkierungen oder ähnliches ein, um [**Ausführen**] zu aktivieren.

# **[Anbringen/Abnehmen der Drehachseneinheit]**

Dies wird beim Anbringen/Abnehmen der Drehachseneinheit verwendet.

# **[Einstellungen initialisieren]**

Wenn Sie auf [**Ausführen**] klicken, werden [**Liste der Medieneinstellungen**], [**Voreinstellungen**] und [**Netzwerk**] auf ihre Standardwerte zurückgesetzt. [**Positionsanpassung**] wird jedoch nicht initialisiert.

# **[Positionsanpassung]**

# • [**Position des manuellen Reinigungswerkzeugs anpassen**]

Passt die Position an, wenn das manuelle Reinigungswerkzeug ausgetauscht wird.

[**Ausführen**] ist nicht aktiviert, wenn das Objekt eingerichtet wird. Brechen Sie das Setup ab, und entfernen Sie das Objekt anschließend.

• [**Position des Pointers anpassen**]

Passt die Fehlausrichtung zwischen dem Druckbereich und der Position des Pointers an. Richten Sie Medien für die Anpassung der Pointerposition ein, um [**Ausführen**] zu aktivieren.

# SIEHE AUCH

- ・ [P. 125 Einstellung der Flachtischhöhe](#page-125-0)
- ・ [P. 135 Einstellen des Modus des Luftverbesserungsgeräts](#page-135-0)
- ・ [P. 132 Einstellen des \[](#page-132-0)**Tintenzirkulation**]-Intervalls
- P. 138 Einstellen von Datum und Uhrzeit
- ・ [P. 78 Druck von Ausrichtungsmarkierungen](#page-78-0)
- ・ [P. 134 Entfernen/Anbringen von optionalen Teilen \(OA-RA-8\)](#page-134-0)
- ・ [P. 140 Einstellen der Grundposition des manuellen Reinigungswerkzeugs](#page-140-0)

# **[Systeminformationen]**

In diesem Fenster können Sie die Geräte- und Netzwerkinformationen überprüfen.

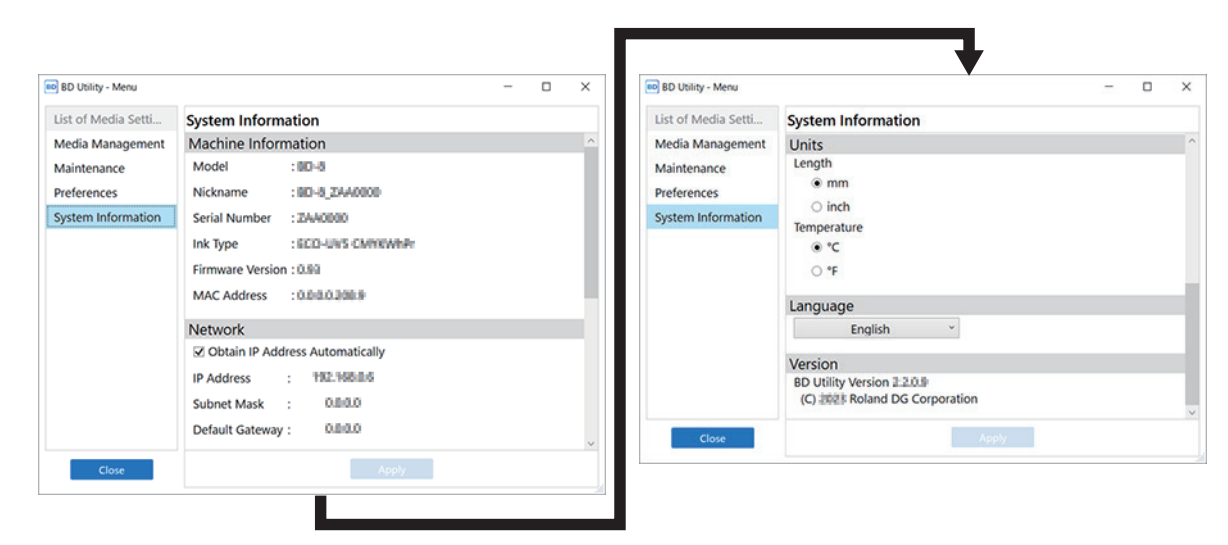

# **[Geräteinformationen]**

Sie können folgende Informationen anzeigen:

- [**Modell**]
- [**Kurzname**]
- [**Seriennummer**]
- [**Tintentyp**]
- [**Firmware-Version**]
- [**MAC-Adresse**]

# **[Netzwerk]**

Sie können die Netzwerkeinstellungen des verbundenen Geräts überprüfen und bearbeiten.

Aktivieren Sie [**IP Adresse automatisch beziehen**], um automatisch die IP-Adresse, die Subnetzmaske und das Standard-Gateway des Druckers abzurufen.

- [**IP-Adresse**]
- [**Subnetzmaske**]
- [**Standard-Gateway**]

# **[Einheiten]**

Stellt die [**Länge**] und [**Temperatur**] ein.

# **[Sprache]**

Legt die Anzeigesprache fest.

# **[Version]**

Zeigt die Versionsinformationen von Utility an.

In diesem Abschnitt wird der Arbeitsablauf der täglichen Arbeit erläutert.

Die rechtzeitige Durchführung entsprechender Wartungsarbeiten kann dazu beitragen, Fehlfunktionen zu vermeiden und das volle Potenzial dieser Maschine auszuschöpfen.

# **Arbeitsablauf**

Dieser Abschnitt enthält einen beispielhaften Arbeitsablauf für ein Geschäft, das sofort nach einer Bestellung druckt.

# **Vor dem Öffnen**

- 1. Mischen Sie die weiße Tinte.[Wartung der Tintenpatronen\(P. 167\)](#page-167-0)
- 2. Schalten Sie die sekundäre Stromversorgung der Haupteinheit ein.[Einschalten des Netzteils der sekun](#page-52-0)[dären Stromversorgung\(P. 52\)](#page-52-0)
- 3. Starten Sie Utility[.Utility starten\(P. 36\)](#page-36-0)
- 4. Überprüfen Sie die Mitteilungen.

Führen Sie die Wartung gemäß den Mitteilungen durch.[Mitteilungen\(P. 233\)](#page-233-0)

- 5. Führen Sie einen Nozzletest durch.[Schritt 1: Durchführen eines Nozzletests\(P. 65\)](#page-65-0)
- 6. Ergreifen Sie Maßnahmen entsprechend den Ergebnissen des Testmusters.
	- Gut: Standby des Druckers abschließen
	- Schlecht: Normale Reinigung durchführenSchritt 2: Durchführen der normalen Reinigung (P. 67)

# **Geschäftszeiten**

Drucken Sie, wenn die Bestellung für den Druckvorgang erteilt wird[.Schritt 4: Durchführen des Drucks\(P.](#page-77-0) [77\)](#page-77-0)

Wenn in Utility eine Meldung angezeigt wird, ergreifen Sie die im Fenster angegebenen Maßnahmen. Nachfolgend finden Sie Meldungen, die häufig in Mitteilungen erscheinen.

- [**Eine Tintenmischung ist erforderlich.**] Diese Meldung fordert den Benutzer auf, die weiße Tintenpatrone zu mischen.[Wartung der Tintenpat](#page-167-0)[ronen\(P. 167\)](#page-167-0)
- [**Die manuelle Reinigung ist erforderlich.**]

Diese Meldung erscheint, wenn es an der Zeit ist, eine Reinigung mit dem manuellen Reinigungswerkzeug durchzuführen[.Manuelles Reinigungsverfahren\(P. 172\)](#page-172-0)

Es gibt mehrere andere Wartungsmitteilungen. Achten Sie darauf, dass Sie immer die Mitteilungen in Utility überprüfen:  $\bigcirc$ 

# **Nach dem Schließen**

- 1. Vergewissern Sie sich, dass es keine Wartungsmitteilungen gibt[.Mitteilungen\(P. 233\)](#page-233-0)
- 2. Reinigen Sie den Drucker. [Reinigung des Geräts\(P. 168\)](#page-168-0)
- 3. Schalten Sie die sekundäre Stromversorgung aus[.Ausschalten der sekundären Stromversorgung\(P. 54\)](#page-54-0)
- 4. Beenden Sie Utility. Beenden von Utility (P. 38)

# **Grundlegende Aufgaben**

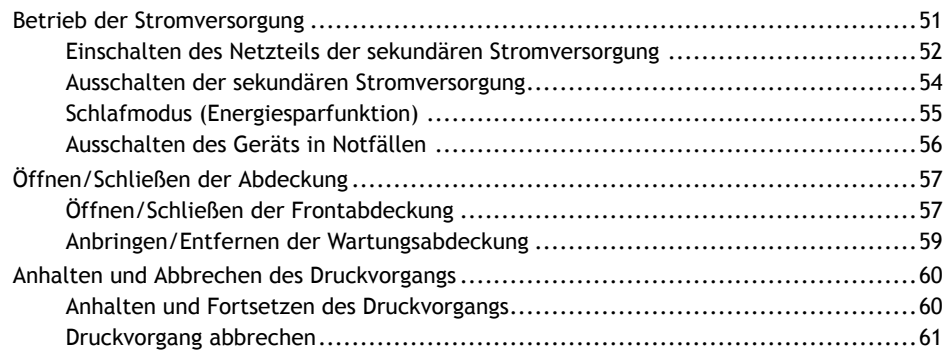

<span id="page-51-0"></span>Lassen Sie die Hauptstromversorgung immer eingeschaltet. Schalten Sie die sekundäre Stromversorgung vor dem Gebrauch ein und nach dem Gebrauch wieder aus.

*Hauptstromversorgung eingeschaltet*

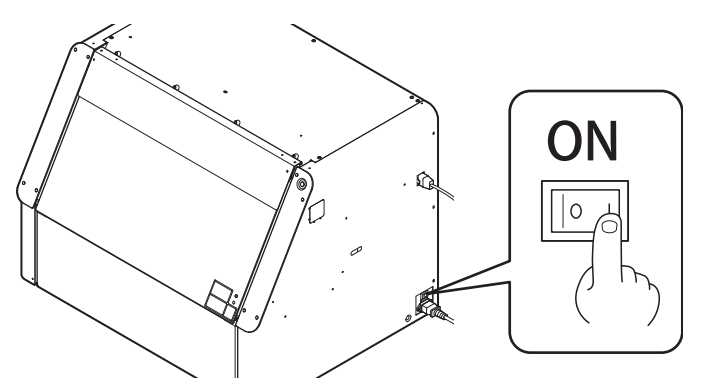

Nach dem Einschalten der sekundären Stromversorgung geht die Einheit nach einer bestimmten Zeit der Inaktivität in den Schlafmodus über. Im Folgenden erfahren Sie, wie Sie aus dem Schlafmodus zurückkehren können.

#### [P. 55 Schlafmodus \(Energiesparfunktion\)](#page-55-0)

#### **WICHTIG**

• **Lassen Sie die Hauptstromversorgung immer eingeschaltet.**

Schalten Sie die Hauptstromversorgung niemals aus. Durch das Abschalten der Hauptstromversorgung kann eine automatische Wartung in regelmäßigen Abständen durchgeführt werden. Wenn die automatische Wartung nicht durchgeführt wird, kann dies zu einer Störung des Geräts führen, wie beispielsweise zum Ausfall der Druckköpfe.

• **Schalten Sie während des laufenden Betriebs niemals die Hauptstromversorgung aus oder ziehen Sie das Netzkabel.**

Ein plötzliches Ausschalten der Hauptstromversorgung oder Abziehen des Netzkabels während des Betriebs kann die Druckköpfe beschädigen oder zu einem Ausfall des Druckers führen.

#### Anmerkung

**Wie sieht es aus, wenn die Hauptstromversorgung ausgeschaltet wird?**

Wenn es notwendig ist, die Hauptstromversorgung auszuschalten, z. B. während eines Transfers, schalten Sie unbedingt die sekundäre Stromversorgung aus, bevor Sie die Hauptstromversorgung ausschalten. Schalten Sie dann sofort die Hauptstromversorgung ein.

# <span id="page-52-0"></span>**Einschalten des Netzteils der sekundären Stromversorgung**

Sie können die sekundäre Stromversorgung über einen Schalter am Drucker oder ein Symbol in Utility ausschalten.

# **Einschalten der sekundären Stromversorgung mit dem Schalter am Drucker**

# **Vorgehensweise**

**1. Stellen Sie sicher, dass die Wartungsabdeckung und die Frontabdeckung geschlossen sind und dass die Hauptstromversorgung eingeschaltet ist.**

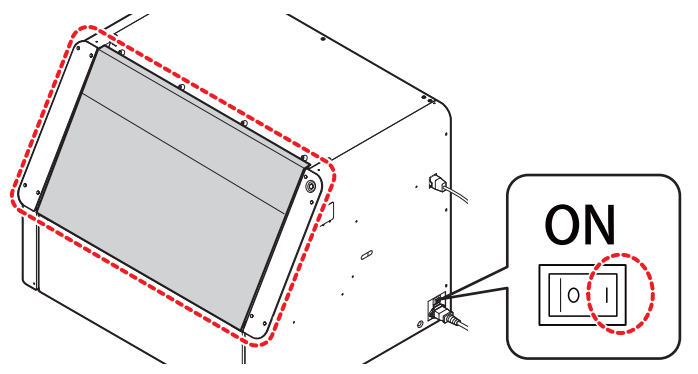

**2. Drücken Sie den Schalter für die sekundäre Stromversorgung.**

Die sekundäre Stromversorgung wird eingeschaltet. Wenn der Schalter für die sekundäre Stromversorgung nicht mehr blau blinkt, sondern konstant blau leuchtet, ist der Startvorgang abgeschlossen.

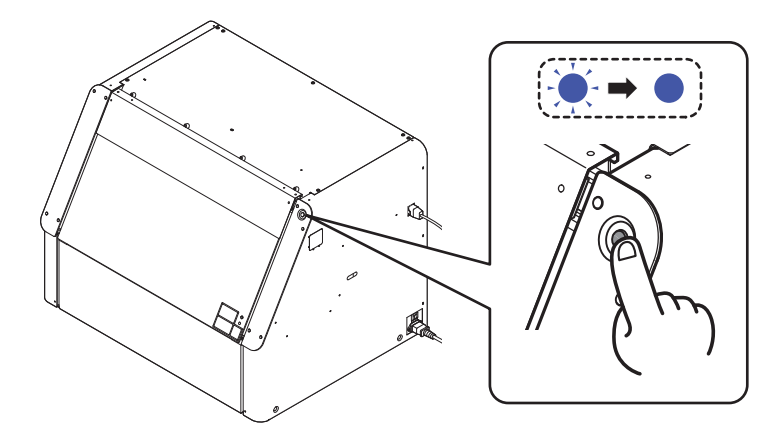

#### Anmerkung

Wenn die Hauptstromversorgung ausgeschaltet ist, schalten Sie sie ein, um die Firmware-Initialisierung zu starten. Bis zum Abschluss der Initialisierung erfolgt keine Reaktion auf das Drücken des Schalters für die sekundäre Stromversorgung. In diesem Fall sollten Sie einige Zeit warten, bevor Sie den Schalter für die sekundäre Stromversorgung drücken.

# **Einschalten der sekundären Stromversorgung des Druckers mit Utility**

#### **Vorgehensweise**

**1. Stellen Sie sicher, dass die Wartungsabdeckung und die Frontabdeckung geschlossen sind und dass die Hauptstromversorgung eingeschaltet ist.**

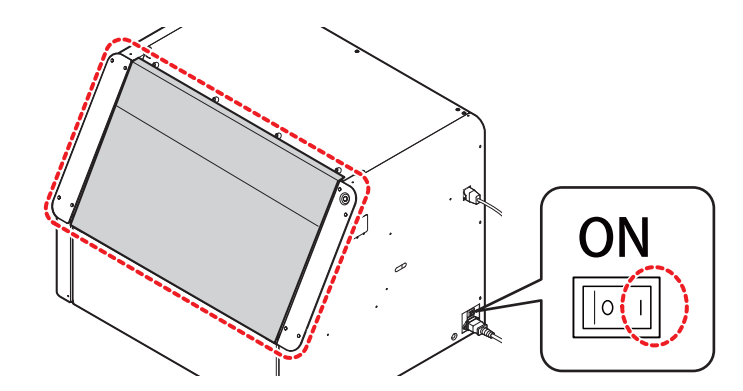

- **2. Starten Sie Utility.** [P. 36 Utility starten](#page-36-0)
- **3. Klicken Sie auf .**

Die sekundäre Stromversorgung wird eingeschaltet. Wenn die sekundäre Stromversorgung des Druckers eingeschaltet wird, ändert sich das Symbol in  $\Box$ 

# Anmerkung

Wenn die Hauptstromversorgung ausgeschaltet ist, schalten Sie sie ein, um die Firmware-Initialisierung zu starten. Es erfolgt keine Reaktion, wenn (<sup>1</sup>) gedrückt wird, bis die Initialisierung abgeschlossen ist. In diesem Fall sollten Sie einige Zeit warten, bevor Sie den Schalter für die sekundäre Stromversorgung drücken.

Nach dem Einschalten der sekundären Stromversorgung wird der Utility-Startbildschirm angezeigt.

# <span id="page-54-0"></span>**Ausschalten der sekundären Stromversorgung**

Sie können die sekundäre Stromversorgung über einen Schalter am Drucker und ein Symbol im Utility-Fenster ausschalten.

# **Ausschalten der sekundären Stromversorgung mit dem Schalter am Drucker**

# **Vorgehensweise**

**1. Wenn Sie mit Ihrer Arbeit fertig sind, halten Sie den Schalter für die sekundäre Stromversorgung mindestens 1 Sekunde lang gedrückt.**

Wenn der Schalter für die sekundäre Stromversorgung dunkel wird, ist die sekundäre Stromversorgung ausgeschaltet.

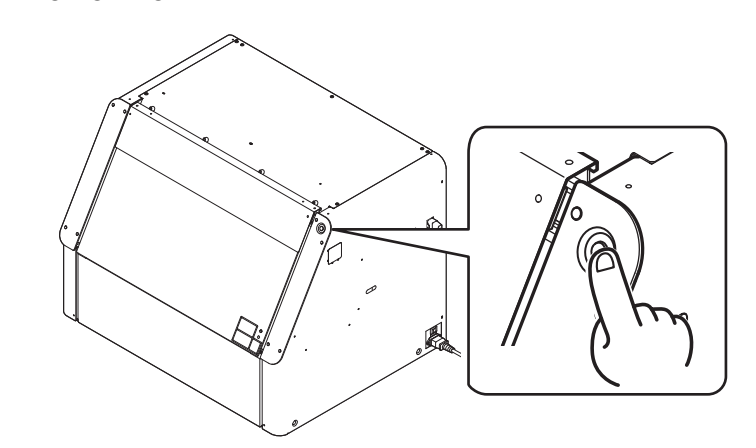

# **Ausschalten der sekundären Stromversorgung des Druckers mit Utility**

# **Vorgehensweise**

- **1. Wenn die Arbeiten abgeschlossen sind, klicken Sie in Utility auf .**
- **2. Wenn das Fenster [Schalten Sie die sekundäre Stromversorgung aus.] erscheint, klicken Sie auf [OK].** Nach einiger Zeit wird in der Statusleiste von Utility [**Die sekundäre Stromversorgung ist ausgeschaltet.**] angezeigt, und das Symbol für die sekundäre Stromversorgung ändert sich in .

# <span id="page-55-0"></span>**Schlafmodus (Energiesparfunktion)**

Dieses Gerät ist mit einer Energiesparfunktion ausgestattet, die in einen "Schlafmodus" mit niedrigem Energieverbrauch wechselt, wenn ein bestimmter Zeitraum ohne Bedienung verstrichen ist.

Wenn sich der Drucker im Schlafmodus befindet, blinkt der Schalter für die sekundäre Stromversorgung langsam in blau. Beenden Sie den Schlafmodus, indem Sie eine der folgenden Vorgänge durchführen.

- Drücken Sie den Schalter für die sekundäre Stromversorgung.
- Öffnen Sie die Frontabdeckung.
- Klicken Sie in Utility auf [**Rückkehr**].
- Senden Sie die Druckdaten vom Computer (mit dem eingerichteten Objekt).

#### Anmerkung

• Standardeinstellung: [**30 min**]

# SIEHE AUCH

・ [P. 137 Einstellen des Aktivierungsintervalls für den Schlafmodus \(Energiesparfunktion\)](#page-137-0)

# <span id="page-56-0"></span>**Ausschalten des Geräts in Notfällen**

Der Druckkopfschlitten und der Flachtisch können während des Setup, der Wartung oder anderer Vorgänge automatisch arbeiten, auch wenn die Frontabdeckung des Druckers geöffnet ist.

Wenn sich der Druckkopfschlitten oder der Flachtisch unerwartet zu bewegen beginnt und Ihre Hand oder ein Objekt eingeklemmt zu werden droht, drücken Sie den Notstopp-Schalter, um den Druckerbetrieb anzuhalten.

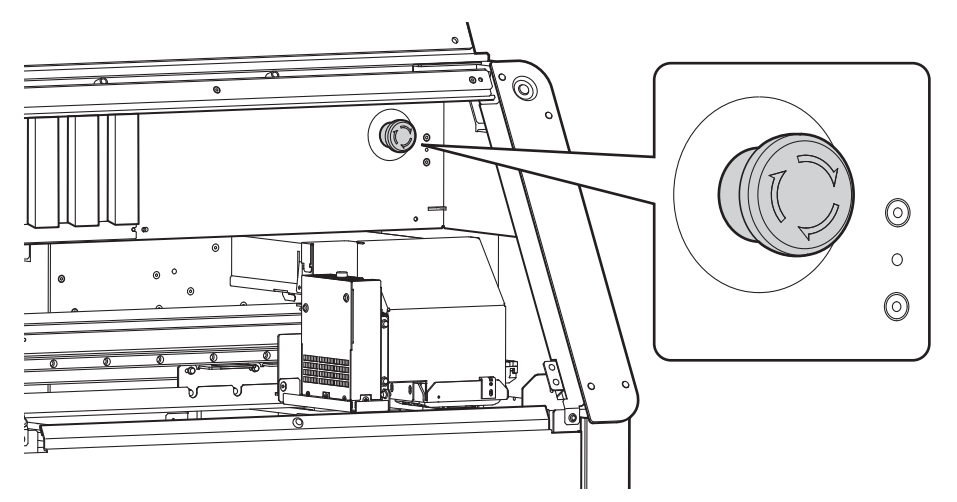

Wenn der Notstopp-Schalter aktiviert wird, werden Sie mit [**Fehler: Notstopp**] in Utility benachrichtigt.

Wenn die Druckköpfe in einer Position gestoppt werden, in der sie von den Druckkopfkappen getrennt sind, sollten sie innerhalb von 10 Minuten wieder in ihre ursprüngliche Position gebracht werden, um ein Austrocknen zu verhindern.

Unter [**[Fehler: Notstopp](#page-240-0)**] finden Sie weitere Informationen darüber, wie Sie die Druckköpfe wieder in ihre ursprüngliche Position bringen können.

# <span id="page-57-0"></span>**Öffnen/Schließen der Frontabdeckung**

Die meisten Vorgänge, wie z. B. das Einrichten von Objekten, das Entfernen und Einsetzen von Tintenpatronen und die Wartung, werden bei geöffneter Frontabdeckung durchgeführt. Um die Geruchsbildung zu reduzieren und ein Austrocknen der Druckköpfe zu verhindern, halten Sie die Frontabdeckung geschlossen, es sei denn, Sie müssen sie öffnen.

# **Vorgehensweise**

**1. Stellen Sie sicher, dass sich keine Fremdkörper auf der Oberseite der Frontabdeckung befinden.**

# **A VORSICHT**

**Achten Sie beim Öffnen der Frontabdeckung darauf, dass sich keine Hände oder Objekte in dem in der Abbildung gezeigten Bereich befinden.**

Andernfalls kann es zu Verletzungen durch Einklemmen der Finger oder zu einer Beschädigung der Frontabdeckung kommen.

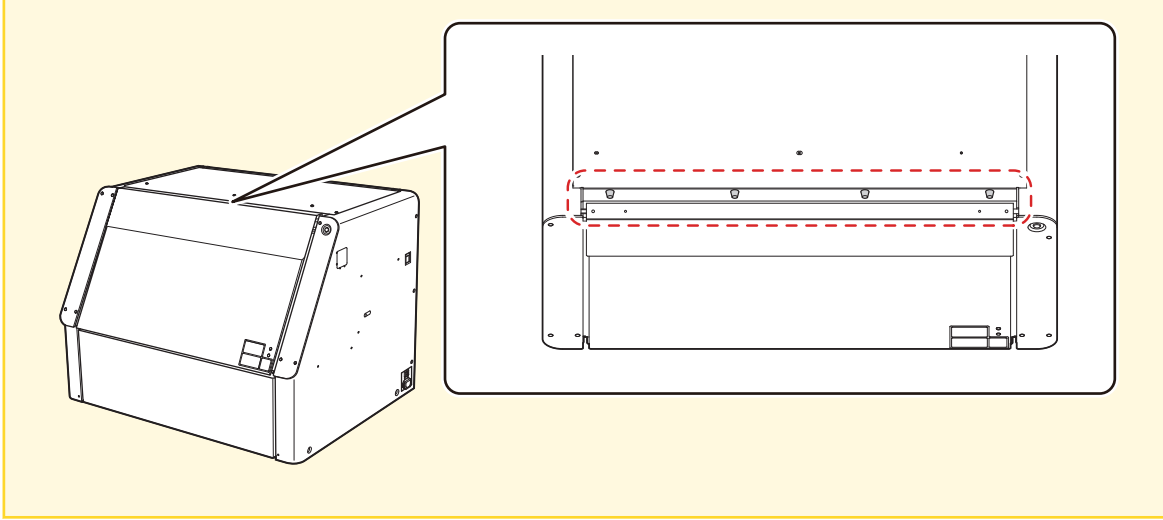

**2. Halten Sie die in der Abbildung gezeigte Position und öffnen Sie die Frontabdeckung.**

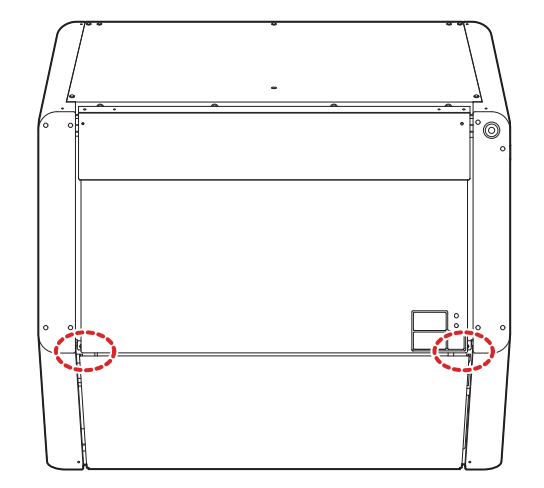

**3. Führen Sie die erforderlichen Arbeiten durch.**

- **4. Überprüfen Sie Folgendes, bevor Sie die Frontabdeckung schließen.**
	- A: Es befinden sich keine Fremdkörper zwischen der Frontabdeckung und dem Drucker
	- B: Die Wartungsabdeckung ist installiert

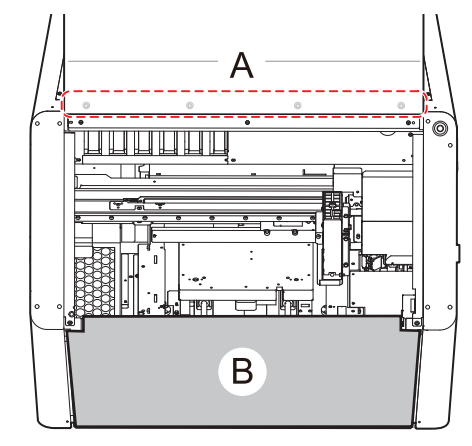

**5. Schließen Sie die Frontabdeckung.** ı

# <span id="page-59-0"></span>**Anbringen/Entfernen der Wartungsabdeckung**

Zu den Arbeiten, die bei entfernter Wartungsabdeckung durchgeführt werden, gehören der Austausch von Pakten mit abgegebener Flüssigkeit, der Aus- und Einbau von Sonderzubehör und eingelagerten Vorrichtungen sowie ähnliche Aufgaben. Lassen Sie die Wartungsabdeckung sicher befestigt, es sei denn, es ist notwendig, sie zu lösen.

#### **Vorgehensweise**

- **1. Öffnen Sie die Frontabdeckung.**
	- [P. 57 Öffnen/Schließen der Frontabdeckung](#page-57-0)
- **2. Entfernen Sie die Wartungsabdeckung gemäß dem folgenden Verfahren.**
	- (1) **Halten Sie die Unterseite der Wartungsabdeckung fest und ziehen Sie sie etwa 30 mm zu sich heran.**
	- (2) **Heben Sie die Wartungsabdeckung an, um sie zu entfernen.**

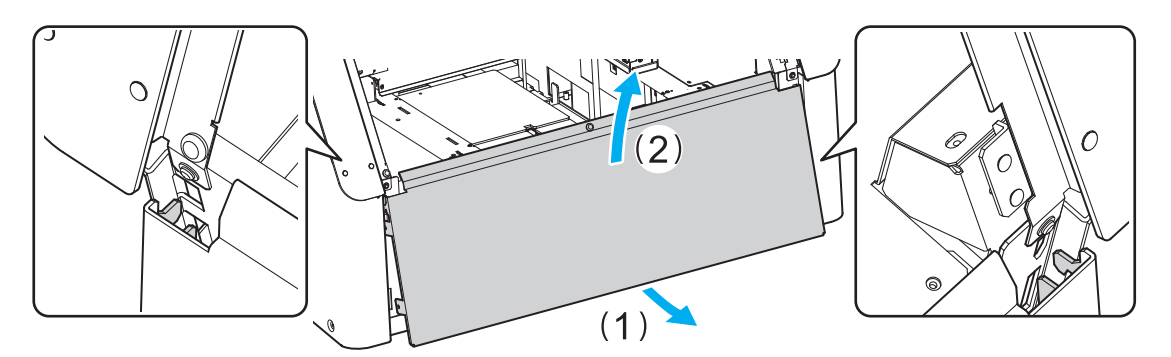

- **3. Führen Sie die erforderlichen Arbeiten durch.**
- **4. Bringen Sie die Wartungsabdeckung gemäß dem folgenden Verfahren an.**
	- (1) **Setzen Sie die Haken (B) der Wartungsabdeckung in die Nuten links und rechts (A) ein.**
	- (2) **Drücken Sie die Wartungsabdeckung gegen den Drucker.**

Stellen Sie sicher, dass die Wartungsabdeckung durch die Magnete (C) gesichert ist.

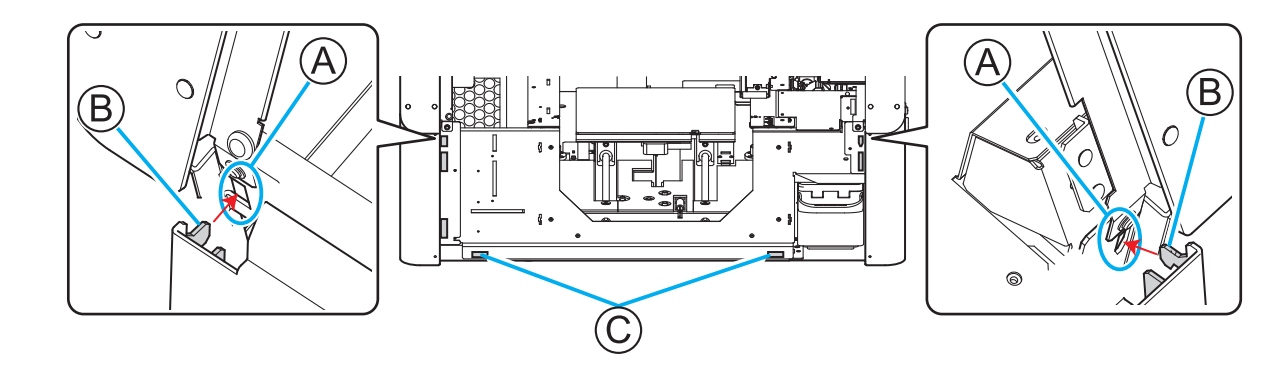

**5. Schließen Sie die Frontabdeckung.**

<span id="page-60-0"></span>Der Druckvorgang kann angehalten oder abgebrochen werden, aber ein Neustart nach einer Unterbrechung beeinträchtigt die Druckqualität.

# **Anhalten und Fortsetzen des Druckvorgangs**

# **WICHTIG**

Es wird nicht empfohlen, den Druckvorgang nach dem Anhalten fortzusetzen, da dies die Druckqualität beeinträchtigt, z. B. durch das Auftreten horizontaler Streifen an der Stelle, an der der Druckvorgang angehalten wurde.

#### **Vorgehensweise**

**1. Klicken Sie während des Druckvorgangs auf dem Utility-Startbildschirm auf [Pause].**

Der Druckvorgang wird angehalten.

#### Anmerkung

Sie können den Startbildschirm nicht bedienen, während der Menübildschirm angezeigt wird. Schließen Sie den Menübildschirm.

**2. Klicken Sie auf [Fortfahren].** Der Druckvorgang wird fortgesetzt.

# <span id="page-61-0"></span>**Druckvorgang abbrechen**

# **Abbrechen des Druckvorgangs mit Utility**

#### **Vorgehensweise**

**1. Klicken Sie während des Druckvorgangs auf dem Utility-Startbildschirm auf [Pause].** Der Druckvorgang wird angehalten.

#### Anmerkung

Sie können den Startbildschirm nicht bedienen, während der Menübildschirm angezeigt wird. Schließen Sie den Menübildschirm.

- **2. Klicken Sie auf [Druckvorgang abbrechen].**
- **3. Klicken Sie im Bestätigungsfenster auf [OK].** Der Druckvorgang wird abgebrochen.

# **Abbrechen des Druckvorgangs über den Drucker**

#### **Vorgehensweise**

**1. Halten Sie während des Druckvorgangs den Schalter für die sekundäre Stromversorgung mindestens eine Sekunde lang gedrückt.**

Der Druckvorgang wird abgebrochen und die sekundäre Stromversorgung des Druckers wird automatisch ausgeschaltet. Sie können die Ausgabe nicht an der Stelle fortsetzen, an der sie abgebrochen wurde.

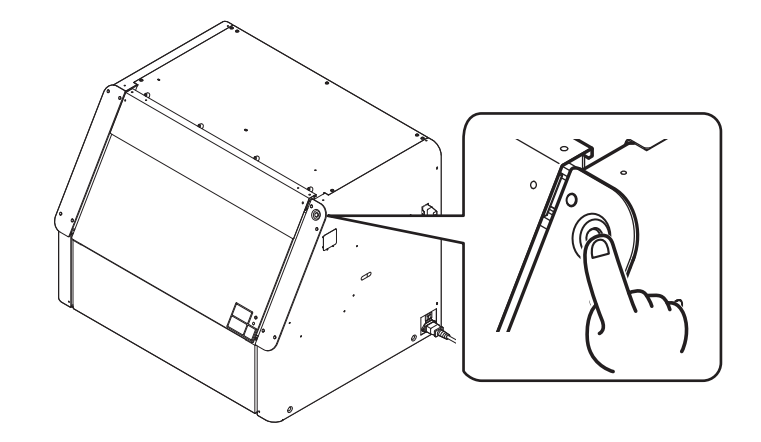

**2. Drücken Sie den Schalter für die sekundäre Stromversorgung, um diese einzuschalten.**

# **Druckverfahren**

# **Vorbereitungen für den Druckvorgang**

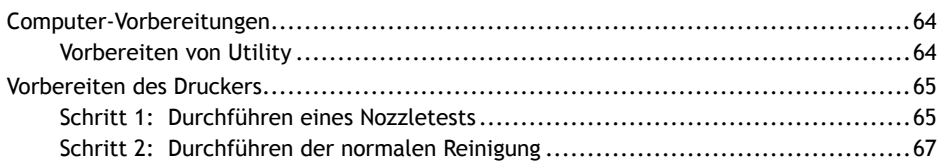

# <span id="page-64-0"></span>**Vorbereiten von Utility**

Starten Sie den Computer und konfigurieren Sie Utility so, dass Sie es verwenden können.

# **Vorgehensweise**

- **1. Starten Sie den Computer, auf dem Utility installiert ist.**
	- **2. Starten Sie Utility.**
		- [P. 36 Utility starten](#page-36-0)

Anmerkung

Stellen Sie den Modus des Luftverbesserungsgeräts entsprechend der Druckhäufigkeit und den Umgebungsbedingungen ein. Wir empfehlen, an dieser Stelle den Modus des Luftverbesserungsgeräts zu überprüfen. [P. 27 Luftverbesserungsgerät](#page-27-0)

# SIEHE AUCH

・ [P. 24 Zusammensetzung und Rolle der in dem Drucker verwendeten Software](#page-24-0)

# <span id="page-65-0"></span>**Schritt 1: Durchführen eines Nozzletests**

Führen Sie einen Nozzletest durch (drucken Sie ein Testmuster) und bestätigen Sie das Testmuster, bevor Sie mit dem Druckvorgang beginnen. Wenn ein Fehler auftritt, reinigen Sie die Druckköpfe (normale Reinigung). Führen Sie danach erneut den Nozzletest durch.

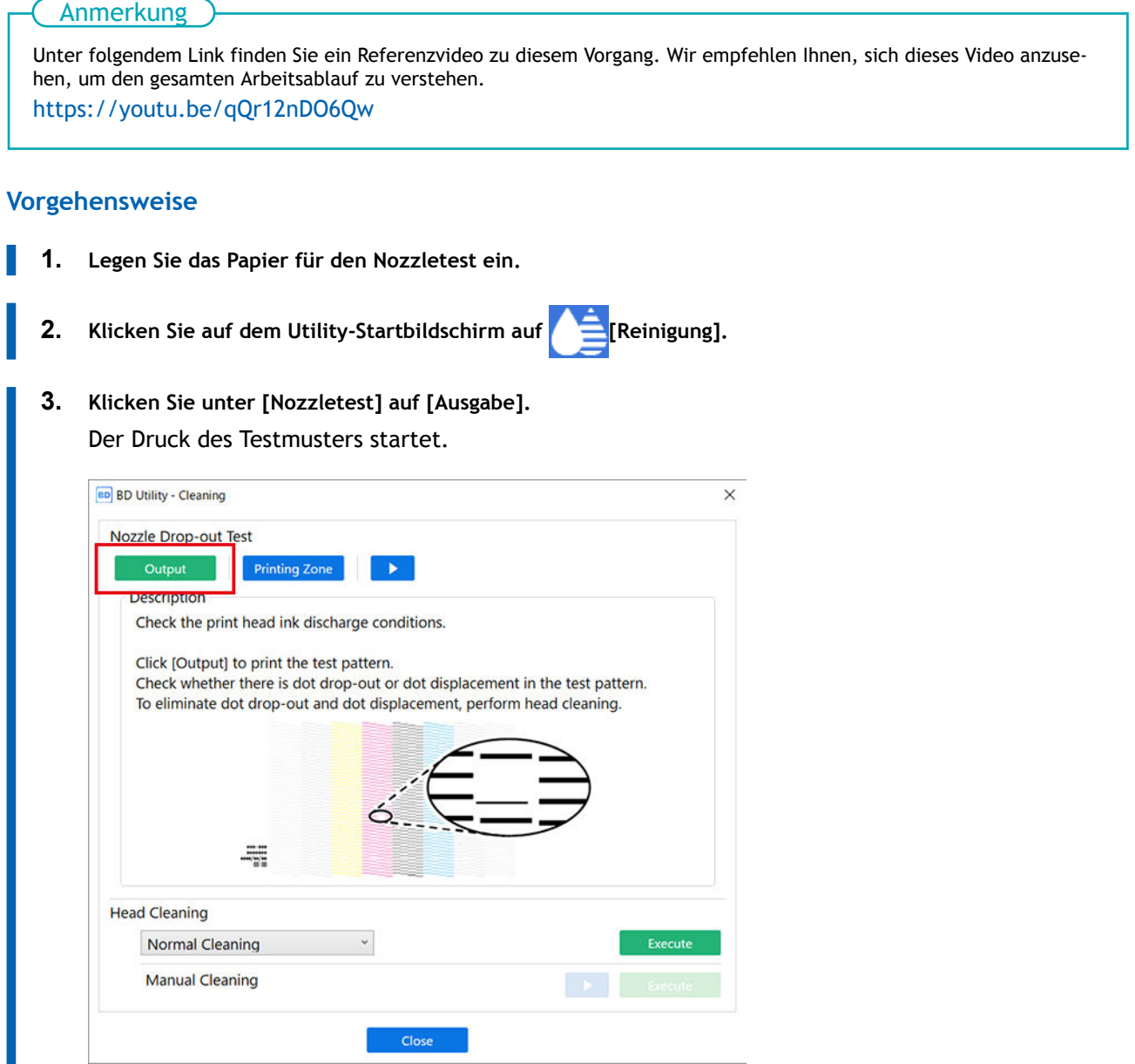

**4. Überprüfen Sie, ob im Testmuster ein Nozzleausfall oder eine Nozzleverschiebung vorliegt.**

Fehlende Abschnitte im Testmuster weisen auf einen "Nozzleausfall" hin, während ein zusammengeklapptes oder schiefes Testmuster auf eine "Nozzleverschiebung" hinweist. Wenn das Testmuster schwer zu erkennen ist, öffnen Sie die Frontabdeckung oder entfernen Sie das Papier für den Nozzletest, und ändern Sie dann den Winkel, um das Muster zu überprüfen.

• Wenn kein Nozzleausfall und keine Nozzleverschiebung auftritt: Fahren Sie mit dem nächsten Schritt fort.

• Wenn ein Nozzleausfall oder eine Nozzleverschiebung auftritt: Weiter zu [Schritt 2: Durchführen](#page-67-0) [der normalen Reinigung](#page-67-0).

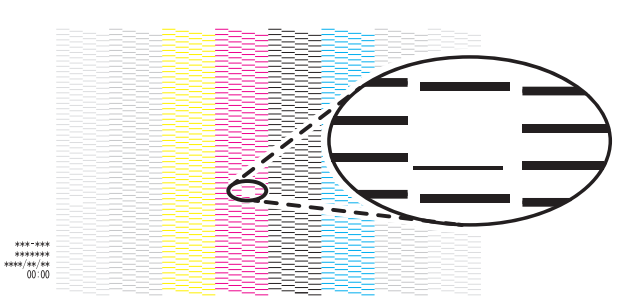

- **5. Entfernen Sie das Papier für den Nozzletest und schließen Sie dann die Frontabdeckung.**
- **6. Klicken Sie auf [Schließen], um zum ursprünglichen Display zurückzukehren.**

# SIEHE AUCH

- ・ [P. 32 Registrieren und Einrichten des Papiers für den Nozzletest](#page-32-0)
- ・ [P. 28 Nozzletest](#page-28-0)

# <span id="page-67-0"></span>**Schritt 2: Durchführen der normalen Reinigung**

Wenn in Schritt 1 ein Nozzleausfall oder eine Nozzleverschiebung aufgetreten ist, führen Sie eine normale Reinigung durch.

#### **Vorgehensweise**

**1. Wählen Sie [Normale Reinigung] unter [Druckkopfreinigung] und klicken Sie dann auf [Ausführen].**

[**Reinigung wird ausgeführt.**] und eine Schätzung der verbleibenden Reinigungszeit werden auf dem Utility-Startbildschirm angezeigt.

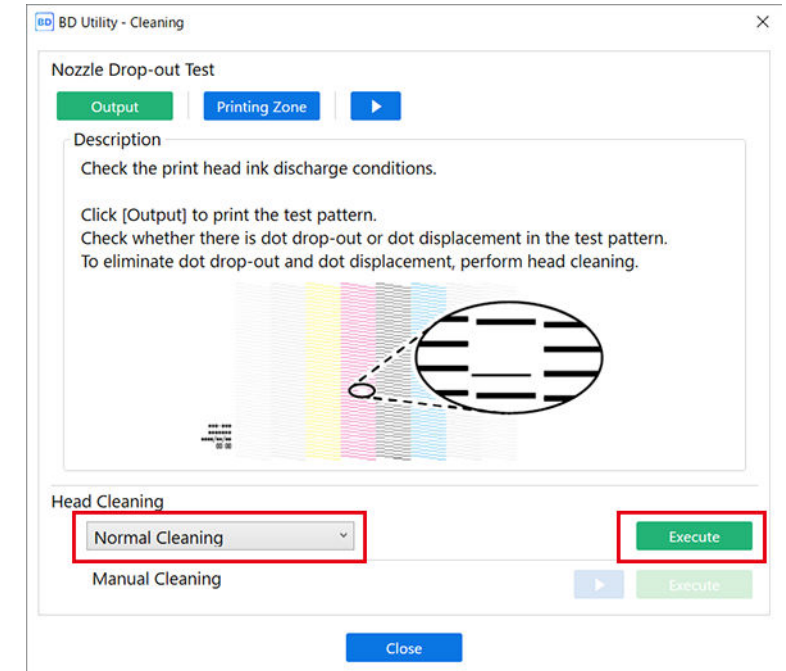

- **2. Legen Sie das Papier für den Nozzletest erneut ein.**
	- Wenn Sie das Papier für den Nozzletest entfernt und das Testmuster überprüft haben, richten Sie den Drucker erneut ein.
	- Wenn Sie das Testmuster überprüft haben, ohne das Papier für den Nozzletest zu entfernen, klicken Sie auf , und ändern Sie dann den [**Druckursprung**], den Sie mit [**Liste der Medieneinstellungen**] angegeben haben.
- **3. Klicken Sie unter [Nozzletest] auf [Ausgabe].**
- **4. Wenn der Druckvorgang abgeschlossen ist, öffnen Sie die Frontabdeckung.**
- **5. Überprüfen Sie, ob im Testmuster ein Nozzleausfall oder eine Nozzleverschiebung vorliegt.** Fehlende Blöcke zeigen einen Nozzleausfall an. Zusammengeklappte oder geneigte Blöcke zeigen

eine Nozzleverschiebung an.

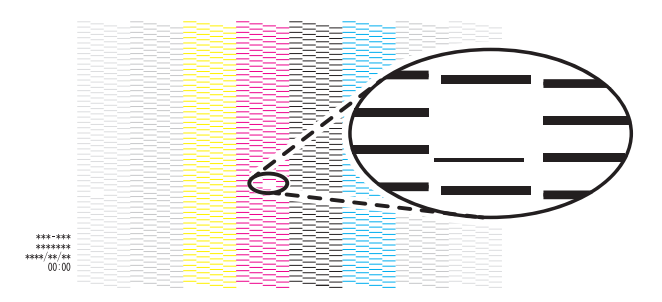

#### Anmerkung

- Wenn das Problem weiterhin besteht, führen Sie erneut eine normale Reinigung durch.
- Wenn Probleme wie Nozzleausfall und Nozzleverschiebung auch nach mehrfacher normaler Reinigung bestehen bleiben, verwenden Sie ein anderes Reinigungsverfahren.

Wenn kein Nozzleausfall und keine Nozzleverschiebung auftritt, sind die Vorbereitungen für den Druck abgeschlossen.

- **6. Schließen Sie die Frontabdeckung.**
- **7. Klicken Sie auf [Schließen], um zum ursprünglichen Display zurückzukehren.**

# SIEHE AUCH

- ・ [P. 32 Registrieren und Einrichten des Papiers für den Nozzletest](#page-32-0)
- ・ [P. 164 Maßnahmen bei Nozzleausfall oder Nozzleverschiebung](#page-164-0)

# **Starten des Druckvorgangs**

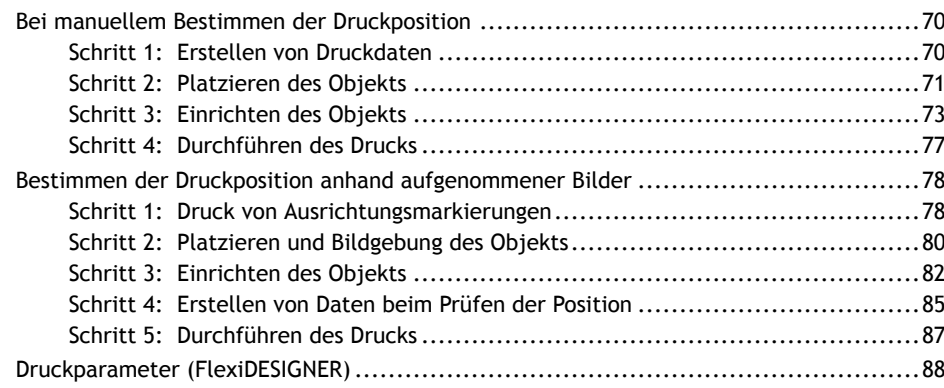

# <span id="page-70-0"></span>**Bei manuellem Bestimmen der Druckposition**

#### Anmerkung

Unter folgendem Link finden Sie ein Referenzvideo zu diesem Vorgang. Wir empfehlen Ihnen, sich dieses Video anzusehen, um den gesamten Arbeitsablauf zu verstehen. <https://youtu.be/XtlasiJZ5sM>

# **Schritt 1: Erstellen von Druckdaten**

Wählen Sie das Objekt und den zu druckenden Bereich, um die Druckdaten zu erstellen.

# **Vorgehensweise**

- **1. Wählen Sie das Objekt und den zu druckenden Bereich.**
- **2. Gehen Sie wie folgt vor, um FlexiDESIGNER zu starten.**
	- (1) **Starten Sie Roland DG Connect Hub.**
		- Windows 11
			- i. Klicken Sie auf [**Start**]>[**Alles Apps**].
			- ii. Klicken Sie in der Liste der Anwendungen (Programme) auf [**Roland DG Corporation**]>[**Roland DG Connect Hub**].
		- Windows 10
			- i. Klicken Sie auf [**Start**].
			- ii. Klicken Sie in der Liste der Anwendungen (Programme) auf [**Roland DG Corporation**]>[**Roland DG Connect Hub**].
	- (2) **Klicken Sie auf den zu verwendenden Drucker (BD-8).**
	- (3) **Klicken Sie für FlexiDESIGNER auf [Open].**

#### Anmerkung

Wenn die Druckdaten mit handelsüblicher Anwendungssoftware erstellt werden, ist der Prozess von der Datenerstellung bis zum Druckvorgang unterschiedlich.

**3. Erstellen und speichern Sie die Druckdaten.** Siehe "Einführung in FlexiDESIGNER".

# SIEHE AUCH

- ・ [Einführung in FlexiDESIGNER](https://downloadcenter.rolanddg.com/BD-8)
- ・ [P. 231 Drucken mit handelsüblicher Anwendungssoftware](#page-231-0)

# <span id="page-71-0"></span>**Schritt 2: Platzieren des Objekts**

Legen Sie das Objekt auf den Flachtisch.

# **Vorgehensweise**

- **1. Drücken Sie den Schalter für die sekundäre Stromversorgung.**
- **2. Öffnen Sie die Frontabdeckung.**

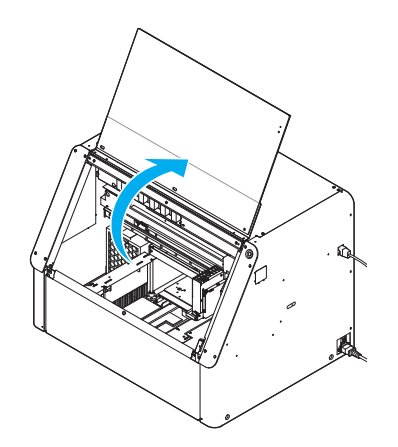

- **3. Stellen Sie sicher, dass auf dem Flachtisch kein Schmutz oder andere Fremdkörper haften.**
- **4. Befestigen Sie das zu bedruckende Objekt auf dem Flachtisch.**
	- **Empfehlungen**

Sichern Sie das Objekt mit einer Klebefolie.

#### Anmerkung

Die Größe der mitgelieferten Klebefolie ist A5 (210 mm × 148 mm). Es ist ratsam, die Klebefolie am weißen Rand des maximalen Druckbereichs auszurichten.

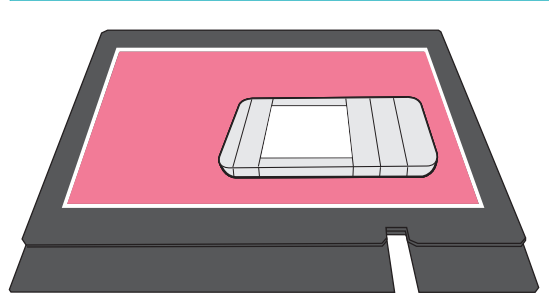

• **Instabile oder anderweitig unhandliche Objekte**

Verwenden Sie Abdeckband, um gefaltetes Papier oder Papier, das sich durch Aufrollen aufrollt, zu fixieren. Wenn das Objekt aufgrund seiner Form schwer zu fixieren ist, verwenden Sie eine Vorrichtung.

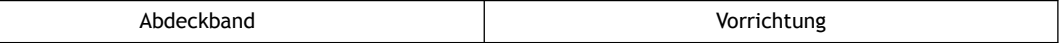
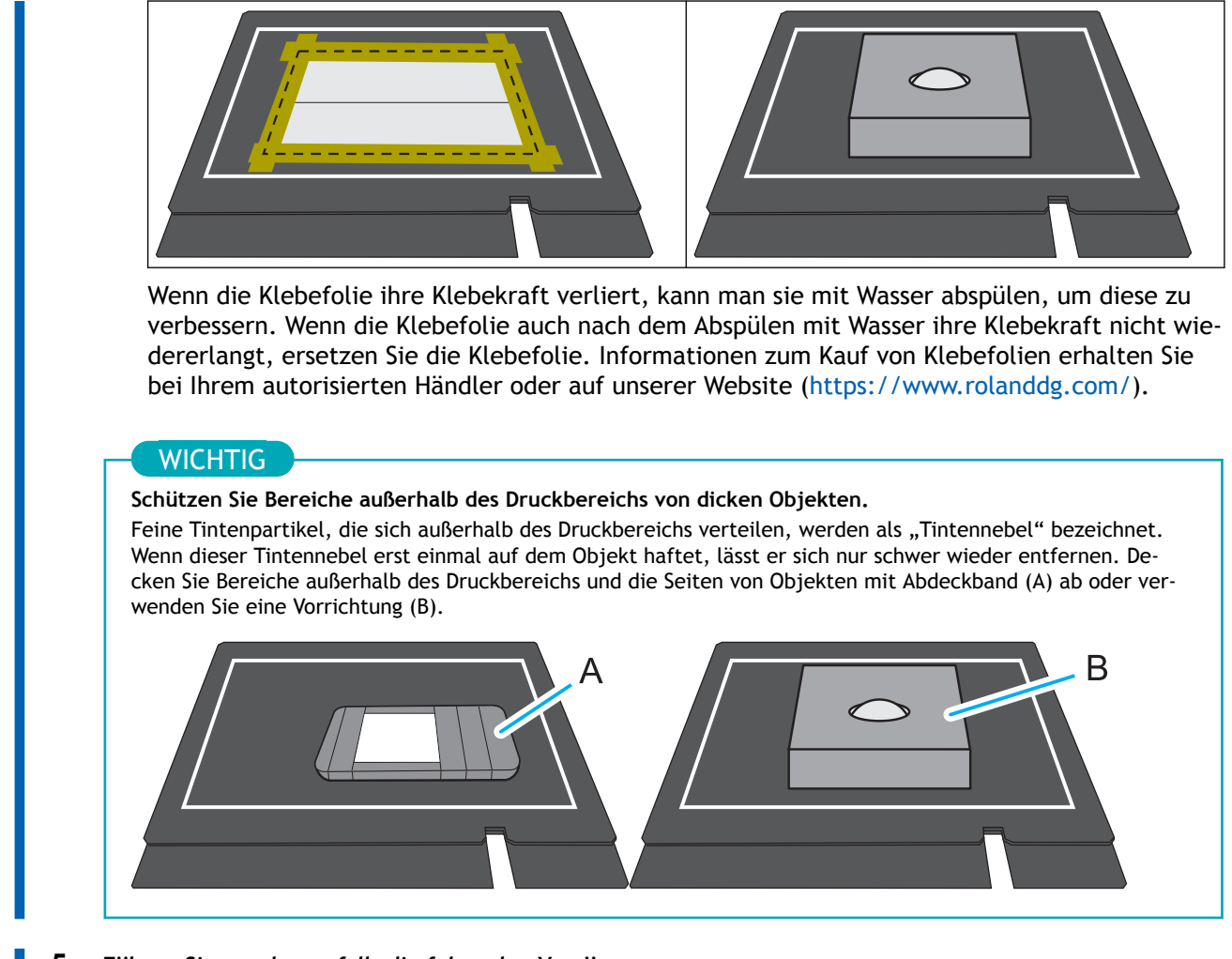

- **5. Führen Sie gegebenenfalls die folgenden Vorgänge aus.**
	- Verwenden Sie eine Bürste oder ein antistatisches Tuch, um die statische Aufladung des Objekts zu beseitigen.
	- Entfetten Sie den Druckbereich des Objekts mit wasserfreiem Äthanol oder Isopropylalkohol.
- **6. Schließen Sie die Frontabdeckung.**

### SIEHE AUCH

・ [P. 21 Möglicher Einsatz einer Vorrichtung](#page-21-0)

### **Schritt 3: Einrichten des Objekts**

Platzieren Sie das Objekt, und bereiten Sie es dann für den Druckvorgang vor.

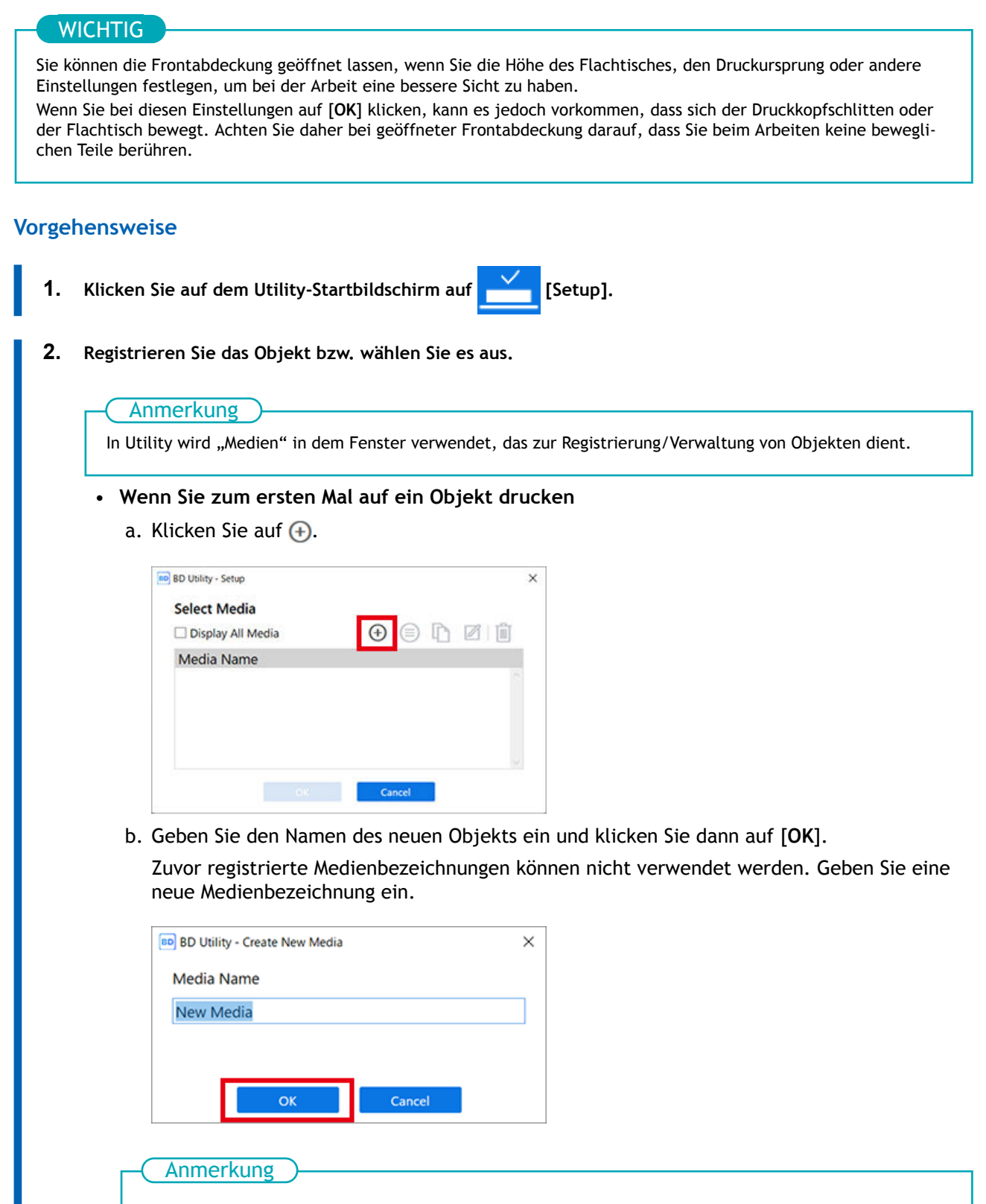

- **Wir empfehlen Ihnen, häufig verwendete Objekte als Favoriten festzulegen.**
	- 1. Klicken Sie auf  $\sum$  neben dem Namen eines registrierten Objekts, um dieses Symbol in  $\sum$  zu ändern.

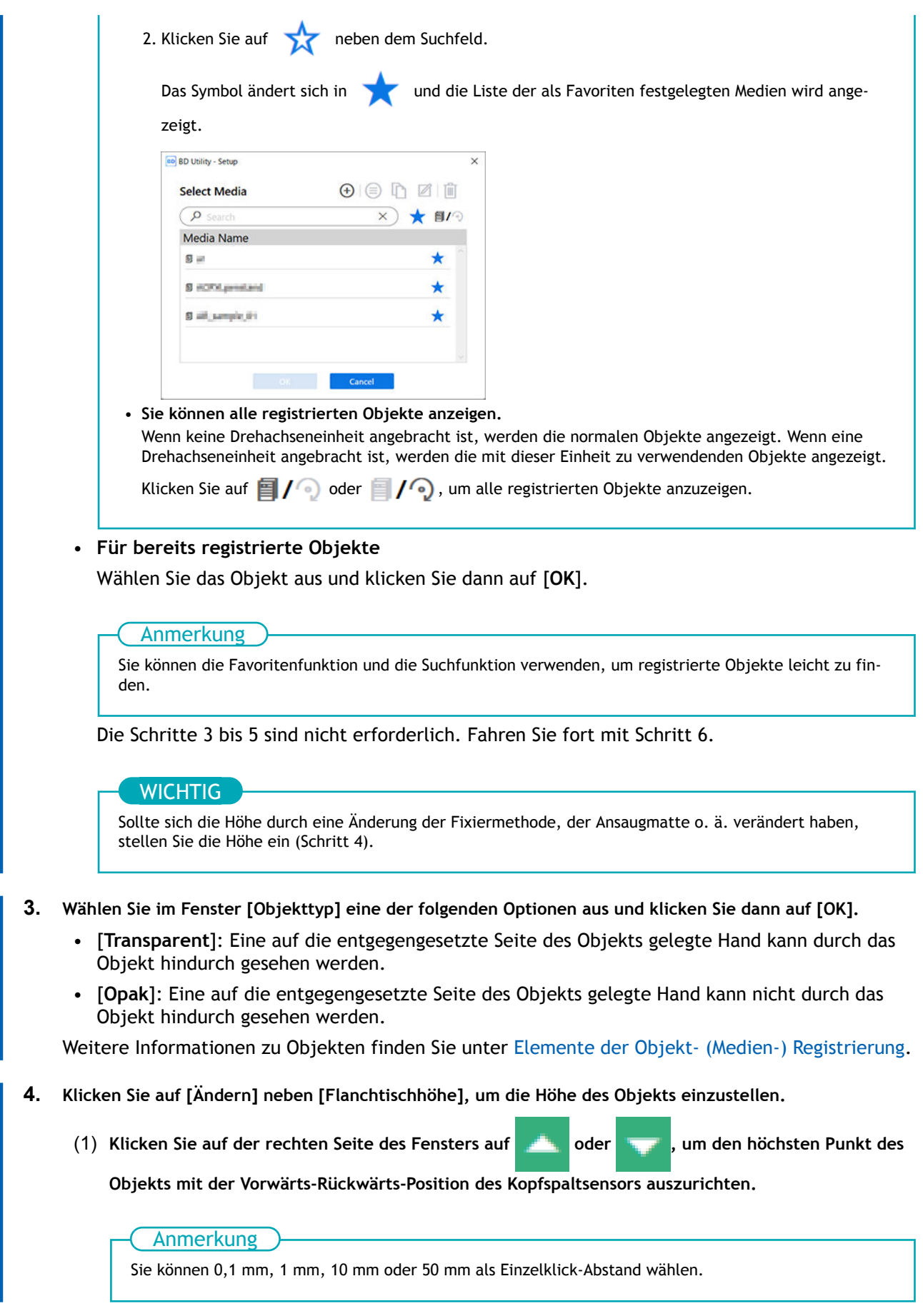

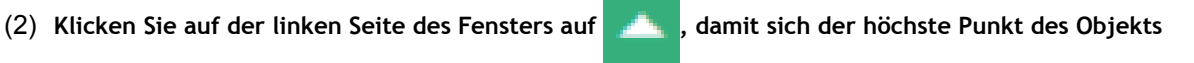

**dem Kopfspaltsensor nähert.**

Bewegen Sie die höchste Druckposition des Objekts bis zu einer Position (a), die einige mm vom Kopfspaltsensor entfernt ist, ohne mit dem Kopfspaltsensor in Berührung zu kommen.

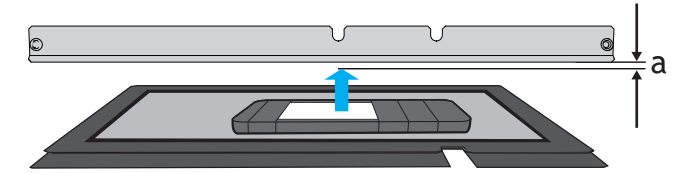

(3) **Wenn die Höhe der Druckoberfläche nicht konstant ist oder das Objekt angehoben oder verzogen ist, stellen Sie das [Flanchtischabsenkungsmaß] ein.**

[P. 129 Einstellen eines größeren Abstands zwischen dem Objekt und den Druckköpfen](#page-129-0)

(4) **Klicken Sie auf [Automatische Installation].**

Der Flachtisch bewegt sich und der Kopfspaltsensor erkennt die Höhe des Objekts.

(5) **Klicken Sie auf [OK].**

### **5. Wählen Sie [Druckursprung] aus [Ausgangspunkt relativ] oder [Mitte relativ].**

Informationen über den [**Druckursprung**] finden Sie unter [Elemente der Objekt- \(Medien-\) Regist](#page-22-0)[rierung](#page-22-0).

**6. Klicken Sie auf [Ändern] neben [Druckursprung] und [Druckbereich], und stellen Sie dann den druckbaren Bereich ein.**

In diesem Abschnitt wird erläutert, wie die Einstellungen konfiguriert werden, wenn die Option [**Ausgangspunkt relativ**] ausgewählt ist. Wenn der Abstand von rechts unten (S: 0 mm, F: 0 mm\*1) des maximalen Druckbereichs leer ist, verwenden Sie [**Numerische Eingabe**], um einen numerischen Wert einzugeben.

#### Anmerkung

Wenn die Einstellung [**Druckbereich**] abgeschlossen ist, kehrt der Druckkopfschlitten in seine ursprüngliche Position zurück, nachdem er etwa 3 Minuten lang in dieser Position belassen wurde, um ein Austrocknen der Druckköpfe zu verhindern. Führen Sie den Vorgang erneut durch.

(1) **Wählen Sie [Pointer] für [Positionsangabe] aus.**

Der Druckkopfschlitten bewegt sich, und der Pointer auf der rechten Seite des Druckkopfschlittens beleuchtet die untere rechte Ecke (S: 0 mm, F: 0 mm) des maximalen Druckbereichs.

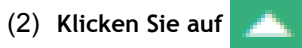

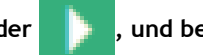

(2) Klicken Sie auf **der den Bilbert in den Bilbert in den Pointer**, um den Pointer, um den

**Druckursprung festzulegen (unten rechts im Druckbereich).**

Der Druckkopfschlitten bewegt sich in Links-Rechts-Richtung, und der Flachtisch bewegt sich in Vorwärts-Rückwärts-Richtung. Die Position, die der Pointer beleuchtet, dient als [**Druckursprung**].

<sup>\*1 &</sup>quot;S" gibt die Scanrichtung (links/rechts) und "F" die Vorschubrichtung (vorwärts/rückwärts) an.

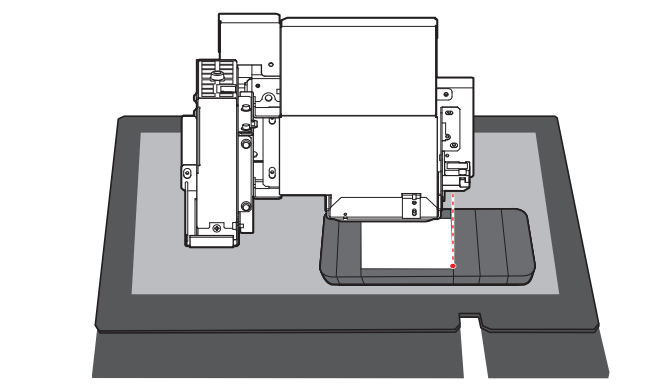

(3) **Klicken Sie auf [OK].**

Kehren Sie zum Fenster mit den Einstellungen für die Tischhöhe, den Druckursprung und den Druckbereich zurück.

### **WICHTIG**

#### **Über [Druckbereich]**

Da hier der [**Ausgangspunkt relativ**] angegeben wird, wird die obere linke [**Druckbereich**]-Ecke automatisch auf die maximale Position (S: 210 mm, F: 148 mm) eingestellt.

### **7. Klicken Sie auf [OK].**

[**Setup wird ausgeführt.**] wird angezeigt. Wenn das Setup abgeschlossen ist, kehren Sie zum Startbildschirm zurück, und der registrierte Objektname sowie die Einstellungen für [**Flanchtischhöhe**], [**Druckursprung**] und [**Druckbereich**] werden angezeigt.

### **Schritt 4: Durchführen des Drucks**

Druckt aus FlexiDESIGNER. Wenn Sie FlexiDESIGNER starten, wird auch VersaWorks gestartet. VersaWorks sollte laufen gelassen werden, da es zur Verarbeitung von Druckdaten verwendet wird.

### Anmerkung

Je nach den Anzeigeeinstellungen des Computers passt das Fenster [**An Gerät senden**] oder [**Durck-Parameter**] möglicherweise nicht auf den Monitor. Wenn dies der Fall ist, passen Sie die Vergrößerung und das Layout in den Anzeigeeinstellungen an.

### **Vorgehensweise**

- **1. Öffnen Sie die gespeicherten Druckdaten.**
	- **2. Klicken Sie auf .**

Nun wird das Dialogfeld [**An Gerät senden**] angezeigt.

- **3. Wählen Sie unter [Gerät] den Drucker für den Druckvorgang (BD-8).**
- **4. Klicken Sie auf [Durck-Parameter] und stellen Sie die Druckdetails ein.**
- **5. Klicken Sie auf [Senden].**

Der Druckvorgang wird gestartet.

#### Anmerkung

Wenn Sie die Druckdaten mit einer handelsüblichen Anwendungssoftware erstellt haben, werden sie aus VersaWorks gedruckt. Weitere Informationen finden Sie in der VersaWorks-Hilfe.

### SIEHE AUCH

- ・ [Einführung in FlexiDESIGNER](https://downloadcenter.rolanddg.com/BD-8)
- ・ [P. 88 Druckparameter \(FlexiDESIGNER\)](#page-88-0)
- ・ [VersaWorks-Hilfe](https://downloadcenter.rolanddg.com/VersaWorks6)

## <span id="page-78-0"></span>**Bestimmen der Druckposition anhand aufgenommener Bilder**

Drucken Sie zunächst die Ausrichtungsmarkierungen. Legen Sie das Objekt nach dem Drucken der Markierungen auf den Flachtisch und machen Sie dann mit einem Smartphone ein Foto davon. Importieren Sie die erfassten Fotodaten in FlexiDESIGNER, um die Druckdaten zu erstellen.

Verwenden Sie diese Druckmethode für Druckvorgänge, die nicht wirklich viele Druckpositionen oder Druckgrößen erfordern, wie z. B. beim Drucken mit einem einzigen Punkt.

### • **Sie ist nicht geeignet für Objekte mit Höhe.** Da die Höhe der bedruckten Oberfläche nicht erkannt werden kann, haben Objekte mit einer Dicke von 3 mm oder mehr eine erhebliche Fehlausrichtung der Druckposition. Das liegt daran, dass sich die bedruckte Oberfläche aufgrund ihrer Dicke näher an der Kamera befindet als die Ausrichtungsmarkierungen, und dass die Fläche des Objekts aufgrund ihrer Nähe größer ist. Daher wird der Druck auf dickere Objekte etwas größer gedruckt. • **Sie ist nicht geeignet, um bis zu den Rändern von Objekten zu drucken.** Da es schwierig ist, die Ränder des Objekts zu erkennen, kann es zu einer erheblichen Fehlausrichtung der Druckposition kommen. **WICHTIG**

### Anmerkung

Unter folgendem Link finden Sie ein Referenzvideo zu diesem Vorgang. Wir empfehlen Ihnen, sich dieses Video anzusehen, um den gesamten Arbeitsablauf zu verstehen.

[https://youtu.be/e7o7rG--i\\_s](https://youtu.be/e7o7rG--i_s)

### **Schritt 1: Druck von Ausrichtungsmarkierungen**

Drucken Sie Ausrichtungsmarkierungen (10 mm × 10 mm) in der Nähe der vier Ecken des maximalen Druckbereichs.

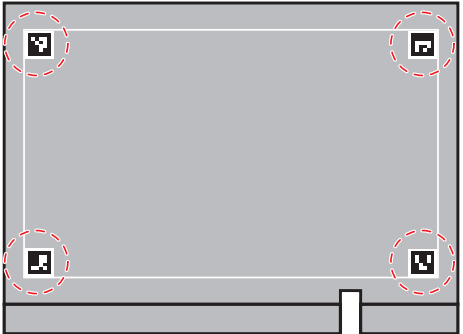

### **Vorgehensweise**

- **1. Drücken Sie den Schalter für die sekundäre Stromversorgung.**
- **2. Öffnen Sie die Frontabdeckung.**
- **3. Kleben Sie das einfarbige Klebeband an der in der Abbildung gezeigten Position auf den Flachtisch.**

Anmerkung

Wir empfehlen weißes Klebeband, um die Druckzeit für Ausrichtungsmarkierungen zu verkürzen.

- Die Klebefläche (A) sollte mindestens 12 mm von der weißen Linie entfernt sein.
- Wenn die weiße Linie des maximalen Druckbereichs transparent ist, kleben Sie das Klebeband über die weiße Linie, bis sie nicht mehr transparent ist, oder verwenden Sie nicht-transparentes Klebeband.

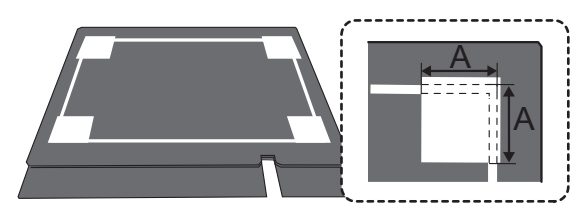

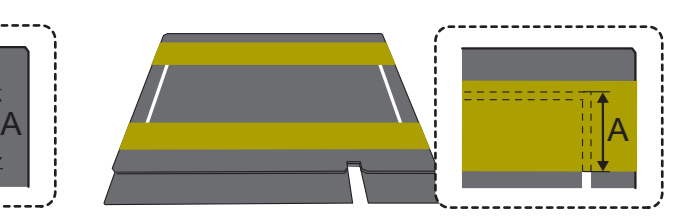

- **4. Schließen Sie die Frontabdeckung.**
- **5. Richten Sie das in Schritt 3 aufgeklebte Klebeband in dem maximalen Druckbereich ein.**

Geben Sie den Druckursprung als S: 0 mm, F: 0 mm in [**Ausgangspunkt relativ**] an. Wenn Sie den Druckbereich nicht angeben, wird er auf W: 210 mm, L: 148 mm eingestellt.

- **6.** Klicken Sie auf dem Utility-Startbildschirm auf  $\equiv$ .
- **7. Klicken Sie auf [Voreinstellungen] und dann auf [Ausführen] für [Druck von Ausrichtungsmarkierungen].**
- **8. Wenn das Klebeband in Schritt 3 weiß ist, deaktivieren Sie das Kontrollkästchen [Weißen Ausrichtungsmarkierungshintergrund drucken].**
- **9. Klicken Sie auf [OK].**

Der Druckvorgang wird gestartet.

- **10. Wenn der Druckvorgang abgeschlossen ist, klicken Sie auf [Schließen].**
- **11. Klicken Sie auf [Setup abbrechen].**
- **12. Klicken Sie auf [OK].**

#### SIEHE AUCH

・ [P. 18 Druckbarer Bereich](#page-18-0)

### **Schritt 2: Platzieren und Bildgebung des Objekts**

### **Vorgehensweise**

**1. Öffnen Sie die Frontabdeckung.**

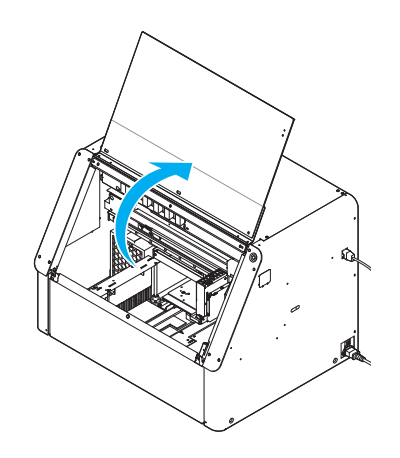

- **2. Legen Sie das Objekt innerhalb des Druckbereichs auf den Flachtisch (innerhalb der weißen Linie).**
	- (1) **Platzieren Sie das Objekt.**

Sie können die mitgelieferte Klebefolie nicht verwenden, da sie die Ausrichtungsmarkierungen verdeckt. Schneiden Sie das Objekt vor der Verwendung zu, oder befestigen Sie es so, dass es nicht verrutschen kann.

- (2) **Führen Sie gegebenenfalls die folgenden Vorgänge aus.**
	- Verwenden Sie eine Bürste oder ein antistatisches Tuch, um die statische Aufladung des Objekts zu beseitigen.
	- Entfetten Sie den Druckbereich des Objekts mit wasserfreiem Äthanol oder Isopropylalkohol.
- **3. Beachten Sie die folgenden Punkte, wenn Sie die Bildgebung mit einem Smartphone durchführen.**
	- **Fokussieren Sie auf die Ausrichtungsmarkierung.**

Fokussieren Sie bei der Bildgebung auf die Ausrichtungsmarkierungen und nicht auf das Objekt.

• **Alle Ausrichtungsmarkierungen in den vier Ecken sollten in dem aufgenommenen Bild enthalten sein.**

Wenn die Ausrichtungsmarkierungen verdeckt sind oder fehlen, kann die Position nicht ermittelt werden. Führen Sie die Bildgebung so durch, dass alle vier Ausrichtungsmarkierungen in dem aufgenommenen Bild enthalten sind.

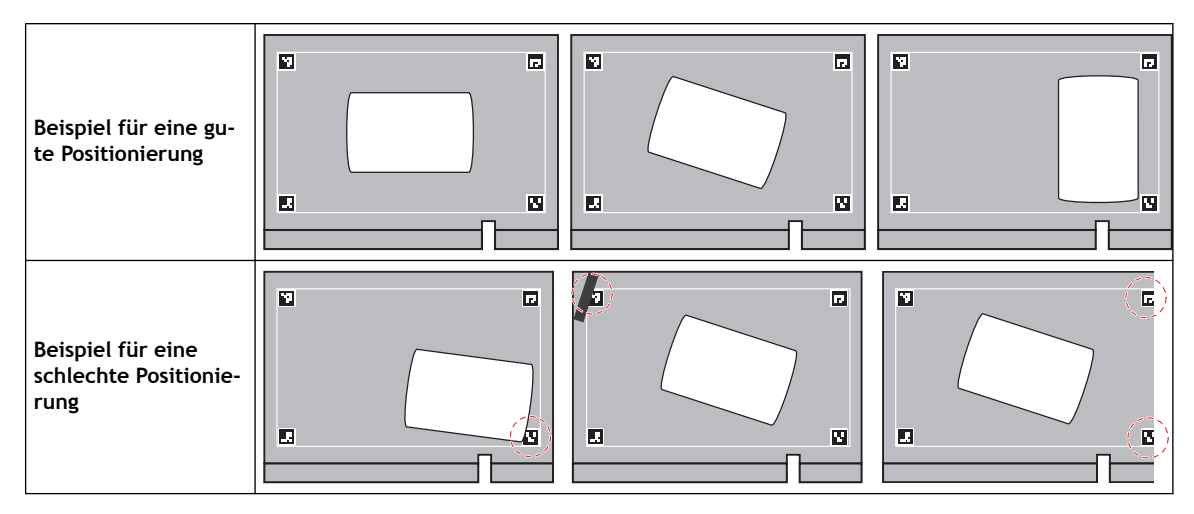

• **Führen Sie die Bildgebung direkt über dem Objekt durch.**

Führen Sie die Bildgebung wie in der folgenden Abbildung gezeigt durch, damit die Kanten des Objekts leichter erkannt werden können. Führen Sie die Bildgebung so durch, dass die Seiten des Objekts nicht erfasst werden, insbesondere bei dickeren Objekten.

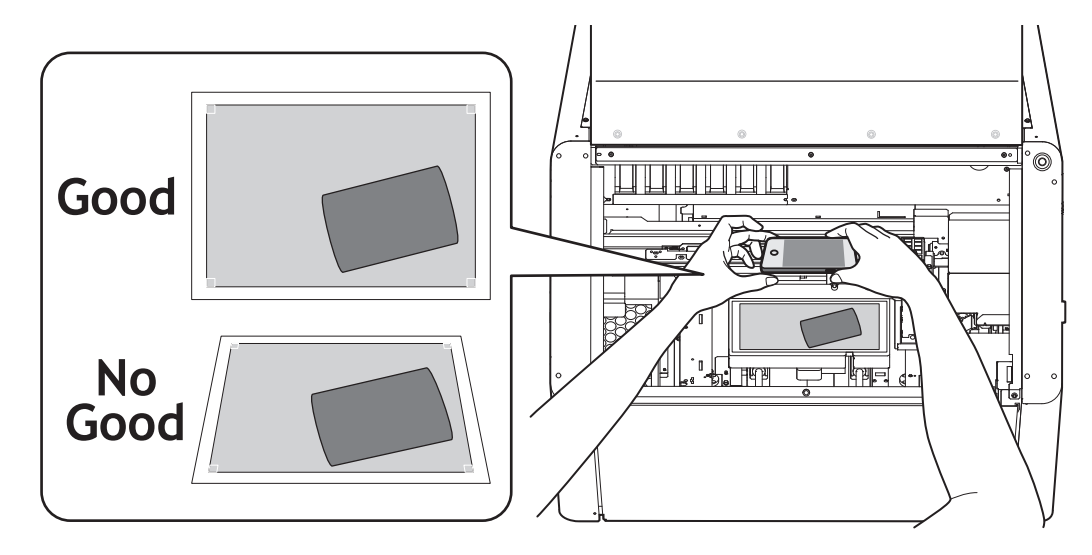

• **Speichern Sie Bildgebungsdaten im jpeg- oder HEIC-Format.**

Wenn Sie ein Modell verwenden, das das Fotodatenformat jpeg oder HEIC nicht unterstützt,<sup>\*1</sup> so ändern Sie das Speicherformat in jpeg oder HEIC bzw. konvertieren Sie die Daten vor dem Import in jpeg oder HEIC.

**4. Speichern Sie die Bildgebungsdaten auf Ihrem Computer.**

### SIEHE AUCH

- ・ [P. 217 Druckposition mit Ausrichtungsmarkierungen ist falsch ausgerichtet](#page-217-0)
- ・ [P. 219 Ausrichtungsmarkierungen können nicht gelesen werden](#page-219-0)

<sup>\*1</sup> Einige Apple-Produkte haben das Standard-Speicherformat HEIC.

### **Schritt 3: Einrichten des Objekts**

Platzieren Sie das Objekt, und bereiten Sie es dann für den Druckvorgang vor.

### **WICHTIG**

Sie können die Höhe des Flachtisches einstellen und ihn dabei genau im Auge behalten, indem Sie mit geöffneter Frontabdeckung arbeiten.

Wenn Sie bei diesen Einstellungen auf [**OK**] klicken, kann es jedoch sein, dass sich der Flachtisch zu bewegen beginnt. Achten Sie daher bei geöffneter Frontabdeckung darauf, dass Sie beim Arbeiten keine beweglichen Teile berühren.

### **Vorgehensweise**

- **1.** Klicken Sie auf dem Utility-Startbildschirm auf **[Setup]**.
- **2. Registrieren Sie das Objekt bzw. wählen Sie es aus.**

Anmerkung

In Utility wird "Medien" in dem Fenster verwendet, das zur Registrierung/Verwaltung von Objekten dient.

- **Wenn Sie zum ersten Mal auf ein Objekt drucken**
	- a. Klicken Sie auf  $\bigoplus$ .

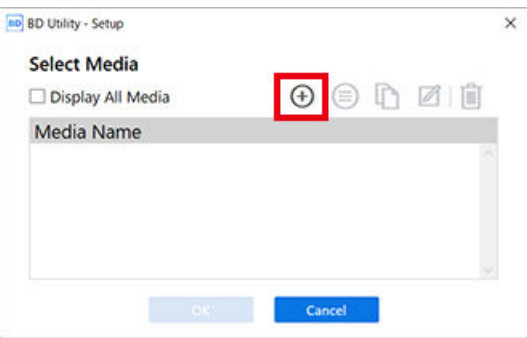

b. Geben Sie den Namen des neuen Objekts ein und klicken Sie dann auf [**OK**].

Zuvor registrierte Medienbezeichnungen können nicht verwendet werden. Geben Sie eine neue Medienbezeichnung ein.

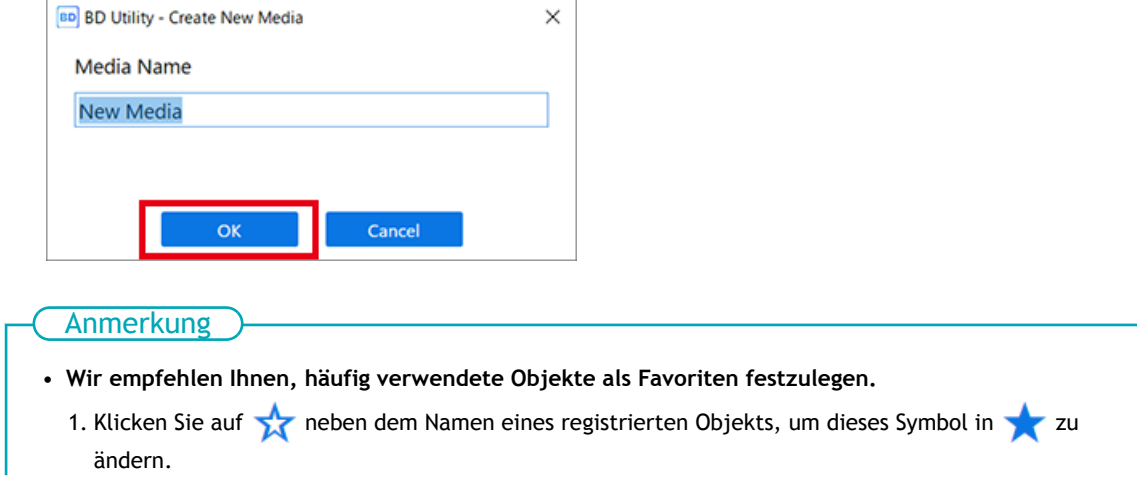

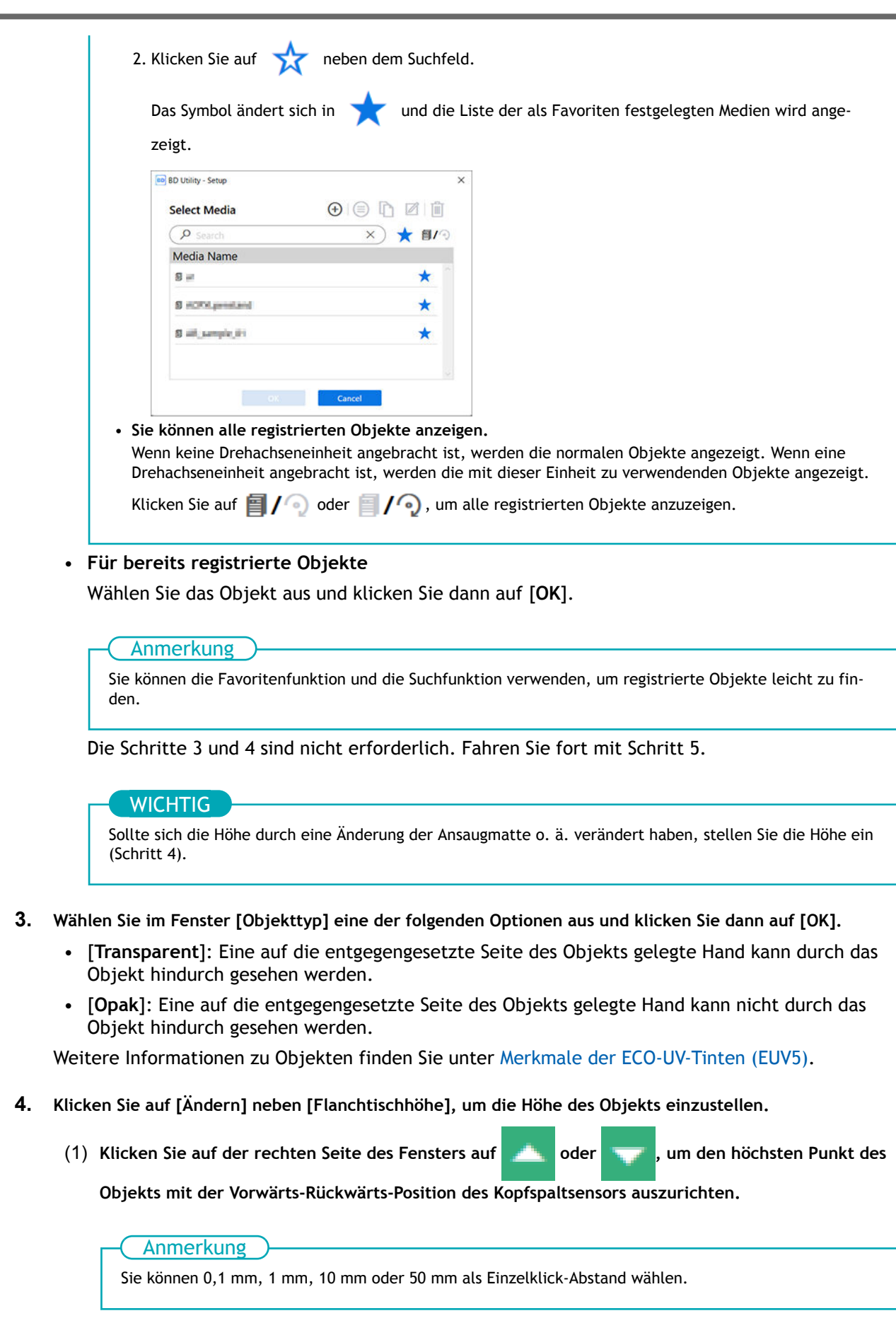

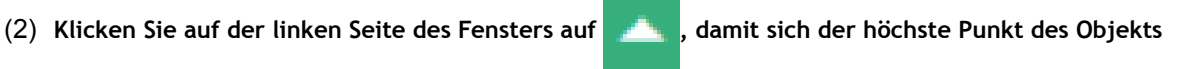

**dem Kopfspaltsensor nähert.**

Bewegen Sie die höchste Druckposition des Objekts bis zu einer Position (a), die einige mm vom Kopfspaltsensor entfernt ist, ohne mit dem Kopfspaltsensor in Berührung zu kommen.

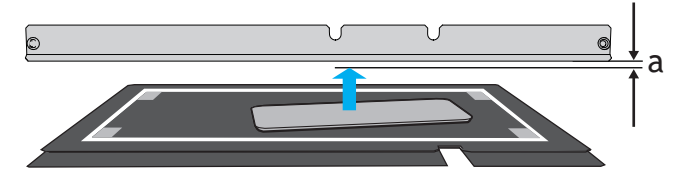

(3) **Wenn die Höhe der Druckoberfläche nicht konstant ist oder das Objekt angehoben oder verzogen ist, siehe unten, um das [Flanchtischabsenkungsmaß] einzustellen.**

[P. 129 Einstellen eines größeren Abstands zwischen dem Objekt und den Druckköpfen](#page-129-0)

(4) **Klicken Sie auf [Automatische Installation].**

Der Flachtisch bewegt sich und der Kopfspaltsensor erkennt die Höhe des Objekts.

(5) **Klicken Sie auf [OK].**

### **5. Klicken Sie auf [OK].**

Wenn der [**Druckbereich**] nicht eingestellt ist, wird der maximale Druckbereich (W: 210 mm × L: 148 mm) standardmäßig zum [**Druckbereich**]. Wenn Sie mit Ausrichtungsmarkierungen drucken, stellen Sie den maximalen Druckbereich ein.

[**Setup wird ausgeführt.**] wird angezeigt. Wenn das Setup abgeschlossen ist, kehren Sie zum Startbildschirm zurück, und die registrierte Medienbezeichnung sowie die Einstellungen für [**Flanchtischhöhe**], [**Druckursprung**] und [**Druckbereich**] werden angezeigt.

### **Schritt 4: Erstellen von Daten beim Prüfen der Position**

### **Vorgehensweise**

- **1. Gehen Sie wie folgt vor, um FlexiDESIGNER zu starten.**
	- (1) **Starten Sie Roland DG Connect Hub.**
		- Windows 11
			- i. Klicken Sie auf [**Start**]>[**Alles Apps**].
			- ii. Klicken Sie in der Liste der Anwendungen (Programme) auf [**Roland DG Corporation**]>[**Roland DG Connect Hub**].
		- Windows 10
			- i. Klicken Sie auf [**Start**].
			- ii. Klicken Sie in der Liste der Anwendungen (Programme) auf [**Roland DG Corporation**]>[**Roland DG Connect Hub**].
	- (2) **Klicken Sie auf den zu verwendenden Drucker (BD-8).**
	- (3) **Klicken Sie für FlexiDESIGNER auf [Open].**
- **2. Gehen Sie wie folgt vor, um die in [Schritt 1: Druck von Ausrichtungsmarkierungen](#page-78-0) gespeicherte Fotodatei in FlexiDESIGNER zu importieren.**
	- (1) **Klicken Sie auf [Datei]>[Öffnen Sie AR Photo].**

Das Fenster zur Dateiauswahl wird geöffnet.

(2) **Wählen Sie die fotografierte Bilddatei aus und klicken Sie dann auf [Importiere..].**

Das aufgenommene Bild wird auf die Größe der vier Ausrichtungsmarkierungen (210 mm × 148 mm) zugeschnitten und im Grafikbereich angezeigt.

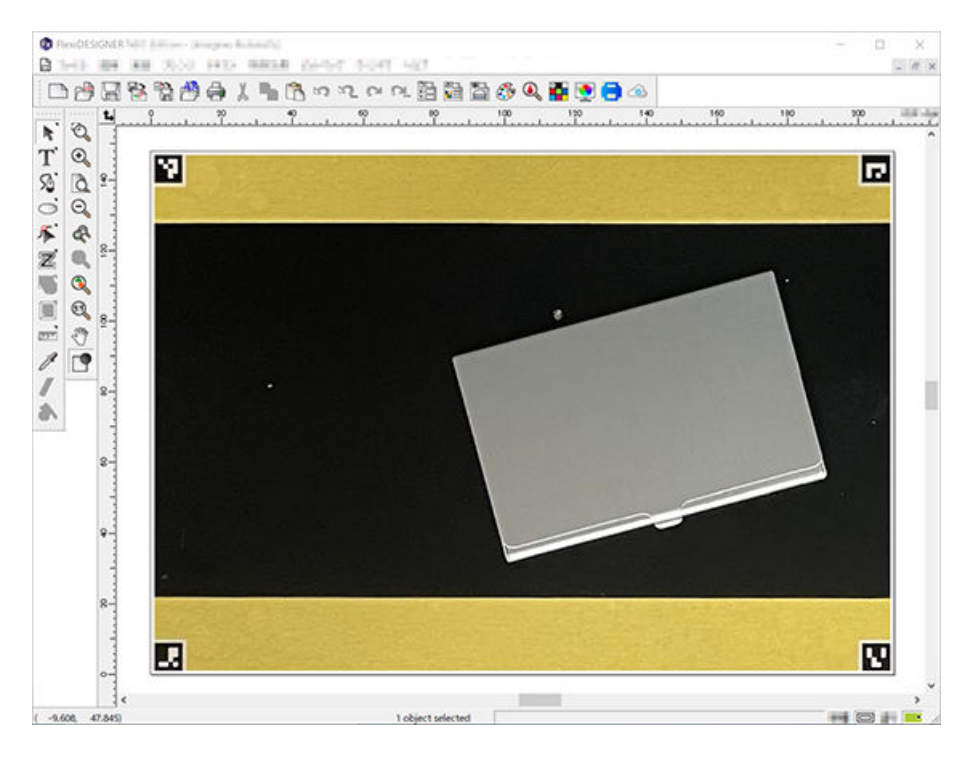

#### Anmerkung

Wenn die Ausrichtungsmarkierungen nicht gelesen werden können, wird [**Konvertierung fehlgeschlagen. Es wird das Originalbild verwendet.**] angezeigt. Siehe [Ausrichtungsmarkierungen können](#page-219-0) [nicht gelesen werden](#page-219-0), um die Bildgebung erneut durchzuführen und erneut zu lesen.

**3. Erstellen und speichern Sie die Druckdaten.**

Die Druckdaten werden mit dem Objekt im Hintergrund erstellt, so dass Sie arbeiten können, während Sie sich ansehen, wie es nach dem Druckvorgang aussehen wird.

Informationen zum Erstellen von Druckdaten finden Sie unter "Einführung in FlexiDESIGNER".

### SIEHE AUCH

- ・ [Einführung in FlexiDESIGNER](https://downloadcenter.rolanddg.com/BD-8)
- ・ [P. 217 Druckposition mit Ausrichtungsmarkierungen ist falsch ausgerichtet](#page-217-0)

### **Schritt 5: Durchführen des Drucks**

### Anmerkung

Je nach den Anzeigeeinstellungen des Computers passt das Fenster [**An Gerät senden**] oder [**Durck-Parameter**] möglicherweise nicht auf den Monitor. Wenn dies der Fall ist, passen Sie die Vergrößerung und das Layout in den Anzeigeeinstellungen an.

### **Vorgehensweise**

- **1. Öffnen Sie die gespeicherten Druckdaten.**
	- **2. Klicken Sie auf .**

Nun wird das Dialogfeld [**An Gerät senden**] angezeigt.

- **3. Überprüfen Sie die folgenden Punkte.**
	- [**Gerät**]: BD-8
	- [**Anzahl der Drucke**]: 1
	- [**Senden als**]: Seite
- **4. Klicken Sie auf [Durck-Parameter] und stellen Sie die Druckdetails ein.**

Stellen Sie [**Medientyp**] und [**Modus**] auf der Registerkarte [**Qualität**] ein. Die Einstellung hängt von der Verwendung von Pr oder Wh sowie von den Druckdaten ab.

- **5. Klicken Sie auf [Senden].** Der Druckvorgang wird gestartet.
- **6. Wenn der Druckvorgang abgeschlossen ist, entfernen Sie das Objekt und beenden Sie das Setup in Utility.**

### SIEHE AUCH

- ・ [Einführung in FlexiDESIGNER](https://downloadcenter.rolanddg.com/BD-8)
- ・ [P. 88 Druckparameter \(FlexiDESIGNER\)](#page-88-0)

# <span id="page-88-0"></span>**Druckparameter (FlexiDESIGNER)**

Durch die Auswahl verschiedener Optionen für die Druckparameter [**Medientyp**] und [**Modus**] können verschiedene Druckarten gewählt werden. Diese verschiedenen Arten sind im Folgenden aufgeführt.

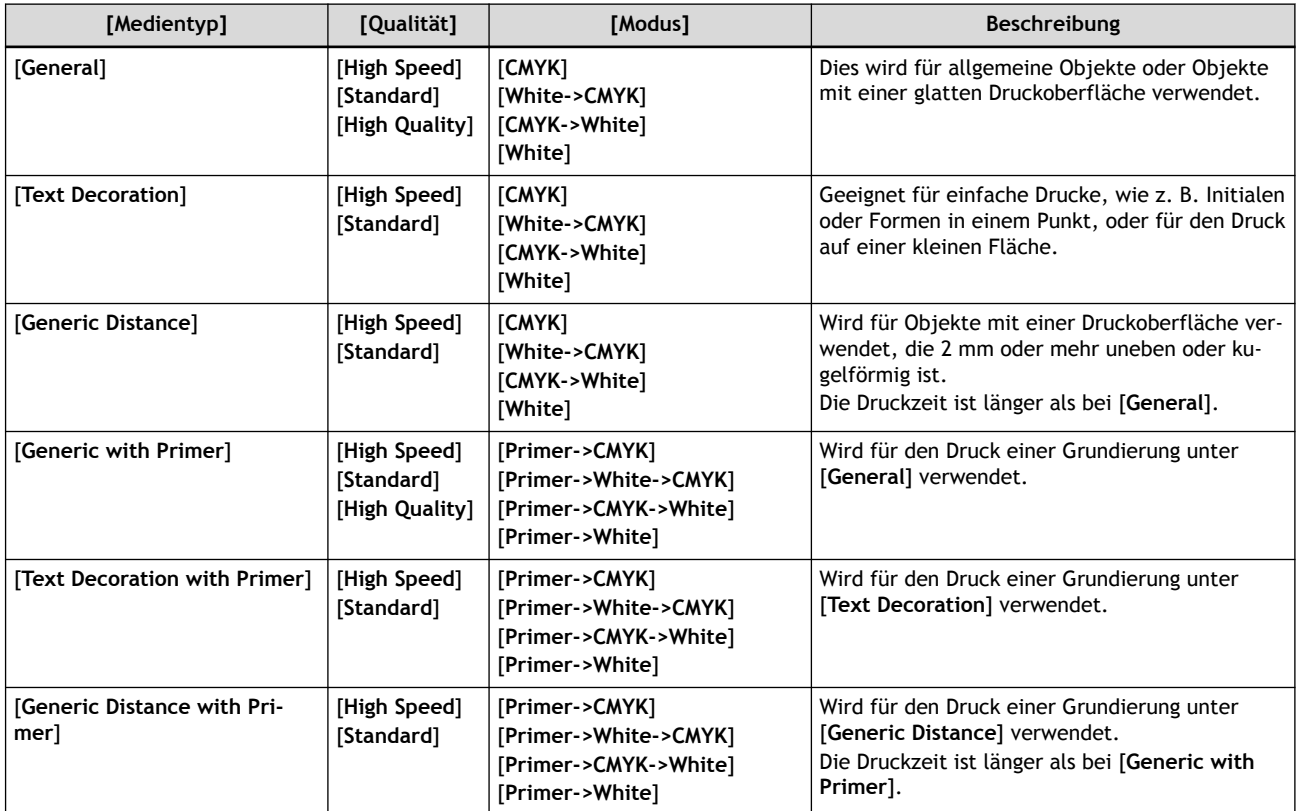

### **Beispiele für die Auswahl von [Medientyp] und [Modus]**

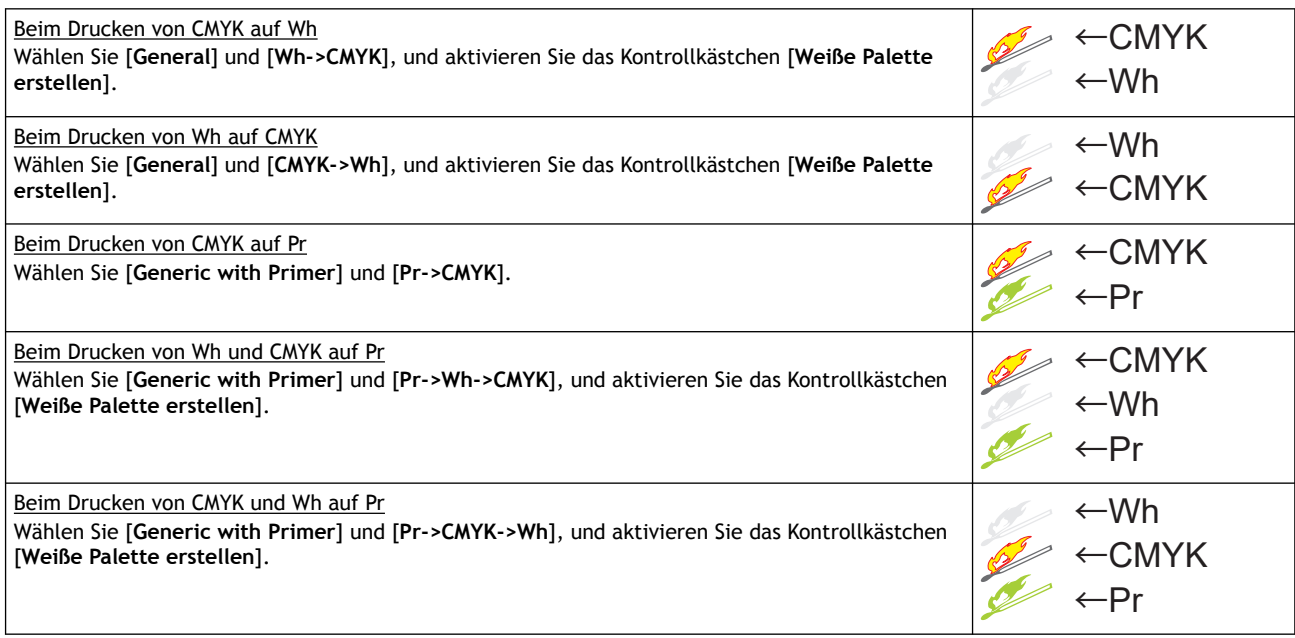

# **Druckbeispiele**

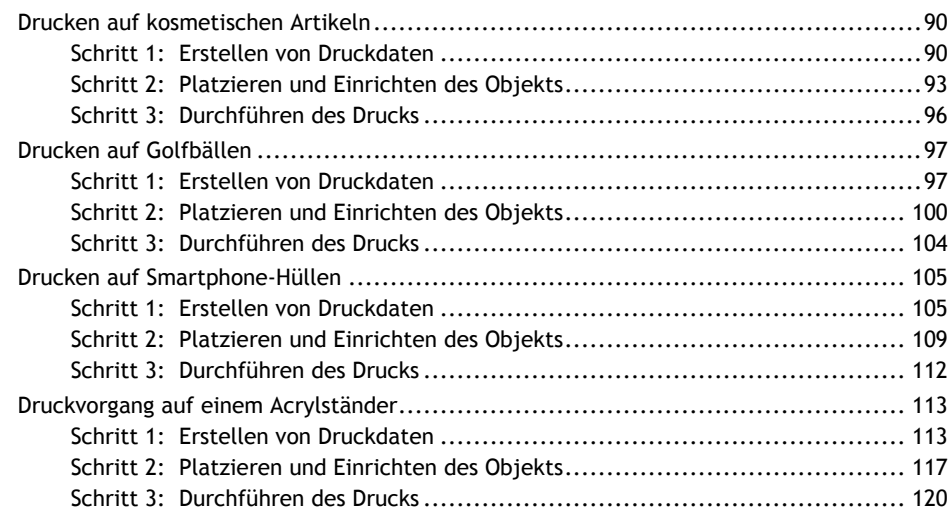

<span id="page-90-0"></span>Drucken Sie Text auf einen Pudergrundierungskasten.

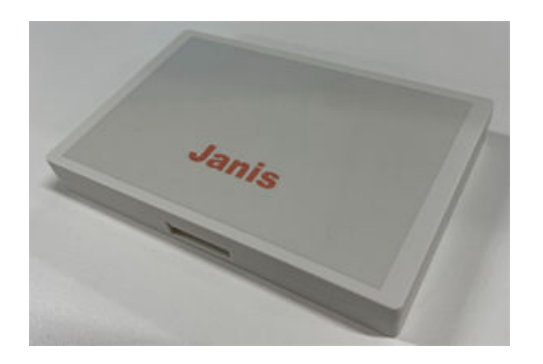

### **Schritt 1: Erstellen von Druckdaten**

Messen Sie die Druckgröße des Objekts, stellen Sie den Druckbereich ein und erstellen Sie dann die Druckdaten.

#### Anmerkung

Befolgen Sie die nachstehenden Anweisungen zur Bedienung von FlexiDESIGNER Ver. 22.0.0, Build-Nummer 4176. Je nach Version von FlexiDESIGNER können die Bedienungsmethoden variieren.

### **Vorgehensweise**

**1. Messen Sie den Druckbereich (Druckoberfläche des Objekts).**

Dies ist notwendig, um den Druckbereich einzustellen. Notieren Sie sich die Messung, wenn Sie sie vornehmen. Die Druckoberfläche des zu bedruckenden Pulversockelgehäuses ist in diesem Fall 111 mm breit und 71 mm lang.

- **2. Gehen Sie wie folgt vor, um FlexiDESIGNER zu starten.**
	- (1) **Starten Sie Roland DG Connect Hub.**
		- Windows 11
			- i. Klicken Sie auf [**Start**]>[**Alles Apps**].
			- ii. Klicken Sie in der Liste der Anwendungen (Programme) auf [**Roland DG Corporation**]>[**Roland DG Connect Hub**].
		- Windows 10
			- i. Klicken Sie auf [**Start**].
			- ii. Klicken Sie in der Liste der Anwendungen (Programme) auf [**Roland DG Corporation**]>[**Roland DG Connect Hub**].
	- (2) **Klicken Sie auf den zu verwendenden Drucker (BD-8).**
	- (3) **Klicken Sie für FlexiDESIGNER auf [Open].**
- **3. Gehen Sie wie folgt vor, um die Größe der Druckdaten einzustellen.**
	- (1) **Klicken Sie auf das Symbol (A).**

Das Dialogfeld [**DesignCentral**] (B) wird geöffnet.

(2) **Klicken Sie auf der Registerkarte (C) auf das Pulldown-Menü [**▼**], und wählen Sie dann [Anwender].**

- (3) **Geben Sie die in Schritt 1 gemessene Druckgröße (111 mm, 71 mm) ein.** Im Grafikbereich wird ein Rahmen (D) für die Druckgröße erstellt. **EXERCISE ONE OF SECRET CARRY Amange Text Effects**<br> **CARRY Amange Text Effects**<br>
The Carry Amange Text Life of Secret Amange Text Effects<br>
The Carry Amange Text Life of Secret Amange Text Life of Secret Amange Text Life of ທ່ານ **≮⊞ÀB6QTOI**△ FT 30 32 32 32 32 4 C A  $F = \sqrt{m}$ H a.  $\mathbb{E}$ 공  $\boxed{\underline{0}}$  $\boxtimes$ Ä B D  $44 \times 1$ **KEA KAZA DIRI HILD** Stroke [CD] Fill
- **4. Erstellen Sie Daten für den Druck.**

Geben Sie hier einen Namen ein, und geben Sie dem Text eine Farbe.

- (1) **Klicken Sie auf [Text-Werkzeug].**
- (2) **Klicken Sie auf eine Stelle in der Nähe der Stelle, an der Sie den Text eingeben möchten, und geben Sie dann den Text ein.**
- (3) **Klicken Sie auf [Werkzeug answählen].**
- (4) **Markieren Sie den eingegebenen Text, und klicken Sie dann im Dialogfeld [DesignCentral] auf die** Registerkarte **A**, um die Schriftart und -größe anzupassen.
- (5) **Wählen Sie den Text aus, und platzieren Sie ihn an der gewünschten Position.**
- (6) **Klicken Sie auf das Symbol .**

Das Dialogfeld [**Füll-/Stift-Editor**] wird geöffnet.

- (7) Klicken Sie bei ausgewähltem Text auf das Pulldown-Menü [▼] auf der Registerkarte (6), und wäh**len Sie dann [Vollfüllung].**
- (8) **Wählen Sie die gewünschte Farbe aus dem Pulldown-Menü [**▼**] aus.**

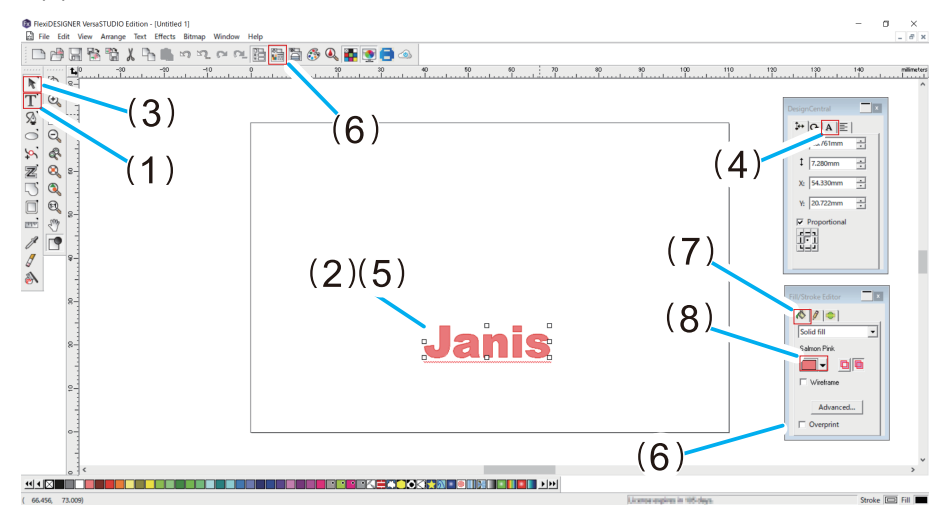

**5. Klicken Sie auf [Datei]>[Speichern], um die Daten zu speichern.**

### SIEHE AUCH

・ [Einführung in FlexiDESIGNER](https://downloadcenter.rolanddg.com/BD-8)

### <span id="page-93-0"></span>**Schritt 2: Platzieren und Einrichten des Objekts**

Platzieren Sie das Objekt, und bereiten Sie es dann für den Druckvorgang vor.

### **WICHTIG**

Sie können die Frontabdeckung geöffnet lassen, wenn Sie die Höhe des Flachtisches, den Druckursprung oder andere Einstellungen festlegen, um bei der Arbeit eine bessere Sicht zu haben.

Wenn Sie bei diesen Einstellungen auf [**OK**] klicken, kann es jedoch vorkommen, dass sich der Druckkopfschlitten oder der Flachtisch bewegt. Achten Sie daher bei geöffneter Frontabdeckung darauf, dass Sie beim Arbeiten keine beweglichen Teile berühren.

#### **Vorgehensweise**

- **1. Starten Sie Utility.**
	- [P. 36 Utility starten](#page-36-0)

#### **2. Platzieren Sie das Objekt.**

- (1) **Führen Sie gegebenenfalls die folgenden Vorgänge aus.**
	- Verwenden Sie eine Bürste oder ein antistatisches Tuch, um die statische Aufladung des Objekts zu beseitigen.
	- Entfetten Sie den Druckbereich des Objekts mit wasserfreiem Äthanol oder Isopropylalkohol.
	- Schützen Sie die Bereiche außerhalb des Druckbereichs mit Abdeckband.
- (2) **Öffnen Sie die Frontabdeckung.**
- (3) **Stellen Sie sicher, dass auf dem Flachtisch kein Schmutz oder andere Fremdkörper haften.**
- (4) **Legen Sie eine Klebefolie auf den Flachtisch.**
- (5) **Platzieren Sie das Objekt.**
	- Die Druckdaten werden mit um 180 Grad gedrehten Daten gedruckt.
	- Platzieren Sie das Objekt innerhalb des weißen Rahmens und parallel zum weißen Rahmen.
- (6) **Schließen Sie die Frontabdeckung.**

### **3. Richten Sie das Objekt ein.**

- (1) Klicken Sie auf dem Utility-Startbildschirm auf **[Metapion]** [Setup].
- (2) Klicken Sie auf  $\left(\frac{1}{2}\right)$ .

Anmerkung

In Utility wird "Medien" in dem Fenster verwendet, das zur Registrierung/Verwaltung von Objekten dient.

Zuvor registrierte Medienbezeichnungen können nicht verwendet werden. Geben Sie eine neue Medienbezeichnung ein.

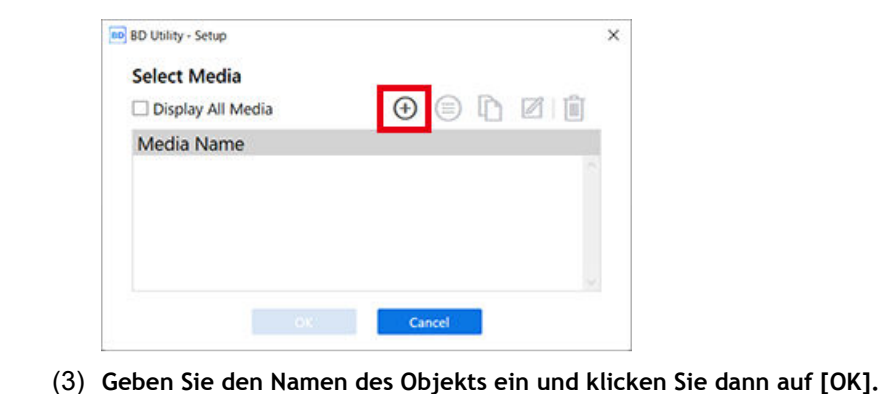

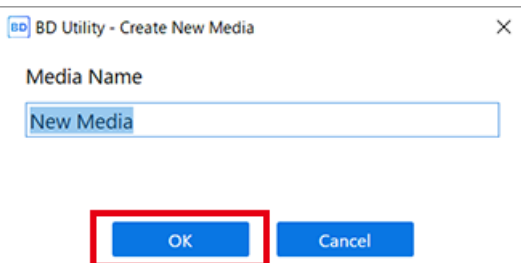

- (4) **Wählen Sie [Opak] im Fenster [Objekttyp], und klicken Sie dann auf [OK].**
- (5) **Klicken Sie auf [Ändern] neben [Flanchtischhöhe], um die Höhe des Objekts einzustellen.**
	- i. Klicken Sie auf der rechten Seite des Fensters auf **Derengen der Steinen um**, um den höchsten

Punkt des Objekts mit der Vorwärts-Rückwärts-Position des Kopfspaltsensors auszurichten.

Anmerkung

Sie können 0,1 mm, 1 mm, 10 mm oder 50 mm als Einzelklick-Abstand wählen.

ii. Klicken Sie auf der linken Seite des Fensters auf **in der klieden der höchste Punkt des** 

Objekts dem Kopfspaltsensor nähert.

Bewegen Sie die höchste Druckposition des Objekts bis zu einer Position (a), die einige mm vom Kopfspaltsensor entfernt ist, ohne mit dem Kopfspaltsensor in Berührung zu kommen.

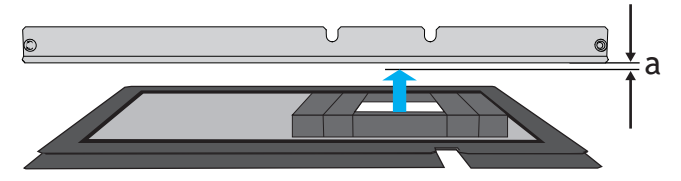

iii. Klicken Sie auf [**Automatische Installation**].

Der Flachtisch bewegt sich und der Kopfspaltsensor erkennt die Höhe des Objekts.

- iv. Klicken Sie auf [**OK**].
- (6) **Klicken Sie auf [Ändern] für [Druckursprung] und [Druckbereich], dann auf [Druckursprung].**

Anmerkung

Wenn die Einstellung [**Druckbereich**] abgeschlossen ist, kehrt der Druckkopfschlitten in seine ursprüngliche Position zurück, nachdem er etwa 3 Minuten lang in dieser Position belassen wurde, um ein Austrocknen der Druckköpfe zu verhindern. Führen Sie den Vorgang erneut durch.

i. Wählen Sie [**Pointer**] für [**Positionsangabe**] aus.

Der Druckkopfschlitten bewegt sich, und der Pointer auf der rechten Seite des Druckkopfschlittens beleuchtet die untere rechte Ecke (S: 0 mm, F: 0 mm) des maximalen Druckbereichs.

ii. Klicken Sie auf  $\begin{array}{c} \bullet \\ \bullet \end{array}$ ,  $\begin{array}{c} \bullet \\ \bullet \end{array}$  oder  $\begin{array}{c} \bullet \\ \bullet \end{array}$ , und bewegen Sie dann den Pointer, um

den Druckursprung festzulegen (unten rechts im Druckbereich).

Der Druckkopfschlitten bewegt sich in Links-Rechts-Richtung, und der Flachtisch bewegt sich in Vorwärts-Rückwärts-Richtung. Die Position, die der Pointer beleuchtet, dient als [**Druckursprung**].

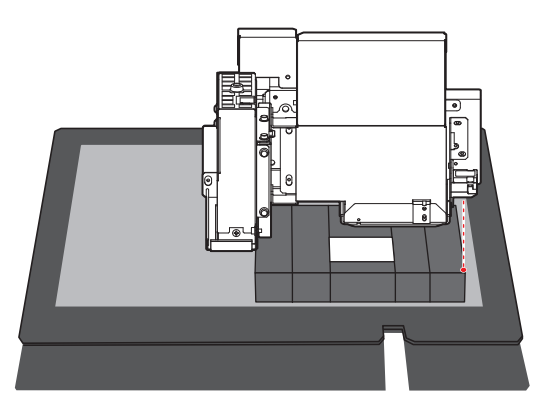

iii. Klicken Sie auf [**OK**].

Kehrt zum Fenster mit den Einstellungen für [**Flanchtischhöhe**], [**Druckursprung**] und [**Druckbereich**] zurück.

#### Anmerkung

**Über [Druckbereich]**

Da hier der [**Ausgangspunkt relativ**] angegeben wird, wird die obere linke Ecke des Druckbereichs automatisch auf die maximale Position (S: 210 mm, F: 148 mm) eingestellt.

**4. Klicken Sie auf [OK].**

[**Setup wird ausgeführt.**] wird angezeigt. Wenn das Setup abgeschlossen ist, kehren Sie zum Startbildschirm zurück, und der registrierte Objektname sowie die Einstellungen für [**Flanchtischhöhe**], [**Druckursprung**] und [**Druckbereich**] werden angezeigt.

### <span id="page-96-0"></span>**Schritt 3: Durchführen des Drucks**

### Anmerkung

Je nach den Anzeigeeinstellungen des Computers passt das Fenster [**An Gerät senden**] oder [**Durck-Parameter**] möglicherweise nicht auf den Monitor. Wenn dies der Fall ist, passen Sie die Vergrößerung und das Layout in den Anzeigeeinstellungen an.

### **Vorgehensweise**

- **1. Öffnen Sie die in FlexiDESIGNER erstellten Druckdaten.** Klicken Sie auf [**Datei**]>[**Öffnen**], um die gespeicherten Druckdaten zu öffnen.
- **2.** Klicken Sie auf

Das Dialogfeld [**An Gerät senden**] wird geöffnet.

- **3. Überprüfen Sie die folgenden Punkte.**
	- [**Gerät**]: BD-8
	- [**Anzahl der Drucke**]: 1
	- [**Senden als**]: [**Seite**]
- **4. Klicken Sie auf [Durck-Parameter].**
- **5. Wählen Sie auf der Registerkarte [Qualität] Folgendes aus.**
	- [**Medientyp**]: [**Text Decoration**]
	- [**Druckqualität**]: [**Standard**]
	- [**Modus**]: [**CMYK (v)**]
- **6. Klicken Sie auf [OK].** Das Fenster [Print Parameters] wird geschlossen.
- **7. Klicken Sie auf [Senden].** Der Druckvorgang wird gestartet.
- **8. Wenn der Druckvorgang abgeschlossen ist, entfernen Sie das Objekt und beenden Sie das Setup in Utility.**

### SIEHE AUCH

・ [P. 88 Druckparameter \(FlexiDESIGNER\)](#page-88-0)

# <span id="page-97-0"></span>**Drucken auf Golfbällen**

Drucken Sie Text und Formen auf Golfbälle.

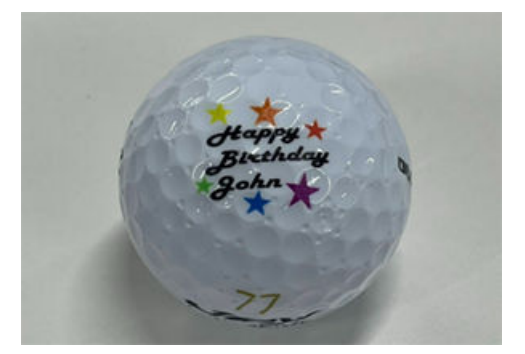

### Anmerkung

Unter folgendem Link finden Sie ein Referenzvideo zu diesem Vorgang. Wir empfehlen Ihnen, sich dieses Video anzusehen, um den gesamten Arbeitsablauf zu verstehen. <https://youtu.be/loKdOoNH2vw>

### **Schritt 1: Erstellen von Druckdaten**

Stellen Sie die Druckgröße ein und erstellen Sie dann die Druckdaten.

#### Anmerkung

Befolgen Sie die nachstehenden Anweisungen zur Bedienung von FlexiDESIGNER Ver. 22.0.0, Build-Nummer 4176. Je nach Version von FlexiDESIGNER können die Bedienungsmethoden variieren.

#### **Vorgehensweise**

- **1. Gehen Sie wie folgt vor, um FlexiDESIGNER zu starten.**
	- (1) **Starten Sie Roland DG Connect Hub.**
		- Windows 11
			- i. Klicken Sie auf [**Start**]>[**Alles Apps**].
			- ii. Klicken Sie in der Liste der Anwendungen (Programme) auf [**Roland DG Corporation**]>[**Roland DG Connect Hub**].
		- Windows 10
			- i. Klicken Sie auf [**Start**].
			- ii. Klicken Sie in der Liste der Anwendungen (Programme) auf [**Roland DG Corporation**]>[**Roland DG Connect Hub**].
	- (2) **Klicken Sie auf den zu verwendenden Drucker (BD-8).**
	- (3) **Klicken Sie für FlexiDESIGNER auf [Open].**
- **2. Gehen Sie wie folgt vor, um die Größe der Druckdaten einzustellen.**
	- (1) **Klicken Sie auf das Symbol (A).**

Das Dialogfeld [**DesignCentral**] (B) wird geöffnet.

- (2) **Klicken Sie auf der Registerkarte (C) auf das Pulldown-Menü [**▼**], und wählen Sie dann [Anwender].**
- (3) **Geben Sie die Druckgröße für Golfbälle ein.**

#### **WICHTIG**

Zum Bedrucken von Golfbällen stellen Sie den [**Medientyp**] entsprechend dem Druckbereich wie folgt ein.

- [**General**]: Druckbereich mit einem Durchmesser von bis zu 18 mm
- [**Generic Distance**]: Druckbereich mit einem Durchmesser von 18 mm bis 29 mm

Im Grafikbereich wird ein Rahmen (D) für die Druckgröße erstellt.

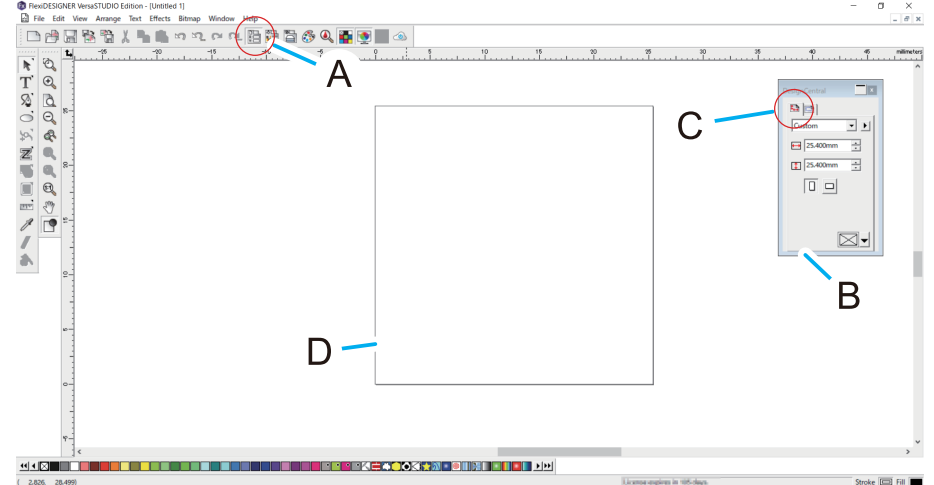

#### **3. Erstellen Sie Daten für den Druck.**

In diesem Abschnitt gestalten Sie die Meldung und die Formen. Legen Sie die Schriftarten und Winkel von Text, die Größen von Formen und andere Parameter fest.

- (1) **Klicken Sie auf [Text-Werkzeug].**
- (2) **Klicken Sie auf eine Stelle in der Nähe der Stelle, an der Sie den Text eingeben möchten, und geben Sie dann den Text ein.**
- (3) **Klicken Sie auf [Werkzeug answählen], und wählen Sie den Texteintrag aus.**
- (4) Klicken Sie im Dialogfeld [DesignCentral] auf die Registerkarte **A**, und passen Sie dann die **Schriftart und -größe an.**
- (5) **Wählen Sie den Text aus, und platzieren Sie ihn an der gewünschten Position.**
- (6) Klicken Sie auf die Registerkarte **(4)**, um den Winkel einzustellen.
- (7) **Klicken Sie auf das Symbol .**
- (8) Klicken Sie bei ausgewähltem Text auf das Pulldown-Menü auf der Registerkarte **(8)**, und wählen **Sie dann [Vollfüllung].**
- (9) **Wählen Sie eine beliebige Farbe aus dem Pulldown-Menü.**
- (10) Halten Sie **[Rechteckwerkzeug] gedrückt, und wählen Sie dann [Sternwerkzeug]**.
- (11) **Ziehen Sie in die Nähe der Stelle, an der Sie die Form hinzufügen möchten.** Es wird eine Sternform gezeichnet, die der Länge des Ziehens entspricht.
- (12) Klicken Sie bei ausgewählter Form auf das Pulldown-Menü auf der Registerkarte **(6)**, und wählen **Sie dann [Vollfüllung].**
- (13) **Wählen Sie eine beliebige Farbe aus dem Pulldown-Menü.**
- (14) **Wiederholen Sie die Schritte (11) bis (13) und platzieren Sie dann die Formen.**

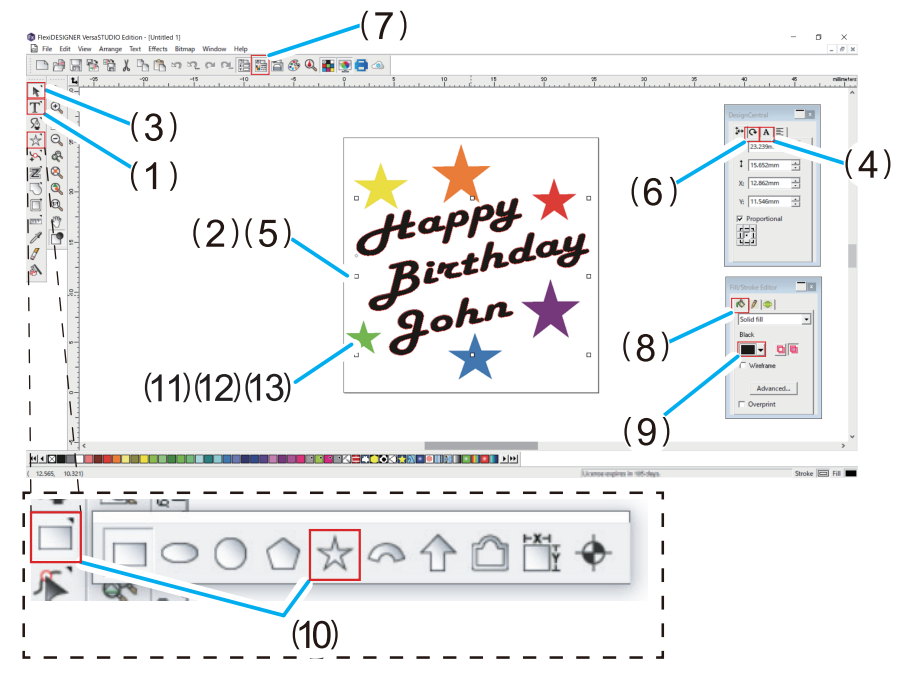

**4. Klicken Sie auf [Datei]>[Speichern], um die Daten zu speichern.**

### SIEHE AUCH

・ [Einführung in FlexiDESIGNER](https://downloadcenter.rolanddg.com/BD-8)

### <span id="page-100-0"></span>**Schritt 2: Platzieren und Einrichten des Objekts**

Platzieren Sie das Objekt, und bereiten Sie es dann für den Druckvorgang vor.

#### **WICHTIG**

Sie können die Frontabdeckung geöffnet lassen, wenn Sie die Höhe des Flachtisches, den Druckursprung oder andere Einstellungen festlegen, um bei der Arbeit eine bessere Sicht zu haben.

Wenn Sie bei diesen Einstellungen auf [**OK**] klicken, kann es jedoch vorkommen, dass sich der Druckkopfschlitten oder der Flachtisch bewegt. Achten Sie daher bei geöffneter Frontabdeckung darauf, dass Sie beim Arbeiten keine beweglichen Teile berühren.

#### **Vorgehensweise**

- **1. Starten Sie Utility.**
	- [P. 36 Utility starten](#page-36-0)
- **2. Bereiten Sie eine Vorrichtung vor, die einen Druckbereich von etwa 30 mm × 30 mm gewährleistet.**

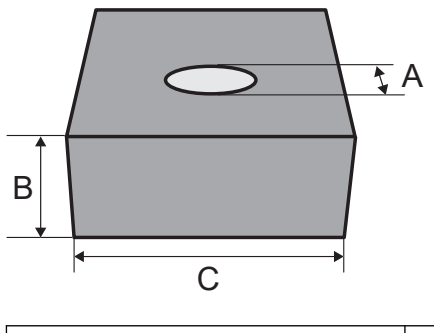

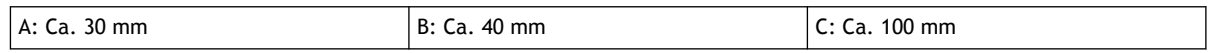

#### **3. Platzieren Sie das Objekt.**

- (1) **Führen Sie gegebenenfalls die folgenden Vorgänge aus.**
	- Verwenden Sie eine Bürste oder ein antistatisches Tuch, um die statische Aufladung des Objekts zu beseitigen.
	- Entfetten Sie den Druckbereich des Objekts mit wasserfreiem Äthanol oder Isopropylalkohol.
- (2) **Öffnen Sie die Frontabdeckung.**
- (3) **Stellen Sie sicher, dass auf dem Flachtisch kein Schmutz oder andere Fremdkörper haften.**
- (4) **Legen Sie eine Klebefolie auf den Flachtisch.**
- (5) **Platzieren Sie das Objekt und befestigen Sie die Vorrichtung.**
	- Die Druckdaten werden mit um 180 Grad gedrehten Daten gedruckt.
	- Vorrichtungen aus leichtem Material wie z. B. Papier sollten ebenfalls selbst fixiert werden.
- (6) **Schließen Sie die Frontabdeckung.**
- **4. Richten Sie das Objekt ein.**
	- (1) Klicken Sie auf dem Utility-Startbildschirm auf **[Setup]**.
	- (2) Klicken Sie auf  $\bigoplus$ .

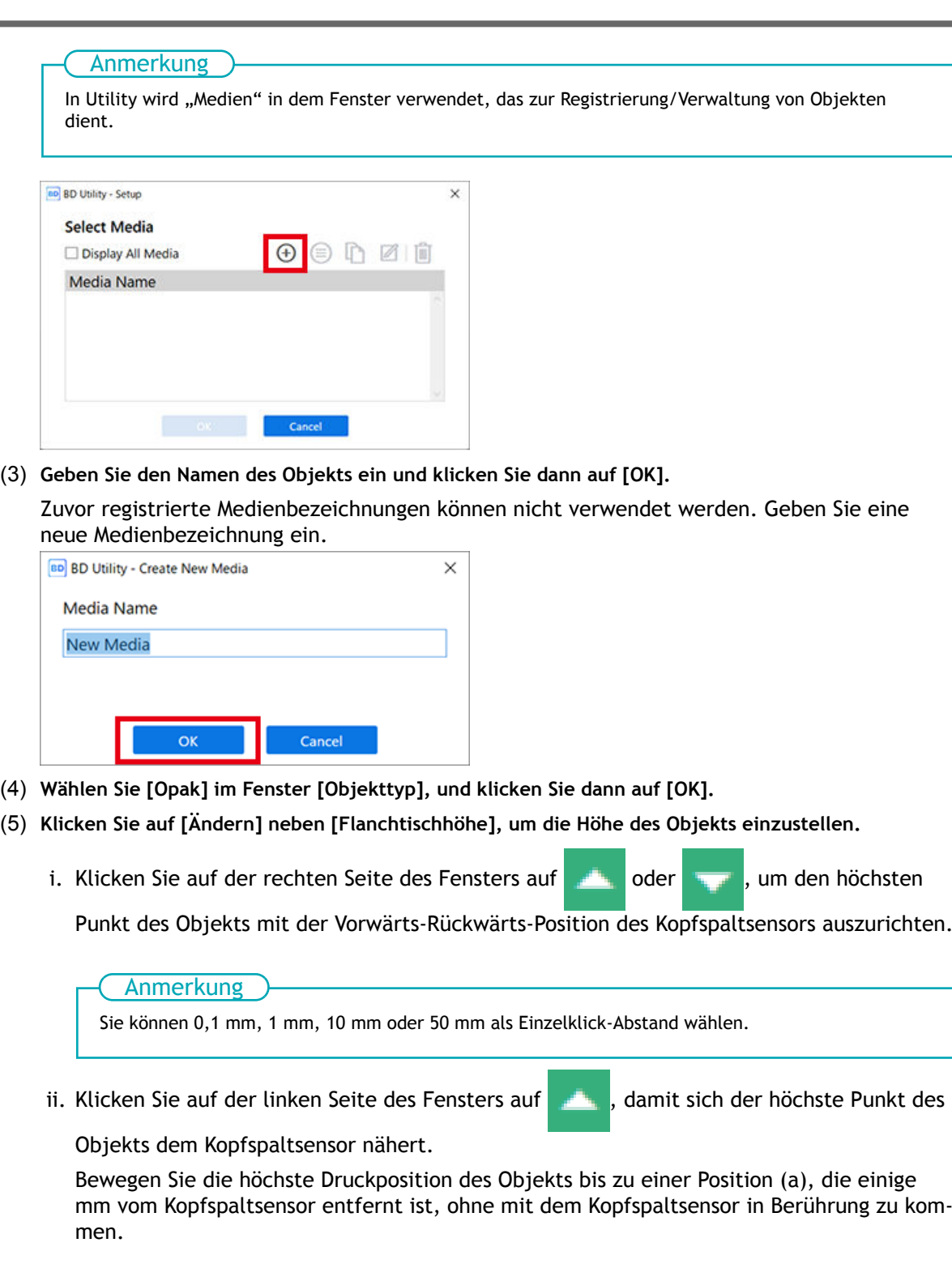

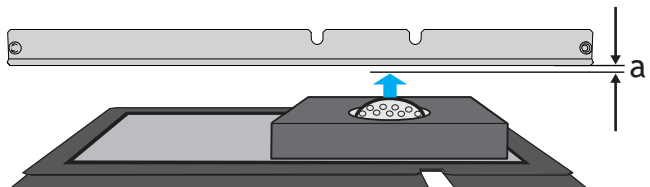

iii. Klicken Sie auf [**Automatische Installation**].

Der Flachtisch bewegt sich und der Kopfspaltsensor erkennt die Höhe des Objekts.

iv. Klicken Sie auf [**OK**].

(6) **Wählen Sie [Mitte relativ] unter [Druckursprung], klicken Sie auf [Ändern], und stellen Sie dann den druckbaren Bereich ein.**

Anmerkung

Wenn die Einstellung [**Druckbereich**] abgeschlossen ist, kehrt der Druckkopfschlitten in seine ursprüngliche Position zurück, nachdem er etwa 3 Minuten lang in dieser Position belassen wurde, um ein Austrocknen der Druckköpfe zu verhindern. Führen Sie den Vorgang erneut durch.

Geben Sie den [**Druckbereich**] mit dem Knoten des Golfballs als [**Druckursprung**] an.

i. Wählen Sie [**Pointer**] für [**Positionsangabe**] aus.

Der Druckkopfschlitten und der Flachtisch bewegen sich, und der Pointer auf der rechten Seite des Druckkopfschlittens leuchtet in der Mitte des maximalen Druckbereichs auf.

ii. Wählen Sie [**Druckbereich**] aus.

Der Druckkopfschlitten und der Flachtisch bewegen sich, und der Pointer leuchtet oben links im maximalen Druckbereich auf.

iii. Klicken Sie auf **Demanden Sie dan Sie dan Sie dan den Pointer**, um

den [**Druckbereich**] an die Größe der Druckdaten anzupassen.

- Der Druckkopfschlitten bewegt sich in Links-Rechts-Richtung, und der Flachtisch bewegt sich in Vorwärts-Rückwärts-Richtung.
- Wenn Sie den Druckbereich verkleinern, können Sie die mittlere Position verschieben.

iv. Wählen Sie [**Mittlere Position**] aus.

v. Klicken Sie auf **Groupe Handelsen Sie dann den Pointer, um** 

den Knoten des Golfballs (die Mitte des Druckbereichs) festzulegen.

Der Druckkopfschlitten bewegt sich in Links-Rechts-Richtung, und der Flachtisch bewegt sich in Vorwärts-Rückwärts-Richtung. Die Position, an der der Pointer aufleuchtet, dient als Mittelpunkt des Druckbereichs.

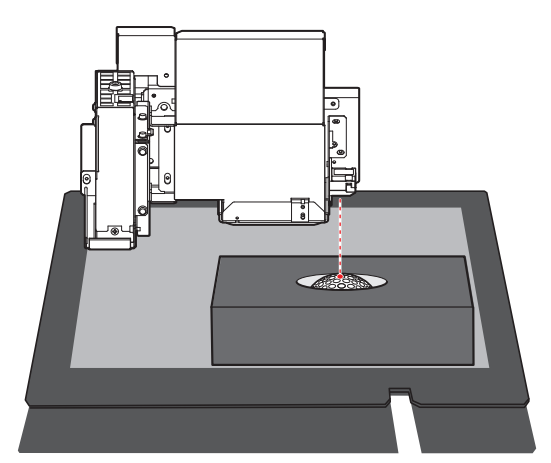

- vi. Stellen Sie sicher, dass die Breite und Länge des [**Druckbereich**] mit der Größe der Druckdaten übereinstimmen.
- vii. Klicken Sie auf [**OK**].

Kehrt zum Fenster mit den Einstellungen für [**Flanchtischhöhe**], [**Druckursprung**] und [**Druckbereich**] zurück.

**5. Klicken Sie auf [OK].**

[**Setup wird ausgeführt.**] wird angezeigt. Wenn das Setup abgeschlossen ist, kehren Sie zum Startbildschirm zurück, und der registrierte Objektname sowie die Einstellungen für [**Flanchtischhöhe**], [**Druckursprung**] und [**Druckbereich**] werden angezeigt.

### <span id="page-104-0"></span>**Schritt 3: Durchführen des Drucks**

### Anmerkung

Je nach den Anzeigeeinstellungen des Computers passt das Fenster [**An Gerät senden**] oder [**Durck-Parameter**] möglicherweise nicht auf den Monitor. Wenn dies der Fall ist, passen Sie die Vergrößerung und das Layout in den Anzeigeeinstellungen an.

### **Vorgehensweise**

- **1. Öffnen Sie die in FlexiDESIGNER erstellten Druckdaten.** Klicken Sie auf [**Datei**]>[**Öffnen**], um die gespeicherten Druckdaten zu öffnen.
- **2.** Klicken Sie auf

Das Dialogfeld [**An Gerät senden**] wird geöffnet.

- **3. Überprüfen Sie die folgenden Punkte.**
	- [**Gerät**]: BD-8
	- [**Anzahl der Drucke**]: 1
	- [**Senden als**]: [**Seite**]
- **4. Klicken Sie auf [Durck-Parameter].**
- **5. Wählen Sie auf der Registerkarte [Qualität] Folgendes aus.**
	- [**Medientyp**]: [**General**] oder [**Generic Distance**] \*1
	- [**Druckqualität**]: [**Standard**]
	- [**Modus**]: [**CMYK (v)**]
- **6. Klicken Sie auf [OK].** Das Fenster [Print Parameters] wird geschlossen.
- **7. Klicken Sie auf [Senden].** Der Druckvorgang wird gestartet.
- **8. Wenn der Druckvorgang abgeschlossen ist, entfernen Sie das Objekt und beenden Sie das Setup in Utility.**

### SIEHE AUCH

・ [P. 88 Druckparameter \(FlexiDESIGNER\)](#page-88-0)

<sup>\*1</sup> Wählen Sie [**General**], wenn die Druckdaten einen Durchmesser von weniger als 18 mm haben. Wählen Sie [**Generic Distance**], wenn die Druckdaten einen Durchmesser von 18 mm oder mehr haben.

<span id="page-105-0"></span>Drucken Sie Fotos, die Sie mit Ihrem Smartphone aufgenommen haben, auf eine Smartphone-Hülle.

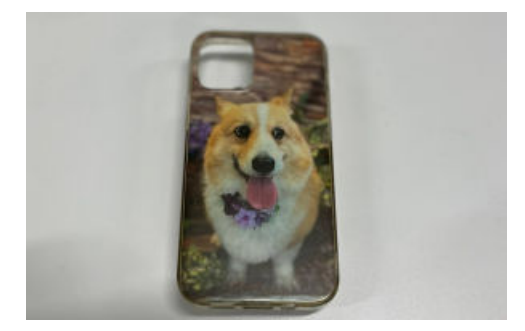

### Anmerkung

Unter folgendem Link finden Sie ein Referenzvideo zu diesem Vorgang. Wir empfehlen Ihnen, sich dieses Video anzusehen, um den gesamten Arbeitsablauf zu verstehen. <https://youtu.be/731hOx8RR0A>

### **Schritt 1: Erstellen von Druckdaten**

Messen Sie die Druckgröße des Objekts, stellen Sie den Druckbereich ein und erstellen Sie dann die Druckdaten.

### Anmerkung

Befolgen Sie die nachstehenden Anweisungen zur Bedienung von FlexiDESIGNER Ver. 22.0.0, Build-Nummer 4176. Je nach Version von FlexiDESIGNER können die Bedienungsmethoden variieren.

### **Vorgehensweise**

**1. Messen Sie den Druckbereich (Druckoberfläche des Objekts).**

Dies ist notwendig, um den Druckbereich einzustellen. Notieren Sie sich die Messung, wenn Sie sie vornehmen. Die bedruckte Oberfläche von Smartphone-Hüllen ist 134 mm breit und 67 mm lang, wenn sie horizontal platziert werden. Um in diesem Fall die gesamte Oberfläche der Hülle zu bedrucken, stellen Sie den Druckbereich größer als die bedruckte Fläche ein. Alles, was außerhalb der Ränder der bedruckten Fläche gedruckt wird, wird verschwendet, aber Sie können bis zu den Rändern drucken.

### **2. Starten Sie FlexiDESIGNER.**

- (1) **Starten Sie Roland DG Connect Hub.**
	- Windows 11
		- i. Klicken Sie auf [**Start**]>[**Alles Apps**].
		- ii. Klicken Sie in der Liste der Anwendungen (Programme) auf [**Roland DG Corporation**]>[**Roland DG Connect Hub**].
	- Windows 10
		- i. Klicken Sie auf [**Start**].
		- ii. Klicken Sie in der Liste der Anwendungen (Programme) auf [**Roland DG Corporation**]>[**Roland DG Connect Hub**].
- (2) **Klicken Sie auf den zu verwendenden Drucker (BD-8).**

П

- (3) **Klicken Sie für FlexiDESIGNER auf [Open].**
- **3. Legen Sie den Druckbereich gemäß der folgenden Vorgehensweise fest.**
	- (1) **Klicken Sie auf das Symbol (A).**

Das Dialogfeld [**DesignCentral**] (B) wird geöffnet.

- (2) **Klicken Sie auf der Registerkarte (C) auf das Pulldown-Menü [**▼**], und wählen Sie dann [Anwender].**
- (3) **Geben Sie einen Druckbereich (136 mm × 69 mm) ein, der in allen vier Richtungen (von vorne nach hinten und von links nach rechts) 1 mm größer ist als der in Schritt 1 gemessene Druckbereich.** Im Grafikbereich wird ein Rahmen (D) für den Druckbereich erstellt.

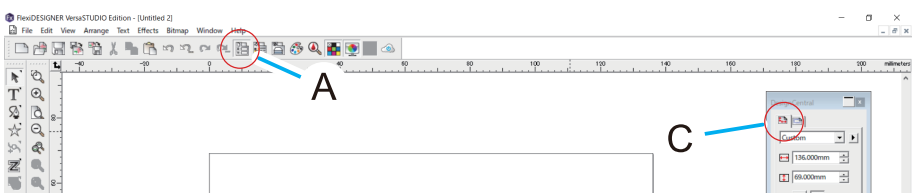

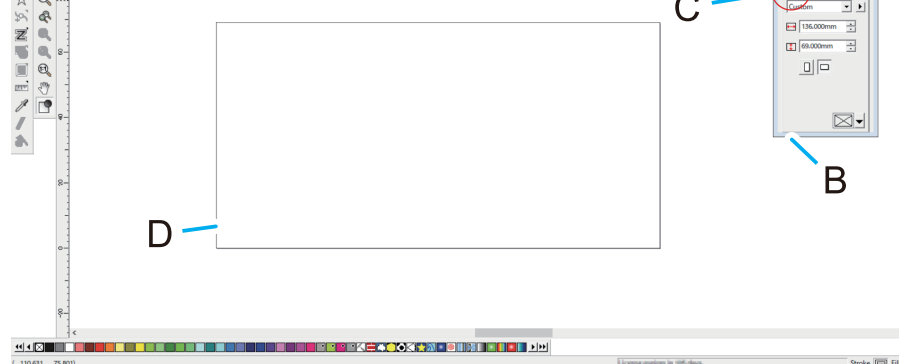

#### **4. Erstellen Sie Daten für den Druck.**

Hier werden die Fotos importiert, in der Größe angepasst und zugeschnitten. Anschließend wird eine Grundierungspalette erstellt, um die Haftung zu verbessern, und eine weiße Palette, damit die Farbe des gedruckten Objekts nicht durchscheint.

(1) **Speichern Sie die Fotodaten auf Ihrem Computer.**

cken Sie die Eingabetaste.

(2) **Klicken Sie auf [Datei]>[Importiere..], wählen Sie die gespeicherten Fotodaten aus, und klicken Sie dann auf [Importiere..].**

Der blau gestrichelte Rahmen der Fotodatengröße wird im Fenster angezeigt.

(3) **Klicken Sie auf die gewünschte Position, und fügen Sie die Fotodaten in den Grafikbereich ein.**

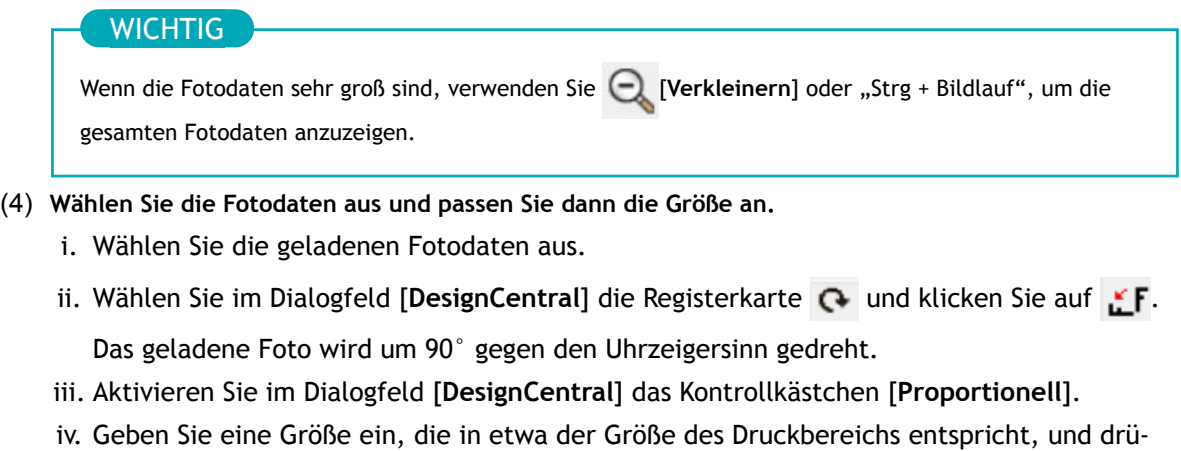

Passen Sie die Größe entsprechend der Größe des zu schneidenden Bildes an. Stellen Sie hier eine Breite von 145 mm für den Druckbereich (136 mm, 69 mm) ein.

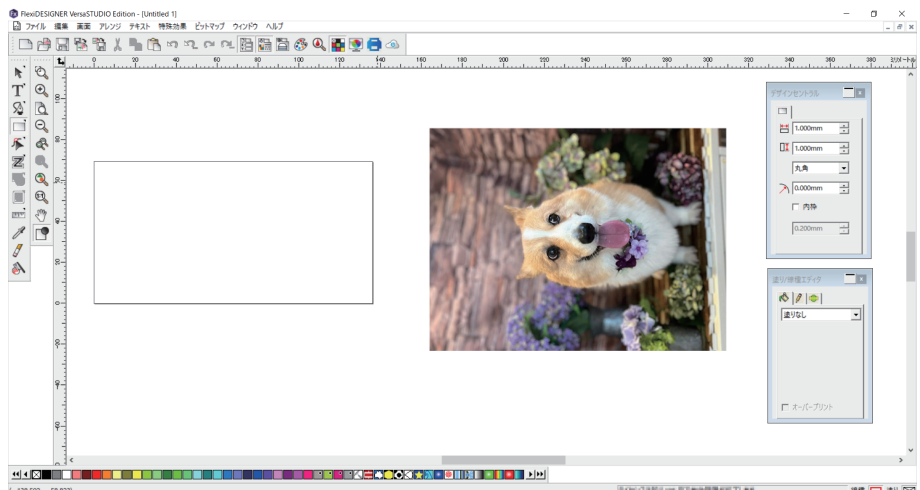

- (5) **Führen Sie das Zuschneiden durch.**
	- i. Wählen Sie [**Rechteckwerkzeug**], und erstellen Sie einen Rahmen für den Druckbereich (136 mm  $\times$  69 mm).

Da dieser Rahmen als äußerer Rahmen für das Zuschneiden verwendet werden soll, klicken Sie auf **Kommen Siener Sien er Sien er Sien der** Sie auf der Lingen wie folgt.

- Registerkarte **&** : [Keine Füllung]
- Registerkarte  $\beta$ : Art der Linie: Durchgehende Linie;Linienfarbe: Rot
- ii. Wählen Sie das [**Werkzeug answählen**] und verschieben Sie dann den Rahmen, um die zu schneidende Position zu bestimmen.
- iii. Wenn das Bild und der Rahmen mit dem Auswahlwerkzeug ausgewählt sind, klicken Sie auf [**Anordnen**]>[**Maske**]>[**Maske**].

Das Bild wird mit einer roten Linie zugeschnitten.

(6) **Wenn das Bild und der Rahmen ausgewählt sind, klicken Sie auf [Anordnen]>[Ausrichten]>[Beide Zentren zur Seite].**

Das ausgewählte Bild wird in der Mitte des Druckbereichs platziert.

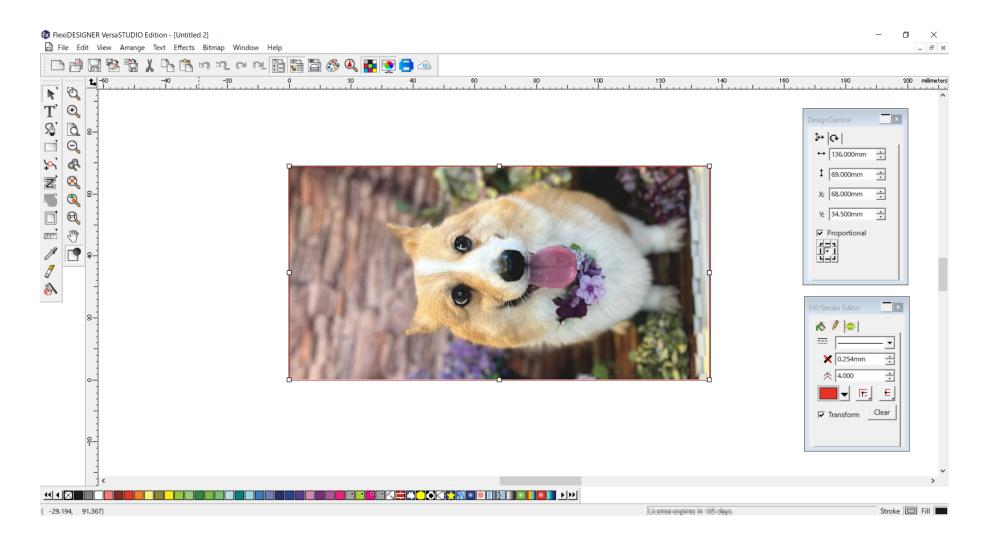
**5. Klicken Sie auf [Datei]>[Speichern], um die Daten zu speichern.**

# **Schritt 2: Platzieren und Einrichten des Objekts**

Platzieren Sie das Objekt, und bereiten Sie es dann für den Druckvorgang vor.

#### **WICHTIG**

Sie können die Frontabdeckung geöffnet lassen, wenn Sie die Höhe des Flachtisches, den Druckursprung oder andere Einstellungen festlegen, um bei der Arbeit eine bessere Sicht zu haben.

Wenn Sie bei diesen Einstellungen auf [**OK**] klicken, kann es jedoch vorkommen, dass sich der Druckkopfschlitten oder der Flachtisch bewegt. Achten Sie daher bei geöffneter Frontabdeckung darauf, dass Sie beim Arbeiten keine beweglichen Teile berühren.

#### **Vorgehensweise**

- **1. Starten Sie Utility.**
	- [P. 36 Utility starten](#page-36-0)

#### **2. Platzieren Sie das Objekt.**

- (1) **Führen Sie gegebenenfalls die folgenden Vorgänge aus.**
	- Verwenden Sie eine Bürste oder ein antistatisches Tuch, um die statische Aufladung des Objekts zu beseitigen.
	- Entfetten Sie den Druckbereich des Objekts mit wasserfreiem Äthanol oder Isopropylalkohol.
	- Schützen Sie die Bereiche außerhalb des Druckbereichs mit Abdeckband.

In diesem Fall wird der Druckbereich breiter als das Objekt eingestellt, um bis zu den Rändern des Objekts zu drucken. Schützen Sie die Seiten des Objekts und das Loch im Druckbereich vor Tintennebel.

- (2) **Öffnen Sie die Frontabdeckung.**
- (3) **Stellen Sie sicher, dass auf dem Flachtisch kein Schmutz oder andere Fremdkörper haften.**
- (4) **Legen Sie eine Klebefolie auf den Flachtisch.**
- (5) **Platzieren Sie das Objekt.**
	- Die Druckdaten werden mit um 180 Grad gedrehten Daten gedruckt.
	- Platzieren Sie das Objekt innerhalb des weißen Rahmens und parallel zum weißen Rahmen.
- (6) **Schließen Sie die Frontabdeckung.**

#### **3. Richten Sie das Objekt ein.**

#### Anmerkung

In Utility wird "Medien" in dem Fenster verwendet, das zur Registrierung/Verwaltung von Objekten dient.

(1) Klicken Sie auf dem Utility-Startbildschirm auf **[Metapion]** [Setup].

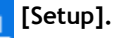

 $(2)$  Klicken Sie auf  $\bigoplus$ .

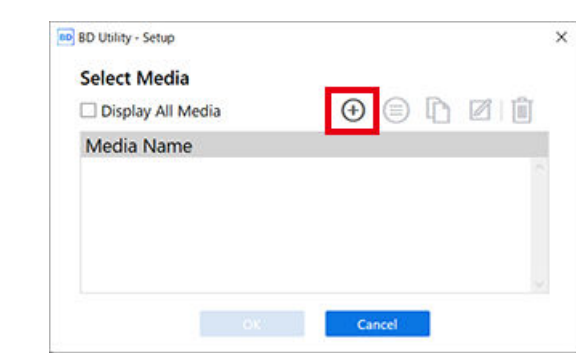

(3) **Geben Sie den Namen des Objekts ein und klicken Sie dann auf [OK].**

Zuvor registrierte Medienbezeichnungen können nicht verwendet werden. Geben Sie eine neue Medienbezeichnung ein.

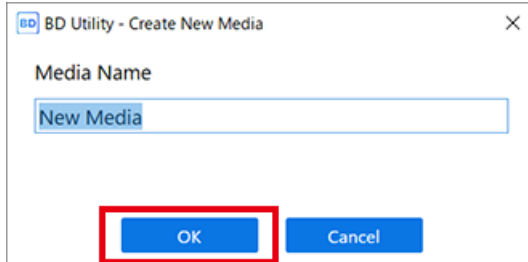

- (4) **Wählen Sie [Opak] im Fenster [Objekttyp], und klicken Sie dann auf [OK].**
- (5) **Klicken Sie auf [Ändern] neben [Flanchtischhöhe], um die Höhe des Objekts einzustellen.**
	- i. Klicken Sie auf der rechten Seite des Fensters auf **Derengen der Steinung um den höchsten**

Punkt des Objekts mit der Vorwärts-Rückwärts-Position des Kopfspaltsensors auszurichten.

Anmerkung

Sie können 0,1 mm, 1 mm, 10 mm oder 50 mm als Einzelklick-Abstand wählen.

ii. Klicken Sie auf der linken Seite des Fensters auf **in der klieden der höchste Punkt des** 

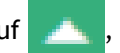

Objekts dem Kopfspaltsensor nähert.

Bewegen Sie die höchste Druckposition des Objekts bis zu einer Position (a), die einige mm vom Kopfspaltsensor entfernt ist, ohne mit dem Kopfspaltsensor in Berührung zu kommen.

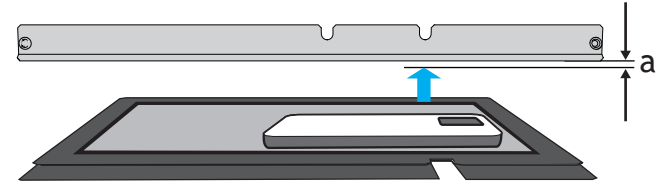

iii. Klicken Sie auf [**Automatische Installation**].

Der Flachtisch bewegt sich und der Kopfspaltsensor erkennt die Höhe des Objekts. iv. Klicken Sie auf [**OK**].

(6) **Klicken Sie auf [Ändern] für [Druckursprung] und [Druckbereich], dann auf [Druckursprung].**

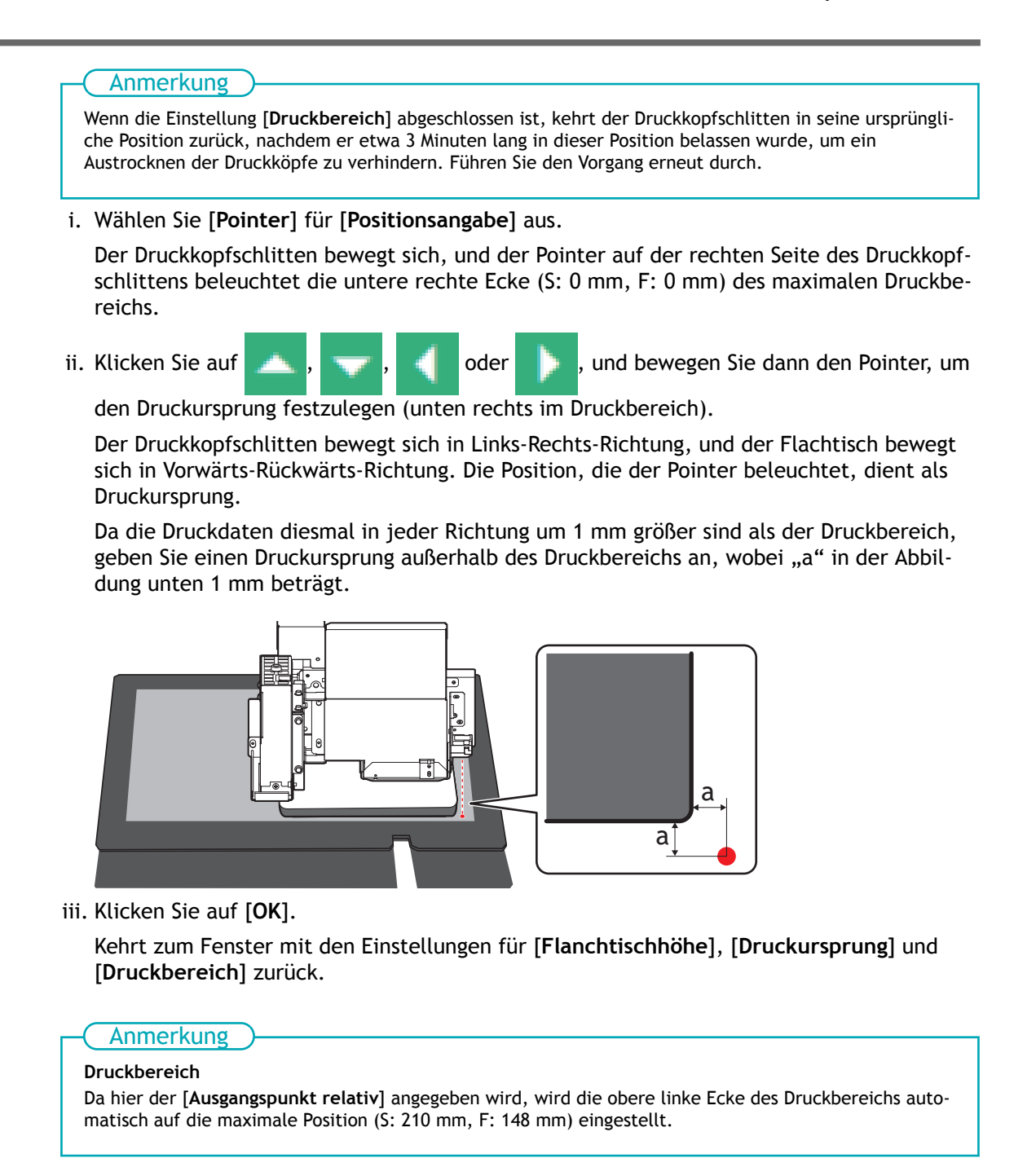

#### **4. Klicken Sie auf [OK].**

[**Setup wird ausgeführt.**] wird angezeigt. Wenn das Setup abgeschlossen ist, kehren Sie zum Startbildschirm zurück, und der registrierte Objektname sowie die Einstellungen für [**Flanchtischhöhe**], [**Druckursprung**] und [**Druckbereich**] werden angezeigt.

# **Schritt 3: Durchführen des Drucks**

#### Anmerkung

Je nach den Anzeigeeinstellungen des Computers passt das Fenster [**An Gerät senden**] oder [**Durck-Parameter**] möglicherweise nicht auf den Monitor. Wenn dies der Fall ist, passen Sie die Vergrößerung und das Layout in den Anzeigeeinstellungen an.

#### **Vorgehensweise**

- **1. Öffnen Sie die in FlexiDESIGNER erstellten Druckdaten.** Klicken Sie auf [**Datei**]>[**Öffnen**], um die gespeicherten Druckdaten zu öffnen.
- **2.** Klicken Sie auf

Das Dialogfeld [**An Gerät senden**] wird geöffnet.

- **3. Überprüfen Sie die folgenden Punkte.**
	- [**Gerät**]: BD-8
	- [**Anzahl der Drucke**]: 1
	- [**Senden als**]: [**Seite**]
- **4. Klicken Sie auf [Durck-Parameter].**
- **5. Wählen Sie auf der Registerkarte [Qualität] Folgendes aus.**
	- [**Medientyp**]: [**General**]
	- [**Druckqualität**]: [**High Quality**]
	- [**Modus**]: [**White->CMYK (v)**]
	- [**Generierung einer Spezialfarbpalette**]
		- [**Weiße Palette erstellen**]: Aktivieren Sie das Kontrollkästchen.
		- [**Generiertes Muster**]: [**Druckbereich**]
		- [**Größenkorrektur**]: [**Nein**]
- **6. Klicken Sie auf [OK].** Das Fenster [Print Parameters] wird geschlossen.
- **7. Klicken Sie auf [Senden].** Der Druckvorgang wird gestartet.
- **8. Wenn der Druckvorgang abgeschlossen ist, entfernen Sie das Objekt und beenden Sie das Setup in Utility.**

#### SIEHE AUCH

・ [P. 88 Druckparameter \(FlexiDESIGNER\)](#page-88-0)

# **Druckvorgang auf einem Acrylständer**

Drucken Sie Fotos und Texte rückseitig auf ein transparentes Acrylschild. Hinter dem Foto und dem Text wird Weiß gedruckt, um die Farben der Druckdaten korrekt wiederzugeben.

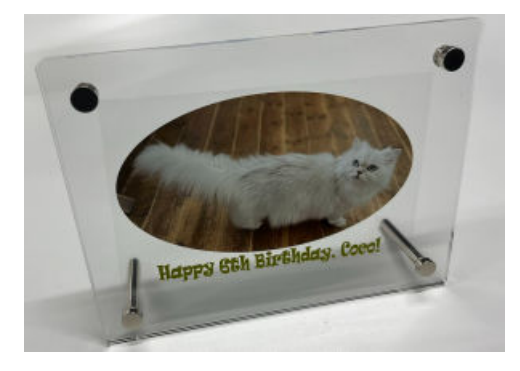

#### Anmerkung

Unter folgendem Link finden Sie ein Referenzvideo zu diesem Vorgang. Wir empfehlen Ihnen, sich dieses Video anzusehen, um den gesamten Arbeitsablauf zu verstehen.

<https://youtu.be/ud6ygZ9zvbc>

# **Schritt 1: Erstellen von Druckdaten**

Messen Sie die Druckgröße des Objekts, stellen Sie den Druckbereich ein und erstellen Sie dann die Druckdaten.

#### Anmerkung

Befolgen Sie die nachstehenden Anweisungen zur Bedienung von FlexiDESIGNER Ver. 22.0.0, Build-Nummer 4176. Je nach Version von FlexiDESIGNER können die Bedienungsmethoden variieren.

#### **Vorgehensweise**

**1. Messen Sie den Druckbereich (Druckoberfläche des Objekts).**

Dies ist notwendig, um den Druckbereich einzustellen. Notieren Sie sich die Messung, wenn Sie sie vornehmen. Der Druckbereich des Acrylständers ist 130 mm breit und 90 mm lang, wenn er waagerecht platziert wird. Platzieren Sie das zugeschnittene Foto und die Nachricht in diesem Druckbereich, spiegeln Sie ihn, und drucken Sie ihn dann aus.

#### **2. Starten Sie FlexiDESIGNER.**

- (1) **Starten Sie Roland DG Connect Hub.**
	- Windows 11
		- i. Klicken Sie auf [**Start**]>[**Alles Apps**].
		- ii. Klicken Sie in der Liste der Anwendungen (Programme) auf [**Roland DG Corporation**]>[**Roland DG Connect Hub**].
	- Windows 10
		- i. Klicken Sie auf [**Start**].
		- ii. Klicken Sie in der Liste der Anwendungen (Programme) auf [**Roland DG Corporation**]>[**Roland DG Connect Hub**].
- (2) **Klicken Sie auf den zu verwendenden Drucker (BD-8).**

T.

- (3) **Klicken Sie für FlexiDESIGNER auf [Open].**
- **3. Legen Sie den Druckbereich gemäß der folgenden Vorgehensweise fest.**
	- (1) **Klicken Sie auf das Symbol (A).**

Das Dialogfeld [**DesignCentral**] (B) wird geöffnet.

- (2) **Klicken Sie auf der Registerkarte (C) auf das Pulldown-Menü [**▼**], und wählen Sie dann [Anwender].**
- (3) **Geben Sie den Druckbereich ein (130 mm × 90 mm).** Im Grafikbereich wird ein Rahmen (D) für den Druckbereich erstellt.

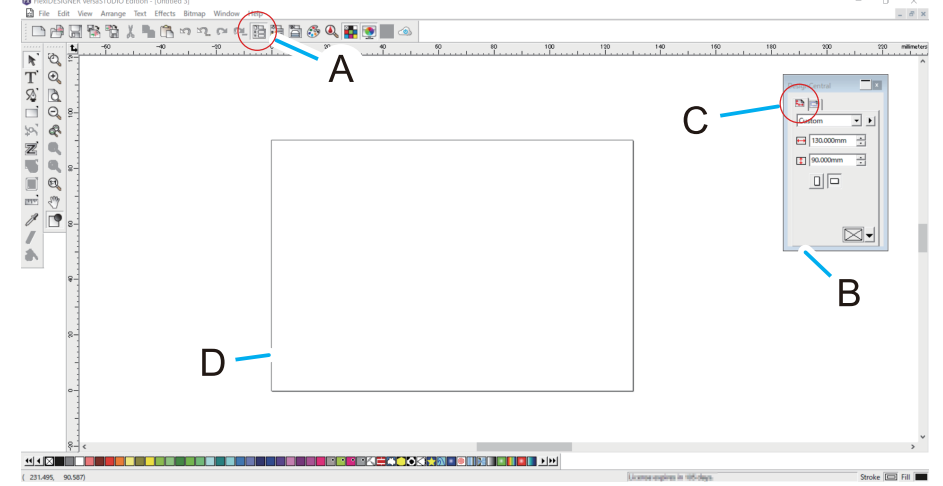

**4. Erstellen Sie Daten für den Druck.**

Hier werden die Fotos importiert, in der Größe angepasst und zugeschnitten. Dann wird die Nachricht hinzugefügt, das Foto und der Text werden gespiegelt, und anschließend wird eine weiße Palette erstellt, damit die Farben des bedruckten Objekts nicht durchscheinen.

- (1) **Speichern Sie die Fotodaten auf Ihrem Computer.**
- (2) **Klicken Sie auf [Datei]>[Importiere..], wählen Sie die gespeicherten Fotodaten aus, und klicken Sie dann auf [Importiere..].**

Der blau gestrichelte Rahmen der Fotodatengröße wird im Fenster angezeigt.

(3) **Klicken Sie auf die gewünschte Position, und fügen Sie die Fotodaten in den Grafikbereich ein.**

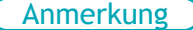

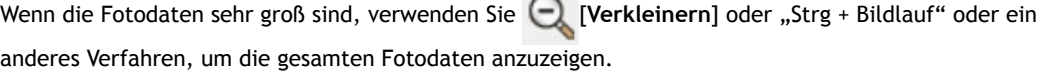

- (4) **Wählen Sie die Fotodaten aus und passen Sie dann die Größe an.**
	- i. Wählen Sie die geladenen Fotodaten aus.
	- ii. Aktivieren Sie im Dialogfeld [**DesignCentral**] das Kontrollkästchen [**Proportionell**].
	- iii. Geben Sie eine Größe ein, die in etwa der Größe des Druckbereichs entspricht, und drücken Sie die Eingabetaste.

Passen Sie die Größe entsprechend der Größe des zu schneidenden Bildes an. Stellen Sie hier eine Breite von 150 mm für den Druckbereich (130 mm × 90 mm) ein.

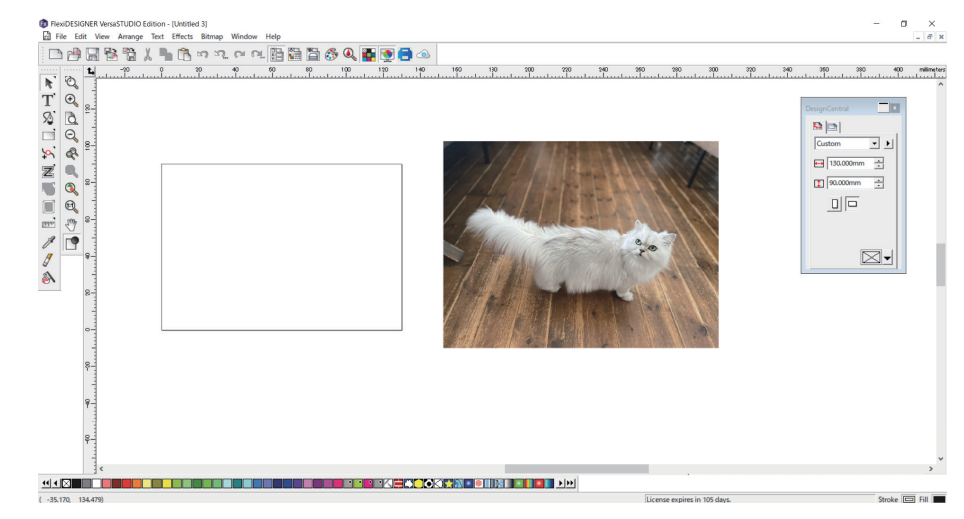

- (5) **Führen Sie das Zuschneiden durch.**
	- **i.** Halten Sie **| Rechteckwerkzeug**] gedrückt, und wählen Sie dann **| Joval-Werkzeug**].

Da dieser Rahmen als äußerer Rahmen für das Zuschneiden verwendet werden soll, klicken Sie auf **Konfigurieren Sie die Einstellungen wie folgt.** 

- Registerkarte **&** : [Keine Füllung]
- Registerkarte  $\theta$ : Art der Linie: Durchgehende Linie; Linienfarbe: Rot
- ii. Wählen Sie das [**Werkzeug answählen**] und verschieben Sie dann den Rahmen, um die zu schneidende Position zu bestimmen.
- iii. Wenn das Bild und der Rahmen mit dem Auswahlwerkzeug ausgewählt sind, klicken Sie auf [**Anordnen**]>[**Maske**]>[**Maske**].

Das Bild wird mit einer roten Linie zugeschnitten.

iv. Verwenden Sie das [Select Tool], um das Foto in den Rahmen des Druckbereichs zu verschieben, und überprüfen Sie, ob es keine Probleme mit der Größe gibt.

Vergrößern/verkleinern Sie die Ansicht über das Dialogfeld [**DesignCentral**] oder über das Oberflächenelement um das ausgewählte Foto herum.

- (6) **Platzieren Sie die Nachricht.**
	- i. Wählen Sie [**Text-Werkzeug**] aus.
	- ii. Klicken Sie auf eine Stelle in der Nähe der Stelle, an der Sie den Text eingeben möchten, und geben Sie dann den Text ein.
	- iii. Klicken Sie auf [**Werkzeug answählen**], und wählen Sie den Texteintrag aus.
	- iv. Klicken Sie im Dialogfeld [DesignCentral] auf die Registerkarte **A**, und passen Sie dann die Schriftart und -größe an.
	- v. Verwenden Sie [**Werkzeug answählen**] und wählen Sie die Nachricht aus, und klicken Sie anschließend auf [**Anordnen**]>[**In Pfade umwandeln**].

Der Nachrichtentext wird in den Zustand von Formen umgewandelt (sie ändern ihr Aussehen nicht), so dass sie gespiegelt werden können.

- vi. Ändern Sie die Farbe und die Linien des Dialogfelds [**Füll-/Stift-Editor**].
- (7) **Spiegeln Sie das Foto und die Nachricht.**
- i. Wählen Sie das Foto und die Nachricht mit dem [**Werkzeug answählen**] aus.
- ii. Klicken Sie auf [**Anordnen**]>[**Spiegeln...**] und drücken Sie dann die Eingabetaste. Das Foto wird auf den Kopf gestellt und auf der rechten Seite zentriert.
- (8) **Wenn das Bild und die Nachricht ausgewählt sind, klicken Sie auf [Anordnen]>[Ausrichten]>[Vertikal zentriert zur Seite].**

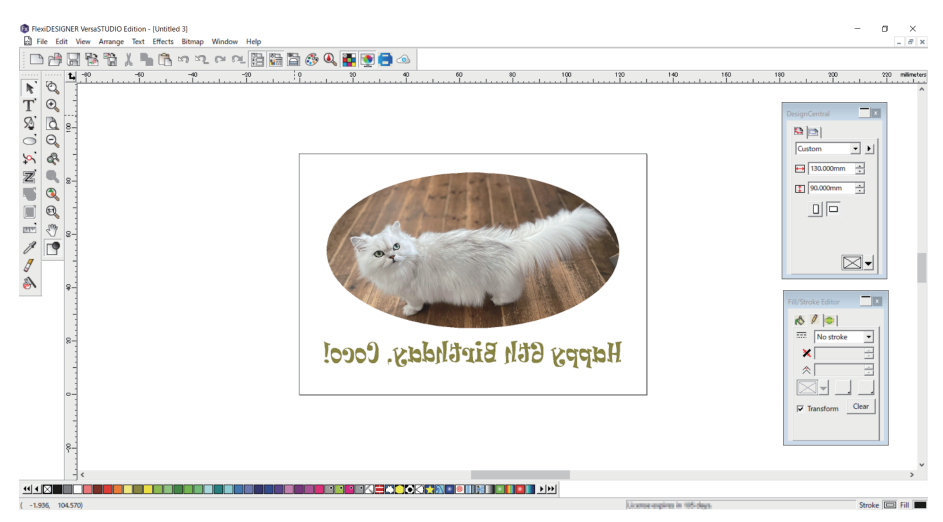

Das ausgewählte Foto und die Nachricht werden in der vertikalen Mitte des Druckbereichs platziert.

**5. Klicken Sie auf [Datei]>[Speichern], um die Daten zu speichern.**

# **Schritt 2: Platzieren und Einrichten des Objekts**

Platzieren Sie das Objekt, und bereiten Sie es dann für den Druckvorgang vor.

#### **WICHTIG**

Sie können die Frontabdeckung geöffnet lassen, wenn Sie die Höhe des Flachtisches, den Druckursprung oder andere Einstellungen festlegen, um bei der Arbeit eine bessere Sicht zu haben.

Wenn Sie bei diesen Einstellungen auf [**OK**] klicken, kann es jedoch vorkommen, dass sich der Druckkopfschlitten oder der Flachtisch bewegt. Achten Sie daher bei geöffneter Frontabdeckung darauf, dass Sie beim Arbeiten keine beweglichen Teile berühren.

#### **Vorgehensweise**

- **1. Starten Sie Utility.**
	- [P. 36 Utility starten](#page-36-0)
- **2. Platzieren Sie das Objekt.**
	- (1) **Führen Sie gegebenenfalls die folgenden Vorgänge aus.**
		- Verwenden Sie eine Bürste oder ein antistatisches Tuch, um die statische Aufladung des Objekts zu beseitigen.
		- Entfetten Sie den Druckbereich des Objekts mit wasserfreiem Äthanol oder Isopropylalkohol.
		- Schützen Sie die Bereiche außerhalb des Druckbereichs mit Abdeckband.
	- (2) **Öffnen Sie die Frontabdeckung.**
	- (3) **Stellen Sie sicher, dass auf dem Flachtisch kein Schmutz oder andere Fremdkörper haften.**
	- (4) **Legen Sie eine Klebefolie auf den Flachtisch.**
	- (5) **Platzieren Sie das Objekt.**
		- Die Druckdaten werden mit um 180 Grad gedrehten Daten gedruckt.
		- Platzieren Sie das Objekt innerhalb des weißen Rahmens und parallel zum weißen Rahmen.
	- (6) **Schließen Sie die Frontabdeckung.**

#### **3. Richten Sie das Objekt ein.**

#### Anmerkung

In Utility wird "Medien" in dem Fenster verwendet, das zur Registrierung/Verwaltung von Objekten dient.

(1) Klicken Sie auf dem Utility-Startbildschirm auf **[1994]** [Setup].

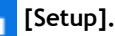

(2) Klicken Sie auf  $\bigoplus$ .

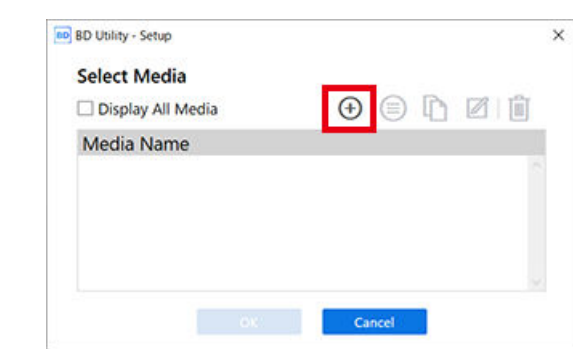

(3) **Geben Sie den Namen des Objekts ein und klicken Sie dann auf [OK].**

Zuvor registrierte Medienbezeichnungen können nicht verwendet werden. Geben Sie eine neue Medienbezeichnung ein.

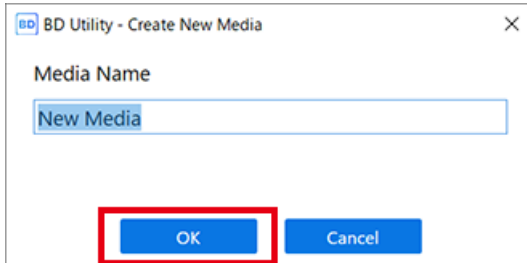

- (4) **Wählen Sie [Transparent] im Fenster [Objekttyp], und klicken Sie dann auf [OK].**
- (5) **Klicken Sie auf [Ändern] neben [Flanchtischhöhe], um die Höhe des Objekts einzustellen.**
	- i. Klicken Sie auf der rechten Seite des Fensters auf **Derengen der Steinung um den höchsten**

Punkt des Objekts mit der Vorwärts-Rückwärts-Position des Kopfspaltsensors auszurichten.

Anmerkung

Sie können 0,1 mm, 1 mm, 10 mm oder 50 mm als Einzelklick-Abstand wählen.

ii. Klicken Sie auf der linken Seite des Fensters auf **in der klieden der höchste Punkt des** 

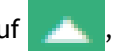

Objekts dem Kopfspaltsensor nähert.

Bewegen Sie die höchste Druckposition des Objekts bis zu einer Position (a), die einige mm vom Kopfspaltsensor entfernt ist, ohne mit dem Kopfspaltsensor in Berührung zu kommen.

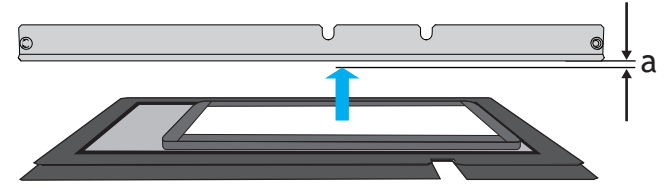

iii. Klicken Sie auf [**Automatische Installation**].

Der Flachtisch bewegt sich und der Kopfspaltsensor erkennt die Höhe des Objekts.

- iv. Klicken Sie auf [**OK**].
- (6) **Klicken Sie auf [Ändern] für [Druckursprung] und [Druckbereich], dann auf [Druckursprung].**

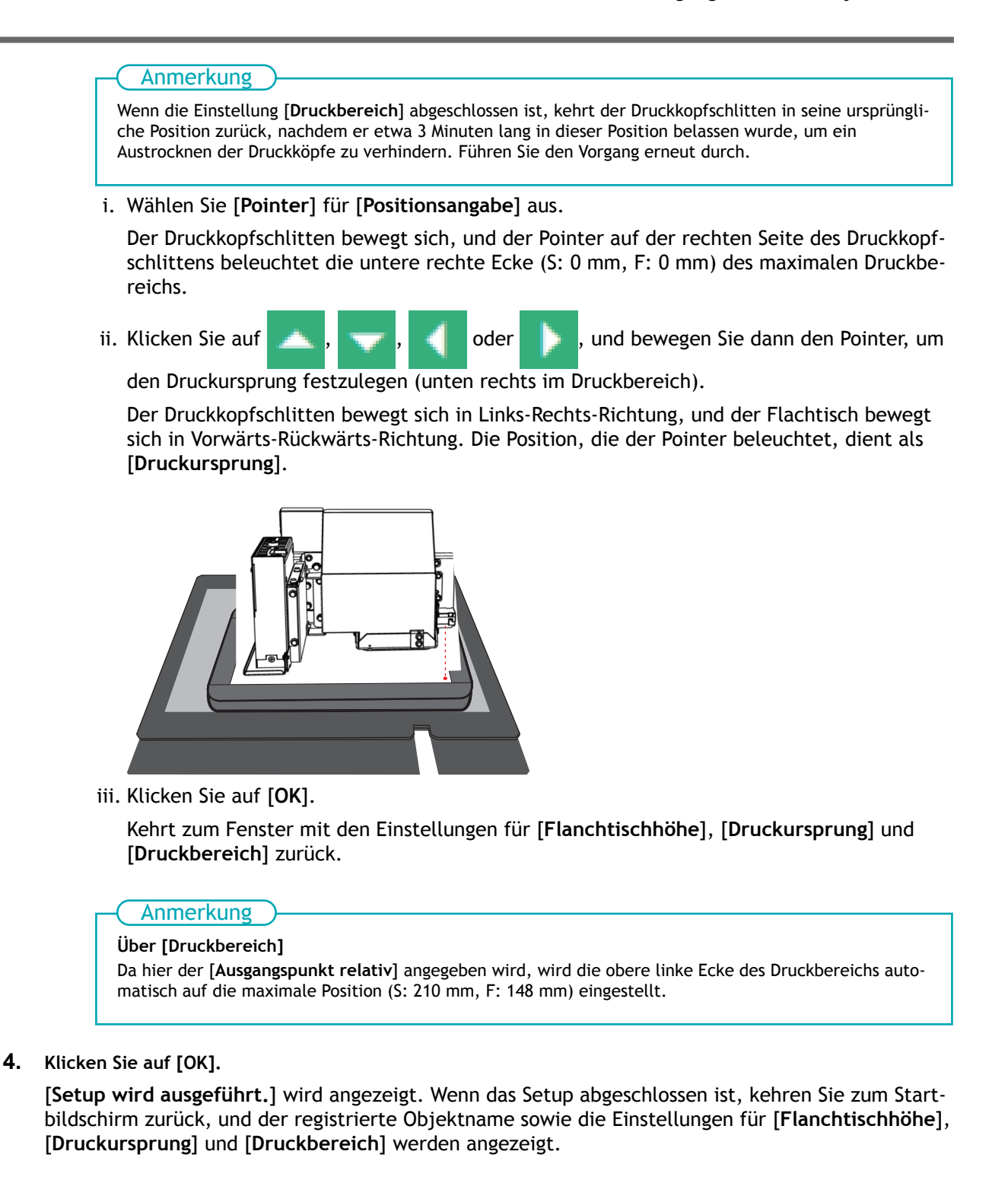

# **Schritt 3: Durchführen des Drucks**

#### Anmerkung

Je nach den Anzeigeeinstellungen des Computers passt das Fenster [**An Gerät senden**] oder [**Durck-Parameter**] möglicherweise nicht auf den Monitor. Wenn dies der Fall ist, passen Sie die Vergrößerung und das Layout in den Anzeigeeinstellungen an.

#### **Vorgehensweise**

- **1. Öffnen Sie die in FlexiDESIGNER erstellten Druckdaten.** Klicken Sie auf [**Datei**]>[**Öffnen**], um die gespeicherten Druckdaten zu öffnen.
- **2.** Klicken Sie auf

Das Dialogfeld [**An Gerät senden**] wird geöffnet.

- **3. Überprüfen Sie die folgenden Punkte.**
	- [**Gerät**]: BD-8
	- [**Anzahl der Drucke**]: 1
	- [**Senden als**]: [**Seite**]
- **4. Klicken Sie auf [Durck-Parameter].**
- **5. Wählen Sie auf der Registerkarte [Qualität] Folgendes aus.**
	- [**Medientyp**]: [**General**]
	- [**Druckqualität**]: [**High Quality**]
	- [**Modus**]: [**CMYK->White**]
	- [**Generierung einer Spezialfarbpalette**]
		- [**Weiße Palette erstellen**]: Aktivieren Sie das Kontrollkästchen.
		- [**Generiertes Muster**]: [**Druckbereich**]
		- [**Größenkorrektur**]: [**Nein**]
- **6. Klicken Sie auf [OK].** Das Fenster [Print Parameters] wird geschlossen.
- **7. Klicken Sie auf [Senden].** Der Druckvorgang wird gestartet.
- **8. Wenn der Druckvorgang abgeschlossen ist, entfernen Sie das Objekt und beenden Sie das Setup in Utility.**

#### SIEHE AUCH

・ [P. 88 Druckparameter \(FlexiDESIGNER\)](#page-88-0)

# **Einstellungen**

# **Effizienzeinstellungen**

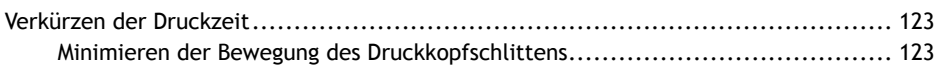

### <span id="page-123-0"></span>**Minimieren der Bewegung des Druckkopfschlittens**

Dies verkürzt die Druckzeit, da die Bewegung des Druckkopfschlittens auf die Breite der Druckdaten beschränkt wird. Diese Funktion ist zu empfehlen, wenn der Druckbereich bzw. die Druckdaten eine geringe Breite haben.

Da die Standardeinstellung [**Druckdatenbreite**] ist, hat es keine Auswirkungen, wenn diese Einstellung nicht geändert wird.

#### **Vorgehensweise**

**1. Richten Sie das Objekt ein.**

[P. 73 Einrichten des Objekts](#page-73-0)

- **2.** Klicken Sie auf dem Utility-Startbildschirm auf  $\equiv$ .
- **3. Klicken Sie auf das Pulldown-Menü [Liste der Medieneinstellungen]>[Bewegungsbereich für den Druck].**
	- **4. Wählen Sie [Druckdatenbreite] aus.**

Die folgenden drei Einstellungen sind für [**Bewegungsbereich für den Druck**] verfügbar. Diese Einstellung wirkt sich auf die Druckzeit und die Druckqualität aus und sollte entsprechend der jeweiligen Situation eingestellt werden.

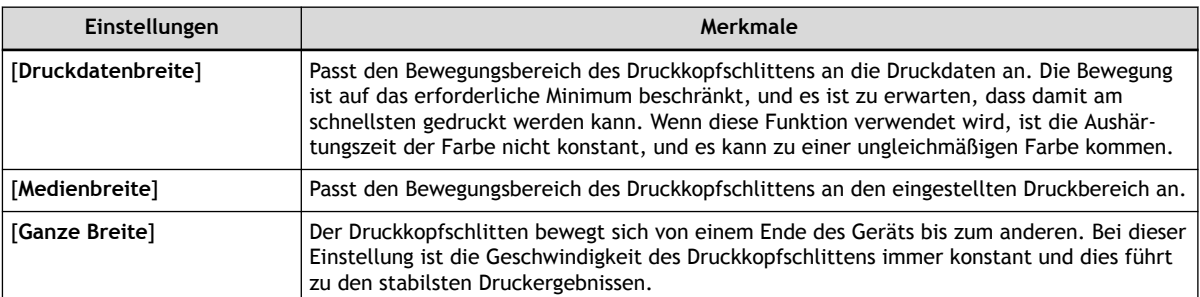

- **5. Klicken Sie auf [Übernehmen], um Ihre Eingabe zu bestätigen.**
- **6. Klicken Sie auf [Schließen], um zum ursprünglichen Display zurückzukehren.**

#### Anmerkung

• Standardeinstellung: [**Druckdatenbreite**]

# **Qualitätseinstellungen**

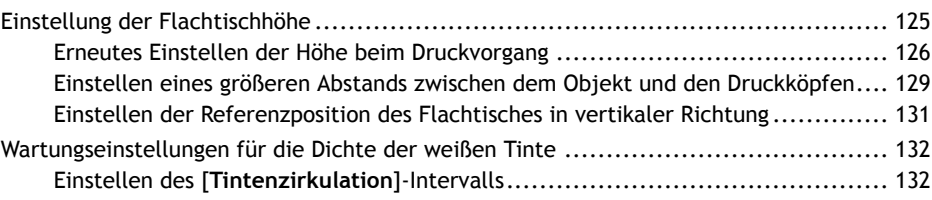

# <span id="page-125-0"></span>**Einstellung der Flachtischhöhe**

In den folgenden Fällen müssen die Einstellungen für die Höhe des Flachtisches konfiguriert werden.

- Druck in Schichten (d. h. die Druckfläche wird allmählich höher).
- Die Höhe des Objekts ändert sich während des Druckvorgangs durch das Anheben oder Verziehen des bedruckten Objekts.
- Massenproduktion eines Objekts, dessen Höhe aufgrund von Unterschieden zwischen den einzelnen Objekten variiert, ohne die Höhe der registrierten Medien zu ändern.

Es gibt zwei Höheneinstellungen für den Flachtisch.

• [**Neu einstellen**]

Die Höhe des Flachtisches wird neu eingestellt, wenn die Druckköpfe während des Drucks mit dem Objekt in Berührung kommen.

[P. 126 Erneutes Einstellen der Höhe beim Druckvorgang](#page-126-0)

• [**Flanchtischabsenkungsmaß**]

Der Druckvorgang erfolgt, indem der Flachtisch im Voraus unter den angegebenen Wert abgesenkt wird.

[P. 129 Einstellen eines größeren Abstands zwischen dem Objekt und den Druckköpfen](#page-129-0)

### <span id="page-126-0"></span>**Erneutes Einstellen der Höhe beim Druckvorgang**

Mit dieser Einstellung kann die Höhe neu eingestellt werden, um den Druckvorgang fortzusetzen, auch wenn das Objekt in den folgenden Fällen mit dem Kopfspaltsensor in Berührung kommt.

- Wenn sich das Objekt während des Drucks löst oder verzieht
- Wenn die Druckoberfläche durch das Drucken auf gestapelte Objekte angehoben wird

Diese Funktion ist zu empfehlen, wenn Sie Objekte verwenden, die nicht nachgedruckt werden können.

Diese Einstellung hat jedoch die folgenden Nachteile.

- Die Druckzeit ist länger, da mehr Zeit zum erneuten Einstellen benötigt wird.
- Die Druckoberfläche kommt mit dem Kopfspaltsensor in Kontakt.

Daher sollte [**Neu einstellen**] für Druckvorgänge verwendet werden, bei denen Sie die Bildqualität sicherstellen wollen, auch wenn es länger dauert, oder für Druckvorgänge, die nicht wiederholt werden können.

#### **Anmerkung**

- Wenn die Höhe automatisch eingestellt und der Druckvorgang fortgesetzt wird, wird die Höheneinstellung geändert. Daher kann sich die Druckqualität ändern. Aus diesem Grund erfordert ein korrekter Druck, dass das zu bedruckende Objekt vor dem Drucken ordnungsgemäß gesichert ist, damit es sich nicht aus der Position bewegt oder angehoben wird.
- Wählen Sie [**Neu einstellen**], um die Höhe automatisch anzupassen, wenn der Kopfspaltsensor das Objekt berührt.
- Auch wenn [**Neu einstellen**] ausgewählt ist, werden in den folgenden Fällen der Druckvorgang und das Setup abgebrochen.
	- Wenn die Höhe den [**Höchstwert (Schwellenwert)**] der automatischen Einstellung erreicht
	- Wenn das zu bedruckende Objekt während der automatischen Höhenverstellung mit dem Kopfspaltsensor in Berührung kommt, auch wenn sich der Flachtisch nach unten bewegt hat
- Wenn diese Funktion nicht verwendet wird ([**Betrieb bei Erkennung von Höhenfehlern**]: [**Stopp**]), wird der Druckvorgang angehalten, wenn während des Druckvorgangs ein Höhenfehler festgestellt wird, und [**Fehler bei Flachtisch**] wird angezeigt.

#### **Vorgehensweise**

- **1. Klicken Sie auf dem Utility-Startbildschirm auf .**
- **2. Klicken Sie auf [Voreinstellungen].**
- **3. Wählen Sie [Neu einstellen] als [Betrieb bei Erkennung von Höhenfehlern] unter [Abstandseinstellungen].**
- **4. Klicken Sie auf [**▲**][**▼**] neben [Höchstwert (Schwellenwert)], um den maximalen Betrag festzulegen, um den der Flachtisch abgesenkt wird, wenn ein Höhenfehler erkannt wird.**

Die Höhenverstellung erfolgt schrittweise, bis das Objekt den Kopfspaltsensor nicht mehr berührt. Stellen Sie diesen Wert ein, um Höhenänderungen zu vermeiden, z. B. wenn sich die Höhe des Objekts ändert.

#### Anmerkung

Je größer der Abstand zwischen der Druckoberfläche und den Druckköpfen ist, desto geringer ist in der Regel die Druckqualität. Es ist besser, kleinere Anpassungen vorzunehmen. Beachten Sie bei der [**Höchstwert (Schwellenwert)**]-Bestimmung die folgenden Punkte.

- Berücksichtigen Sie den Einfluss auf die Druckbildqualität, um eine zufriedenstellende Bildqualität zu erzielen.
- Die Höhenänderung über die gesamte Druckoberfläche (nicht der Druckzielbereich, sondern auch Teile, die nicht bedruckt werden)
- **5. Klicken Sie auf [Übernehmen], um Ihre Eingabe zu bestätigen.**
	- **6. Klicken Sie auf [Schließen], um zum ursprünglichen Display zurückzukehren.**

#### Anmerkung

- Standardeinstellungen
	- [**Betrieb bei Erkennung von Höhenfehlern**]: [**Stopp**]
	- [**Höchstwert (Schwellenwert)**] wenn [**Neu einstellen**] ausgewählt ist: 10 mm

# **Darstellen der neu eingestellten Flachtischhöhe in den Werten der Medieneinstellungen**

In diesem Abschnitt wird erläutert, wie Sie die Höhe des Flachtisches, für den [**Neu einstellen**] durchgeführt wurde, in den Medieneinstellungen darstellen. Sie können die Höhe des Flachtisches für registrierte Medien überschreiben.

Beim Drucken auf demselben Objekt werden die registrierten Werte der Medieneinstellungen verwendet. Sie können diese Einstellung aktivieren, um die Zeit für [**Neu einstellen**] zu verkürzen, wenn die Höhe des Objekts variiert oder wenn sich die Höhe des Objekts aufgrund des Schichtdrucks ändert.

Die Druckzeit ist kürzer, aber die Druckqualität ist tendenziell schlechter, da der Abstand zwischen den Druckköpfen und dem Objekt größer ist. Wenn Ihnen die Druckqualität wichtig ist, unabhängig davon, ob der Druckvorgang länger dauert, sollten Sie diese Einstellung deaktivieren.

#### **Vorgehensweise**

- Klicken Sie auf dem Utility-Startbildschirm auf  $\equiv$ .
- **2. Klicken Sie auf [Voreinstellungen].**
- **3. Aktivieren Sie das Kontrollkästchen [Höhe nach Höhenverstellung beibehalten] für [Abstandseinstellungen] - [Betrieb bei Erkennung von Höhenfehlern].**
- **4. Klicken Sie auf [Übernehmen], um Ihre Eingabe zu bestätigen.**
- **5. Klicken Sie auf [Schließen], um zum ursprünglichen Display zurückzukehren.**

#### Anmerkung

- Standardeinstellungen
	- [**Höhe nach Höhenverstellung beibehalten**]: Nicht ausgewählt

# <span id="page-129-0"></span>**Einstellen eines größeren Abstands zwischen dem Objekt und den Druckköpfen**

Beim Einrichten des Objekts wird der Abstand zwischen den Druckköpfen und dem Objekt auf 1,0 mm eingestellt. In den folgenden Fällen können das Objekt und die Druckköpfe jedoch miteinander in Kontakt kommen.

- Wenn sich die Höhe des Objekts durch Anheben oder Verziehen des Objekts während des Druckvorgangs ändert
- Bei der Massenproduktion eines Objekts, dessen Höhe aufgrund von Unterschieden zwischen den einzelnen Objekten variiert, ohne die Höhe der registrierten Medien zu ändern

[**Fehler bei Flachtisch**] erscheint, wenn der Kopfspaltsensor in Kontakt mit dem Objekt kommt. Daher können Sie den Abstand zwischen dem Druckobjekt und den Druckköpfen im Voraus mit dem [**Flanchtischabsenkungsmaß**] vergrößern, das größer als der Standardwert von 1,0 mm sein kann.

Der Flachtisch wird im Voraus um das [**Flanchtischabsenkungsmaß**] abgesenkt, so dass der Abstand zwischen dem Objekt und den Druckköpfen größer wird. Dies führt in der Regel zu einer schlechteren Druckqualität, aber die Druckzeit bleibt gleich. Da das maximale [**Flanchtischabsenkungsmaß**] jedoch 2,0 mm beträgt, müssen Sie die Höheneinstellung nach Bedarf anpassen oder die Funktion [**Neu einstellen**] in den Vorgang integrieren, wenn die Höhe des Objekts um 2,0 mm oder mehr variiert.

[**Flanchtischabsenkungsmaß**] sollte verwendet werden, wenn die Druckzeit eine Priorität darstellt.

#### **WICHTIG**

- Diese Einstellung ist aktiviert, wenn die Höhe des zu bedruckenden Objekts automatisch eingestellt wird.
- Wird der Abstand zu groß eingestellt wird, kann es zu einer Verschlechterung der Druckqualität und zu Verstopfungen der Druckkopfnozzles kommen.
- Stellen Sie den Druckbereich so ein, dass der Unterschied zwischen der höchsten Druckposition des Objekts und der niedrigsten Druckposition der Druckoberfläche innerhalb von 2 mm liegt (ohne [**Generic Distance**]).

#### **Vorgehensweise**

- **1. Legen Sie ein Objekt, das keine einheitliche Höhe hat, auf den Flachtisch.**
	- **2. Klicken Sie auf dem Utility-Startbildschirm auf [Setup].**
- **3. Registrieren Sie das Objekt.**

Um die Höhe eines bereits registrierten Objekts zu ändern, fahren Sie mit Schritt (4) fort.

- (1) Klicken Sie auf  $\overline{+}$ .
- (2) **Geben Sie den Namen des Objekts ein und klicken Sie dann auf [OK].**
- (3) **Wählen Sie [Transparent] oder [Opak] im Fenster [Objekttyp], und klicken Sie dann auf [OK].**
- (4) **Klicken Sie auf [Ändern] neben [Flanchtischhöhe], um die Höhe des Objekts einzustellen.**
- (5) **Klicken Sie auf [**▲**] neben [Flanchtischabsenkungsmaß], und legen Sie dann den Betrag fest, um den der Flachtisch abgesenkt wird.**

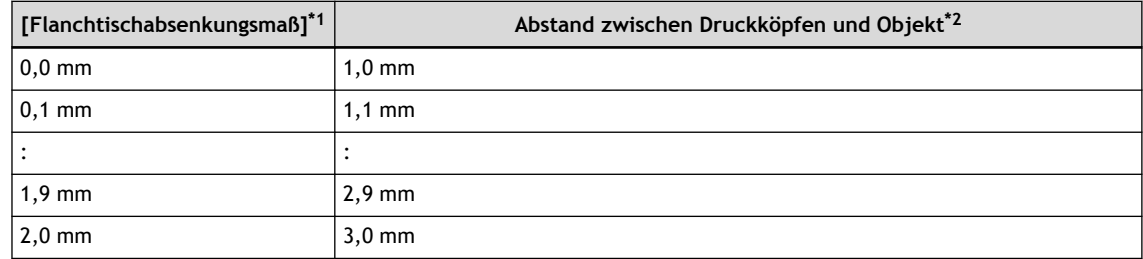

- \*1 Kann in Schritten von 0,1 mm eingestellt werden.
- \*2 Die höchste Position
- (6) **Klicken Sie auf [OK].**
- <span id="page-130-0"></span>**4. Stellen Sie den Druckursprung ein.**
- **5. Klicken Sie auf [OK].**

[**Setup wird ausgeführt.**] wird angezeigt, und anschließend wird das Setup mit dem angegebenen [**Flanchtischabsenkungsmaß**] durchgeführt.

Anmerkung

• Standardeinstellung: 0,0 mm

## <span id="page-131-0"></span>**Einstellen der Referenzposition des Flachtisches in vertikaler Richtung**

Wählen Sie, ob die Grundposition (0 mm) in Richtung der Flachtischhöhe auf "Unterste Position: Höhe (H)" oder "Höchste Position: Dicke (T)" eingestellt werden soll.

#### **Vorgehensweise**

- **1.** Klicken Sie auf dem Utility-Startbildschirm auf  $\equiv$ .
- **2. Klicken Sie auf [Voreinstellungen].**
- **3. Wählen Sie unter [Flachtischhöhe/Objekt- bzw. Medienhöhe] eine der folgenden Optionen aus.**

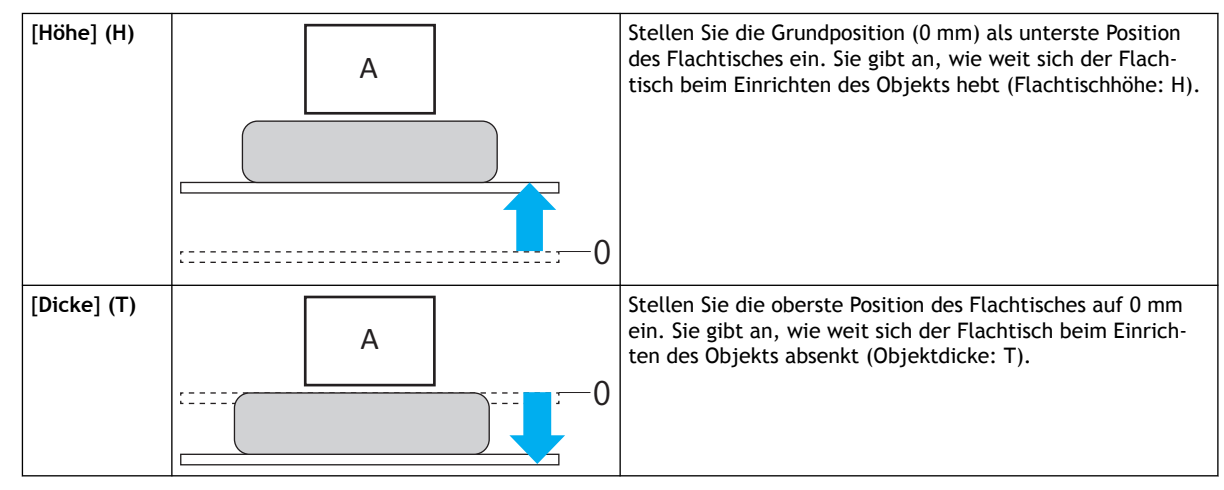

#### A: Druckköpfe

- **4. Klicken Sie auf [Übernehmen], um Ihre Eingabe zu bestätigen.**
	- **5. Klicken Sie auf [Schließen], um zum ursprünglichen Display zurückzukehren.**

#### Anmerkung

• Standardeinstellung: [**Höhe (abgesenkter Flachtisch wird als Höhe von 0 \* behandelt)**]

# <span id="page-132-0"></span>**Wartungseinstellungen für die Dichte der weißen Tinte**

Die Inhaltsstoffe in weißer Tinte neigen dazu, sich zu absetzen. Weiße Tintenpatronen können routinemäßig geschüttelt werden, um die Tinte zu mischen, aber Sie können auch die Tintenzuführungen im Drucker mischen, indem Sie eine [**Tintenzirkulation**] durchführen. Wenn die Farbe der weißen Tinte ungleichmäßig ist, stellen Sie die Frequenz der [**Tintenzirkulation**] so ein, dass die Konzentration der weißen Tinte gewährleistet ist.

# **Einstellen des [Tintenzirkulation]-Intervalls**

Sie können das [**Tintenzirkulation**]-Intervall von 30 Minuten bis 360 Minuten in 30-Minuten-Schritten einstellen. Wenn Sie das Intervall jedoch zu kurz einstellen, müssen Sie häufiger warten, während die Tinte zirkuliert.

#### **Vorgehensweise**

- **1.** Klicken Sie auf dem Utility-Startbildschirm auf  $\equiv$ .
- **2. Klicken Sie auf [Voreinstellungen].**
- **3. Stellen Sie das Intervall für die Durchführung der [Tintenzirkulation] unter [Tintenzirkulationsintervall] ein.**

Der Vorgang [**Tintenzirkulation**] dauert einige Minuten. Stellen Sie die Intervalle so ein, wie es Ihrer Situation entspricht.

- **4. Klicken Sie auf [Übernehmen], um Ihre Eingabe zu bestätigen.**
	- **5. Klicken Sie auf [Schließen], um zum ursprünglichen Display zurückzukehren.**

Anmerkung

• Standardeinstellung: 360 Minuten

# **Erweiterte Einstellungen**

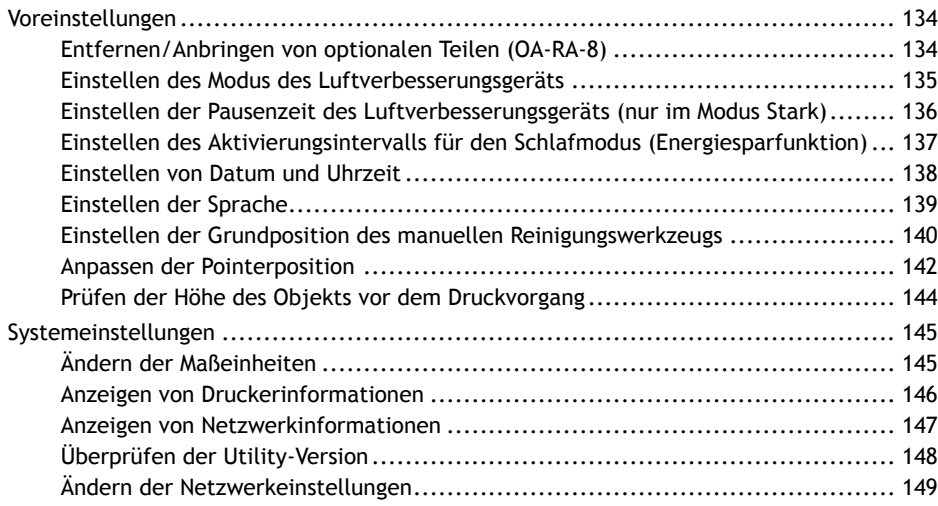

# <span id="page-134-0"></span>**Entfernen/Anbringen von optionalen Teilen (OA-RA-8)**

Informationen zum Entfernen/Anbringen der OA-RA-8 finden Sie im Benutzerhandbuch der OA-RA-8. <https://downloadcenter.rolanddg.com/BD-8>

#### Anmerkung

Unter folgendem Link finden Sie ein Referenzvideo zu diesem Vorgang. Wir empfehlen Ihnen, sich dieses Video anzusehen, um den gesamten Arbeitsablauf zu verstehen. <https://youtu.be/g5oVgQ9NXdI>

# <span id="page-135-0"></span>**Einstellen des Modus des Luftverbesserungsgeräts**

#### **Vorgehensweise**

- **1.** Klicken Sie auf dem Utility-Startbildschirm auf  $\equiv$ .
- **2. Klicken Sie auf [Voreinstellungen].**
	- **3. Stellen Sie mit [Einstellungen zur Luftverbesserung] Folgendes ein.**
		- **Modus**

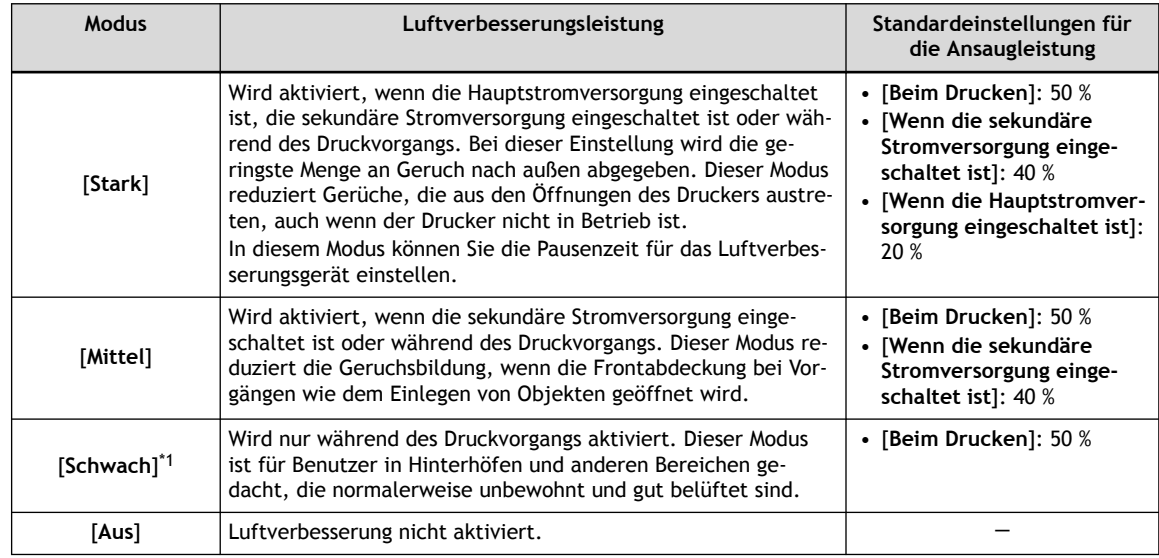

\*1 Standardeinstellungen

#### • **Ansaugleistung**

Sie können die Ansaugleistung für jeden Zustand einstellen. Sie kann zwischen 20 % und 100 % in 10 %-Schritten eingestellt werden.

- **4. Klicken Sie auf [Übernehmen], um Ihre Eingabe zu bestätigen.**
- **5. Klicken Sie auf [Schließen], um zum ursprünglichen Display zurückzukehren.**

#### SIEHE AUCH

- ・ [P. 27 Luftverbesserungsgerät](#page-27-0)
- ・ [P. 136 Einstellen der Pausenzeit des Luftverbesserungsgeräts \(nur im Modus Stark\)](#page-136-0)

## <span id="page-136-0"></span>**Einstellen der Pausenzeit des Luftverbesserungsgeräts (nur im Modus Stark)**

Sie können eine Zeit festlegen, zu der das Luftverbesserungsgerät pausieren soll, um ein vorzeitiges Verstopfen des Filters zu verhindern, Standby-Strom zu sparen, die Geräuschentwicklung bei Nachtbetrieb zu reduzieren oder aus anderen Gründen.

Die Bedingungen, unter denen das Luftverbesserungsgerät eine Pause einlegt, sind die folgenden.

- [**Stark**]-Modus
- Bei eingeschalteter Hauptstromversorgung oder im Schlafmodus

#### **Vorgehensweise**

- **1.** Klicken Sie auf dem Utility-Startbildschirm auf  $\equiv$ .
- **2. Klicken Sie auf [Voreinstellungen].**
- **3. Aktivieren Sie das Kontrollkästchen [Einstellungen der Unterbrechungszeit] unter [Einstellungen zur Luftverbesserung].**
- **4. Geben Sie [Zeitraum der Unterbrechung] und [Fortfahren bei] an.**
- **5. Klicken Sie auf [Übernehmen], um Ihre Eingabe zu bestätigen.**
- **6. Klicken Sie auf [Schließen], um zum ursprünglichen Display zurückzukehren.**

#### Anmerkung

• Standardeinstellung: Nicht ausgewählt

# <span id="page-137-0"></span>**Einstellen des Aktivierungsintervalls für den Schlafmodus (Energiesparfunktion)**

Stellen Sie die Zeitspanne ein, nach der der Schlafmodus (Zustand mit Energiesparfunktion) aktiviert wird, wenn die sekundäre Stromversorgung eingeschaltet ist und über einen längeren Zeitraum keine Druckdaten empfangen oder Vorgänge in Utility ausgeführt wurden. Sie können die [**Schlafzeit**] von 15 bis 120 Minuten in 15-Minuten-Schritten einstellen.

#### **Vorgehensweise**

- **1.** Klicken Sie auf dem Utility-Startbildschirm auf  $\equiv$ .
- **2. Klicken Sie auf [Voreinstellungen].**
- **3. Stellen Sie [Schlafzeit] ein.**
- **4. Klicken Sie auf [Übernehmen], um Ihre Eingabe zu bestätigen.**
- **5. Klicken Sie auf [Schließen], um zum ursprünglichen Display zurückzukehren.**

#### Anmerkung

• Standardeinstellung: 30 Minuten

## <span id="page-138-0"></span>**Einstellen von Datum und Uhrzeit**

Der Drucker merkt sich intern Datum und Uhrzeit und druckt diese dann bei einem Nozzletest aus. Stellen Sie das Datum und die Uhrzeit ein, wenn sie mit der Zeit ungenau werden oder wenn Sie an einen Ort mit Zeitunterschied umziehen.

#### **Vorgehensweise**

- **1.** Klicken Sie auf dem Utility-Startbildschirm auf  $\equiv$ .
- **2. Klicken Sie auf [Voreinstellungen].**
	- **3. Stellen Sie das Datum und die Uhrzeit mit [Datum und Uhrzeit] ein.**
		- **Beim Abgleich von Datum und Uhrzeit des Computers** Aktivieren Sie das Kontrollkästchen [**Datum und Uhrzeit vom Computer verwenden**].
		- **Beim Einstellen von Datum und Uhrzeit** Geben Sie das Jahr, den Monat, den Tag, die Stunde, die Minute und die Sekunde manuell ein.
- **4. Klicken Sie auf [Übernehmen], um Ihre Eingabe zu bestätigen.**
- **5. Klicken Sie auf [Schließen], um zum ursprünglichen Display zurückzukehren.**

# <span id="page-139-0"></span>**Einstellen der Sprache**

#### **Vorgehensweise**

- **1.** Klicken Sie auf dem Utility-Startbildschirm auf  $\equiv$ .
- **2. Klicken Sie auf [Systeminformationen].**
- **3. Stellen Sie die zu verwendende Sprache in [Sprache] ein.**
- **4. Klicken Sie auf [Übernehmen], um Ihre Eingabe zu bestätigen.**
- **5. Klicken Sie auf [Schließen], um zum ursprünglichen Display zurückzukehren.** Beenden Sie Utility. Die Sprachänderung wird beim Neustart übernommen.

# <span id="page-140-0"></span>**Einstellen der Grundposition des manuellen Reinigungswerkzeugs**

Wenn das manuelle Reinigungswerkzeug aufgrund einer Beschädigung oder Verformung ausgetauscht wird, stellen Sie die Grundposition ein.

#### **WICHTIG**

Sie können den Pointer verwenden, um die Grundposition einzustellen, während Sie ihn genau im Auge behalten, indem Sie bei geöffneter Frontabdeckung arbeiten.

Wenn Sie bei diesen Einstellungen auf [**OK**] klicken, kann es jedoch vorkommen, dass sich der Druckkopfschlitten oder der Flachtisch bewegt. Achten Sie daher bei geöffneter Frontabdeckung darauf, dass Sie beim Arbeiten keine beweglichen Teile berühren.

#### **Vorgehensweise**

- **1. Entfernen Sie das Objekt, und brechen Sie dann das Setup ab.**
- **2.** Klicken Sie auf dem Utility-Startbildschirm auf  $\equiv$ .
- **3. Klicken Sie auf [Voreinstellungen].**
- **4. Klicken Sie unter [Position des manuellen Reinigungswerkzeugs anpassen] auf [Ausführen].** Im Setup-Zustand ist [**Ausführen**] nicht verfügbar.
- **5. Folgen Sie den Anweisungen im Utility-Fenster, um die Position des manuellen Reinigungswerkzeugs anzupassen.**
	- (1) **Wenn das Fenster [Dies startet die Positionsanpassung des manuellen Reinigungswerkzeugs.] erscheint, klicken Sie auf [OK].**
	- (2) **Öffnen Sie die Frontabdeckung.**
	- (3) **Bringen Sie ein neues manuelles Reinigungswerkzeug an.**
	- (4) **Schließen Sie die Frontabdeckung.**
	- (5) **Klicken Sie auf [OK].**

Der Druckkopfschlitten und der Flachtisch bewegen sich, und dann leuchtet der Pointer in der Nähe der Grundposition des manuellen Reinigungswerkzeugs auf.

(6) Klicken Sie auf **Group (6) Klicken Sie auf die Referenzposition des** 

**manuellen Reinigungswerkzeugs auszurichten.**

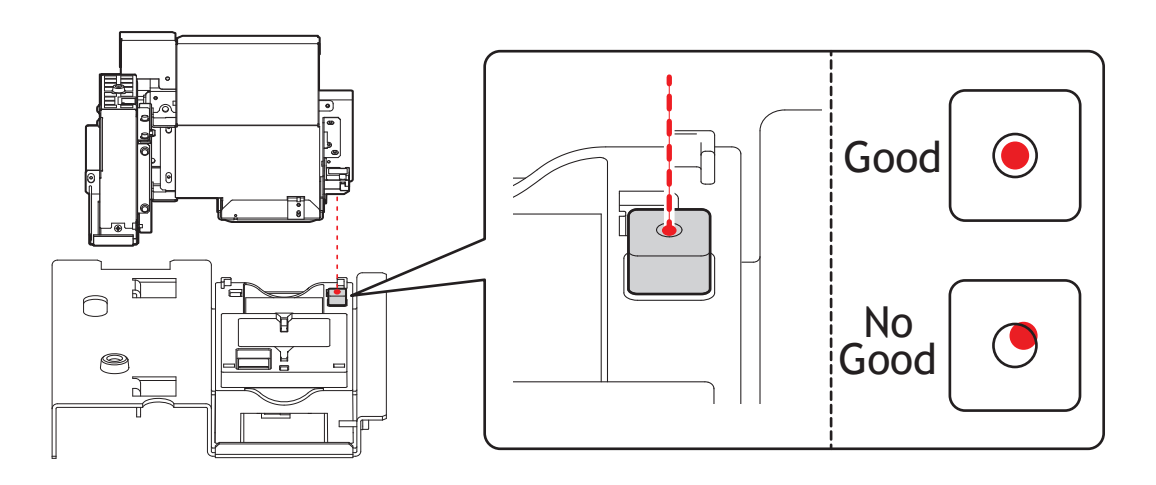

(7) **Klicken Sie auf [OK].**

Der Druckkopfschlitten und der Flachtisch kehren in ihre ursprüngliche Position zurück.

- (8) **Wenn [Entfernen Sie das manuelle Reinigungswerkzeug.] angezeigt wird, öffnen Sie die Frontabdeckung und entfernen Sie das manuelle Reinigungswerkzeug.**
- (9) **Klicken Sie auf [OK].**
- (10) **Schließen Sie die Frontabdeckung.**
- **6. Klicken Sie auf [Schließen], um zum ursprünglichen Display zurückzukehren.**

### <span id="page-142-0"></span>**Anpassen der Pointerposition**

Passen Sie die Druckposition des Pointers an, wenn der vom Pointer eingestellte Druckbereich und der tatsächliche Druck nicht übereinstimmen.

#### **WICHTIG**

Sie können den Pointer verwenden, um die Grundposition einzustellen, während Sie ihn genau im Auge behalten, indem Sie bei geöffneter Frontabdeckung arbeiten.

Wenn Sie bei diesen Einstellungen auf [**OK**] klicken, kann es jedoch vorkommen, dass sich der Druckkopfschlitten oder der Flachtisch bewegt. Achten Sie daher bei geöffneter Frontabdeckung darauf, dass Sie beim Arbeiten keine beweglichen Teile berühren.

#### **Vorgehensweise**

**1. Legen Sie das Papier für den Nozzletest ein.**

[P. 32 Registrieren und Einrichten des Papiers für den Nozzletest](#page-32-0)

- **2.** Klicken Sie auf dem Utility-Startbildschirm auf  $\equiv$ .
- **3. Klicken Sie auf [Voreinstellungen].**
- **4. Klicken Sie unter [Positionsanpassung]>[Position des Pointers anpassen] auf [Ausführen].**
- **5. Wenn das Fenster [Damit wird das Positionsanpassungsmuster gedruckt.] erscheint, klicken Sie auf [OK].** Nach dem Drucken eines Musters zur Positionsanpassung leuchtet der Pointer in der Nähe des gedruckten Musters auf.

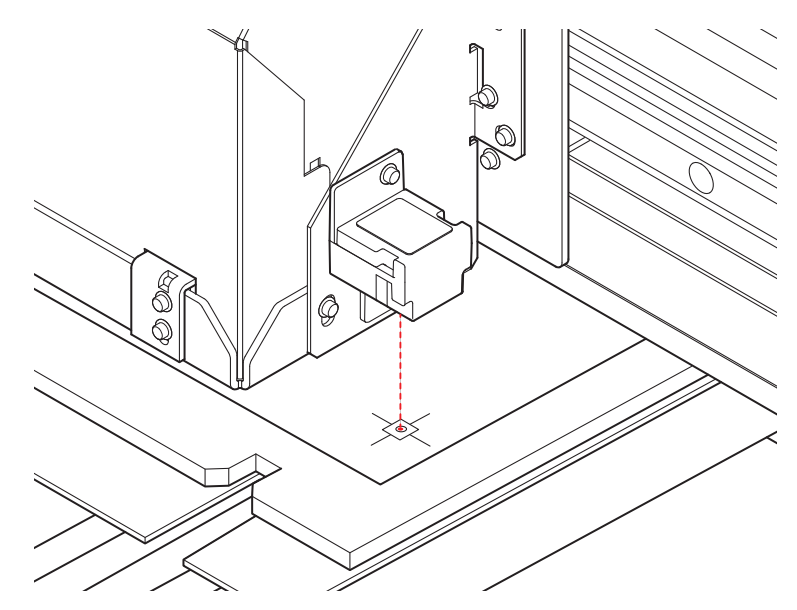

- **6. Stellen Sie die Position des Pointers ein.**
	- (1) Klicken Sie auf **der Jahren und der Aufgebene**ung und **in den Pointer innerhalb des inneren Quadrats zu bewegen.**

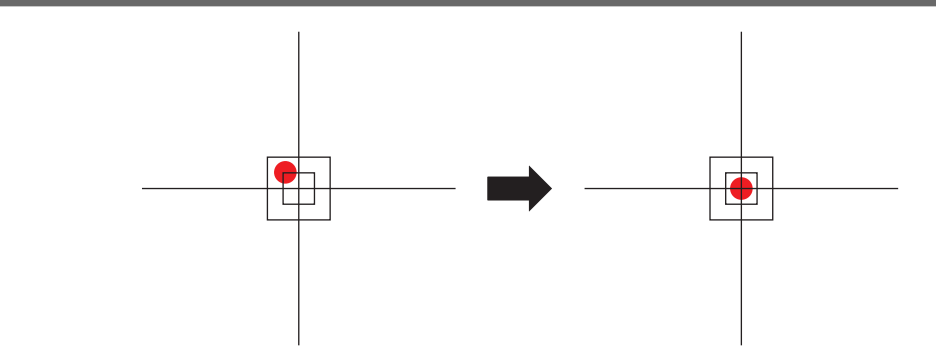

(2) **Klicken Sie auf [OK].**

Die korrigierte Pointerposition wird übernommen und die sekundäre Stromversorgung wird ausgeschaltet.
# **Prüfen der Höhe des Objekts vor dem Druckvorgang**

Wenn Sie mit dem Einrichten des Objekts fertig sind, wird der Abstand zwischen dem Kopfspaltsensor (A) und dem Objekt (B) auf 0,5 mm eingestellt\*<sup>1</sup>.

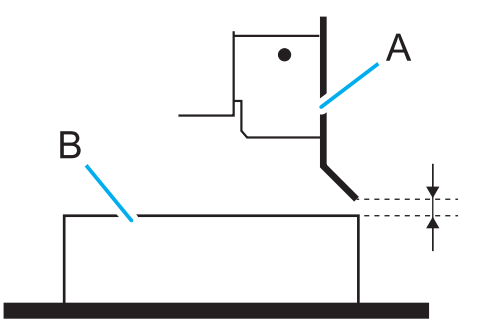

Der Drucker druckt, während sich das Objekt von vorne nach hinten bewegt (in der obigen Abbildung von rechts nach links).

Je nach Objekt kann sich die Höhe nach dem Setup ändern, z. B. weil sich das Medium verzieht und sich das Klebeband, mit dem das Objekt befestigt ist, dadurch ablöst. In solchen Fällen kann das Objekt mit dem Kopfspaltsensor in Berührung kommen und diesen beschädigen.

Wenn sich das Objekt nur schwer befestigen lässt, wenn unerfahrene Benutzer den Drucker verwenden und in ähnlichen Situationen empfehlen wir, die Einstellung [**Betrieb vor dem Druckvorgang**] zu konfigurieren, um die Höhe des Objekts vor dem Druckvorgang zu überprüfen. Beachten Sie jedoch, dass sich durch die Aktivierung dieser Einstellung die Zeit bis zum Druckbeginn verlängert. Konfigurieren Sie diese Einstellung entsprechend der Erfahrung des Benutzers und dem Sicherheitsstatus des Objekts.

#### **Vorgehensweise**

- Klicken Sie auf dem Utility-Startbildschirm auf  $\equiv$ .
- **2. Klicken Sie auf [Voreinstellungen].**
- **3. Aktivieren Sie das Kontrollkästchen [Medienhöhe vor dem Start des Druckvorgangs überprüfen].**
- **4. Klicken Sie auf [Übernehmen], um Ihre Eingabe zu bestätigen.**
	- **5. Klicken Sie auf [Schließen], um zum ursprünglichen Display zurückzukehren.**

#### Anmerkung

• Standardeinstellung: Nicht ausgewählt

<sup>\*1</sup> Wenn es keine Einstellung für das [**Flanchtischabsenkungsmaß**] gibt

# **Ändern der Maßeinheiten**

Stellen Sie die in Utility angezeigten Einheiten ein.

# **Vorgehensweise**

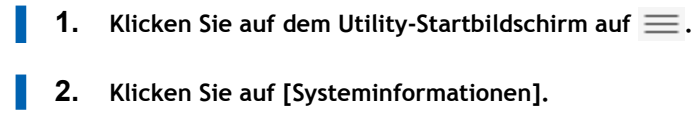

- **3. Stellen Sie unter [Einheiten] die [Länge] und die [Temperatur] ein.**
- **4. Klicken Sie auf [Übernehmen], um Ihre Eingabe zu bestätigen.**
- **5. Klicken Sie auf [Schließen], um zum ursprünglichen Display zurückzukehren.** Änderungen an den Anzeigeeinstellungen der Einheiten werden übernommen, wenn Sie Utility neu starten.

#### Anmerkung

- Standardeinstellungen
	- [**Länge**]: mm
	- [**Temperatur**]: °C

# SIEHE AUCH

・ [P. 36 Utility starten/beenden](#page-36-0)

# **Anzeigen von Druckerinformationen**

Mit dieser Methode können Sie die Daten dieses Gerätes, wie z.B. Seriennummer und Tintentyp, anzeigen.

#### Anmerkung

Sie können den [**Kurzname**] mit Roland DG Connect einstellen.

#### **Vorgehensweise**

- **1.** Klicken Sie auf dem Utility-Startbildschirm auf  $\equiv$  .
- **2. Klicken Sie auf [Systeminformationen] und überprüfen Sie [Geräteinformationen].** Sie können folgende Informationen anzeigen:
	- [**Modell**]: Modellbezeichnung
	- [**Kurzname**]: Kurzname des Geräts
	- [**Seriennummer**]: Seriennummer des Geräts
	- [**Tintentyp**]: Tintentyp
	- [**Firmware-Version**]
	- [**MAC-Adresse**]
- **3. Klicken Sie auf [Schließen], um zum ursprünglichen Display zurückzukehren.**

# **Anzeigen von Netzwerkinformationen**

Gehen Sie wie folgt vor, um Netzwerkinformationen wie IP-Adresse und Standard-Gateway anzuzeigen.

#### **Vorgehensweise**

- **1.** Klicken Sie auf dem Utility-Startbildschirm auf  $\equiv$ .
- **2. Klicken Sie auf [Systeminformationen] und überprüfen Sie [Netzwerk].**

Sie können folgende Informationen anzeigen:

- [**IP Adresse automatisch beziehen**]: Aktiviert/deaktiviert das automatische Beziehen von IP-Adressen über DHCP.
- [**IP-Adresse**]
- [**Subnetzmaske**]
- [**Standard-Gateway**]
- **3. Klicken Sie auf [Schließen], um zum ursprünglichen Display zurückzukehren.**

#### Anmerkung

• Informationen zum Einrichten eines Netzwerks finden Sie unter [Ändern der Netzwerkeinstellungen](#page-149-0).

# **Überprüfen der Utility-Version**

Die neueste Version von Utility wird ständig über Roland DG Connect verwendet. Überprüfen Sie bei Bedarf die Version von Utility, z. B. bei Netzwerkproblemen.

#### **Vorgehensweise**

- **1.** Klicken Sie auf dem Utility-Startbildschirm auf  $\equiv$ . П
	- **2. Klicken Sie auf [Systeminformationen] und überprüfen Sie [Version].** Sie können die Version von Utility hier überprüfen.

# <span id="page-149-0"></span>**Ändern der Netzwerkeinstellungen**

In diesem Abschnitt wird erklärt, wie Sie die Einstellungen konfigurieren, wenn Sie das Gerät mit einer festen IP-Adresse verwenden.

# **Schritt 1: Ermitteln Sie die Netzwerkadressen.**

Die hier aufgeführten Einstellungen sind nur ein Beispiel. Die in diesem Handbuch beschriebenen Verfahren und Einstellungen sind nicht für jede Umgebung geeignet. In einer Umgebung, in der der verwendete Computer mit mehreren Netzwerkgeräten und dem Internet verbunden ist, haben ungeeignete Einstellungen große Auswirkungen auf das gesamte Netzwerk. Detaillierte Informationen zu den Einstellungen erhalten Sie von Ihrem Netzwerkadministrator.

Bestimmen Sie die IP-Adressen, die Subnetzmaske und das Standard-Gateway, um den Computer und dieses Gerät mit einem Netzwerk zu verbinden.

#### **Vorgehensweise**

- **1. Ermitteln Sie die IP-Adressen.**
	- Computer: 192.168.0.XXX
	- Gerät: 192.168.0.YYY

"XXX" und "YYY" stehen für Zahlen von 1 bis 254. Achten Sie darauf, dass sie sich von den Zahlen anderer Netzwerkgeräte unterscheiden.

- **2. Ermitteln Sie die Subnetzmaske.**
	- Computer: 255.255.255.0
	- Gerät: 255.255.255.0

Verwenden Sie dieselbe Nummer für den Computer und dieses Gerät.

#### **3. Bestimmen Sie das Standard-Gateway.**

- Computer: 192.168.0.AAA
- Gerät: 192.168.0.AAA

"AAA" steht für Zahlen von 1 bis 254. Möglicherweise ist es nicht notwendig, diese Zahl einzustellen, erkundigen Sie sich daher bei Ihrem Netzwerkadministrator.

# **Schritt 2: Ändern Sie die IP-Adresse.**

#### **Vorgehensweise**

- **1.** Klicken Sie auf dem Utility-Startbildschirm auf  $\equiv$ .
- **2. Klicken Sie auf [Systeminformationen].**
- **3. Deaktivieren Sie das Kontrollkästchen [IP Adresse automatisch beziehen] unter [Netzwerk].**
- **4. Geben Sie die unter [Schritt 1: Ermitteln Sie die Netzwerkadressen.](#page-149-0) bestimmten Netzwerkadressen des Geräts ein.**

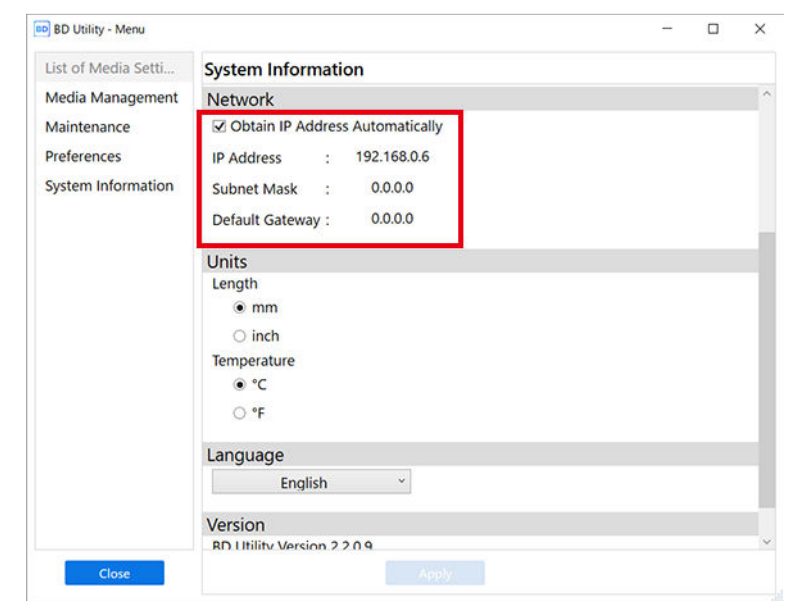

- **5. Klicken Sie auf [Übernehmen].**
- **6. Klicken Sie auf [Schließen], um zum ursprünglichen Display zurückzukehren.**
- **7. Starten Sie Roland DG Connect Hub.**
- **8. Klicken Sie auf [Einstellungen] und deaktivieren Sie dann das Kontrollkästchen [Auto printer registration].**
- **9. Klicken Sie auf [Einstellungen]>[Printer settings].**
- **10. Klicken Sie auf [+] und geben Sie dann die unter [Schritt 1: Ermitteln Sie die Netzwerkadressen.](#page-149-0) bestimmte IP-Adresse in das Adressfeld ein.**
- **11. Klicken Sie auf [Verify] und dann auf [Übernehmen].**
- **12. Klicken Sie auf [OK].**

#### Anmerkung

Wenn es nicht möglich ist, den Computer und das Gerät während der Neuinstallation zu verbinden (z. B. beim Umzug eines Geräts mit fester IP-Adresse), drücken Sie die Reset-Taste, um zur automatischen IP-Adresserfassung zu wechseln.

- 1. Schalten Sie die sekundäre Stromversorgung aus.
- 2. Halten Sie die Reset-Taste (A) mit einer Büroklammer oder etwas Ähnlichem mindestens 5 Sekunden lang gedrückt.

Sie hören einen kurzen Piepton, wenn Sie die Reset-Taste drücken. Wenn Sie diese Taste ab diesem Zeitpunkt mindestens 5 Sekunden lang gedrückt halten, hören Sie zwei kurze Pieptöne und das Gerät wird zurückgesetzt.

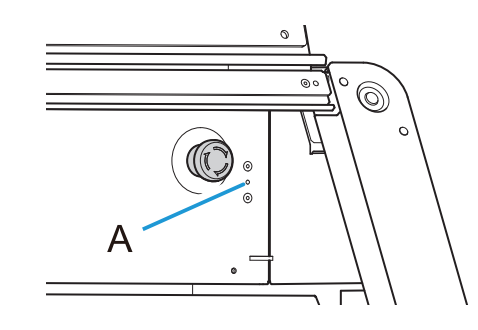

# **Schritt 3: Einstellen des Computernetzwerks**

#### **Vorgehensweise**

- **1. Melden Sie sich bei Windows als [Administrator] oder als Mitglied der Gruppe [Administratoren] an.**
- **2. Rufen Sie die Bildschirmseite für die Netzwerkverbindungen auf.**
	- Windows 11
		- a. Klicken Sie auf [**Start**]>[**Einstellungen**].
		- b. Klicken Sie auf [**Netzwerk und Internet**]>[**Wählverbindung**].
		- c. Klicken Sie auf [**Netzwerk- und Freigabecenter**].
		- d. Klicken Sie auf [**Ethernet**] oder [**WLAN**].
	- Windows 10
		- a. Klicken Sie auf [**Start**]>[**Einstellungen**]>[**Netzwerk und Internet**].
		- b. Klicken Sie auf [**Netzwerk- und Freigabecenter**].
		- c. Klicken Sie auf [**Ethernet**] oder [**WLAN**].

#### **3. Klicken Sie auf [Eigenschaften].**

Wenn ein Fenster [**Benutzerkontensteuerung**] erscheint, klicken Sie auf [**Fortsetzen**].

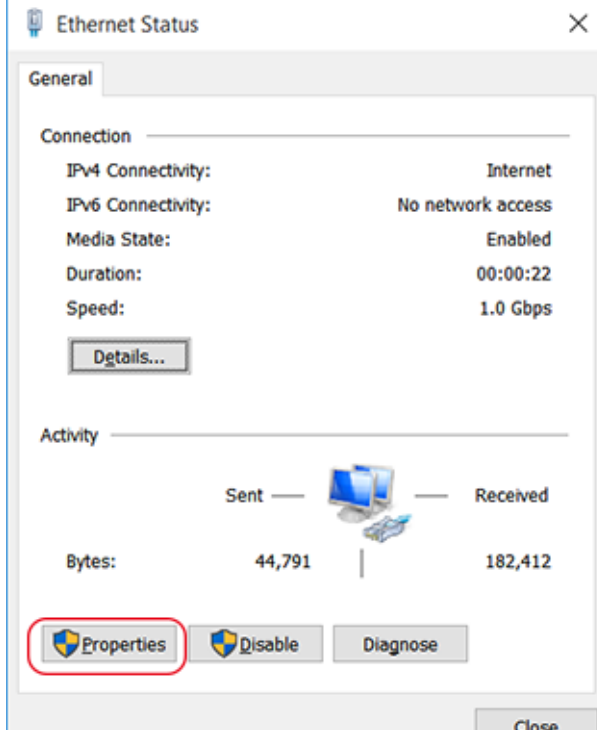

Es erscheint das Fenster [**Eigenschaften von Ethernet**] oder [**Eigenschaften von WLAN**].

**4. Wählen Sie [Eigenschaften von Internetprotokoll Version 4 (TCP/IPv4)] und klicken Sie dann auf [Eigenschaften].**

Wenn das Kontrollkästchen [**Internetprotokoll**] deaktiviert ist, aktivieren Sie es.

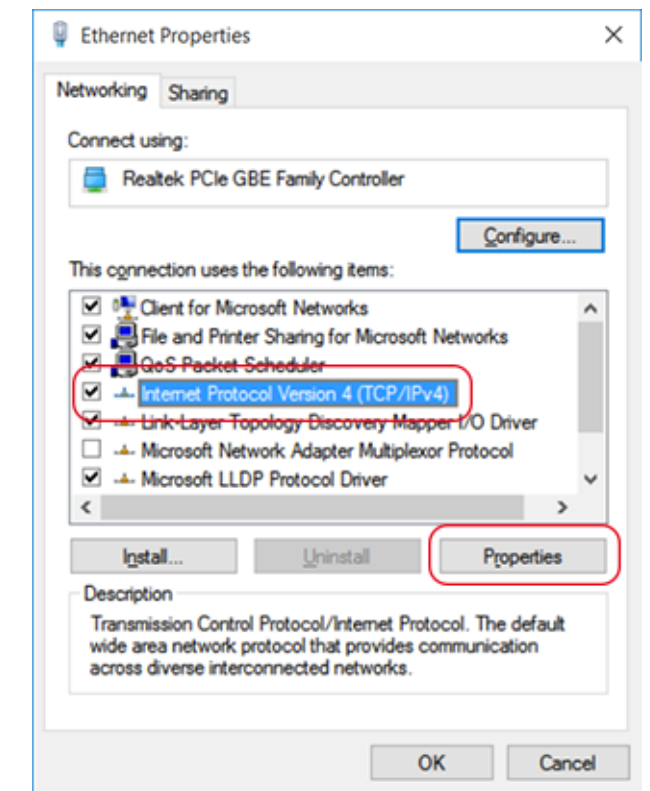

**5. Wählen Sie [Folgende IP-Adresse verwenden] und geben Sie die unter [Schritt 1: Ermitteln Sie die](#page-149-0) [Netzwerkadressen.](#page-149-0) ermittelte Netzwerkadresse des Computers ein.**

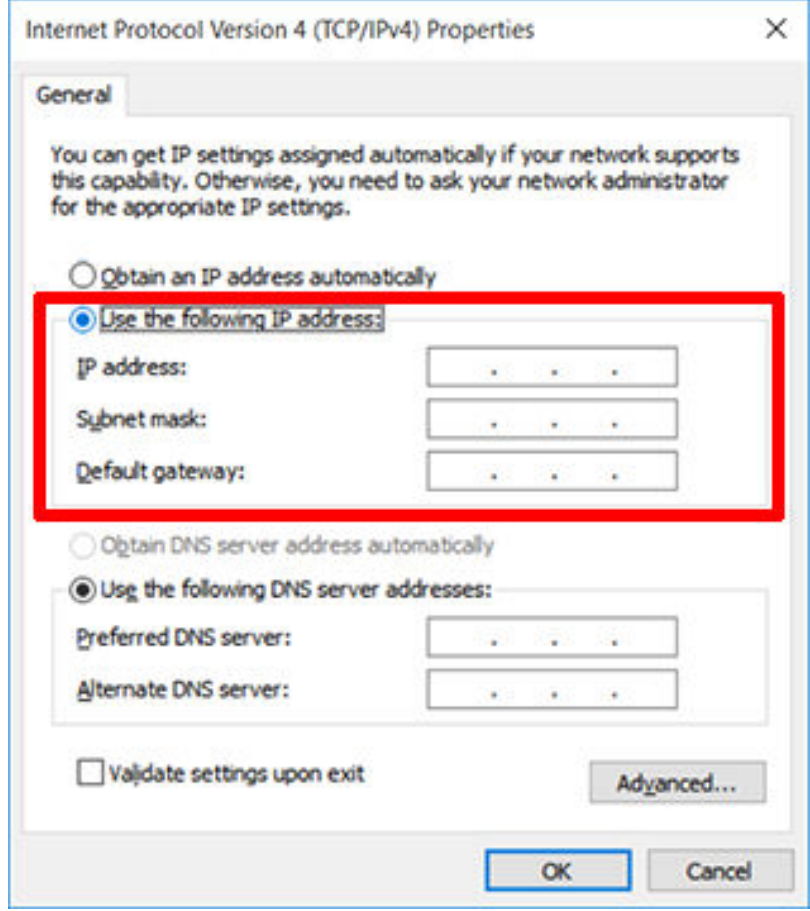

- **6. Klicken Sie auf [OK].**
- **7. Schließen Sie alle für die Netzwerkeinstellungen geöffneten Fenster.** H.

# **Schritt 4: Konfigurieren Sie die FlexiDESIGNER-Einstellungen.**

#### **Vorgehensweise**

- **1. Öffnen Sie Roland DG Connect Hub.**
	- **2. Wählen Sie das Gerät aus, mit dem Sie eine Verbindung herstellen möchten, und klicken Sie dann auf [Open] neben [VersaWorks 6].**
	- **3. Stellen Sie das Gerät so ein, dass es sich mit FlexiDESIGNER verbindet.**

VersaWorks sucht automatisch nach den zu verbindenden Druckern und registriert diese. Wenn die Suche jedoch keine Drucker oder fünf oder mehr Drucker findet, müssen Sie die Drucker manuell registrieren.

- **Wenn die erkannte Anzahl von Druckern eins bis vier beträgt**
	- a. Überprüfen Sie den/die erkannten Drucker und klicken Sie auf [**OK**].
	- b. Wenn die Meldung [**Soll der virtuelle Druckertreiber installiert werden?**] angezeigt wird, klicken Sie auf [**Ja**].

Diese Meldung zeigt nicht den Druckertreiber an, der für die Kommunikation verwendet werden soll. Die Meldung gibt den virtuellen Druckertreiber an, der beim Drucken direkt aus der Anwendung verwendet werden soll.

c. Wenn das Fenster [**Benutzerkontensteuerung**] erscheint, klicken Sie auf [**Ja**] (oder [**Allow**]).

d. Wenn das Fenster [**Druckerinstallations-Assistant**] erscheint, klicken Sie auf [**Fortsetzen**]. Die Registrierung ist abgeschlossen, sobald die Geräteinformationen im Hauptmenü angezeigt werden.

- **Wenn keine Drucker oder fünf oder mehr Drucker erkannt werden**
	- a. Geben Sie die IP-Adresse des Druckers ein und klicken Sie auf [**Prüfen**].

Elemente wie [**Modellbezeichnung**] und [**Firmware-Version**] werden angezeigt.

Anmerkung

Wenn der Drucker nicht angezeigt wird, überprüfen Sie den Status der LAN-Kabelverbindung.

b. Stellen Sie [**Spitzname**] ein.

Wenn Sie keinen Kurznamen festlegen, wird der Modellname angezeigt.

c. Klicken Sie auf [**Anwenden**].

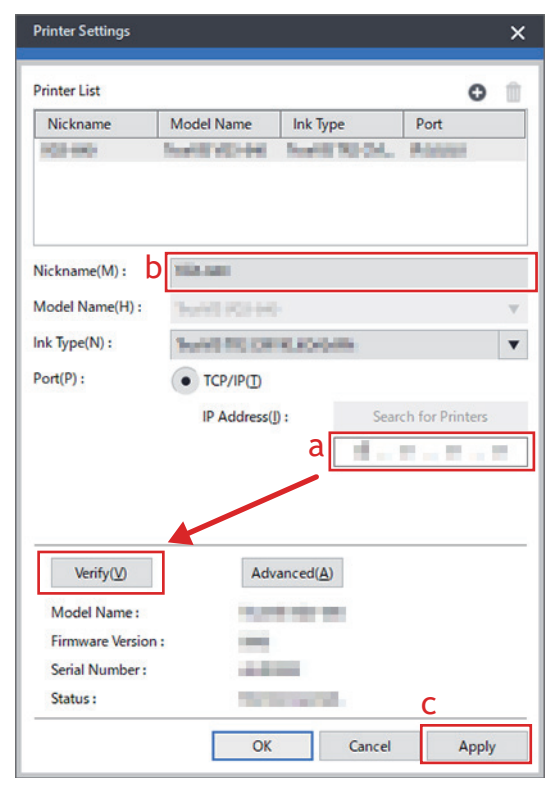

d. Wenn die Meldung [**Soll der virtuelle Druckertreiber installiert werden?**] angezeigt wird, klicken Sie auf [**Ja**].

Diese Meldung zeigt nicht den Druckertreiber an, der für die Kommunikation verwendet werden soll. Die Meldung gibt den virtuellen Druckertreiber an, der beim Drucken direkt aus der Anwendung verwendet werden soll.

- e. Wenn das Fenster [**Benutzerkontensteuerung**] erscheint, klicken Sie auf [**Ja**] (oder [**Allow**]).
- f. Wenn das Fenster [**Druckerinstallations-Assistant**] erscheint, klicken Sie auf [**Fortsetzen**]. Die Informationen über den angeschlossenen Drucker werden unter [**Printer List**] angezeigt.
- g. Klicken Sie auf [**OK**].

Die Registrierung ist abgeschlossen, sobald die Geräteinformationen im Hauptmenü angezeigt werden.

# **Wartung**

# **Einführung**

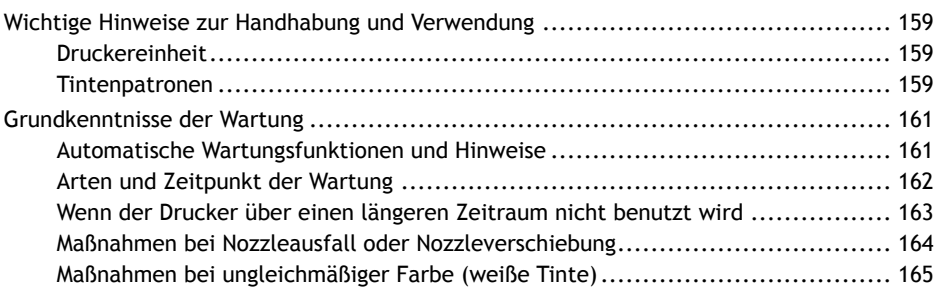

# <span id="page-159-0"></span>**Wichtige Hinweise zur Handhabung und Verwendung**

Dieses Gerät ist ein Präzisionsgerät. Beachten Sie die folgenden wichtigen Punkte, um die volle Leistung dieses Gerätes zu gewährleisten. Nichtbeachtung kann nicht nur zu Leistungseinbußen führen, sondern auch Fehlfunktionen oder Ausfälle verursachen.

# **Druckereinheit**

- **Dieses Gerät ist ein Präzisionsgerät.**
	- Setzen Sie das Gerät niemals Stoß/Schlag oder übermäßiger Kraft aus.
	- Stecken Sie niemals unnötig Ihre Hand oder Finger in die Abdeckung, die Anschlüsse für die Tintenkartuschen oder andere Innenbereiche des Geräts.
- **Stellen Sie das Gerät an einem geeigneten Ort auf.**
	- Stellen Sie das Gerät an einem Ort mit der vorgegebenen Temperatur und relativen Luftfeuchtigkeit auf.
	- Stellen Sie das Gerät an einem ruhigen, stabilen Ort und unter guten Betriebsbedingungen auf.
- **Die Druckköpfe und das UV-LED-Gerät sind empfindlich.**
	- Berühren Sie sie niemals ohne Notwendigkeit und achten Sie darauf, dass das zu bedruckende Objekt diese nicht berührt. Eine unvorsichtige Handhabung kann zu Schäden führen.
	- Die Druckköpfe können beschädigt werden, wenn sie austrocknen. Das Gerät verhindert automatisch das Austrocknen, aber eine unsachgemäße Bedienung kann diese Funktion außer Kraft setzen. Bedienen Sie das Gerät ordnungsgemäß, wie in diesem Handbuch beschrieben.
	- Lassen Sie das Gerät niemals mit einer herausgenommenen Tintenpatrone stehen. Verbleibende Tinte im Drucker kann fest werden und die Nozzles der Druckköpfe verstopfen.
	- Die tägliche Wartung sowie verschiedene Arten von Wartung in Abhängigkeit vom Status müssen durchgeführt werden. Lesen Sie dieses Handbuch sorgfältig durch und führen Sie die entsprechenden Wartungsarbeiten zu gegebener Zeit durch.
	- Die Druckköpfe sind Verschleißteile. Sie müssen regelmäßig ausgetauscht werden, wobei die Häufigkeit des Austauschs von der Gebrauchshäufigkeit abhängt.

# **Tintenpatronen**

- **Tintenpatronen gibt es in verschiedenen Ausführungen.**
	- Verwenden Sie einen mit dem Drucker kompatiblen Typ. Achten Sie auch darauf, nur Originalartikel von Roland DG Corporation zu verwenden.
- **Setzen Sie Tintenpatronen niemals Stößen aus und versuchen Sie niemals, Tintenbeutel auseinanderzunehmen.**
	- Lassen Sie die Tintenpatronen niemals fallen und schütteln Sie sie nicht übermäßig. Durch die Wucht kann der innere Beutel zerreißen, was dazu führt, dass die Tinte austritt.
	- Versuchen Sie niemals, die Tintenbeutel auseinanderzunehmen.
	- Versuchen Sie niemals, die Tinte nachzufüllen.
	- Wenn Tinte auf Ihre Hände oder Kleidung gelangt, waschen Sie sie so schnell wie möglich ab. Die Entfernung kann schwierig werden, wenn man sie nicht gleich abwäscht.
- **Lagerung**
	- Verbrauchen Sie die Tinte vor dem auf der Tintenpatrone aufgedruckten Verfallsdatum.
	- Lagern Sie die Tintenpatrone an einem Ort, der keiner direkten Sonneneinstrahlung oder heller Beleuchtung ausgesetzt ist.

• Lagern Sie die Tintenpatronen ungeöffnet an einem gut belüfteten Ort bei einer Temperatur von mindestens 5 °C und weniger als 40 °C sowie einer relativen Luftfeuchtigkeit von 20 % RH bis 80 % RH.

# <span id="page-161-0"></span>**Automatische Wartungsfunktionen und Hinweise**

Dieses Gerät verfügt über eine Funktion, die die regelmäßige Wartung automatisch durchführt. Diese Funktion führt Vorgänge aus, die z. B. verhindern, dass die Druckköpfe austrocknen, deshalb:

- Lassen Sie die Hauptstromversorgung immer eingeschaltet.
- Verwenden Sie das Gerät nicht, wenn eine oder mehrere Abdeckungen geöffnet sind.
- Lassen Sie das Gerät niemals mit einer herausgenommenen Tintenpatrone stehen.
- Lassen Sie den Drucker niemals mit einer leeren Tintenpatrone stehen.
- Behalten Sie die Menge der abgegebenen Flüssigkeit im Auge.

#### **WICHTIG**

Führen Sie bei Reparaturen, dem Austausch von Teilen und ähnlichen Arbeiten niemals Tätigkeiten aus, die nicht im Benutzerhandbuch beschrieben sind. Wenden Sie sich unbedingt an Ihren autorisierten Händler.

# **WICHTIG**

Entsorgen Sie Auffangeinheiten, gebrauchte Reinigungsstäbchen, Ersatzteile (Wiper, Filzwiper, Abdeckkappen, Filter für Luftverbesserungsgeräte) und Tücher mit abgegebener Flüssigkeit oder Tinte ordnungsgemäß gemäß den in Ihrer Region geltenden Gesetzen.

Die abgegebene Flüssigkeit ist brennbar und enthält giftige Bestandteile. Versuchen Sie niemals, abgegebene Flüssigkeit oder Tücher, an denen abgegebene Flüssigkeit haftet, zu verbrennen oder mit dem Hausmüll zu entsorgen. Entsorgen Sie die abgegebene Flüssigkeit auch nicht im Abwassersystem, in Flüssen oder Bächen. Dies kann ungünstige Auswirkungen auf die Umwelt haben.

# <span id="page-162-0"></span>**Arten und Zeitpunkt der Wartung**

Um dieses Gerät unter optimalen Bedingungen einsetzen zu können, ist es wichtig, die entsprechende Wartung zum richtigen Zeitpunkt durchzuführen.

#### **Regelmäßige Wartung**

Dies sind die Wartungsarbeiten, die täglich oder in regelmäßigen Abständen durchgeführt werden müssen.

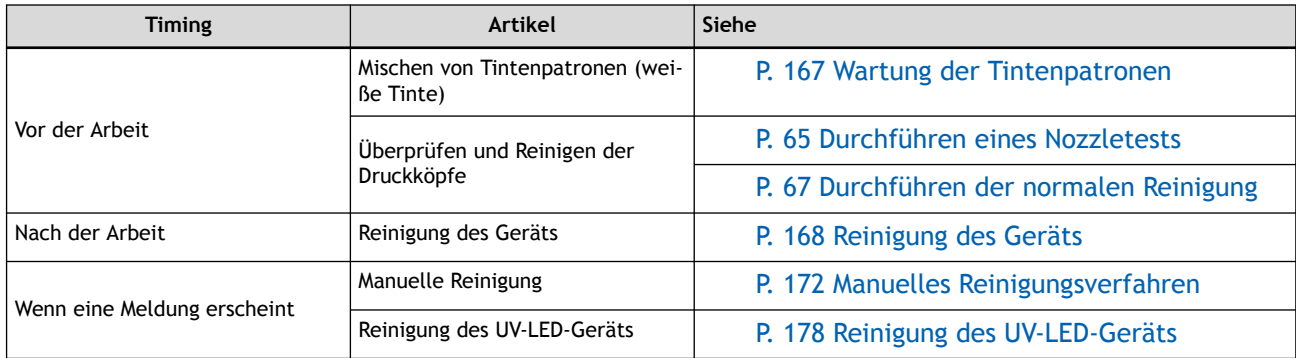

#### **Erweiterte Wartung**

Dies ist eine Wartung, die durchgeführt wird, wenn Probleme auftreten. Einige dieser Wartungsarbeiten verbrauchen außerdem eine große Menge an Tinte. Lesen Sie daher die Erklärung sorgfältig durch und führen Sie den Vorgang dann zum richtigen Zeitpunkt durch.

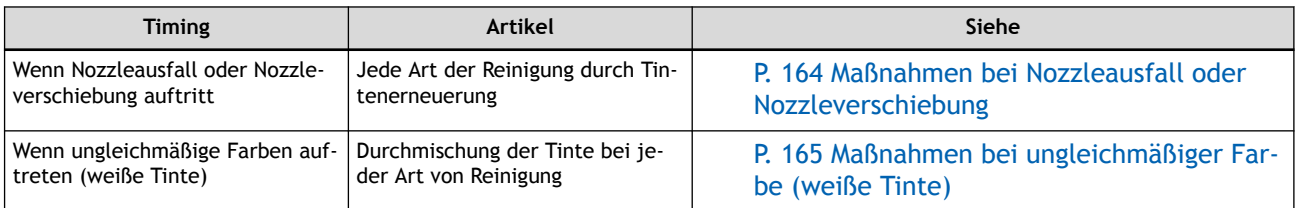

#### **Austausch von Verschleißteilen**

Diese Positionen dienen zum Austausch von Verschleißteilen. Lesen Sie die Erklärung sorgfältig durch und führen Sie den Vorgang dann zum richtigen Zeitpunkt durch.

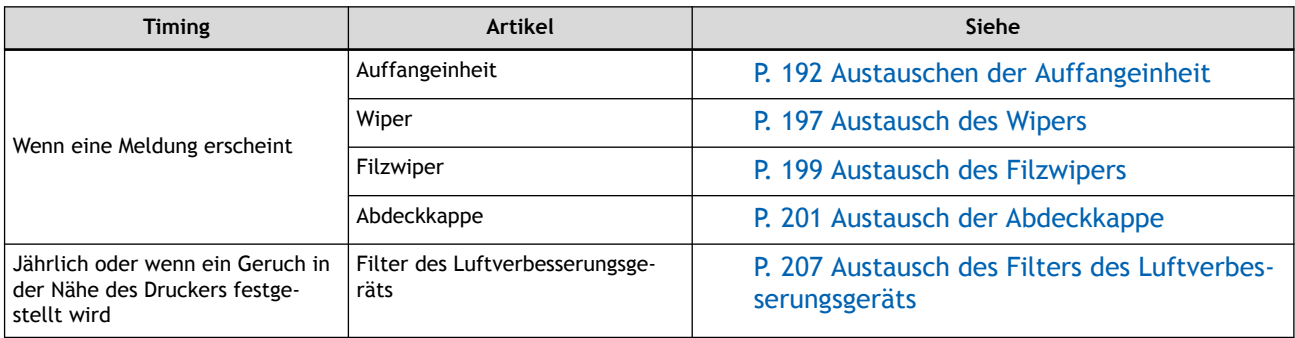

# <span id="page-163-0"></span>**Wenn der Drucker über einen längeren Zeitraum nicht benutzt wird**

#### **Setzen Sie im Voraus Tintenpatronen ein, die noch eine große Menge an Tinte enthalten.**

Wenn die Tinte zur Neige geht, kann das Gerät die automatische Wartung nicht regelmäßig durchführen. Wenn das Gerät in diesem Zustand belassen wird, kann es zu Fehlfunktionen der Druckköpfe kommen. Wenn Sie wissen, dass Sie das Gerät über einen längeren Zeitraum nicht benutzen werden, setzen Sie Tintenpatronen ein, die noch eine große Menge an Tinte enthalten.

#### **Schalten Sie sekundäre Stromversorgung alle zwei Wochen einmal ein.**

Schalten Sie sekundäre Stromversorgung alle zwei Wochen einmal ein. Wenn Sie das Gerät einschalten, führt es automatisch Funktionen aus, z. B. um das Austrocknen der Druckköpfe zu verhindern. Wenn Sie das Gerät über einen längeren Zeitraum nicht benutzen, können die Druckköpfe beschädigt werden. Schalten Sie daher unbedingt die Stromversorgung ein, um diese automatischen Vorgänge durchzuführen.

#### **Halten Sie das Gerät auf einer konstanten Temperatur und relativen Luftfeuchtigkeit.**

Halten Sie das Gerät auch bei Nichtgebrauch bei einer Temperatur von 5 bis 40 °C und einer relativen Luftfeuchtigkeit von 20 bis 80 % (ohne Kondensation). Andernfalls kann es zu Fehlfunktionen kommen.

#### **Die abgegebene Flüssigkeit nimmt zu, auch wenn die sekundäre Stromversorgung ausgeschaltet ist.**

Die Wartungsarbeiten werden auch bei ausgeschalteter sekundärer Stromversorgung durchgeführt. Im Allgemeinen dauert es etwa 11 Monate ab dem Zeitpunkt, an dem die Auffangeinheit neu ist, bis sich die abgegebene Flüssigkeit gefüllt hat. Informationen zum Kauf von Auffangeinheiten erhalten Sie bei Ihrem autorisierten Händler.

#### **WICHTIG**

Verwenden Sie die Auffangeinheiten nicht wieder. Andernfalls wird es unmöglich, die Menge der abgegebenen Flüssigkeit zu kontrollieren, und sie kann überlaufen.

#### SIEHE AUCH

・ [P. 192 Austauschen der Auffangeinheit](#page-192-0)

# <span id="page-164-0"></span>**Maßnahmen bei Nozzleausfall oder Nozzleverschiebung**

So wird vorgegangen, wenn ein Nozzleausfall oder eine Nozzleverschiebung auftritt. Bei einigen Vorgängen wird eine große Menge an Tinte verbraucht. Da die Druckköpfe selbst anfällig für Beschädigungen sind, sollten Sie solche Vorgänge nicht öfter als nötig durchführen.

#### **Vorgehensweise**

**1. Führen Sie [Normale Reinigung](#page-169-0) durch.**

Wenn das Problem nach zwei- oder dreimaliger Durchführung dieses Vorgangs nicht behoben ist, fahren Sie mit dem nächsten Schritt fort.

#### **2. Führen Sie [Mittelstarke Reinigung](#page-182-0) durch.**

Wenn das Problem nach zwei- oder dreimaliger Durchführung dieses Vorgangs nicht behoben ist, fahren Sie mit dem nächsten Schritt fort.

#### **3. Führen Sie [Starke Reinigung](#page-184-0) durch.**

Wenn das Problem nach zwei- oder dreimaliger Durchführung dieses Vorgangs nicht behoben ist, fahren Sie mit dem nächsten Schritt fort.

#### **4. Führen Sie [Manuelle Reinigung](#page-171-0) durch.**

Wenn das Problem nach einmaliger Durchführung dieses Vorgangs nicht behoben ist, fahren Sie mit dem nächsten Schritt fort.

#### **5. Führen Sie [Tintenerneuerung](#page-186-0) durch.**

Wenn die Tintenerneuerung das Problem nicht beheben kann, wenden Sie sich an Ihren autorisierten Händler.

# <span id="page-165-0"></span>**Maßnahmen bei ungleichmäßiger Farbe (weiße Tinte)**

So wird vorgegangen, wenn bei weißer Tinte Farbunregelmäßigkeiten auftreten. Bei einigen Vorgängen wird eine große Menge an Tinte verbraucht. Da die Druckköpfe selbst anfällig für Beschädigungen sind, sollten Sie solche Vorgänge nicht öfter als nötig durchführen.

#### **Vorgehensweise**

**1. Führen Sie [Wartung der Tintenpatronen](#page-167-0) durch.** Fahren Sie mit dem nächsten Schritt fort, wenn das Problem auch nach gründlichem Mischen der Tintenpatrone nicht behoben ist.

#### **2. Führen Sie [Tintenzirkulation] durch.**

- (1) Klicken Sie auf dem Utility-Startbildschirm auf  $\equiv$ .
- (2) **Klicken Sie unter [Wartung]>[Tintenzirkulation] auf [Ausführen].**

Die Tinte in den Tintenzuführungen wird umgewälzt. Wenn das Problem nach einmaliger Durchführung dieses Vorgangs nicht behoben ist, fahren Sie mit dem nächsten Schritt fort.

#### **3. Führen Sie [Starke Reinigung](#page-184-0) durch.**

Wenn das Problem nach zwei- oder dreimaliger Durchführung der Tintenzirkulation nicht behoben ist, fahren Sie mit dem nächsten Schritt fort.

#### **4. Führen Sie [Tintenerneuerung](#page-186-0) durch.**

Wenn das Problem nach einmaliger Durchführung dieses Vorgangs nicht behoben ist, fahren Sie mit dem nächsten Schritt fort.

#### **5. Führen Sie [Mittelstarke Reinigung](#page-182-0) durch.**

Wenn das Problem nach zwei- oder dreimaliger Durchführung der Tintenzirkulation nicht behoben ist, wenden Sie sich an Ihren autorisierten Händler.

# **Regelmäßige Wartung**

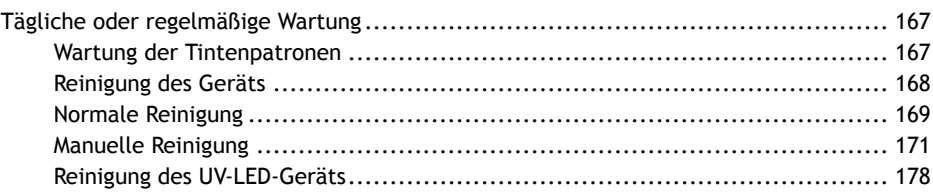

# <span id="page-167-0"></span>**Wartung der Tintenpatronen**

Die abgesetzten Pigmente der Tinte verhindern das Drucken in der richtigen Farbe. Damit sich die Tinte gut vermischt, ziehen Sie die Tintenpatrone heraus, und schütteln Sie die Tintenpatrone 50 Mal (ca. 20 Sekunden) horizontal mit einer Hublänge von ca. 5 cm von jedem Ende der Tintenpatrone aus, bevor Sie sie wieder einsetzen.

Schütteln Sie die Tintenpatronen:

- Alle Tinten: Wenn sie durch ein neues Produkt ersetzt wird.
- Weiße Tinte: Jeden Tag (vor Beginn des täglichen Betriebs).

Die Bestandteile der weißen Tinte neigen dazu, sich zu trennen und abzusetzen. Jeden Tag, bevor Sie den täglichen Betrieb aufnehmen, müssen Sie diese Kartusche schütteln. Wenn Sie die Tinte stehen lassen, kann das abgesetzte Material aushärten, was zu Fehlfunktionen oder anderen Problemen führen kann.

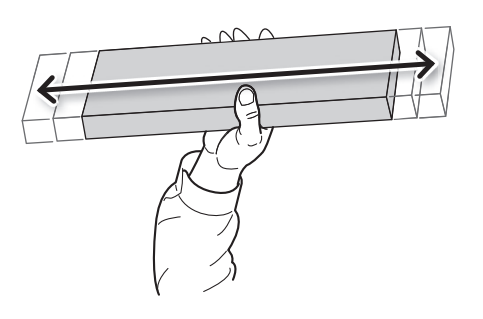

#### **WICHTIG**

- Wischen Sie vor dem Schütteln die Tinte um die Öffnung der Tintenpatrone herum ab. Wenn Sie die Tinte nicht abwischen, kann sie beim Schütteln der Patrone spritzen.
- Wenn Sie die Tintenpatrone geschüttelt haben, setzen Sie die Tintenpatrone sofort wieder ein. Wenn Sie sich zu lange Zeit lassen, die Tintenpatrone wieder einzusetzen, wird dies die Tintenzuführung negativ beeinflussen.
- Auch wenn Sie den Drucker nicht benutzen, schütteln Sie die weiße Tintenpatrone einmal pro Woche 50 Mal (ca. 20 Sekunden).

# <span id="page-168-0"></span>**Reinigung des Geräts**

Wischen Sie im Rahmen der täglichen Reinigung alle Staub- und Schmutzablagerungen sowie Tinte und Schmutz ab, die sich im Inneren des Druckers festgesetzt haben.

#### **A WARNUNG**

**Verwenden Sie niemals Benzin, Verdünner oder andere brennbare Stoffe.**

Andernfalls kann es zu einem Brand kommen.

#### Anmerkung

- Dieses Gerät ist ein Präzisionsgerät und reagiert empfindlich auf Staub und Schmutz. Führen Sie eine tägliche Reinigung durch.
- Versuchen Sie niemals, das Gerät zu ölen oder zu schmieren.
- Bevor Sie diesen Vorgang durchführen, entfernen Sie alle zu bedruckenden Objekte.

#### **Vorgehensweise**

- **1. Öffnen Sie die Frontabdeckung.** Entfernen Sie alle Objekte oder Vorrichtungen, die sich auf dem Flachtisch befinden.
- **2. Reinigen Sie die in der folgenden Abbildung dargestellten Stellen.**

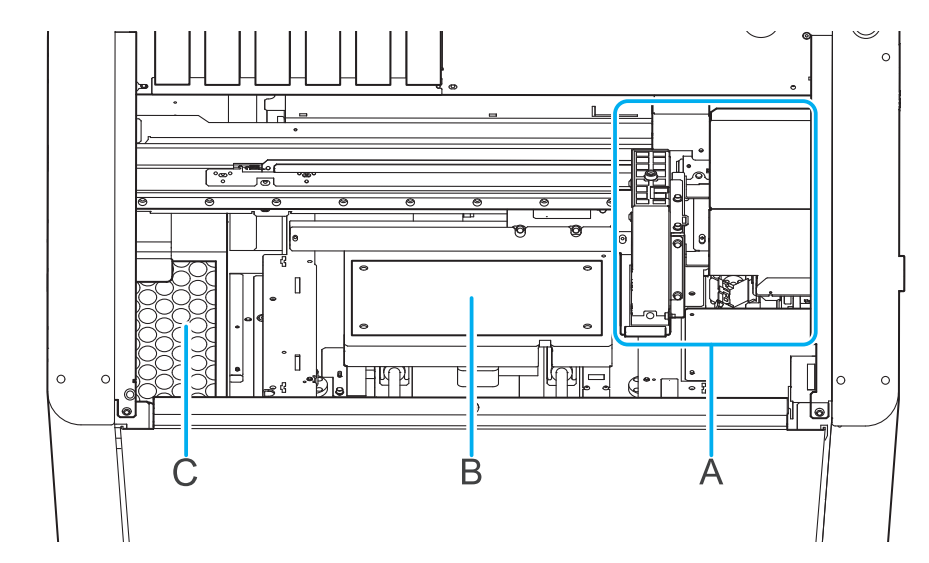

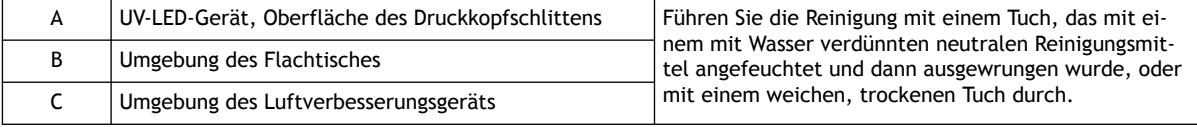

#### Anmerkung

Wenn sich Staub und Schmutz im Drucker ansammeln, können diese sich auf dem Objekt festsetzen.

**3. Wenn Sie mit der Reinigung fertig sind, schließen Sie die Frontabdeckung.**

# <span id="page-169-0"></span>**Normale Reinigung**

#### **Vorgehensweise**

- **1. Legen Sie das Papier für den Nozzletest ein.** [P. 32 Registrieren und Einrichten des Papiers für den Nozzletest](#page-32-0)
- **2.** Klicken Sie auf dem Utility-Startbildschirm auf **[Allengions]**.

**3. Wählen Sie [Normale Reinigung] unter [Druckkopfreinigung] und klicken Sie dann auf [Ausführen].** [**Reinigung wird ausgeführt.**] und eine Schätzung der verbleibenden Reinigungszeit werden auf dem Utility-Startbildschirm angezeigt.

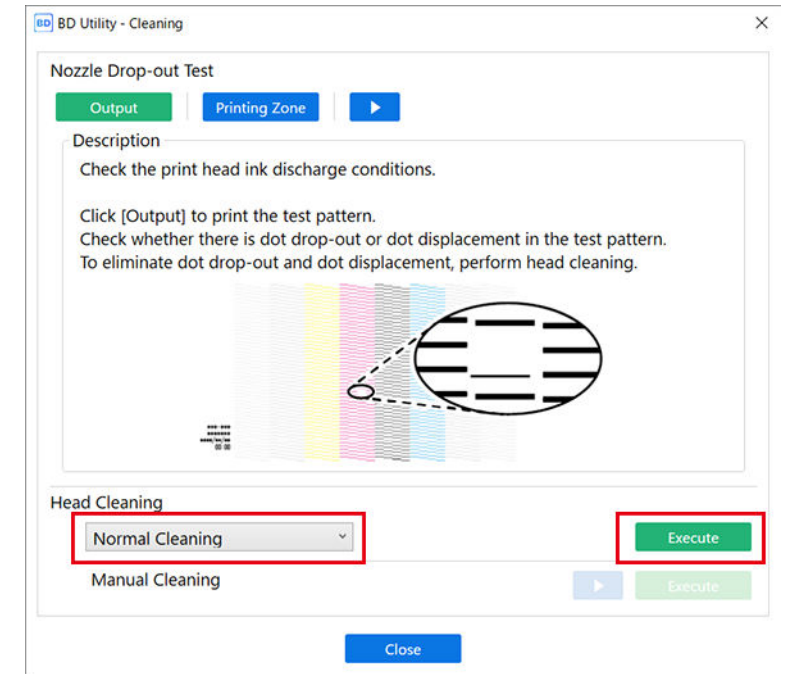

- **4. Klicken Sie unter [Nozzletest] auf [Ausgabe].** Der Druck des Testmusters startet.
- **5. Wenn der Druckvorgang abgeschlossen ist, öffnen Sie die Frontabdeckung.**
- **6. Überprüfen Sie, ob im Testmuster ein Nozzleausfall oder eine Nozzleverschiebung vorliegt.** Fehlende Blöcke zeigen einen Nozzleausfall an. Zusammengeklappte oder geneigte Blöcke zeigen eine Nozzleverschiebung an.

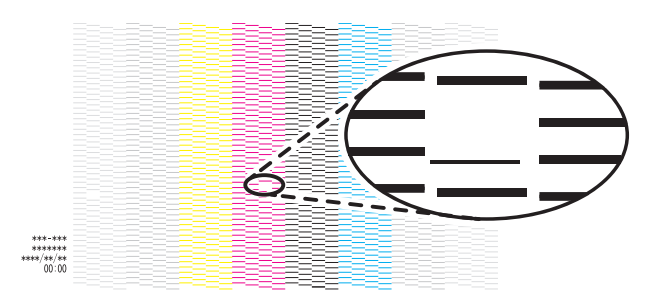

#### Anmerkung

- Wenn das Problem weiterhin besteht, führen Sie erneut eine normale Reinigung durch.
- Wenn Probleme wie Nozzleausfall und Nozzleverschiebung auch nach mehrfacher normaler Reinigung bestehen bleiben, verwenden Sie ein anderes Reinigungsverfahren.

[P. 164 Maßnahmen bei Nozzleausfall oder Nozzleverschiebung](#page-164-0)

#### **7. Schließen Sie die Frontabdeckung.**

Wenn kein Nozzleausfall und keine Nozzleverschiebung auftritt, sind die Vorbereitungen für den Druck abgeschlossen.

**8. Klicken Sie auf [Schließen], um zum ursprünglichen Display zurückzukehren.**

# <span id="page-171-0"></span>**Manuelle Reinigung**

# **Wenn eine manuelle Reinigung erforderlich ist**

#### **Beim Auftreten der folgenden Symptome**

Es wird empfohlen, eine manuelle Reinigung durchzuführen, wenn eines der unten aufgeführten Symptome auftritt und nicht durch die Verfahren der normalen Reinigung bis hin zur starken Reinigung behoben werden kann.

Der Wiperwechsel kann auch zur Verbesserung dieser Symptome beitragen.

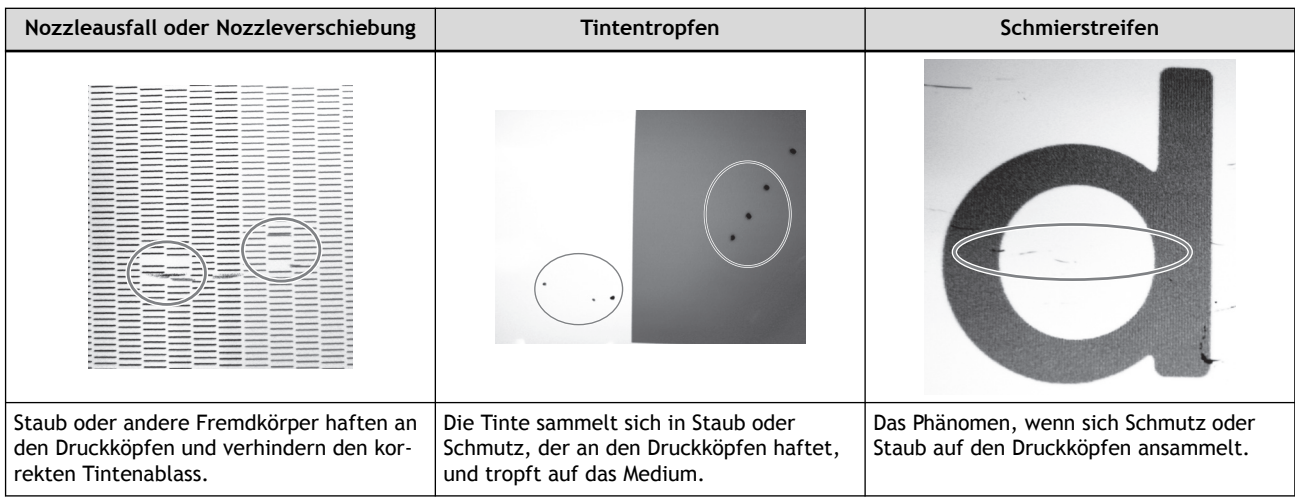

# **Anmerkung**

- Wenn Sie die Reinigungsstäbchen und die Reinigungsflüssigkeit für die manuelle Reinigung aufgebraucht haben, wenden Sie sich an Ihren autorisierten Händler.
- Die Druckköpfe sind Verschleißteile und müssen je nach Nutzungshäufigkeit oder -bedingungen ausgetauscht werden.

#### SIEHE AUCH

・ [P. 197 Austausch des Wipers](#page-197-0)

# <span id="page-172-0"></span>**Manuelles Reinigungsverfahren**

Zur manuellen Reinigung verwenden Sie das manuelle Reinigungswerkzeug, um die Druckköpfe automatisch zu reinigen. Reinigen Sie anschließend manuell den Wiper, den Abstreifer und den Bereich um die Abdeckkappe herum.

#### A WARNUNG

**Führen Sie die Vorgänge unbedingt gemäß den Anweisungen durch und berühren Sie niemals einen Bereich, der nicht in den Anweisungen angegeben ist.**

Plötzliche Bewegungen des Geräts können zu Verletzungen führen.

#### **WICHTIG**

#### **Wichtige Hinweise zu diesem Verfahren**

- Um ein Austrocknen der Druckköpfe zu vermeiden, schließen Sie die manuelle Reinigung innerhalb von 10 Minuten nach der automatischen Reinigung ab. Nach 10 Minuten ertönt ein Warnton.
- Verwenden Sie als Hilfsmittel ausschließlich die mitgelieferten Reinigungsstäbchen. Wattestäbchen oder andere fusselnde Gegenstände können die Druckköpfe beschädigen. Wenn Sie die Reinigungsstäbchen verbraucht haben, kontaktieren Sie Ihren autorisierten Händler.
- Verwenden Sie für jeden Reinigungsvorgang ein neues Reinigungsstäbchen. Die Wiederverwendung von Reinigungsstäbchen kann die Druckqualität beeinträchtigen.
- Stecken Sie kein Reinigungsstäbchen, das bereits zur Reinigung verwendet wurde, in die Reinigungsflüssigkeit. Denn dadurch wird die Reinigungsflüssigkeit schlecht.
- Streichen Sie sehr sanft und mit so wenig Druck wie möglich über die Schwämme. Kein Reiben, Kratzen oder Ausdrücken.

#### **Wenn während der Reinigung ein Warnton ertönt**

Um ein Austrocknen der Druckköpfe zu verhindern, ertönt etwa 10 Minuten nach Abschluss der automatischen Reinigung ein Alarm. Führen Sie den Vorgang durch, indem Sie die in Utility angezeigte Meldung befolgen.

**Verwenden Sie kein manuelles Reinigungswerkzeug, das durch Stöße oder Fallenlassen verformt worden sein könnte. Ersetzen Sie es stattdessen vor der Reinigung.**

Die Verwendung eines verformten manuellen Reinigungswerkzeugs kann dazu führen, dass die manuelle Reinigung nicht ordnungsgemäß durchgeführt werden kann oder der Drucker beschädigt wird.

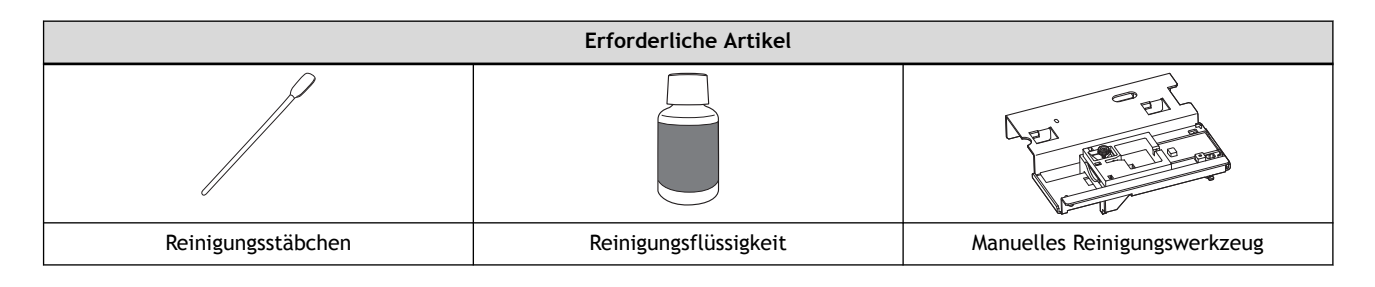

#### Anmerkung

Unter folgendem Link finden Sie ein Referenzvideo zu diesem Vorgang. Wir empfehlen Ihnen, sich dieses Video anzusehen, um den gesamten Arbeitsablauf zu verstehen.

<https://youtu.be/VmDmhUXBdNA>

#### **Vorgehensweise**

- **1. Entfernen Sie das zu bedruckende Objekt.**
- **2. Wenn das manuelle Reinigungswerkzeug in der Einheit aufbewahrt wird, nehmen Sie es heraus.**
- **3. Schließen Sie die Frontabdeckung.**
- **4. Rufen Sie das Menü für die manuelle Reinigung mit einer der folgenden Methoden auf.**
	- Mitteilungen: Klicken Sie auf pund dann auf **Folgen is ein eine Reinigung ist erforderlich.**].
	- Klicken Sie auf dem Utility-Startbildschirm auf [**Reinigung**] und dann auf [**Ausführen**] für [**Manuelle Reinigung**].

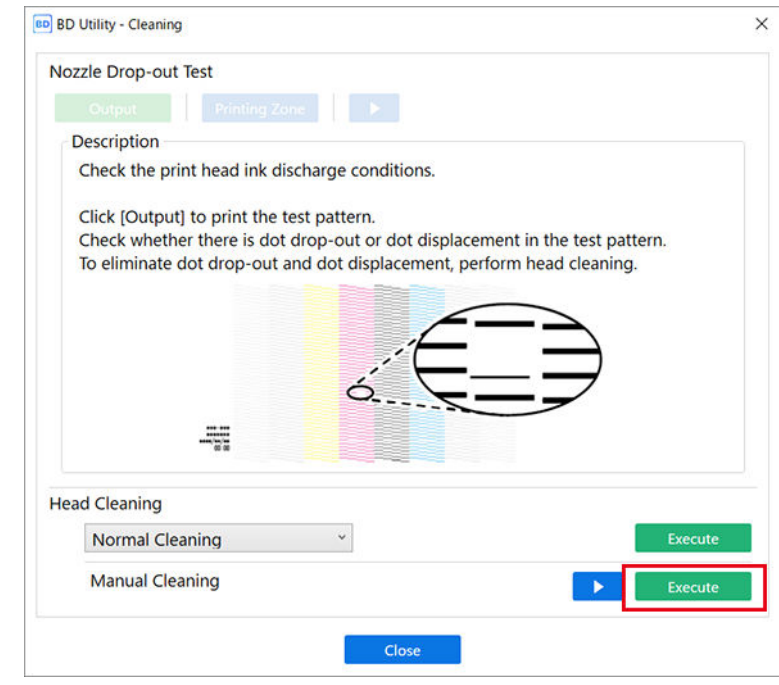

#### Anmerkung

Der Arbeitsablauf der manuellen Reinigung wird in Utility angezeigt. Lesen Sie die Anweisungen auf dem Bildschirm sorgfältig durch und führen Sie die Arbeiten aus.

#### **5. Tragen Sie Schutzkleidung (Handschuhe und Brille).**

Legen Sie die Schutzausrüstung an, und klicken Sie dann in Utility auf [**Weiter**].

#### **6. Bereiten Sie ein manuelles Reinigungswerkzeug vor.**

(1) **Tragen Sie eine große Menge Reinigungsflüssigkeit auf das Reinigungsstäbchen auf.**

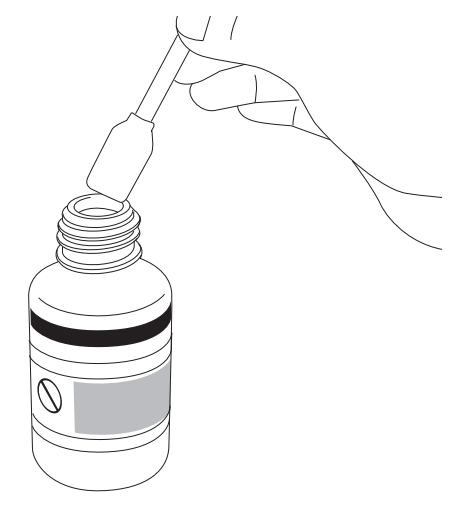

(2) **Befestigen Sie das Reinigungsstäbchen am manuellen Reinigungswerkzeug.** Schieben Sie das Reinigungsstäbchen bis zum Anschlag ein.

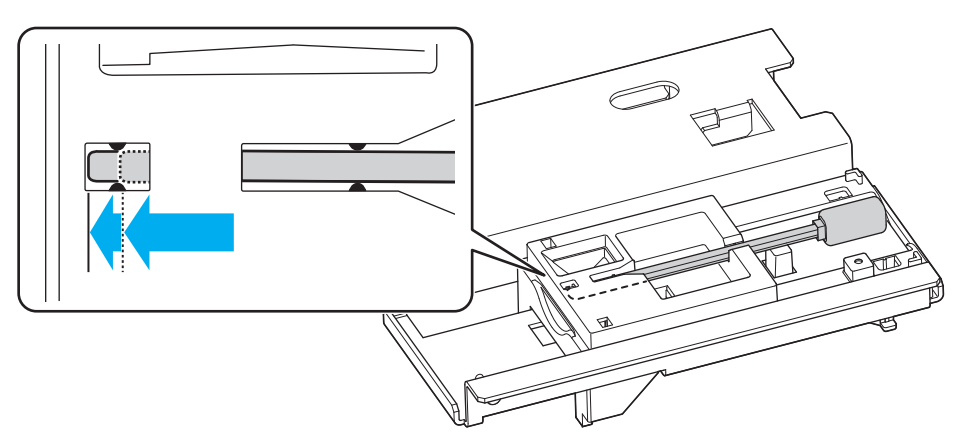

Nachdem Sie das Reinigungsstäbchen installiert haben, klicken Sie in Utility auf [**Weiter**].

- **7. Öffnen Sie die Frontabdeckung.**
- **8. Sichern Sie das manuelle Reinigungswerkzeug mit der Befestigungsschraube des manuellen Reinigungswerkzeugs in der in der Abbildung gezeigten Position.**

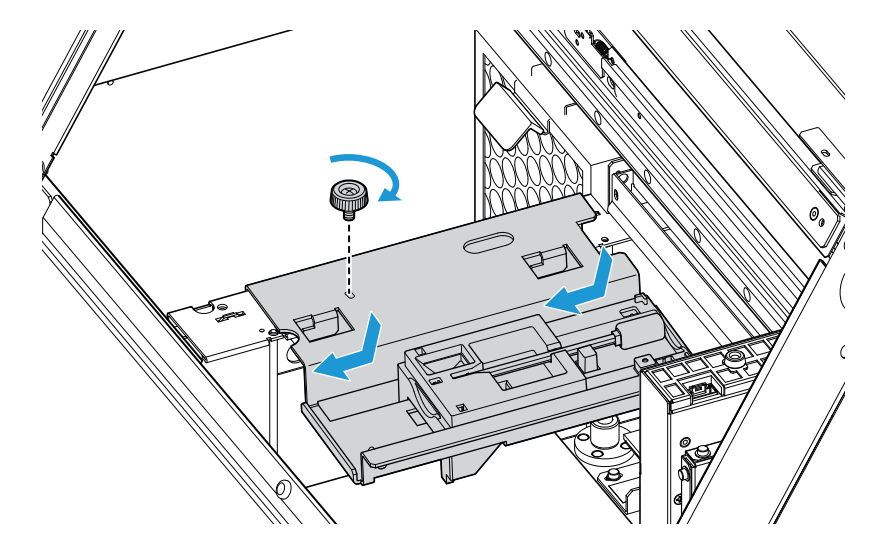

#### **9. Schließen Sie die Frontabdeckung.**

Nachdem Sie die Frontabdeckung geschlossen haben, klicken Sie in Utility auf [**Weiter**]. Führen Sie eine automatische Reinigung in der Nähe der Druckköpfe durch.

- **10. Wenn in Utility [Die automatische Reinigung ist abgeschlossen.] angezeigt wird, öffnen Sie die Frontabdeckung und entfernen Sie das manuelle Reinigungswerkzeug.**
	- Verwenden Sie das Reinigungsstäbchen, um den Wiper, den Abstreifer und die Abdeckkappe nach der Reinigung der Druckköpfe zu reinigen.
	- Es wird empfohlen, das manuelle Reinigungswerkzeug vor dem Luftverbesserungsgerät aufzubewahren.

#### **WICHTIG**

Bewahren Sie die Befestigungsschraube des manuellen Reinigungswerkzeugs so auf, dass Sie sie nicht verlieren.

**11. Schließen Sie die Frontabdeckung.**

Entfernen Sie das manuelle Reinigungswerkzeug. Schließen Sie die Frontabdeckung und klicken Sie dann in Utility auf [**Weiter**].

Der Druckkopfschlitten bewegt sich nach links.

- **12. Öffnen Sie die Frontabdeckung.**
- **13. Befolgen Sie die nachstehende Anleitung zum Reinigen des Wipers, des Abstreifers und der Abdeckkappe.**
	- (1) **Entfernen Sie das Reinigungsstäbchen aus dem manuellen Reinigungswerkzeug.**
	- (2) **Reinigen Sie die rechte Seite und die Oberseite des Wipers.**

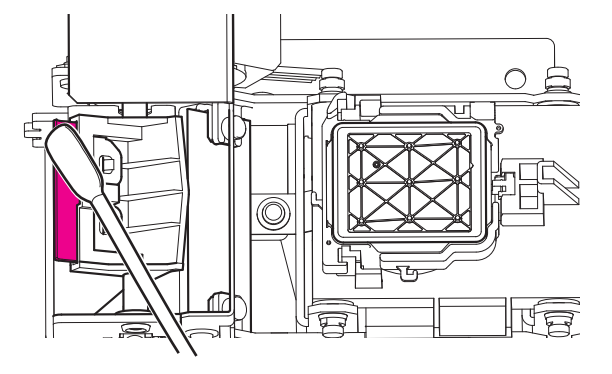

(3) **Reinigen Sie den Abstreifer.**

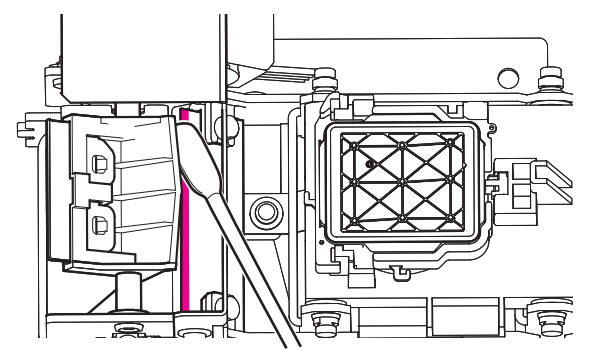

(4) **Reinigen Sie die vier Seiten um die Abdeckkappe herum.**

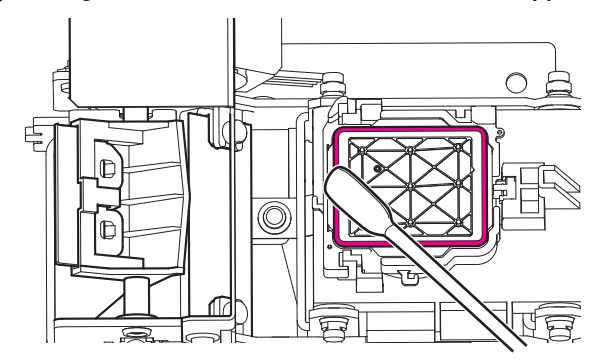

(5) **Verwenden Sie die breite Fläche des Reinigungsstäbchens und bewegen Sie es an eine andere Stelle. Drücken Sie das Reinigungsstäbchen sanft gegen die Abdeckkappe, um den Schmutz aufzunehmen.**

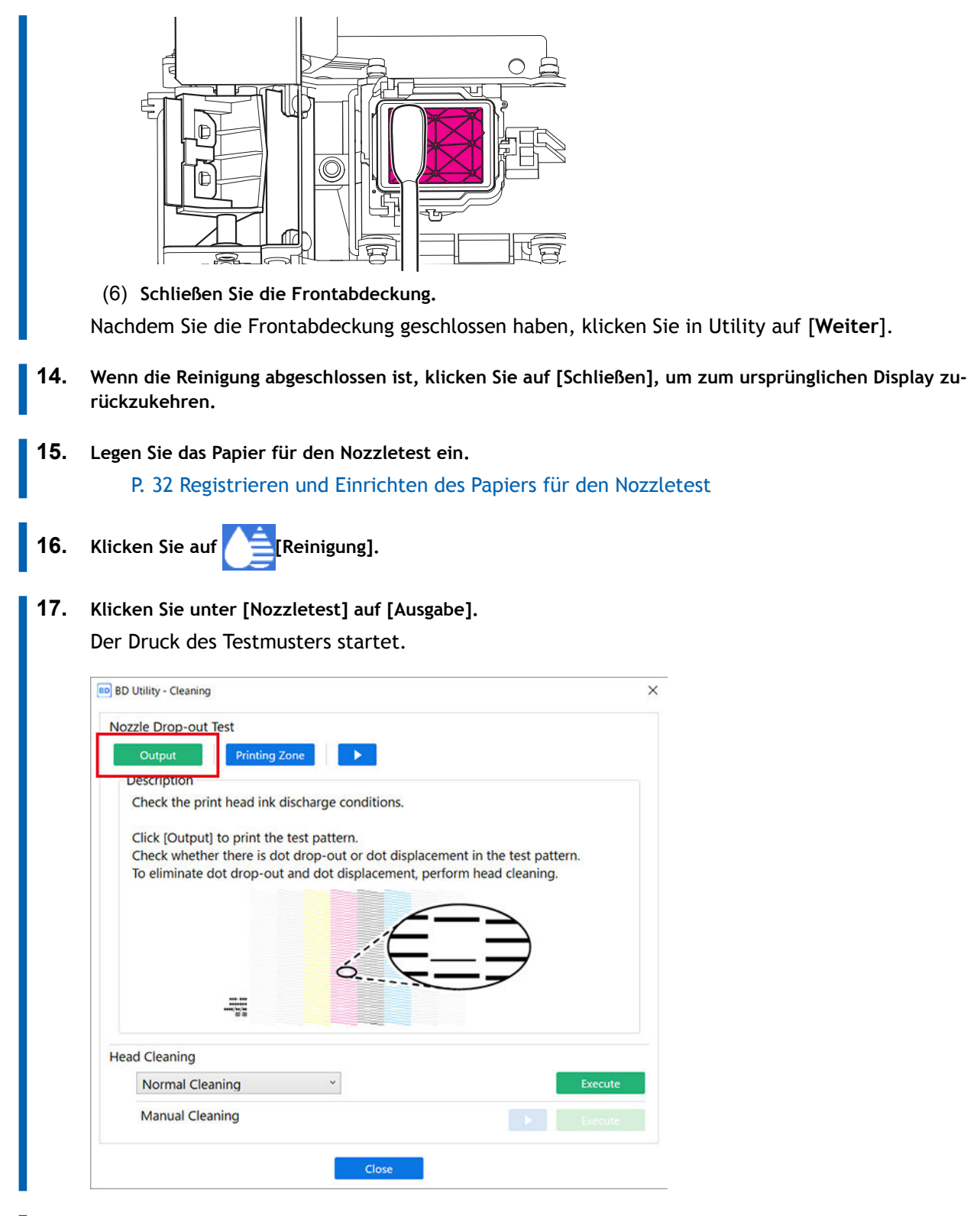

**18. Wenn der Druckvorgang abgeschlossen ist, öffnen Sie die Frontabdeckung.**

**19. Überprüfen Sie, ob im Testmuster ein Nozzleausfall oder eine Nozzleverschiebung vorliegt.** Fehlende Blöcke zeigen einen Nozzleausfall an. Zusammengeklappte oder geneigte Blöcke zeigen eine Nozzleverschiebung an.

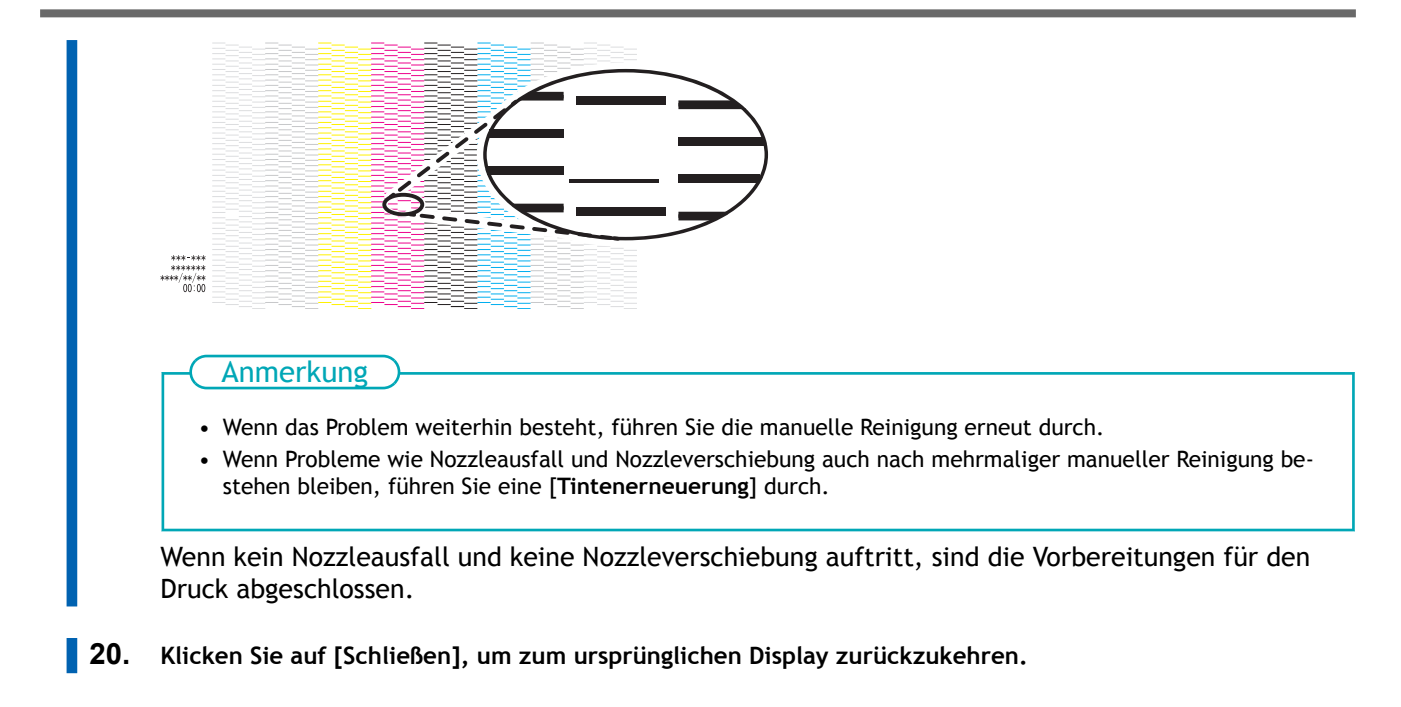

#### SIEHE AUCH

・ [P. 186 Tintenerneuerung](#page-186-0)

# <span id="page-178-0"></span>**Reinigung des UV-LED-Geräts**

# **Wann eine Reinigung des UV-LED-Geräts erforderlich ist**

Das UV-LED-Gerät ist eine wichtige Komponente für die Farbhaftung. Es erfordert eine regelmäßige und sachgemäße Wartung. Es ist wichtig, das UV-LED-Gerät zum richtigen Zeitpunkt zu reinigen.

#### **Wenn [Es ist Zeit für die manuelle Reinigung der UV-Lampe.] erscheint**

Hiermit werden Sie informiert, wenn Sie die UV-Lampen je nach Einsatzbedingungen reinigen müssen, um stets stabile Druckbedingungen zu gewährleisten. Wenn Sie diese Meldung erhalten, müssen Sie die UV-Lampe reinigen.

#### **Wenn viel verstreuter Tintennebel vorhanden ist und das Innere des Druckers verschmutzt ist**

Führen Sie diese Reinigung täglich durch, wenn Sie häufig mit den Druckköpfen in einem gewissen Abstand zur Druckoberfläche drucken oder wenn Tinte an Stellen abgegeben wird, die aus der Druckoberfläche herausragen. Wenn Sie den verstreuten Tintennebel aushärten lassen, kann dies zu Fehlfunktionen führen.

#### **Wenn die Abstrahlungsflächen des UV-LED-Geräts verschmutzt sind (siehe folgende Abbildung)**

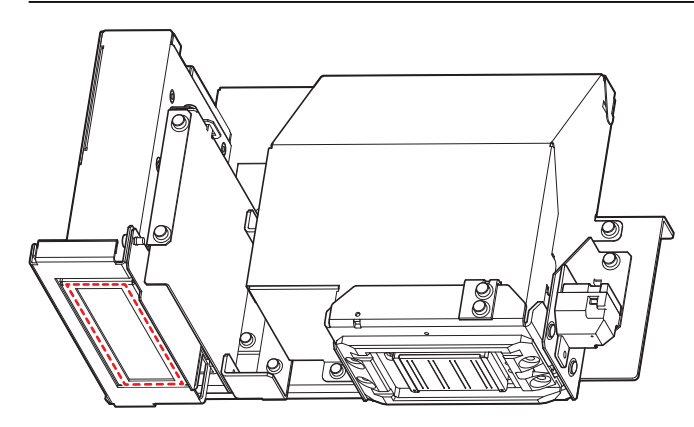

# **Manuelle Reinigung der UV-Lampe**

#### **WICHTIG**

#### **Wichtige Hinweise zu diesem Verfahren**

- Bevor Sie diesen Vorgang durchführen, entfernen Sie alle zu bedruckenden Objekte.
- Um ein Austrocknen der Druckköpfe zu verhindern, beenden Sie diesen Vorgang nach maximal 10 Minuten. Nach 10 Minuten ertönt ein Warnton.
- Die zur Reinigung verwendeten Tücher, Alkohol und ähnliche Artikel sind nicht im Lieferumfang des Produkts enthalten.

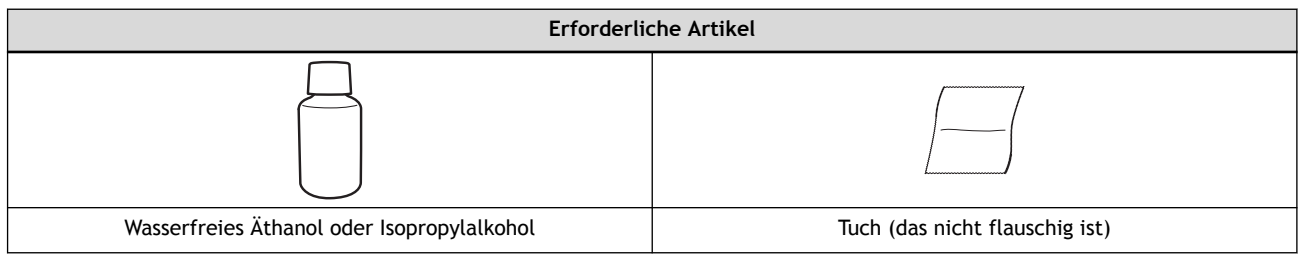

#### **A VORSICHT**

**Führen Sie die Reinigung nicht unmittelbar nach Beendigung des Druckvorgangs durch. (Warten Sie ca. 15 Minuten nach Abschluss des Druckes.)**

Der Bereich um das UV-LED-Gerät herum ist heiß und es kann zu Verbrennungen kommen.

# **A VORSICHT**

**Bei der Verwendung von wasserfreiem Äthanol oder Isopropylalkohol sind die Vorsichtsmaßnahmen des Produkts zu beachten.**

Seien Sie vorsichtig in Bezug auf Feuer, Lüftung und mögliche Hautausschläge.

# A VORSICHT

#### **Verwenden Sie nur wasserfreies Äthanol oder Isopropylalkohol.**

Die Verwendung von anderen Chemikalien (oder ähnlichen Substanzen) als wasserfreies Äthanol oder Isopropylalkohol kann zu Schäden an UV-LED-Geräten führen.

# **A VORSICHT**

**Verwenden Sie zum Abwischen der Teile ein nicht flauschiges Tuch. Verwenden Sie kein hartes Material wie z. B. Metall.**

Die Verwendung eines flauschigen Tuchs oder einem harten Material wie Metall kann zu Schäden am UV-LED-Gerät führen.

#### **Vorgehensweise**

- **1. Entfernen Sie das Objekt und schließen Sie dann die Frontabdeckung.**
- **2. Rufen Sie das Menü für die manuelle Reinigung mit einer der folgenden Methoden auf.**
- Mitteilungen: Klicken Sie auf **P** und dann auf **Findite** für [Es ist Zeit für die manuelle Reini**gung der UV-Lampe.**].
- Klicken Sie auf dem Utility-Startbildschirm auf  $\equiv$  und dann auf [Ausführen] für [Manuelle **Reinigung der UV-Lampe**] unter [**Wartung**].

Der Druckkopfschlitten bewegt sich in die Nähe der Mitte.

- **3. Öffnen Sie die Frontabdeckung und entfernen Sie dann die Wartungsabdeckung.**
- **4. Berühren Sie die in der Abbildung gezeigte Stelle (neben den Tintensteckplätzen), um etwaige statische Aufladung abzuführen.**

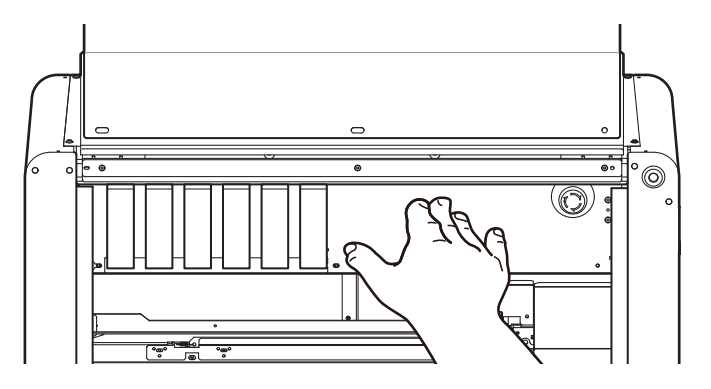

- **5. Tragen Sie Schutzkleidung (Handschuhe und Brille).**
- **6. Klicken Sie auf [OK].**

Der Druckkopfschlitten und der Flachtisch bewegen sich.

**7. Befeuchten Sie ein Tuch mit wasserfreiem Äthanol oder Isopropylalkohol, und wischen Sie dann die Bestrahlungsfläche des UV-LED-Geräts mit diesem Tuch ab.**

Wischen Sie mit dem Tuch ca. 10 Mal im Kreis über jede UV-Lampe, bis der gesamte Schmutz entfernt ist.

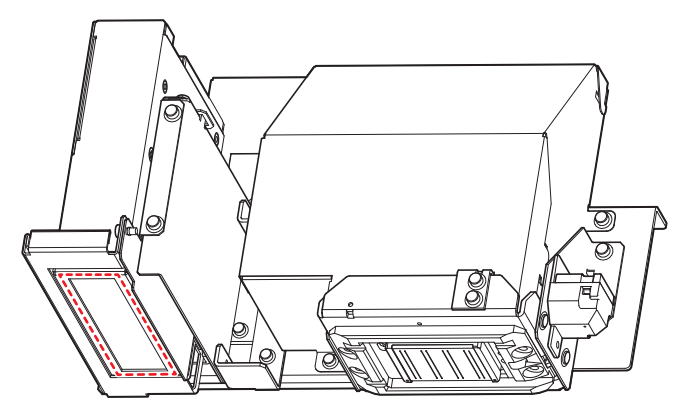

Nachdem Sie den Schmutz abgewischt haben, klicken Sie auf [**Weiter**].

- **8. Bringen Sie die Wartungsabdeckung an und schließen Sie dann die Frontabdeckung.**
- **9. Klicken Sie auf [Fertig stellen].**

Der Druckkopfschlitten kehrt in seine ursprüngliche Position zurück.

# **Erweiterte Wartung**

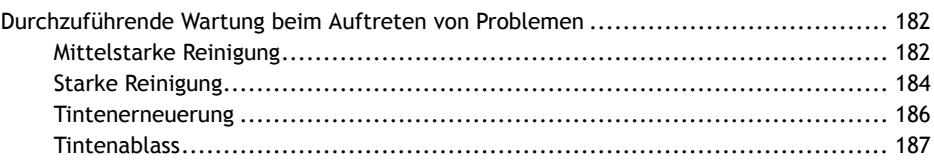

# <span id="page-182-0"></span>**Mittelstarke Reinigung**

Wenn Probleme wie Nozzleausfall und Nozzleverschiebung durch die normale Reinigung nicht behoben werden können, führen Sie die stärkere [**Mittelstarke Reinigung**] durch, um Verstopfungen der Druckkopfnozzles zu entfernen.

#### Die mittelstarke Reinigung verbraucht mehr Tinte als die normale Reinigung. Da die Druckköpfe durch zu häufiges Reinigen beschädigt werden können, sollten Sie die Reinigung nicht öfter als nötig durchführen. Anmerkung

# **Vorgehensweise**

- **1. Legen Sie das Papier für den Nozzletest ein.**
	- **2.** Klicken Sie auf dem Utility-Startbildschirm auf **[Reinigung]**.
	- **3. Wählen Sie [Mittelstarke Reinigung] für [Druckkopfreinigung], und klicken Sie dann auf [Ausführen].** [**Reinigung wird ausgeführt.**] und eine Schätzung der verbleibenden Reinigungszeit werden auf dem Utility-Startbildschirm angezeigt.

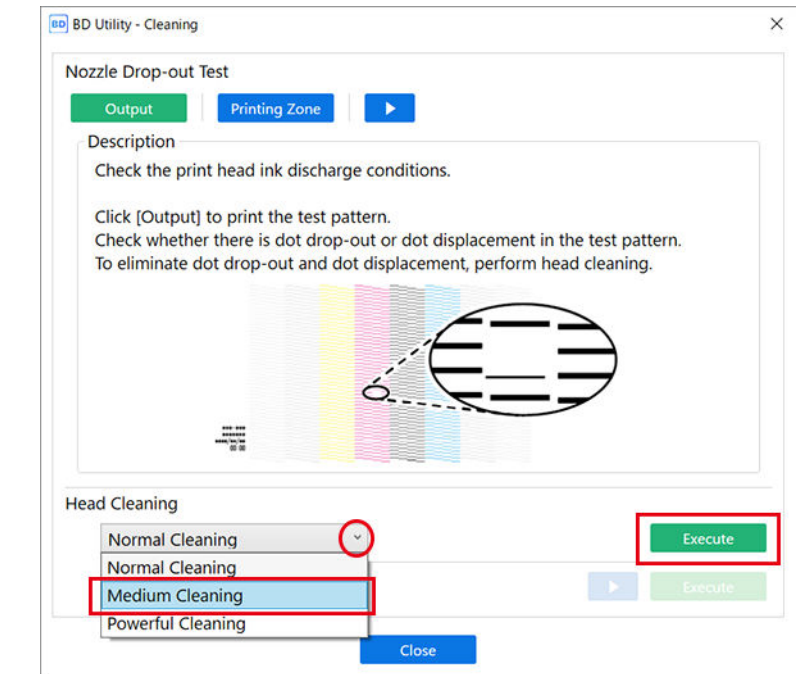

- **4. Klicken Sie unter [Nozzletest] auf [Ausgabe].** Der Druck des Testmusters startet.
- **5. Wenn der Druckvorgang abgeschlossen ist, öffnen Sie die Frontabdeckung.**
- **6. Überprüfen Sie, ob im Testmuster ein Nozzleausfall oder eine Nozzleverschiebung vorliegt.** Fehlende Blöcke zeigen einen Nozzleausfall an. Zusammengeklappte oder geneigte Blöcke zeigen eine Nozzleverschiebung an.

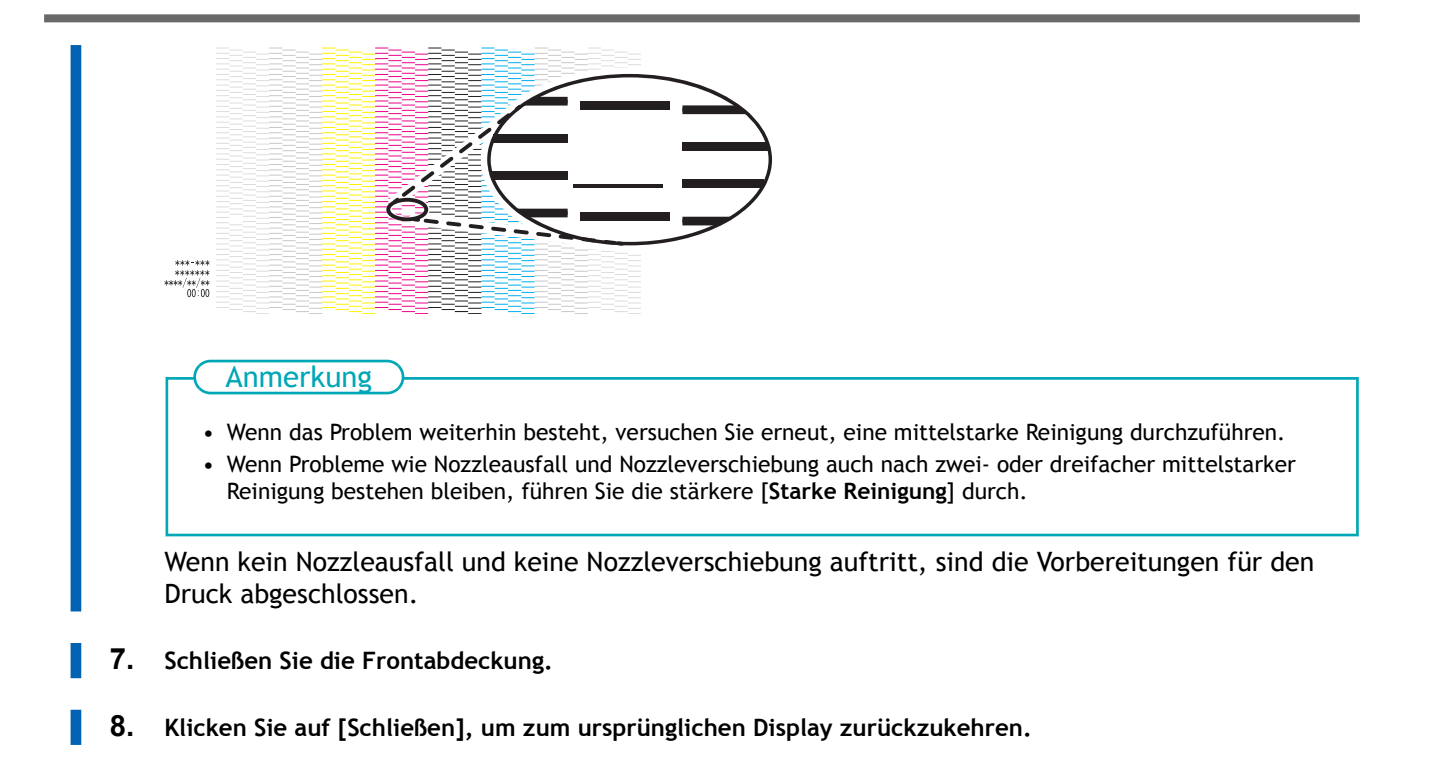

## SIEHE AUCH

・ [P. 184 Starke Reinigung](#page-184-0)

# <span id="page-184-0"></span>**Starke Reinigung**

Wenn Probleme wie Nozzleausfall und Nozzleverschiebung durch die mittelstarke Reinigung nicht behoben werden können, führen Sie die stärkere [**Starke Reinigung**] durch, um Verstopfungen der Druckkopfdüsen zu entfernen.

#### Anmerkung

Die starke Reinigung verbraucht mehr Tinte als die mittelstarke Reinigung. Da die Druckköpfe durch zu häufiges Reinigen beschädigt werden können, sollten Sie die Reinigung nicht öfter als nötig durchführen.

#### **Vorgehensweise**

- **1. Legen Sie das Papier für den Nozzletest ein.**
- **2.** Klicken Sie auf dem Utility-Startbildschirm auf **[Reinigung]**.
- **3. Wählen Sie [Starke Reinigung] für [Druckkopfreinigung], und klicken Sie dann auf [Ausführen].**

[**Reinigung wird ausgeführt.**] und eine Schätzung der verbleibenden Reinigungszeit werden auf dem Utility-Startbildschirm angezeigt.

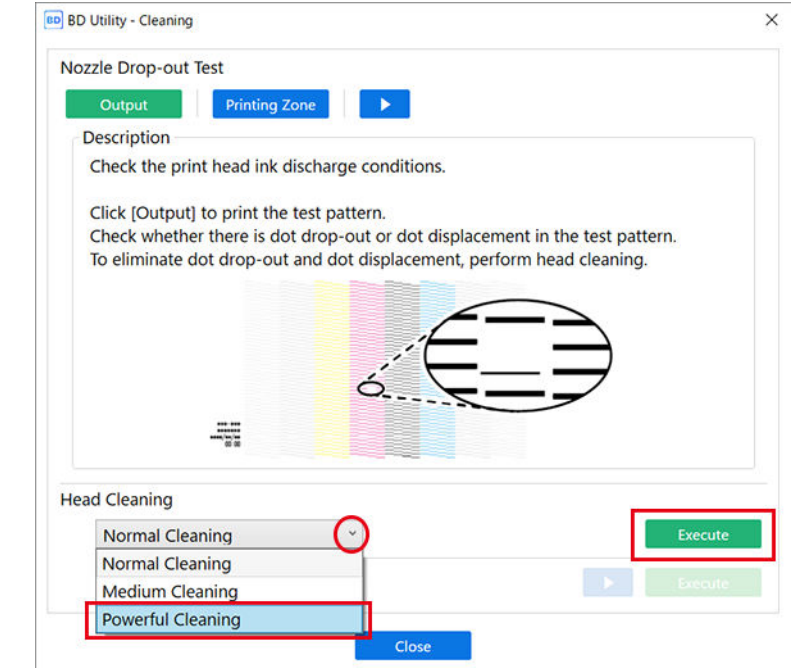

- **4. Klicken Sie unter [Nozzletest] auf [Ausgabe].** Der Druck des Testmusters startet.
- **5. Wenn der Druckvorgang abgeschlossen ist, öffnen Sie die Frontabdeckung.**
- **6. Überprüfen Sie, ob im Testmuster ein Nozzleausfall oder eine Nozzleverschiebung vorliegt.** Fehlende Blöcke zeigen einen Nozzleausfall an. Zusammengeklappte oder geneigte Blöcke zeigen eine Nozzleverschiebung an.

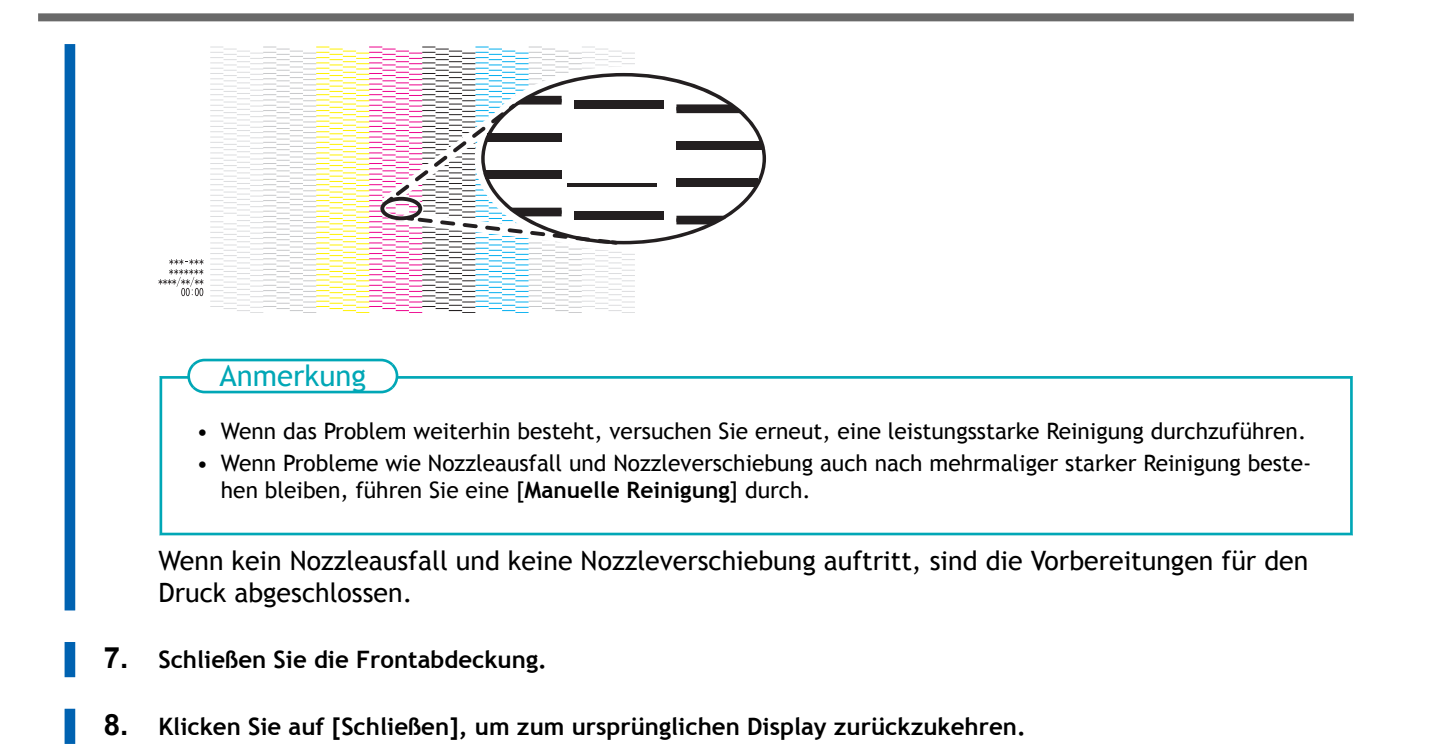

## SIEHE AUCH

・ [P. 171 Manuelle Reinigung](#page-171-0)

#### <span id="page-186-0"></span>**Tintenerneuerung**

Dies wird verwendet, um einen Nozzleausfall oder eine Nozzleverschiebung zu korrigieren und um die Tintendichte wiederherzustellen, wenn diese nicht auf andere Weise korrigiert werden kann.

## **WICHTIG**

Um die Tinte in der Zuführung zu ersetzen, wird eine große Menge an Tinte verbraucht und dann als abgegebene Flüssigkeit abgeleitet. Tun Sie dies nicht häufig.

#### **Vorgehensweise**

- **1. Legen Sie das Papier für den Nozzletest ein.**
- **2.** Klicken Sie auf dem Utility-Startbildschirm auf  $\equiv$ .
- **3. Klicken Sie auf [Ausführen] für [Tintenerneuerung] unter [Wartung].** Startet die Funktion [**Tintenerneuerung**].
- **4. Wenn die Tintenerneuerung abgeschlossen ist, klicken Sie auf [Ausgabe] unter [Nozzletest].**
- **5. Wenn der Druckvorgang abgeschlossen ist, öffnen Sie die Frontabdeckung.**
- **6. Überprüfen Sie, ob im Testmuster ein Nozzleausfall oder eine Nozzleverschiebung vorliegt.** Fehlende Blöcke zeigen einen Nozzleausfall an. Zusammengeklappte oder geneigte Blöcke zeigen

eine Nozzleverschiebung an.

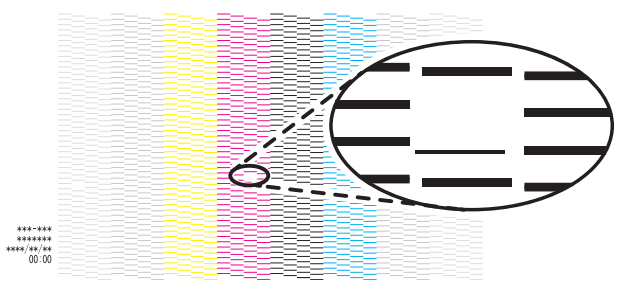

- Wenn kein Nozzleausfall und keine Nozzleverschiebung auftritt, sind die Vorbereitungen für den Druck abgeschlossen.
- Wenn weiterhin ein Nozzleausfall oder eine Nozzleverschiebung auftritt, wenden Sie sich an Ihren autorisierten Händler.
- **7. Schließen Sie die Frontabdeckung.**
- **8. Klicken Sie auf [Schließen], um zum ursprünglichen Display zurückzukehren.**

# <span id="page-187-0"></span>**Tintenablass**

Führen Sie den sonst regelmäßig durchgeführten Tintenablass im Voraus durch. Führen Sie die Funktion vorher aus, wenn Sie sofort drucken wollen, z. B. für eine Demonstration.

## Anmerkung

Da [**Tintenablass**] im Rahmen der normalen Wartung automatisch ausgeführt wird, ist es nicht erforderlich, dass der Benutzer dies ausführt.

#### **Vorgehensweise**

- **1.** Klicken Sie auf dem Utility-Startbildschirm auf  $\equiv$ .
- **2. Klicken Sie auf [Ausführen] für [Tintenablass] unter [Wartung].** Startet die Funktion [**Tintenablass**].

# **Austausch von Verschleißteilen**

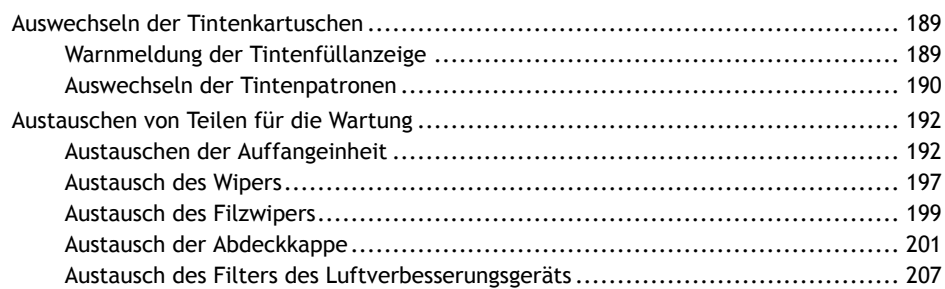

# <span id="page-189-0"></span>**Warnmeldung der Tintenfüllanzeige**

#### **Wenn ein Tintenbeutel leer ist, wird der Druck angehalten und [Fehler: Tintenpatrone] wird ange-**

#### **zeigt.**

Wenn die Tinte zur Neige geht, wird auf dem Utility-Startbildschirm @ und in den Mitteilungen [Die Tinte **ist leer.**] angezeigt. Ersetzen Sie die leere Tintenpatrone so bald wie möglich.

- K: Schwarz
- C: Cyan
- M: Magenta
- Y: Gelb
- Pr: Grundierung
- Wh: Weiß

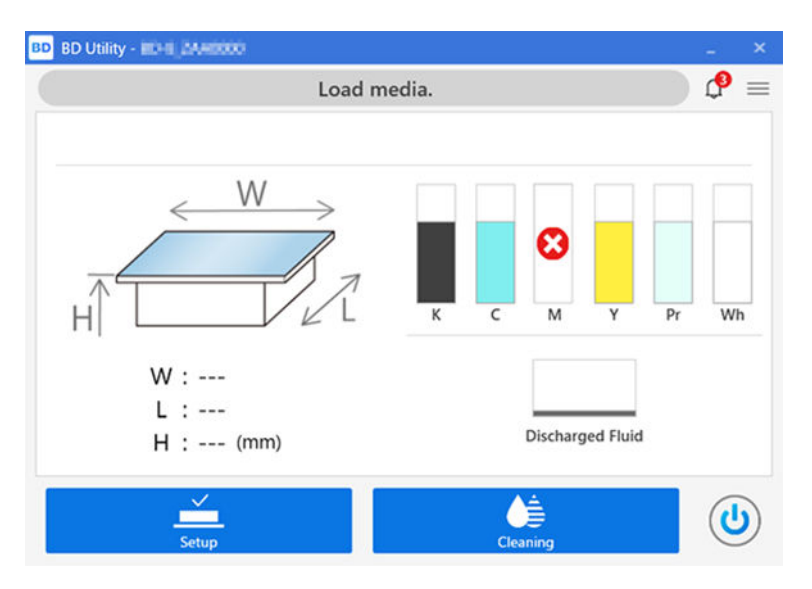

#### **WICHTIG**

#### **Verwenden Sie niemals eine Tintenpatrone wieder, für die [Die Tinte ist leer.] angezeigt wird.**

Auch wenn [**Die Tinte ist leer.**] angezeigt wird, kann sich noch eine kleine Menge Tinte in der Patrone befinden. Eine solche Tintenpatrone befindet sich in einem Zustand, in dem es nicht möglich ist, Tinte aus ihr zu entnehmen, so dass bei der Verwendung in einem solchen Zustand Luft in die Tintenzuführung gelangen und zu Fehlfunktionen führen kann.

# <span id="page-190-0"></span>**Auswechseln der Tintenpatronen**

# A WARNUNG

**Lagern Sie Tinte, Reinigungsflüssigkeit oder abgegebene Flüssigkeit niemals an einem der folgenden Orte.**

- **Jeglicher Ort, der einer offenen Flamme ausgesetzt ist**
- **Jeglicher Ort, an dem hohe Temperaturen auftreten können**
- **In der Nähe von Bleichmittel oder anderen derartigen Oxidationsmitteln oder explosivem Material**
- **Jeglicher Ort, der sich in Reichweite von Kindern befindet**

Feuer kann eine Gefahr darstellen. Versehentliches Verschlucken durch Kinder kann eine Gesundheitsgefährdung darstellen.

# **WICHTIG**

#### **Wichtige Hinweise zum Auswechseln der Tintenkartuschen**

- Ersetzen Sie die Kartusche durch eine Kartusche gleichen Typs und gleicher Farbe.
	- Setzen Sie die Kartusche so ein, dass die Seite mit dem Pfeil nach oben zeigt.
	- Setzen Sie die Kartuschen langsam nacheinander ein und ziehen Sie sie auch langsam nacheinander heraus.
	- Setzen Sie die Kartusche fest und bis zum Anschlag ein.
- Mischen Sie niemals verschiedene Beuteltypen.
- Lassen Sie das Gerät niemals mit einer herausgenommenen Tintenpatrone stehen. Die Nozzles der Druckköpfe können verstopfen.

## **WICHTIG**

**Verwenden Sie niemals eine Tintenpatrone wieder, für die [Die Tinte ist leer.] angezeigt wird.** Auch wenn [**Die Tinte ist leer.**] angezeigt wird, kann sich noch eine kleine Menge Tinte in der Patrone befinden. Eine solche Tintenpatrone befindet sich in einem Zustand, in dem es nicht möglich ist, Tinte aus ihr zu entnehmen, so dass bei der Verwendung in einem solchen Zustand Luft in die Tintenzuführung gelangen und zu Fehlfunktionen führen kann.

## **Vorgehensweise**

- **1. Öffnen Sie die Frontabdeckung.**
- **2. Ziehen Sie die leere Tintenpatrone heraus.**
- **3. Schütteln Sie die neue Tintenpatrone vorsichtig.**

Während der Lagerung können sich die Farbkomponenten absetzen. Die abgesetzten Pigmente der Tinte verhindern das Drucken in der richtigen Farbe. Damit sich die Tinte gut vermischt, schütteln Sie jede Tintenpatrone 50 Mal (ca. 20 Sekunden) horizontal mit einer Hublänge von ca. 5 cm von jedem Ende der Patrone, bevor Sie sie einsetzen.

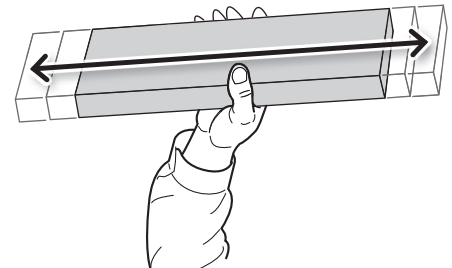

**4. Setzen Sie die Tintenpatrone in den Tintensteckplatz ein.**

Richten Sie die Tintenpatrone so aus, dass sich der Pfeil oder der Vorsprung oben befindet, und setzen Sie die Tintenpatrone dann in der in der Abbildung gezeigten Richtung bis zum Anschlag ein.

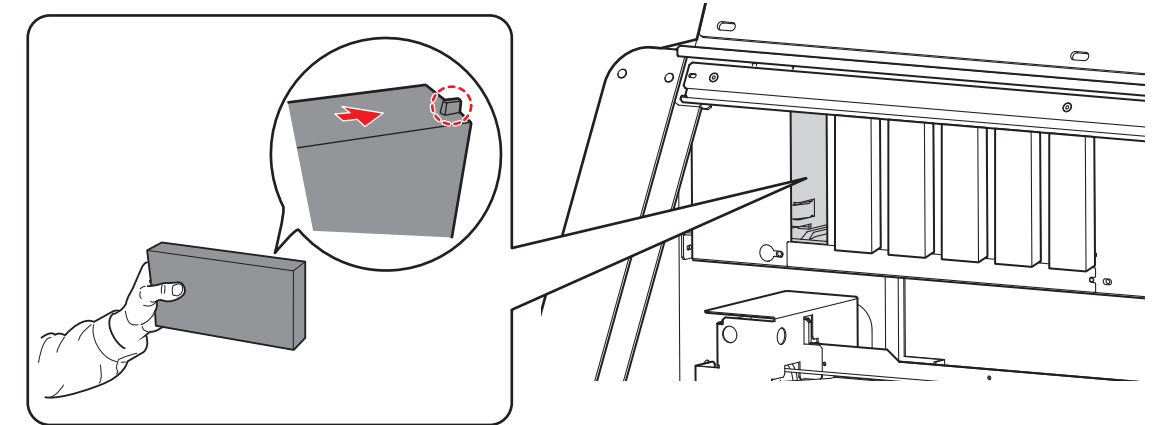

**5. Schließen Sie die Frontabdeckung.**

# <span id="page-192-0"></span>**Austauschen der Auffangeinheit**

Tinte, die nach dem Druckvorgang in den Druckköpfen verbleibt, oder Tinte, die zur Reinigung der Druckköpfe verwendet wird, wird als abgegebene Flüssigkeit bezeichnet. Die abgegebene Flüssigkeit wird in einer Auffangeinheit aufgefangen, und wenn die vorgegebene Menge erreicht ist, wird in Utility eine Austauschmeldung angezeigt.

Es gibt zwei Arten von Meldungen zum Austausch der Auffangeinheit. Die angezeigte Meldung hängt von der Menge der abgegebenen Flüssigkeit ab.

1. [**Entsorgen Sie die abgegebene Flüssigkeit, nachdem der Druck, die Reinigung oder andere Arbeiten abgeschlossen sind.**]

Zu diesem Zeitpunkt hat die Auffangeinheit noch nicht die Grenze seiner Nutzung erreicht. Sie kann weiter verwendet werden, wenn z. B. eine Austausch-Auffangeinheit nicht ohne weiteres verfügbar ist. Die Auffangeinheit sollte jedoch so bald wie möglich ausgetauscht werden.

2. [**Ersetzen Sie die Auffangeinheit.**]

Dies zeigt an, dass die Nutzungsgrenze der Auffangeinheit erreicht ist. Wenn dieser Fehler auftritt, kann die Auffangeinheit nicht mehr verwendet werden.

Der Drucker berechnet die Gesamtmenge der abgegebenen Flüssigkeit. Wenn die Menge der abgegebenen Flüssigkeit das Fassungsvermögen der Auffangeinheit annähernd erreicht, gibt das System eine Meldung aus, dass sie ausgetauscht werden muss. Wenn die abgegebene Flüssigkeit nicht gemäß der folgenden Vorgehensweise entsorgt wird, kann die Menge der abgegebenen Flüssigkeit nicht zurückgesetzt werden und es ist unmöglich, die abgegebene Flüssigkeit zu kontrollieren.

Stellen Sie sicher, dass Sie die Auffangeinheit entsprechend der angezeigten Meldung austauschen.

Wenn Sie wissen, dass Sie das Gerät über einen längeren Zeitraum nicht benutzen werden, gehen Sie wie folgt vor, um die Auffangeinheit auszutauschen.

#### A WARNUNG

**Stellen Sie die Ablasskartusche oder die Tinte niemals in die Nähe einer offenen Flamme.** Andernfalls kann es zu einem Brand kommen.

## A VORSICHT

**Bevor Sie die Auffangpatrone entfernen, warten Sie, bis eine Meldung in Utility angezeigt wird.** Bei Nichtbeachtung dieses Verfahrens kann die abgegebene Flüssigkeit aus dem Rohr fließen und ungehindert austreten und dabei Ihre Hände oder den Boden verschmutzen.

## **A VORSICHT**

**Wenn Sie Auffangeinheiten vorübergehend aufbewahren, können Sie sie in einem versiegelten Behälter oder Plastikbeutel aufbewahren.**

Jede Verschüttung oder Dampfleckage kann zu Feuer, Geruch oder körperlichem Unwohlsein führen.

#### **WICHTIG**

- **Verwenden Sie die Auffangeinheiten nicht wieder.** Andernfalls wird es unmöglich, die Menge der abgegebenen Flüssigkeit zu kontrollieren, und sie kann überlaufen.
- **Entsorgen Sie die abgegebene Flüssigkeit ordnungsgemäß, in Übereinstimmung mit den geltenden Gesetzen in Ihrem Land.**

Die abgegebene Flüssigkeit ist brennbar und enthält giftige Bestandteile. Versuchen Sie niemals, die abgegebene Flüssigkeit zu verbrennen oder mit normalem Müll zu entsorgen. Entsorgen Sie sie auch nicht im Abwassersystem, in Flüssen oder Bächen. Dies kann ungünstige Auswirkungen auf die Umwelt haben.

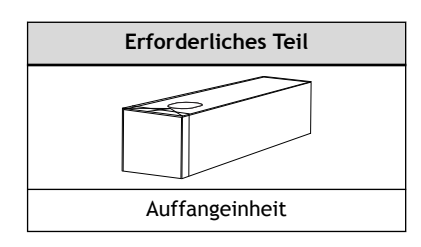

#### Anmerkung

Unter folgendem Link finden Sie ein Referenzvideo zu diesem Vorgang. Wir empfehlen Ihnen, sich dieses Video anzusehen, um den gesamten Arbeitsablauf zu verstehen.

<https://youtu.be/Uw8XZQpKlv8>

#### **Vorgehensweise**

- **1. Öffnen Sie die Frontabdeckung und entfernen Sie dann die Wartungsabdeckung.**
- **2. Tragen Sie Schutzkleidung (Handschuhe und Brille).**

#### **3. Entfernen Sie die Auffangpatrone.**

Ziehen Sie die Auffangpatrone heraus, bis Sie den Boden mit der Hand abstützen können. Nehmen Sie diese Patrone dann heraus, indem Sie ihren Griff und ihren Boden festhalten.

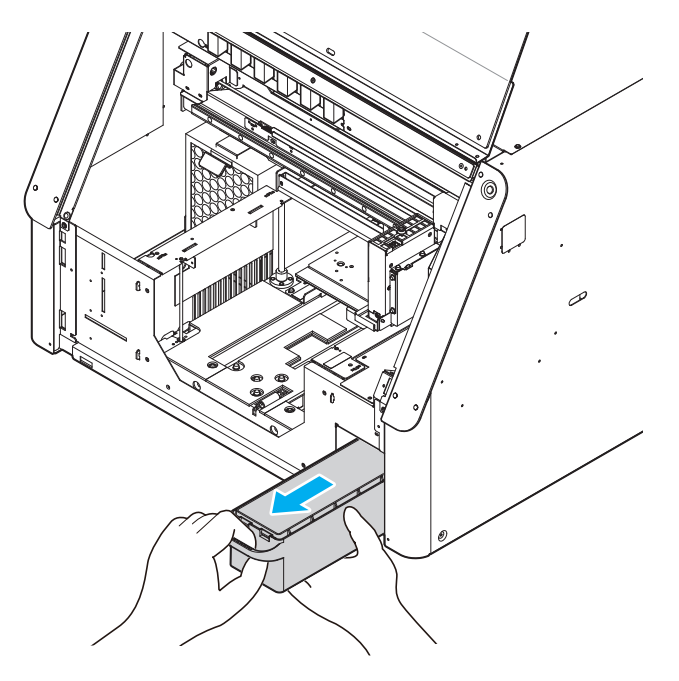

# **WICHTIG**

Lassen Sie die Auffangpatrone nicht fallen und setzen Sie sie keinen Stößen aus. Eine Beschädigung des Vorsprungs an der Auffangpatrone führt dazu, dass der Drucker die Auffangpatrone nicht mehr erkennen kann, und die Meldung [**Die Auffangpatrone wurde entfernt.**] wird ständig angezeigt, auch wenn die Auffangpatrone installiert ist.

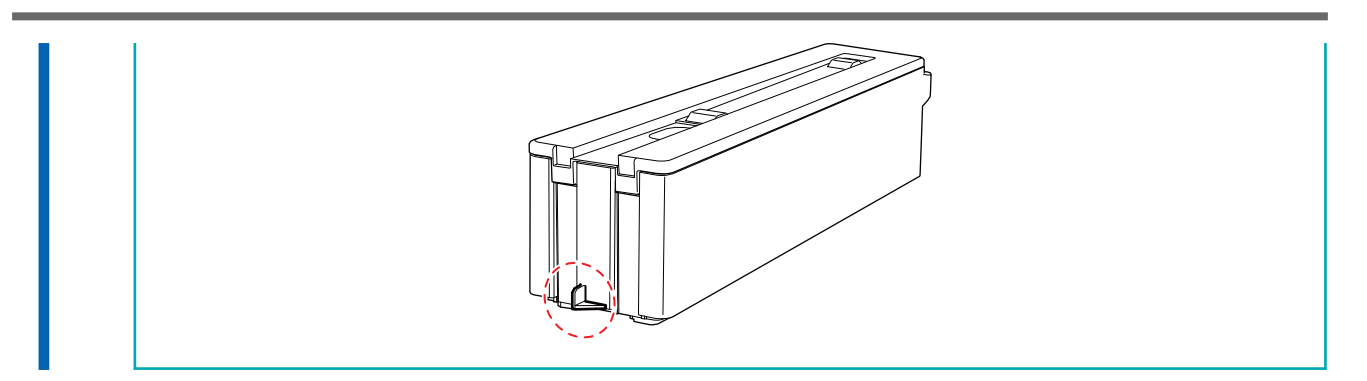

**4. Lösen Sie die Haken an zwei Stellen, um den Deckel der Auffangpatrone zu entriegeln, und öffnen Sie ihn dann.**

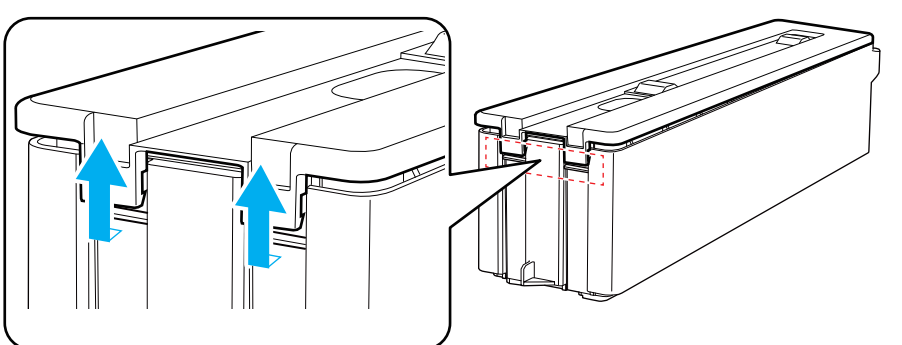

**5. Heben Sie die Klappe der Auffangeinheit an, um sie aus der Auffangpatrone zu entfernen.** Ziehen Sie die Auffangeinheit an den Seiten hoch, da sie beim Ziehen an der Klappe reißen kann.

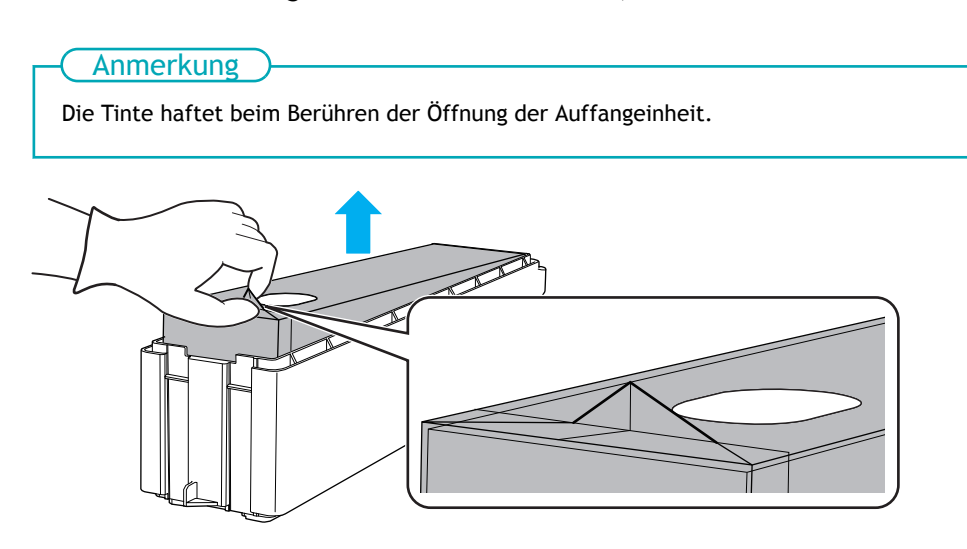

**6. Setzen Sie eine neue Auffangeinheit in die Auffangpatrone ein.** Setzen Sie die Auffangeinheit so ein, dass sich das Loch (B) auf der dem Griff (A) der Auffangpatrone gegenüberliegenden Seite befindet.

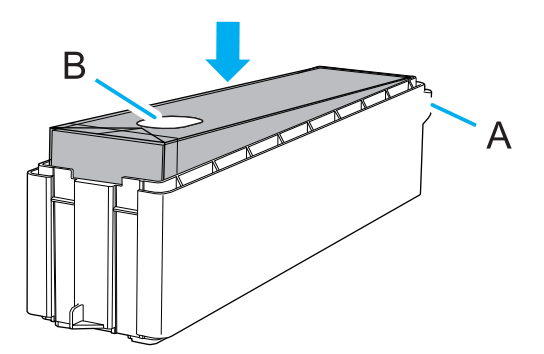

**7. Schließen Sie den Deckel der Auffangpatrone.**

Richten Sie das Loch im Deckel der Auffangpatrone auf das Loch der Auffangeinheit aus und schließen Sie dann den Deckel von der Griffseite her. Wenn der Deckel nicht bündig mit der Patrone abschließt, drücken Sie vorsichtig auf die Ränder des Deckels, um ihn in die Patrone einzusetzen.

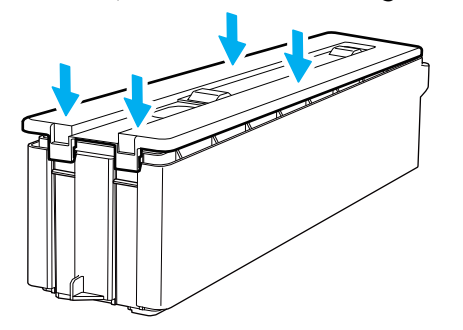

#### **8. Setzen Sie die Auffangpatrone in das Gerät ein.**

Legen Sie Ihre Hand an die Unterseite der Auffangpatrone und drücken Sie sie langsam mit der waagerechten oder leicht angehobenen Griffseite hinein.

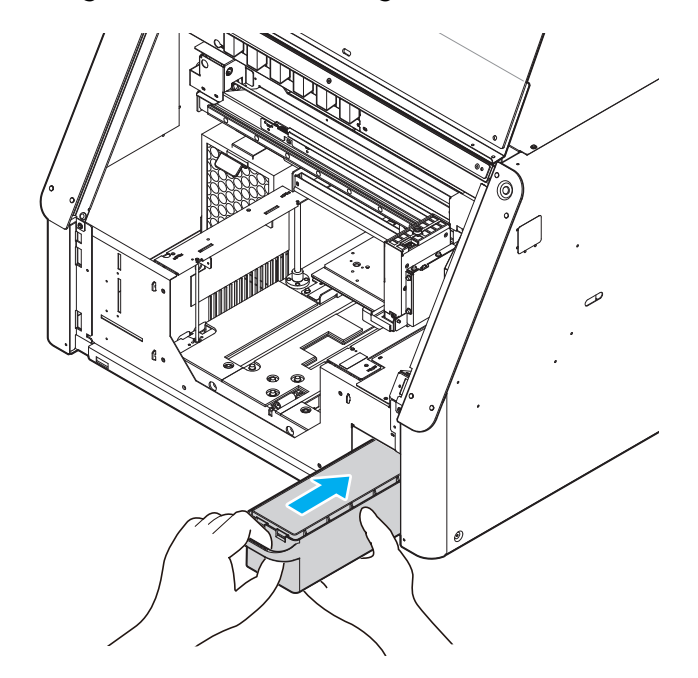

- **9. Bringen Sie die Wartungsabdeckung an und schließen Sie dann die Frontabdeckung.**
- **10. Wenn [Wurde die Auffangeinheit durch eine neue ersetzt?] erscheint, klicken Sie auf [Ja], um die Meldung zu schließen.**

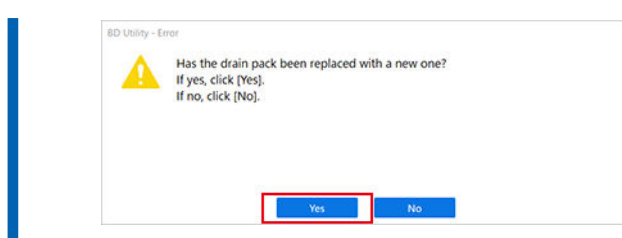

Informationen zum Kauf von Auffangeinheiten erhalten Sie bei Ihrem autorisierten Händler.

# <span id="page-197-0"></span>**Austausch des Wipers**

Der Wiper ist eine Komponente, die zur Reinigung der Druckköpfe verwendet wird.

Sie werden mit [**Ein Wiperwechsel ist erforderlich.**] benachrichtigt, wenn es Zeit ist, den Wiper auszutauschen, also tauschen Sie ihn aus, wenn Sie benachrichtigt werden.

Informationen zum Kauf der Wiper erhalten Sie bei Ihrem autorisierten Händler.

## **A WARNUNG**

**Führen Sie die Vorgänge unbedingt gemäß den Anweisungen durch und berühren Sie niemals einen Bereich, der nicht in den Anweisungen angegeben ist.**

Plötzliche Bewegungen des Geräts können zu Verletzungen führen.

## **WICHTIG**

#### **Wenn der Warnton während des Wiperwechsels ertönt**

Um ein Austrocknen der Druckköpfe zu verhindern, ertönt etwa 30 Minuten nach dem Start des Vorgangs ein Alarm. Führen Sie den Vorgang durch, indem Sie die in Utility angezeigte Meldung befolgen.

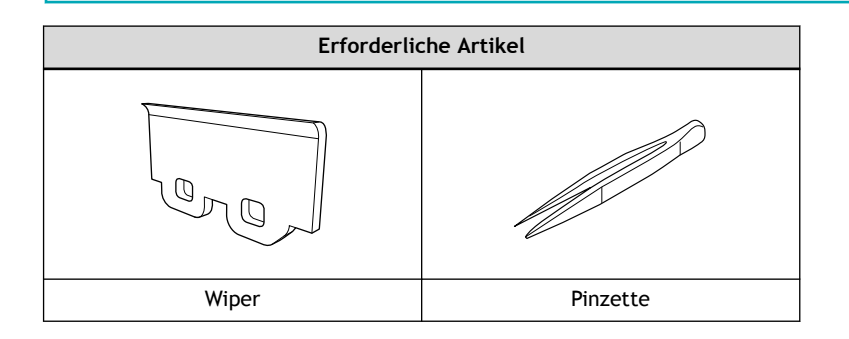

#### Anmerkung

Unter folgendem Link finden Sie ein Referenzvideo zu diesem Vorgang. Wir empfehlen Ihnen, sich dieses Video anzusehen, um den gesamten Arbeitsablauf zu verstehen. <https://youtu.be/JGrvlQDaxfc>

#### **Vorgehensweise**

- **1. Entfernen Sie das zu bedruckende Objekt.**
- **2.** Klicken Sie auf **P** auf dem Utility-Startbildschirm, um die Meldung anzuzeigen.
- **3.** Klicken Sie unter [Ein Wiperwechsel ist erforderlich.] auf  $\begin{bmatrix} 1 & 1 \\ 1 & 1 \end{bmatrix}$

Nun erscheint das Fenster [**Wiperwechsel**].

**4. Legen Sie eine Schutzausrüstung (Handschuhe und Brille) an und klicken Sie dann auf [OK].**

Der Druckkopfschlitten fährt in eine Position, in der ein Wiperwechsel möglich ist.

- **5. Befolgen Sie die Anweisungen auf dem Bildschirm und gehen Sie wie folgt vor, um den Wiper auszutauschen.**
	- (1) **Öffnen Sie die Frontabdeckung.**
	- (2) **Lösen Sie die Haken ( ) und ziehen Sie dann den Wiper nach oben und heraus ( ).**

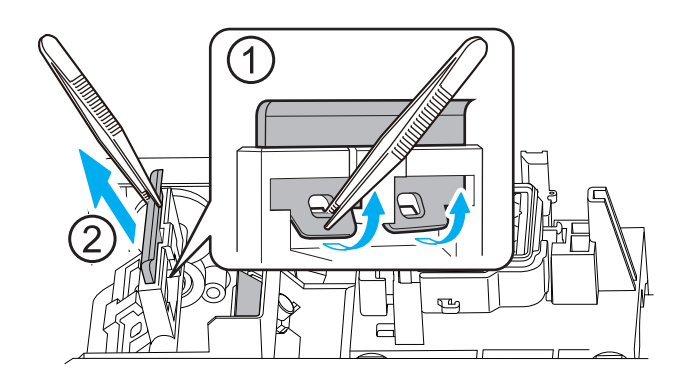

- (3) **Setzen Sie einen neuen Wiper ein, wie in der Abbildung gezeigt.** Bringen Sie den Wiper so an, dass sich der schräge Teil mit den gestrichelten Linien hinten befindet.
- (4) **Befestigen Sie den Wiper an den Haken.**

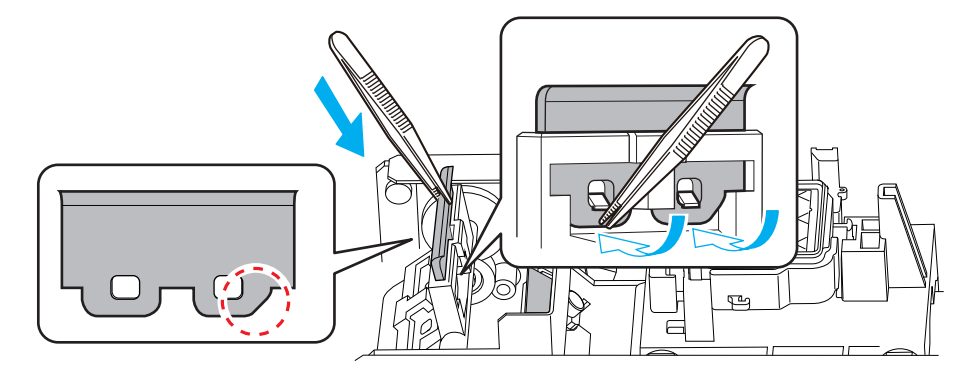

- (5) **Klicken Sie auf [Weiter].**
- **6. Wenn der Vorgang abgeschlossen ist, schließen Sie die Frontabdeckung.**
	- **7. Klicken Sie auf [Fertig stellen].**

Der Druckkopfschlitten kehrt in die Ausgangsposition zurück und die Druckkopfreinigung beginnt. Wenn die Druckkopfreinigung abgeschlossen ist und zwei kurze Töne ertönen, ist der Vorgang abgeschlossen.

# <span id="page-199-0"></span>**Austausch des Filzwipers**

Der Filzwiper ist eine Komponente, die zur Reinigung der Druckköpfe verwendet wird.

Sie werden mit [**Ein Filzwiperwechsel ist erforderlich.**] benachrichtigt, wenn es Zeit ist, den Filzwiper auszutauschen, also tauschen Sie ihn aus, wenn Sie benachrichtigt werden.

Informationen zum Kauf von Filzwipern erhalten Sie bei Ihrem autorisierten Händler.

# **A WARNUNG**

**Führen Sie die Vorgänge unbedingt gemäß den Anweisungen durch und berühren Sie niemals einen Bereich, der nicht in den Anweisungen angegeben ist.**

Plötzliche Bewegungen des Geräts können zu Verletzungen führen.

## **WICHTIG**

**Wenn der Warnton während des Austauschs des Filzwipers ertönt**

Um ein Austrocknen der Druckköpfe zu verhindern, ertönt etwa 30 Minuten nach dem Start des Vorgangs ein Alarm. Führen Sie den Vorgang durch, indem Sie die in Utility angezeigte Meldung befolgen.

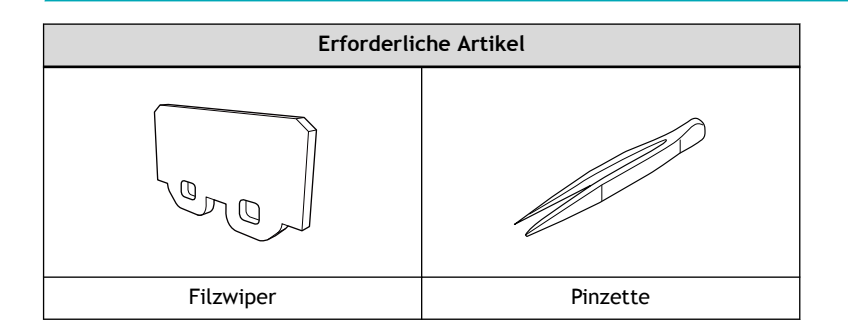

#### Anmerkung

Unter folgendem Link finden Sie ein Referenzvideo zu diesem Vorgang. Wir empfehlen Ihnen, sich dieses Video anzusehen, um den gesamten Arbeitsablauf zu verstehen. <https://youtu.be/dQCQqWV16kA>

## **Vorgehensweise**

- **1. Entfernen Sie das zu bedruckende Objekt.**
- **2.** Klicken Sie auf **P** auf dem Utility-Startbildschirm, um die Meldung anzuzeigen.
- **3.** Klicken Sie unter [Ein Filzwiperwechsel ist erforderlich.] auf  $\begin{bmatrix} 1 \end{bmatrix}$

Nun erscheint das Fenster [**Filzwiperwechsel**].

- **4. Legen Sie eine Schutzausrüstung (Handschuhe und Brille) an und klicken Sie dann auf [OK].** Der Druckkopfschlitten fährt in eine Position, in der ein Austausch des Filzwipers möglich ist.
- **5. Befolgen Sie die Anweisungen auf dem Bildschirm und gehen Sie wie folgt vor, um den Filzwiper auszutauschen.**
	- (1) **Öffnen Sie die Frontabdeckung.**
	- (2) **Lösen Sie die Haken ( ) und ziehen Sie dann den Filzwiper nach oben und heraus ( ).**

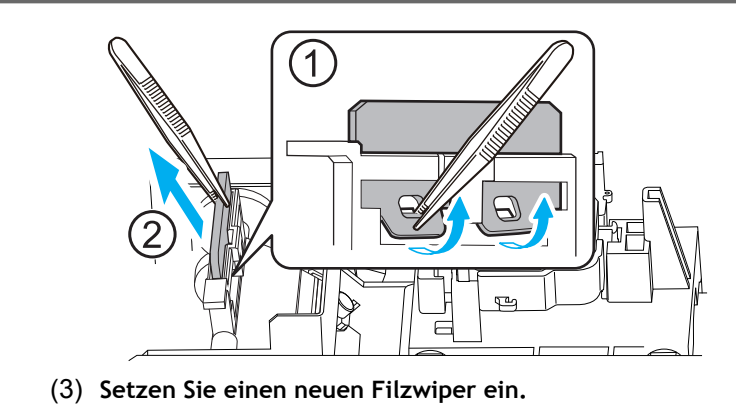

(4) **Befestigen Sie den Filzwiper an den Haken.**

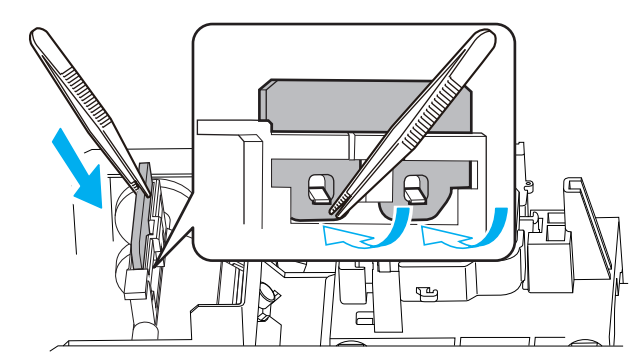

- (5) **Klicken Sie auf [Weiter].**
- **6. Wenn der Vorgang abgeschlossen ist, schließen Sie die Frontabdeckung.**
	- **7. Klicken Sie auf [Fertig stellen].**

Der Druckkopfschlitten kehrt in die Ausgangsposition zurück und die Druckkopfreinigung beginnt. Wenn die Druckkopfreinigung abgeschlossen ist und zwei kurze Töne ertönen, ist der Vorgang abgeschlossen.

# <span id="page-201-0"></span>**Austausch der Abdeckkappe**

Die Abdeckkappe ist ein Schutzteil, das das Austrocknen der Druckköpfe verhindert.

Sie werden mit [**Der Austausch der Abdeckkappe ist erforderlich.**] benachrichtigt, wenn es Zeit ist, die Abdeckkappe auszutauschen, also tauschen Sie sie aus, wenn Sie benachrichtigt werden.

Informationen zum Kauf von Abdeckkappen erhalten Sie bei Ihrem autorisierten Händler.

#### **A WARNUNG**

**Führen Sie die Vorgänge unbedingt gemäß den Anweisungen durch und berühren Sie niemals einen Bereich, der nicht in den Anweisungen angegeben ist.**

Plötzliche Bewegungen des Geräts können zu Verletzungen führen.

#### **WICHTIG**

#### **Wenn der Warnton während des Austauschs der Abdeckkappe ertönt**

Dieser Vorgang besteht aus drei Prozessen: Austausch, Reinigung und Bestätigung. Um ein Austrocknen der Druckköpfe zu verhindern, ertönt etwa 30 Minuten nach Start des Austauschs und etwa 5 Minuten nach Beginn der Bestätigung nach der Reinigung ein Warnton. Wenn dieser Signalton ertönt, folgen Sie der Meldung im Utility-Fenster, um den Vorgang auszuführen.

#### Anmerkung

Beim Austausch der Abdeckkappe muss der Tintenschlauch entfernt werden. Wenn der entfernte Schlauch ultraviolettem Licht ausgesetzt wird, kann die Tinte im Inneren des Schlauchs aushärten.

Wenn der Bereich um die Abdeckkappe dunkel ist, verwenden Sie eine Lampe, die kein UV-Licht aussendet (Licht mit einer Wellenlänge von 450 nm oder kürzer).

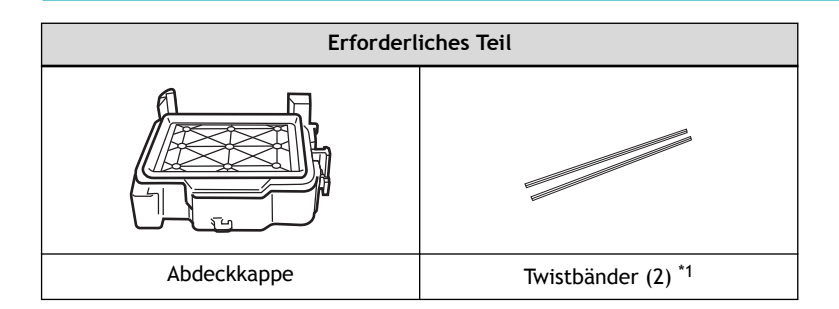

\*1 Verwenden Sie zwei der drei Twistbänder, die im Lieferumfang der Abdeckkappe enthalten sind. Das verbleibende Twistband ist als Ersatz gedacht.

#### Anmerkung

Unter folgendem Link finden Sie ein Referenzvideo zu diesem Vorgang. Wir empfehlen Ihnen, sich dieses Video anzusehen, um den gesamten Arbeitsablauf zu verstehen. <https://youtu.be/ufzWC3gW55o>

#### **Vorgehensweise**

- **1. Entfernen Sie das zu bedruckende Objekt.**
- **2.** Klicken Sie auf **P** auf dem Utility-Startbildschirm, um die Meldung anzuzeigen.

**3.** Klicken Sie unter [Der Austausch der Abdeckkappe ist erforderlich.] auf  $\begin{bmatrix} 1 \end{bmatrix}$ 

Nun erscheint das Fenster [**Austausch der Abdeckkappe**].

- **4. Legen Sie eine Schutzausrüstung (Handschuhe und Brille) an und klicken Sie dann auf [Weiter].** Der Druckkopfschlitten fährt in eine Position, in der ein Austausch der Abdeckkappe möglich ist.
- **5. Befolgen Sie die Anweisungen auf dem Bildschirm und gehen Sie wie folgt vor, um die Abdeckkappe auszutauschen.**
	- (1) **Öffnen Sie die Frontabdeckung.** Öffnen Sie die Frontabdeckung und klicken Sie dann auf [**Weiter**].
	- (2) **Schieben Sie den Sockel, an dem die Abdeckkappe befestigt ist, nach rechts.**

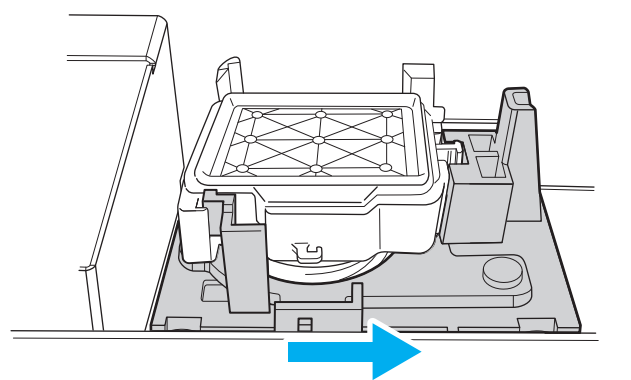

Während Sie den Sockel weiter schieben, klicken Sie auf [**Weiter**].

- (3) **Entfernen Sie die Abdeckkappe.**
	- Die Abdeckkappe wird an den drei in der Abbildung gezeigten Punkten befestigt. Drücken Sie die Abdeckkappe von oben nach unten und schieben Sie sie dann nach links, um sie abzunehmen.
	- Sobald die Abdeckkappe entfernt wurde, lassen Sie den Sockel los, der ihn gehalten hat.

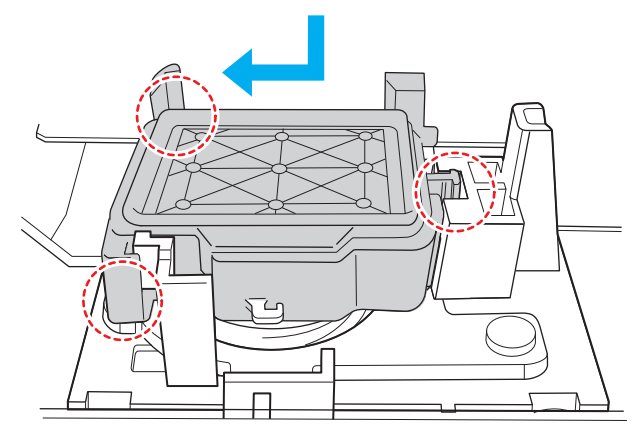

Nachdem Sie die Abdeckkappe entfernt haben, klicken Sie auf [**Weiter**].

(4) **Entfernen Sie die Feder, die in die Nut an der Unterseite der Abdeckkappe eingesetzt ist.** Wenn Sie die Feder nicht richtig entfernen können, drehen Sie sie leicht. So lässt sich die Feder leichter entfernen.

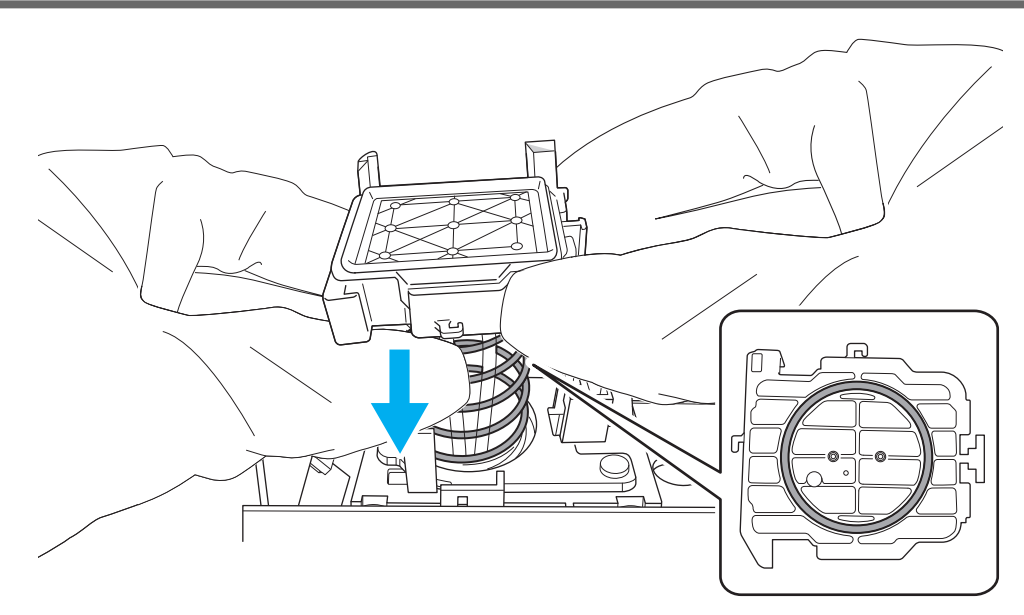

Nachdem Sie die Feder aus der Nut entfernt haben, klicken Sie auf [**Weiter**].

(5) **Halten Sie den oberen Teil der Schläuche fest und entfernen Sie dann die Abdeckkappe von den Schläuchen.**

# **WICHTIG**

Achten Sie darauf, dass die Schläuche nicht in den Drucker fallen. Wenn die Schläuche in den Drucker fallen und Sie sie nicht herausholen können, wenden Sie sich an Ihren autorisierten Händler.

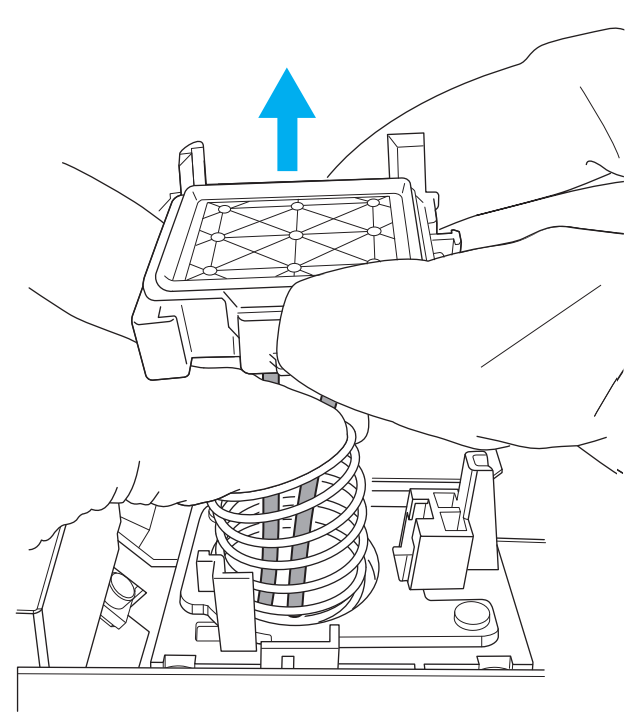

Nachdem Sie die Abdeckkappe von den Schläuchen getrennt haben, klicken Sie auf [**Weiter**].

- (6) **Drücken Sie die Feder zusammen.**
	- i. Entfernen Sie die Feder aus dem Sockel.
	- ii. Drücken Sie die Feder mit Twistbändern zusammen.

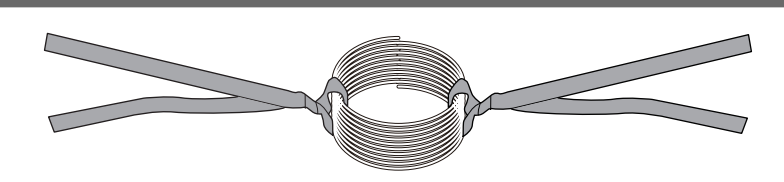

- iii. Befestigen Sie die Feder am Sockel.
- (7) **Befestigen Sie die neue Abdeckkappe an den Schläuchen.**
	- i. Halten Sie die Abdeckkappe so, dass die beiden Vorsprünge an der Abdeckkappe nach hinten zeigen.
	- ii. Führen Sie die Muffe (A) am Ende der Schläuche in die Abdeckkappe ein, indem Sie das Ende der Muffe zusammendrücken, um die Muffe nicht tief in den Schlauch zu drücken.

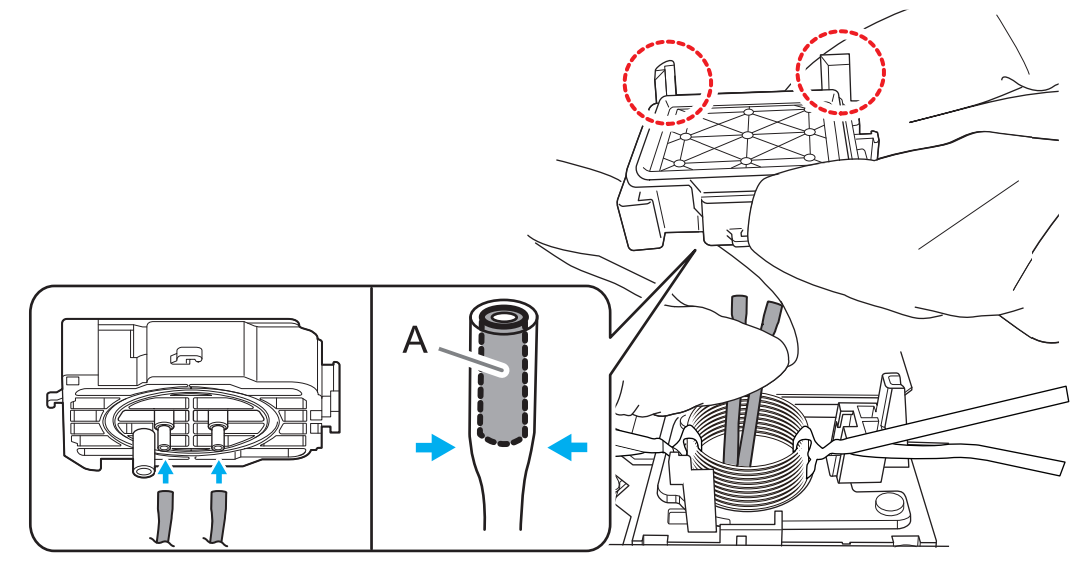

Klicken Sie nach dem Einsetzen der Schläuche auf [**Weiter**].

(8) **Entfernen Sie die Twistbänder, die die Feder zusammendrücken.**

#### **WICHTIG**

Lassen Sie die Feder langsam los und achten Sie darauf, dass die Kraft der Feder nicht plötzlich auf die Abdeckkappe aufschlägt.

(9) **Halten Sie die Abdeckkappe fest und setzen Sie die Feder an der Unterseite der Abdeckkappe (A) und in die Nut des Sockels (B) ein.**

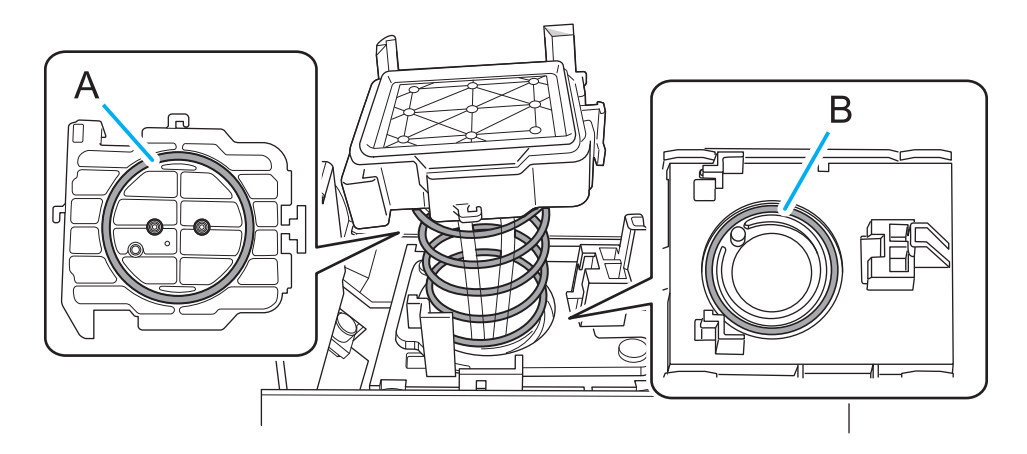

Klicken Sie nach dem Einsetzen der Feder auf [**Weiter**].

(10) **Schieben Sie das Sockel nach rechts.**

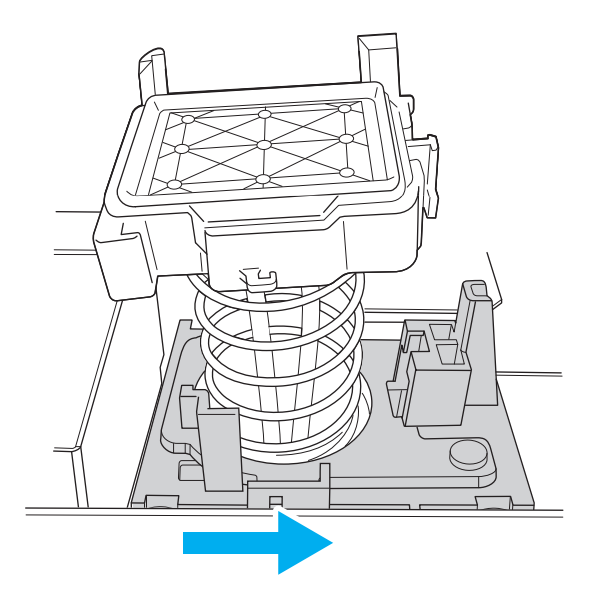

Während Sie den Sockel weiter schieben, klicken Sie auf [**Weiter**].

(11) **Befestigen Sie die Abdeckkappe auf dem Sockel.**

Drücken Sie die Abdeckkappe nach unten (1), wobei sich die Abdeckkappe in einer horizontalen Position befindet, und schieben Sie sie nach rechts  $(2)$ .

#### Anmerkung

#### **Korrekte Befestigung**

- Die Abdeckkappe wird in den drei in der Abbildung gezeigten Positionen befestigt.
- Die Abdeckkappe und der Sockel sind parallel.

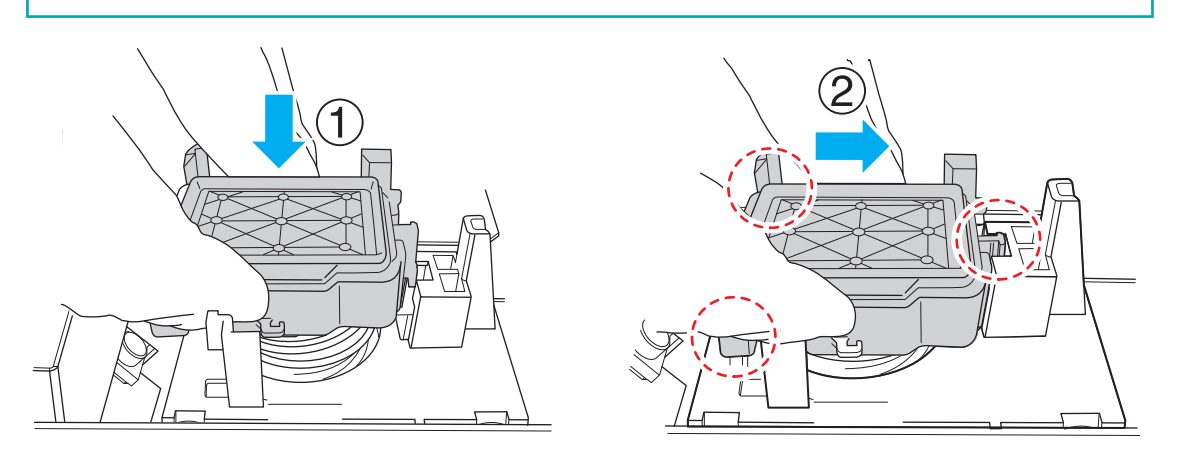

Klicken Sie nach dem Befestigen der Abdeckkappe auf [**Weiter**].

(12) **Wenn der Vorgang abgeschlossen ist, schließen Sie die Frontabdeckung.**

#### **6. Klicken Sie auf [Weiter].**

Der Druckkopfschlitten kehrt in die Ausgangsposition zurück und die Druckkopfreinigung beginnt. Wenn die Druckkopfreinigung abgeschlossen ist und zwei kurze Töne ertönen, fahren Sie mit dem nächsten Schritt fort.

**7. Öffnen Sie die Frontabdeckung und überprüfen Sie, ob sich Tinte auf der Abdeckkappe befindet.**

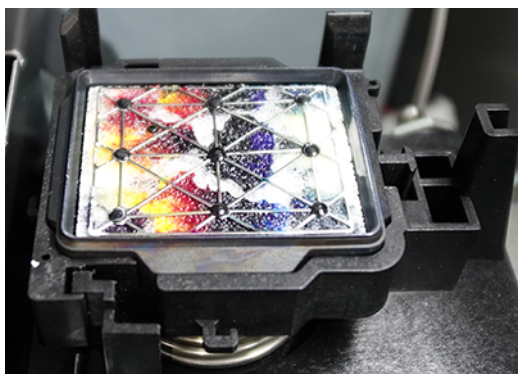

Wenn sich keine Tinte auf der Abdeckkappe befindet, wurden die Schläuche möglicherweise nicht wie in Schritt 5-(7) beschrieben eingesetzt. Nehmen Sie die Abdeckkappe wieder ab und überprüfen Sie die Verbindung.

#### **8. Schließen Sie die Frontabdeckung und klicken Sie dann auf [Fertig stellen].**

Der Druckkopfschlitten kehrt in die Ausgangsposition zurück und die Druckkopfreinigung beginnt. Wenn die Druckkopfreinigung abgeschlossen ist und zwei kurze Töne ertönen, ist der Vorgang abgeschlossen.

# <span id="page-207-0"></span>**Austausch des Filters des Luftverbesserungsgeräts**

Wir empfehlen, den Filter des Luftverbesserungsgeräts jedes Jahr auszutauschen. Allerdings nimmt die Luftverbesserungsleistung mit der Häufigkeit der Verwendung ab. Wenn Sie in der Nähe des Druckers Gerüche wahrnehmen, sollten Sie den Filter austauschen, auch wenn der Drucker weniger als ein Jahr in Betrieb war.

#### Anmerkung

#### **Handhabung des Filters**

- Wenn der Filter fallen gelassen oder gestoßen wird, geht er kaputt. Behandeln Sie ihn mit Vorsicht.
- Wenn Sie die Vorder- und Rückseite des Filters berühren oder kippen, kann die Aktivkohle an Ihren Händen kleben bleiben oder auf den Boden fallen. Behandeln Sie ihn so, dass er seine Umgebung nicht verunreinigt. Verwenden Sie bei Bedarf auch Handschuhe.

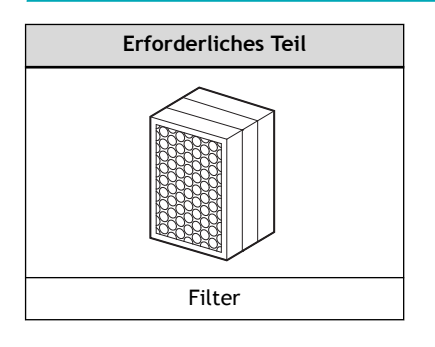

#### Anmerkung

Unter folgendem Link finden Sie ein Referenzvideo zu diesem Vorgang. Wir empfehlen Ihnen, sich dieses Video anzusehen, um den gesamten Arbeitsablauf zu verstehen. <https://youtu.be/LXL6ymGf8u0>

## **Vorgehensweise**

- **1. Schalten Sie die sekundäre Stromversorgung und anschließend die Hauptstromversorgung aus.**
- **2. Öffnen Sie die Frontabdeckung.**
- **3. Wenn manuelle Reinigungswerkzeuge vor dem Luftverbesserungsgerät aufbewahrt werden, müssen diese entfernt werden.**
- **4. Heben Sie den Filterhalter (A) an der Oberseite des Filters an ( ) und ziehen Sie den Filter zu sich heran ( ), um ihn zu entnehmen.**

Heben Sie den Filter an, indem Sie das Gummi am Ende des Filterhalters festhalten.

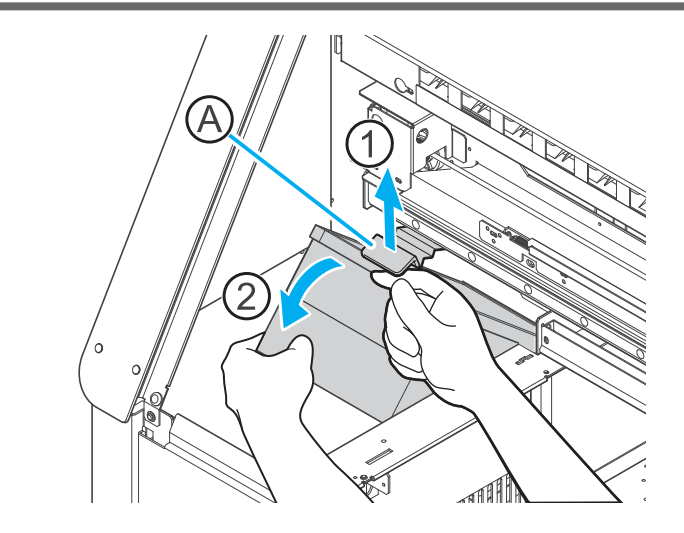

**5. Setzen Sie den neuen Filter so ein, dass die Seite mit dem Kreismuster zu Ihnen zeigt.**

# **WICHTIG**

Bauen Sie den Filter in der in der folgenden Abbildung gezeigten Ausrichtung ein. Ein verkehrter Einbau verkürzt die Lebensdauer des Filters.

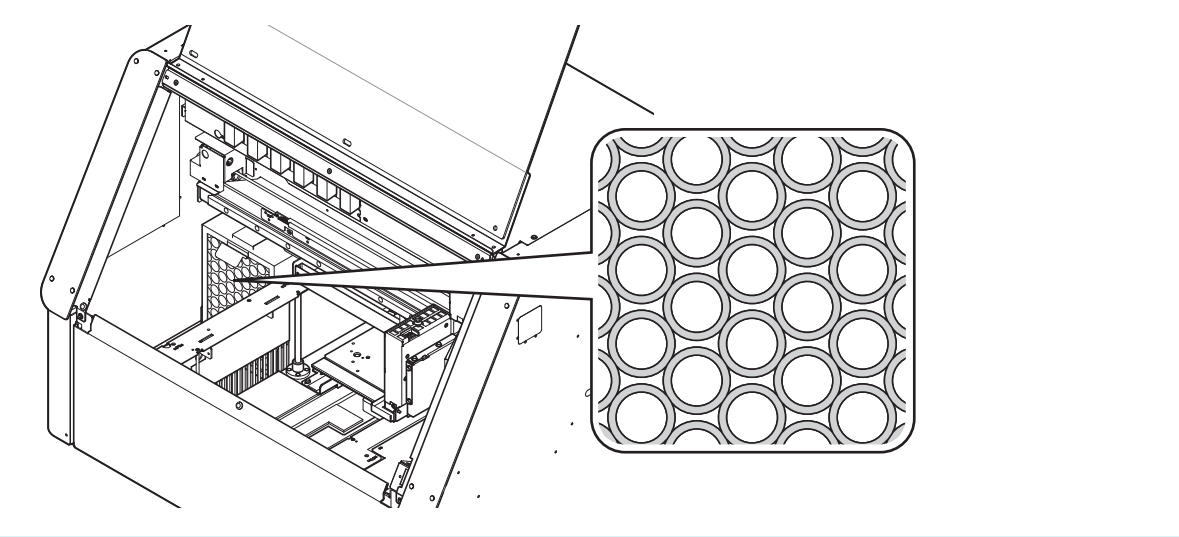

# **Fehlerbehebung**

# **Methoden zur Fehlerbehebung**

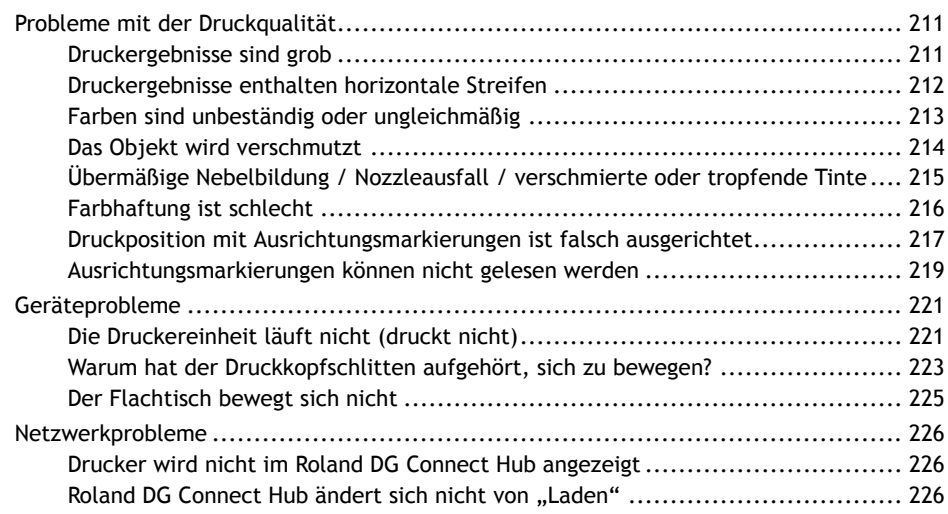

# <span id="page-211-0"></span>**Druckergebnisse sind grob**

#### **Gibt es einen Nozzleausfall oder eine Nozzleverschiebung?**

Führen Sie einen Nozzletest durch und stellen Sie sicher, dass kein Nozzleausfall oder eine Nozzleverschiebung auftritt. Wenn ein Nozzleausfall oder eine Nozzleverschiebung vorliegt, führen Sie eine Druckkopfreinigung durch.

#### [P. 164 Maßnahmen bei Nozzleausfall oder Nozzleverschiebung](#page-164-0)

#### **Wurden zum Zeitpunkt des Druckvorgangs die richtigen Einstellungen gewählt?**

Die Druckqualität kann je nach ausgewähltem [**Medientyp**] und [**Druckqualität**] grob erscheinen. Überprüfen Sie die Einstellungen zum Zeitpunkt des Druckvorgangs.

#### **Ist der Aufstellungsort des Druckers geeignet?**

Stellen Sie das Gerät niemals an einem Ort auf, an dem es geneigt ist oder an dem es wackeln oder Vibrationen ausgesetzt sein könnte. Stellen Sie den Drucker außerdem niemals an einem Ort auf, der direkter Sonneneinstrahlung ausgesetzt ist.

Andernfalls kann es zu einem Nozzleausfall, einer Nozzleverschiebung oder anderen Problemen mit verminderter Druckqualität oder sogar zu Fehlfunktionen kommen.

#### **Ist das Objekt korrekt eingelegt?**

Wenn das Objekt nicht richtig eingelegt ist, kann der Druckvorgang negativ beeinflusst werden. Überprüfen Sie die folgenden Punkte.

- Ist das Objekt sicher fixiert?
- Ist die Höheneinstellung des Objekts korrekt?

## SIEHE AUCH

・ [P. 164 Maßnahmen bei Nozzleausfall oder Nozzleverschiebung](#page-164-0)

# <span id="page-212-0"></span>**Druckergebnisse enthalten horizontale Streifen**

## **Gibt es einen Nozzleausfall oder eine Nozzleverschiebung?**

Führen Sie einen Nozzletest durch und stellen Sie sicher, dass kein Nozzleausfall oder eine Nozzleverschiebung auftritt. Wenn ein Nozzleausfall oder eine Nozzleverschiebung vorliegt, führen Sie eine Druckkopfreinigung durch.

#### [P. 164 Maßnahmen bei Nozzleausfall oder Nozzleverschiebung](#page-164-0)

#### **Wurde der Druckvorgang auf halbem Wege angehalten?**

Wenn Sie den Druckvorgang nach einer Pause während des Druckvorgangs wieder aufnehmen, können horizontale Streifen im Druckbereich entstehen. Vermeiden Sie es, den Druckvorgang zu unterbrechen.

# <span id="page-213-0"></span>**Farben sind unbeständig oder ungleichmäßig**

#### **Haben Sie die Tintenpatronen vor dem Einsetzen geschüttelt?**

Schütteln Sie neue Tintenpatronen 50 Mal (ca. 20 Sekunden) mit einer Hublänge von ca. 5 cm horizontal in jede Richtung, bevor Sie sie einsetzen.

Bei weißer Tinte nehmen Sie die Tintenpatrone vor Arbeitsbeginn heraus und schütteln Sie sie 50 Mal (ca. 20 Sekunden) mit einer Hublänge von etwa 5 cm horizontal in jede Richtung, bevor Sie sie wieder einsetzen.

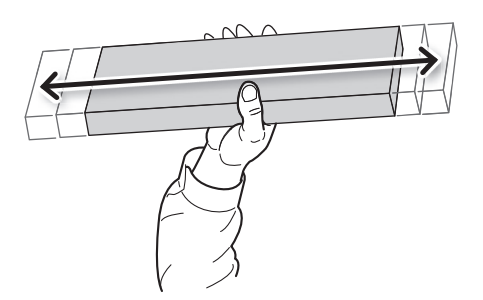

#### **Sind die Farben nach dem Mischen der Tinte durch Schütteln der Tintenpatronen immer noch ungleichmäßig?**

Wenn selbst nach dem Schütteln der Tintenpatronen zum Mischen der Tinte immer noch ungleichmäßige Farben bei weißer Tinte auftreten, führen Sie Schritt 2 von [Maßnahmen bei ungleichmäßiger Farbe \(weiße](#page-165-0) [Tinte\)](#page-165-0) und die nachfolgenden Schritte aus.

#### **Sind die Betriebsparameter auf geeignete Werte eingestellt?**

Je nach [**Bewegungsbereich für den Druck**] kann die Farbe unbeständig sein. Wenn Sie die Einstellung geändert haben, versuchen Sie, sie auf [**Ganze Breite**] zu setzen.

[P. 123 Minimieren der Bewegung des Druckkopfschlittens](#page-123-0)

#### **Wurde der Druckvorgang teilweise unterbrochen?**

Wenn der Druck unterbrochen wird, kann sich die Farbe an der Naht verändern, wenn der Druck wieder aufgenommen wird. Vermeiden Sie es, den Druckvorgang zu unterbrechen.

Der Druckvorgang kann auch unterbrochen werden, wenn Daten nicht schnell genug vom Computer gesendet werden. Wir empfehlen, während des Druckvorgangs keine weiteren Aufgaben mit dem Computer auszuführen.

#### **Ist der Drucker an einem ebenen und stabilen Ort aufgestellt?**

Stellen Sie das Gerät niemals an einem Ort auf, an dem es geneigt ist oder an dem es wackeln oder Vibrationen ausgesetzt sein könnte. Andernfalls kann es zu einer verminderten Druckqualität kommen.

## **Sind die Abstrahlungsflächen des UV-LED-Geräts verschmutzt?**

Wenn die Abstrahlungsflächen verschmutzt sind, kann dies die Farbhaftung und die Qualität der Druckerzeugnisse verringern. Kontrollieren Sie den Verschmutzungsgrad und reinigen Sie zu den gegebenen Zeiten.

#### [P. 179 Manuelle Reinigung der UV-Lampe](#page-179-0)

#### **Drucken Sie an einem Ort, der starken Veränderungen der Betriebsumgebung ausgesetzt ist?**

Starke Temperatur- oder Feuchtigkeitsschwankungen während des Druckvorgangs können dazu führen, dass sich die Farben teilweise durch den Druck verändern. Verwenden Sie das Gerät beim Drucken an einem Ort, an dem Temperatur und Luftfeuchtigkeit stabil sind.

# <span id="page-214-0"></span>**Das Objekt wird verschmutzt**

# **Sind die Druckköpfe verschmutzt?**

Die folgenden Punkte können dazu führen, dass Druckfarbe während des Druckvorgangs auf das zu bedruckende Objekt tropft.

- Aufbau von faserigem Staub (Flusen) um die Druckköpfe herum.
- Die Druckköpfe sind in Kontakt mit dem Objekt und die Tinte haftet an den Druckköpfen.

Führen Sie in diesem Fall eine manuelle Reinigung durch.

## **Ist die Luftfeuchtigkeit des Raumes zu niedrig?**

Die Verwendung sollte in einer Umgebung mit einer rel. Luftfeuchtigkeit von 35 bis 80 % (aber ohne Kondensation) erfolgen.

# SIEHE AUCH

・ [P. 171 Manuelle Reinigung](#page-171-0)

# <span id="page-215-0"></span>**Übermäßige Nebelbildung / Nozzleausfall / verschmierte oder tropfende Tinte**

#### **Ist das Objekt mit statischer Elektrizität aufgeladen?**

Wenn das Objekt statisch aufgeladen ist, können die Druckköpfe die Tinte nicht richtig abgeben. Infolgedessen kann es zu Problemen wie Nebelbildung, Nozzleausfall, Verschmutzung des Objekts, Verschmieren der Tinte und Nachtropfen der Tinte kommen.

Führen Sie die folgenden Schritte durch, um statische Aufladung zu beseitigen und die Entstehung von statischer Aufladung zu verhindern.

• **Entfernen Sie statische Aufladung von den Mitarbeitern.**

Die Mitarbeiter sollten Kleidung und Schuhe tragen, die gegen die Erzeugung statischer Aufladung resistent sind, und eine Wand oder eine andere Oberfläche berühren, bevor sie das Objekt berühren, um jegliche statische Aufladung von den Mitarbeitern abzuleiten.

• **Entfernen Sie jegliche statische Aufladung von dem Objekt.**

Es ist leicht möglich, dass sich das Objekt statisch auflädt, wenn die Schutzfolie vom Objekt entfernt wird. Verwenden Sie eine Bürste oder ein antistatisches Tuch, um etwaige statische Aufladung des Objekts abzuleiten.

#### • **Befeuchten Sie die Umgebung des Druckers, um statische Aufladung zu vermeiden.**

Niedrige Temperaturen und niedrige Feuchtigkeit begünstigen die Entstehung statischer Aufladung. Verwenden Sie den Drucker in einer Umgebung mit einer Luftfeuchtigkeit von 35-80 % (keine Kondensation), z. B. durch Befeuchtung des Raumes mit einem Luftbefeuchter.
# **Farbhaftung ist schlecht**

#### **Haben Sie eine Grundierung verwendet?**

Die Farbhaftung kann durch die Verwendung einer Grundierung verbessert werden. Nach dem Erstellen der Druckdaten in FlexiDESIGNER wählen Sie unter [Durck-Parameter] die Option "with primer".

#### **Ist die Druckoberfläche verschmutzt?**

Wenn die Druckoberfläche verschmutzt ist, haftet die Tinte schlecht. Nach dem Einlegen des Objekts entfetten Sie die Druckoberfläche mit wasserfreiem Äthanol oder Isopropylalkohol.

#### **Sind die Abstrahlungsflächen des UV-LED-Geräts verschmutzt?**

Wenn die Abstrahlungsflächen mit Tintennebel oder anderen Verunreinigungen verschmutzt sind, kann die UV-Beleuchtung reduziert werden, was zu einer schlechten Farbhaftung führt. Führen Sie [Reinigung des](#page-178-0) [UV-LED-Geräts](#page-178-0) durch.

#### **Ist die Umgebungstemperatur zu niedrig?**

Niedrige Umgebungstemperaturen im und um den Drucker, wie z. B. niedrige Raumtemperaturen oder Orte, die direkt dem Luftzug einer Klimaanlage ausgesetzt sind, können eine schlechte Farbhaftung verursachen. Während des Druckvorgangs sollte die Umgebungstemperatur auf 20 bis 32 °C (empfohlen werden 22 °C oder höher) eingestellt sein.

# **Druckposition mit Ausrichtungsmarkierungen ist falsch ausgerichtet**

#### **Ist das Objekt zu dick?**

Je dicker das Objekt ist, desto mehr wird es bei der Bildgebung der Ausrichtungsmarkierung im Verhältnis zur Größe des Flachtisches vergrößert, selbst wenn es sich um denselben Druckbereich handelt. Dies ist das gleiche Prinzip, wenn bei der Bildgebung eine Person in der Ferne kleiner und eine Person in der Nähe größer erscheint.

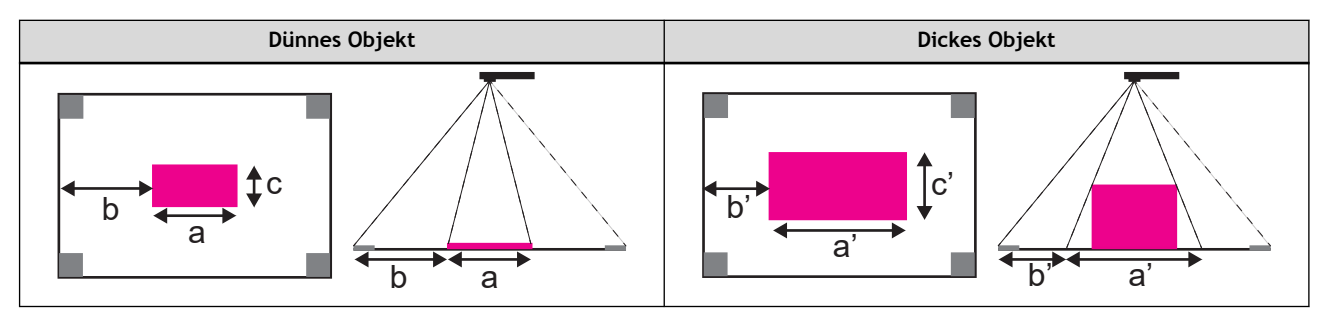

Da die Ausrichtungsmarkierungen innerhalb der weißen Linie (210 mm × 148 mm) des maximalen Druckbereichs gedruckt werden, wird das Objekt beim Import in FlexiDESIGNER als größer (a' und c') als die tatsächliche Größe (a und c) erkannt und die Ränder werden entsprechend reduziert (b -> b').

Bei der Erstellung von Druckdaten in FlexiDESIGNER werden die Daten dann auf Basis einer Größe erstellt, die größer ist als die tatsächliche Druckgröße des Objekts. Da die im vergrößerten Druckbereich erstellten Daten in der tatsächlichen Größe gedruckt werden, kommt es zu einer Fehlausrichtung und einer Überschreitung der Druckposition.

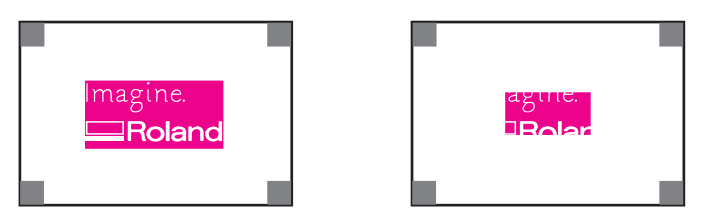

Beim Drucken auf ein dickes Objekt ist es daher notwendig, die Druckdaten unter der Annahme zu erstellen, dass das Objekt vergrößert wird. Im Folgenden wird beschrieben, wie Sie Druckdaten erstellen, die im Verhältnis zum FlexiDESIGNER-Display klein sind.

- Objekt mit einer Dicke von 10 mm und einer Breite von 150 mm: Max. ca. 6 mm
- Objekt mit einer Dicke von 30 mm und einer Breite von 150 mm: Max. ca. 17 mm

#### **Gibt es eine Fehlausrichtung zwischen der Bildgebungsposition und der Druckposition?**

Je größer der Abstand von der Mittelposition der Kamera (a) nach links/rechts/vorne/hinten ist, desto größer ist die Fehlausrichtung (die Fehlausrichtung zwischen c und c' ist größer als die Fehlausrichtung zwischen b und b').

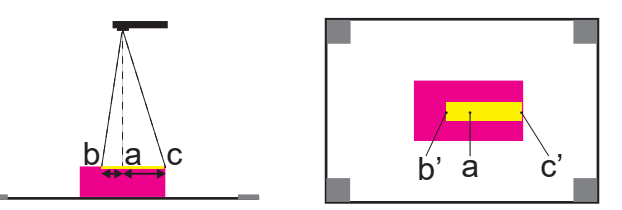

Wenn Sie Ausrichtungsmarkierungen und das zu druckende Objekt abbilden, führen Sie die Bildgebung direkt über der Position (d) durch, von der aus keine Verschiebung erfolgen soll. Messen Sie dann das Objekt, bestimmen Sie die Druckgröße (e) und erstellen Sie Druckdaten.

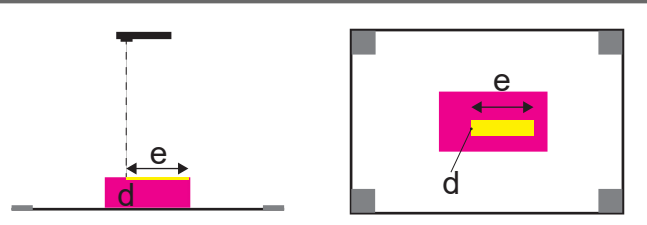

Je höher die Position, an der die Bildgebung durchgeführt wird, desto geringer ist die Fehlausrichtung, aber es kann schwieriger werden, die Ausrichtungsmarkierungen zu lesen. Die optimale Bildgebungshöhe variiert von Kamera zu Kamera. Führen Sie daher mehrere Aufnahmen durch, um ein ausgewogenes Verhältnis zwischen dem Ausmaß der Fehlausrichtung und dem Ergebnis zu finden.

# **Ausrichtungsmarkierungen können nicht gelesen werden**

#### **Die Ausrichtungsmarkierungen sind auf dem Bild unscharf.**

Wenn die Ausrichtungsmarkierungen im Bild nicht scharf sind, sind sie möglicherweise nicht lesbar. Fokussieren Sie bei der Bildgebung auf die Ausrichtungsmarkierungen.

#### **Der Ort, an dem die Bildgebung durchgeführt wird, ist zu hell/dunkel.**

Wenn Sie die Bildgebung an einem zu hellen Ort durchführen, kann der schwarze Teil der Ausrichtungsmarkierung nicht erkannt werden (A), und wenn Sie die Aufnahme an einem zu dunklen Ort durchführen, kann der weiße Teil nicht erkannt werden (B).

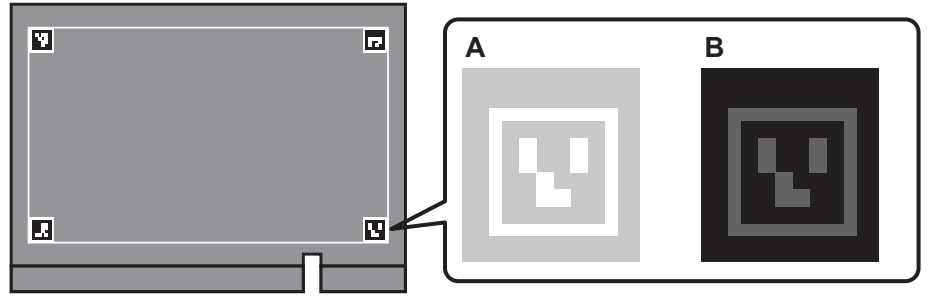

Wenn Sie die Bildgebung an einem zu hellen oder zu dunklen Ort durchführen, können die Ausrichtungsmarkierungen nicht gelesen werden und die Bildkonvertierung schlägt fehl.

Führen Sie die Bildgebung durch, indem Sie das auf die Ausrichtungsmarkierungen fallende Licht einstellen.

- Durch Absenken oder Anheben des Flachtisches einstellen
- Raumhelligkeit einstellen
- Position der Lichtquelle oder des Druckers einstellen
- Kamerabelichtung einstellen

#### **Der Helligkeitsunterschied zwischen den vier Ausrichtungsmarkierungen ist erheblich.**

Wenn Sie die vier Ausrichtungsmarkierungen nicht mit der gleichen Helligkeit abbilden, sind einige Stellen möglicherweise nicht erkennbar. Wenn nicht alle vier Markierungen erkannt werden, schlägt die Bildkonvertierung fehl.

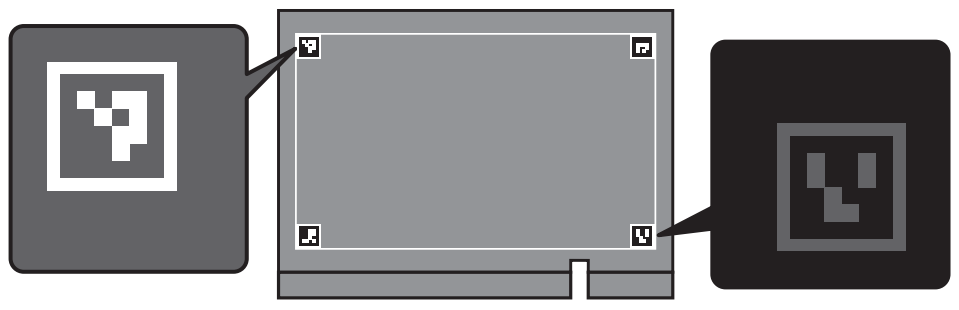

Stellen Sie bei der Bildgebung sicher, dass die Helligkeit der vier Ausrichtungsmarkierungen gleich ist.

- Durch Absenken oder Anheben des Flachtisches einstellen
- Position der Lichtquelle oder des Druckers einstellen
- Durch Erhöhen oder Verringern der von der Lichtquelle kommenden Lichtmenge einstellen

# **Der Farbunterschied zwischen den Ausrichtungsmarkierungen und dem Klebeband ist gering.**

Wenn das Kontrollkästchen [**Weißen Ausrichtungsmarkierungshintergrund drucken**] deaktiviert ist, schlägt die Bildkonvertierung fehl, wenn die Klebebandfarbe nicht als weiß erkannt werden kann.

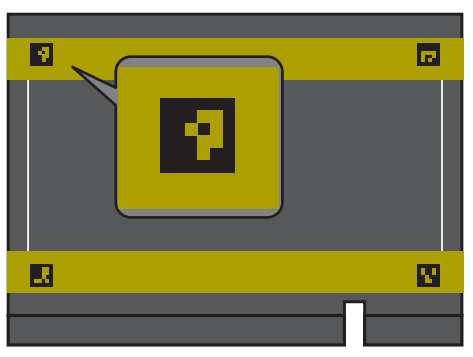

Aktivieren Sie das Kontrollkästchen [**Weißen Ausrichtungsmarkierungshintergrund drucken**], und drucken Sie dann die Ausrichtungsmarkierungen erneut.

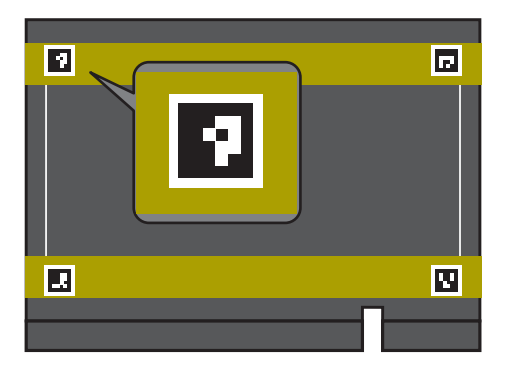

# **Die Druckereinheit läuft nicht (druckt nicht)**

#### **Es gibt ein Problem mit den Druckdaten, und der Drucker funktioniert nicht.**

Wenn die Druckdaten größer als der Druckbereich sind, können sie nicht gedruckt werden. Überprüfen Sie die Druckdaten und den Druckbereich, und ändern Sie den zu großen Bereich.

#### **Es liegt ein Problem mit Utility, dem Netzwerk, dem Drucker oder ein anderes technisches Problem vor und der Drucker funktioniert nicht.**

#### **Vorgehensweise**

- **1. Überprüfen Sie Utility auf Mitteilungen/Fehler/schwerwiegende Fehler und ergreifen Sie dann die erforderlichen Maßnahmen.**
- **2. Stellen Sie sicher, dass die Druckdaten normal gesendet wurden.** Stellen Sie sicher, dass der zu verwendende Drucker im Dialogfeld [**An Gerät senden**] ausgewählt ist.
- **3. Wenn Sie mehr als einen BD-8 besitzen, stellen Sie sicher, dass der von Ihnen verwendete Drucker im Roland DG Connect Hub korrekt ausgewählt ist.**
- **4. Überprüfen Sie, ob die Status-LED für den LAN-Kabelanschluss grün leuchtet.**

Wenn die Status-LED (A) für den LAN-Kabelanschluss nicht grün leuchtet, wurde die Netzwerkverbindung nicht korrekt hergestellt. Überprüfen Sie, ob das Netzwerk-Routing geeignet ist oder nicht. Versuchen Sie, den Computer und das Gerät an denselben Hub oder direkt über ein Crossover-Kabel anzuschließen. Wenn dadurch der Druckvorgang durchgeführt wird, bedeutet dies, dass das Problem im Netzwerk selbst liegt.

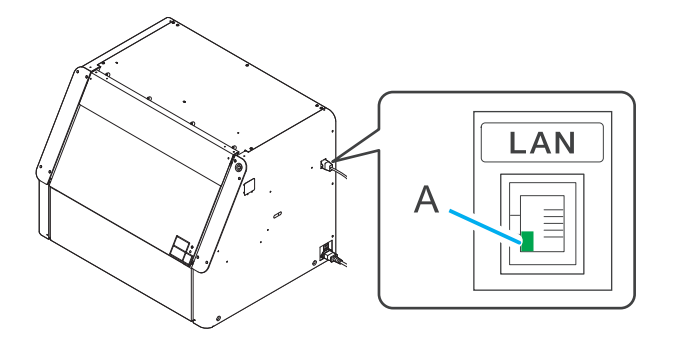

#### Anmerkung

Die Aktivitäts-LED an der Oberseite der Status-LED blinkt orange, während Daten vom Netzwerk empfangen werden.

**5. Stellen Sie sicher, dass die LAN-Netzwerkeinstellungen korrekt sind.**

Wenn das Drucken nicht möglich ist, obwohl die Status-LED (grün) für den Ethernet-Anschluss leuchtet, stellen Sie sicher, dass die IP-Adresse und andere Einstellungen korrekt sind. Die Einstellungen sowohl am Gerät als auch am Computer müssen geeignet sein.

Wiederholen Sie die Einstellungen, um sicherzustellen, dass die IP-Adresse nicht mit der IP-Adresse für ein anderes Gerät im Netzwerk kollidiert, dass die Port-Einstellung für die RIP-Software die auf dem Gerät eingestellte IP-Adresse angibt, dass die Einstellungen keine Tippfehler aufweisen und keine anderen derartigen Probleme vorliegen.

**6. Vergewissern Sie sich, dass die sekundäre Stromversorgung eingeschaltet ist.**

Vergewissern Sie sich, dass der Schalter für die sekundäre Stromversorgung nicht rot leuchtet. [P. 15 Durch die LED-Lampe des Schalters für die sekundäre Stromversorgung angezeigter Dru](#page-15-0)ckerstatus

- **7. Stellen Sie sicher, dass die Frontabdeckung und die Wartungsabdeckung geschlossen sind.**
- **8. Schalten Sie die sekundäre Stromversorgung aus und wieder ein und führen Sie dann den Druckvorgang erneut durch.**

Sollte das Drucken immer noch nicht möglich sein, wenden Sie sich an Ihren autorisierten Händler.

# **Warum hat der Druckkopfschlitten aufgehört, sich zu bewegen?**

#### **Der Druckkopfschlitten ist über dem Flachtisch stehen geblieben.**

Gehen Sie wie folgt vor, um den Druckkopfschlitten in die Standby-Position zu bringen, damit die Druckköpfe nicht austrocknen.

Wenn das gleiche Problem erneut auftritt, wenden Sie sich an Ihren autorisierten Händler.

#### **Vorgehensweise**

- **1. Überprüfen Sie Utility auf Mitteilungen/Fehler/schwerwiegende Fehler und ergreifen Sie dann die erforderlichen Maßnahmen.**
- **2. Schalten Sie die sekundäre Stromversorgung aus und dann wieder ein.**
	- Wenn sich der Druckkopfschlitten in die Ausgangsposition (die rechte Seite) bewegt, wurde die Wiederherstellung erfolgreich beendet.
	- Wenn sich der Druckkopfschlitten immer noch nicht bewegt, fahren Sie mit dem nächsten Schritt fort.
- **3. Versuchen Sie, zuerst die sekundäre Stromversorgung und dann die Hauptstromversorgung auszuschalten, dann die Hauptstromversorgung wieder einzuschalten und dann die sekundäre Stromversorgung.**
	- Wenn sich der Druckkopfschlitten in die Ausgangsposition (die rechte Seite) bewegt, wurde die Wiederherstellung erfolgreich beendet.
	- Wenn sich der Druckkopfschlitten immer noch nicht bewegt, fahren Sie mit dem nächsten Schritt fort.
- **4. Überprüfen Sie die Position des Wipers und des Filzwipers.**
	- Wenn der Wiper oder der Filzwiper die Druckköpfe berührt, lassen Sie den Drucker wie er ist und wenden Sie sich an Ihren autorisierten Händler.
	- Wenn sich der Wiper (A) und der Filzwiper (B) in einer Position befinden, in der sie die Druckköpfe nicht berühren\*1, wie in der folgenden Abbildung gezeigt, fahren Sie mit dem nächsten Schritt fort.

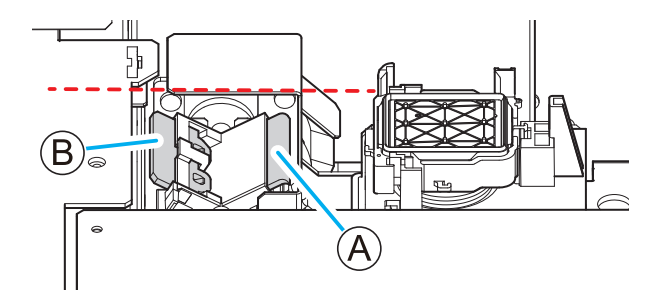

**5. Gehen Sie wie folgt vor, um den Druckkopfschlitten zu bewegen.**

Dieser Vorgang ist eine Notmaßnahme, um ein Austrocknen der Druckköpfe zu verhindern. Wenden Sie sich nach der Durchführung dieses Vorgangs an Ihren autorisierten Händler.

- (1) **Schalten Sie die sekundäre Stromversorgung und die Hauptstromversorgung aus und öffnen Sie dann die Frontabdeckung.**
- (2) **Berühren Sie die in der Abbildung gezeigte Stelle (neben den Tintensteckplätzen), um etwaige statische Aufladung abzuführen.**

<sup>\*1</sup> Wenn die Position unter der gestrichelten Linie liegt, kommen die Druckköpfe und der Wiper bzw. Filzwiper nicht in Kontakt.

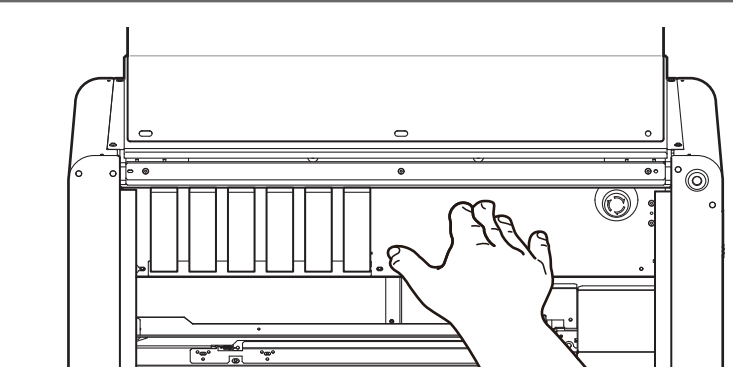

(3) **Bewegen Sie den Druckkopfschlitten vorsichtig von Hand nach rechts.**

Der Druckkopfschlitten hält an, sobald er die Position  $\mathbb O$  erreicht. Der Druckkopfschlitten wird in Position  $@$  fixiert, nachdem er sich etwa 15 mm von dieser Position entfernt hat.

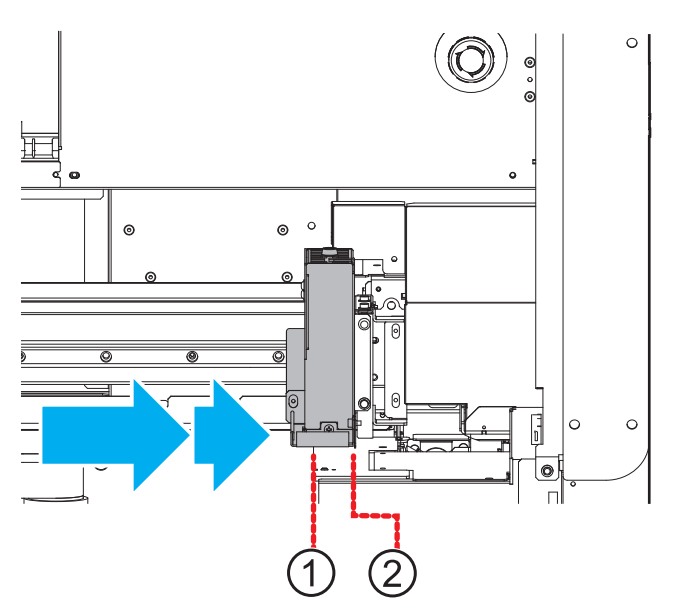

# **Der Flachtisch bewegt sich nicht**

#### **Der Flachtisch wurde gestoppt, als die Höhe und der Druckbereich eingestellt wurden.**

#### **Vorgehensweise**

- **1. Überprüfen Sie Utility auf Mitteilungen/Fehler/schwerwiegende Fehler und ergreifen Sie dann die erforderlichen Maßnahmen.**
- **2. Stellen Sie sicher, dass die Frontabdeckung und die Wartungsabdeckung geschlossen sind.**
- **3. Überprüfen Sie den unteren Teil des Flachtisches sowie die vorderen und hinteren beweglichen Teile, um sicherzustellen, dass sich keine Fremdkörper darin verfangen haben.**

Entfernen Sie alle Fremdkörper, die Sie finden.

**4. Schalten Sie die sekundäre Stromversorgung aus und wieder ein, und konfigurieren Sie die Einstellungen erneut.**

# **Drucker wird nicht im Roland DG Connect Hub angezeigt**

**Der PC, auf dem der Roland DG Connect Hub installiert ist, und der Drucker befinden sich nicht im selben Subnetz.**

Der betreffende PC und der Drucker müssen sich im selben Subnetz befinden. Weitere Informationen erhalten Sie von Ihrem Netzwerkadministrator.

#### **Der PC, auf dem der Roland DG Connect Hub installiert ist, und der Drucker können nicht im selben Subnetz verwendet werden.**

Schließen Sie den betreffenden PC direkt an den Drucker an. Informationen zum Anschluss und Setup finden Sie unter "Installation und Grundeinstellungen".

#### SIEHE AUCH

・ [BD-8 Installation und Grundeinstellungen](https://downloadcenter.rolanddg.com/contents/manuals/BD-8_INS2_EN/index.html)

# **Roland DG Connect Hub ändert sich nicht von "Laden"**

#### **Lässt Ihre Windows-Firewall die Kommunikation zu?**

Überprüfen Sie Ihre Firewall-Einstellungen.

#### SIEHE AUCH

・ [Support-Seite](https://support.rolanddg.com/hc/en-us/articles/8163791828889)

# **Häufig gestellte Fragen**

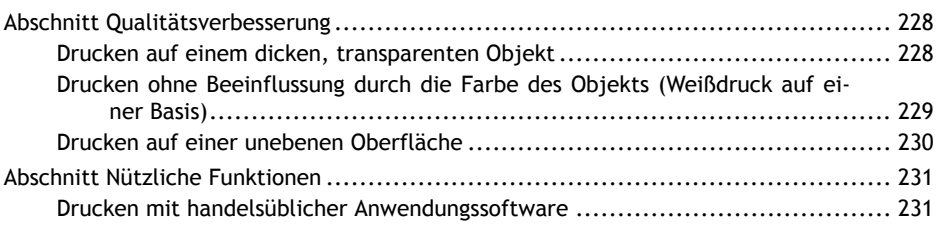

# <span id="page-228-0"></span>**Drucken auf einem dicken, transparenten Objekt**

**Transparente Objekte mit einer Dicke von 20 mm oder mehr erfordern eine häufigere Reinigung. Um eine Reinigung während des Druckvorgangs zu vermeiden, erstellen Sie die Druckdaten wie folgt.**

• Erstellen Sie Druckdaten, die in vertikaler Richtung lang sind, und drucken Sie dann mit vertikal angeordnetem Druckbereich.

Sie können die Zeit bis zur Reinigung verlängern, wenn die Breite 100 mm oder weniger beträgt.

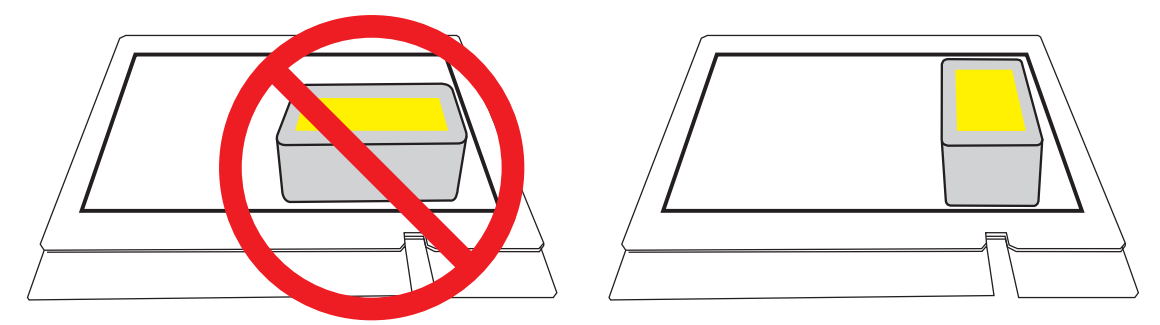

• Wenn Sie Weiß über oder unter CMYK drucken, drucken Sie die weiße Palette und die CMYK-Palette separat.

Einführung in FlexiDESIGNER:<https://downloadcenter.rolanddg.com/BD-8>

# <span id="page-229-0"></span>**Drucken ohne Beeinflussung durch die Farbe des Objekts (Weißdruck auf einer Basis)**

**Wenn Sie direkt auf ein dunkles Objekt drucken, wird es schwierig, die Basis zu verbergen, und die CMYK-Farben entwickeln sich schlecht. Darüber hinaus lassen transparente Objekte Licht durch, was ebenfalls zu einer schlechten CMYK-Farbentwicklung führt. Um die CMYK-Farbentwicklung zu verbessern, drucken Sie in Weiß auf die Basis.**

#### Anmerkung

Für Fotodatengrößen wie jpeg können keine weißen Paletten erstellt werden. Wenn Sie in FlexiDESIGNER mit Formen maskieren, können Sie eine weiße Palette erzeugen, die den Formen entspricht.

#### **Vorgehensweise**

- **1. Erstellen Sie CMYK-Druckdaten in FlexiDESIGNER.** Die hier erstellten Druckdaten erfordern nicht die Erstellung einer weißen Palette für die Basis.
- **2.** Klicken Sie auf

Nun erscheint das Fenster [**An Gerät senden**].

- **3. Klicken Sie auf [Durck-Parameter].**
- **4. Stellen Sie mit [Qualitätseinstellungen] auf der Registerkarte [Qualität] Folgendes ein.**
	- [**Medientyp**]: Wahl des Benutzers
	- [**Druckqualität**]: Wahl des Benutzers
	- [**Modus**]: [**White->CMYK**]
- **5. Aktivieren Sie das Kontrollkästchen [Weiße Palette erstellen] unter [Generierung einer Spezialfarbpalette].**
- **6. Wählen Sie unter [Generiertes Muster] die folgenden Optionen.**
	- [**Druckbereich**]: Eine weiße Palette wird unter der CMYK-Palette erzeugt.
	- [**Außerhalb Druckbereich**]: Eine weiße Palette wird außerhalb der CMYK-Palette erzeugt.
	- [**Ganzes Bild**]: Eine weiße Palette wird für den gesamten Druckbereich erzeugt.
- **7. Wenn Sie die Größe der weißen Palette anpassen möchten, wählen Sie [Ja] unter [Größenkorrektur].** Wenn [**Größenkorrektur**] verwendet wird, wird die weiße Palette etwas kleiner.
- **8. Um das Fenster zu schließen, klicken Sie auf [OK].**
- **9. Klicken Sie im Fenster [An Gerät senden] auf [Senden].** Die Druckdaten werden an den Drucker gesendet, und der Druckvorgang beginnt.

#### SIEHE AUCH

- ・ [Einführung in FlexiDESIGNER](https://downloadcenter.rolanddg.com/BD-8)
- ・ [P. 88 Druckparameter \(FlexiDESIGNER\)](#page-88-0)

# <span id="page-230-0"></span>**Drucken auf einer unebenen Oberfläche**

**Drucken Sie im Abstandsmodus, wenn z. B. die Druckoberfläche um 2 mm oder mehr uneben ist.**

Nachdem Sie Druckdaten mit FlexiDESIGNER erstellt haben, klicken Sie auf [**Durck-Parameter**] und wählen Sie [**Generic Distance**] oder [**Generic Distance with Primer**] aus [**Qualitätseinstellungen**]>[**Medientyp**] auf der Registerkarte [**Qualität**].

# <span id="page-231-0"></span>**Drucken mit handelsüblicher Anwendungssoftware**

**Dies ist das Druckverfahren für einen Druckvorgang unter Verwendung vorhandener Daten (.ai, .pdf usw.) oder unter Verwendung handelsüblicher Anwendungssoftware (Adobe Illustrator, CorelDRAW usw.).**

#### **Vorgehensweise**

**1. Erstellen Sie Druckdaten mit handelsüblicher Anwendungssoftware.**

Speichern Sie die Datei in einem Dateiformat, das in VersaWorks importiert werden kann (PDF, EPS und ähnliche Formate).

- **2. Richten Sie das Objekt ein.**
- **3. Gehen Sie wie folgt vor, um VersaWorks zu starten.**
	- (1) **Starten Sie Roland DG Connect Hub.**
		- Windows 11
			- i. Klicken Sie auf [**Start**]>[**Alles Apps**].
			- ii. Klicken Sie in der Liste der Anwendungen (Programme) auf [**Roland DG Corporation**]>[**Roland DG Connect Hub**].
		- Windows 10
			- i. Klicken Sie auf [**Start**].
			- ii. Klicken Sie in der Liste der Anwendungen (Programme) auf [**Roland DG Corporation**]>[**Roland DG Connect Hub**].
	- (2) **Klicken Sie auf den zu verwendenden Drucker (BD-8).**
	- (3) **Klicken Sie auf [Öffnen] für VersaWorks.**
- **4. Verwenden Sie VersaWorks, um mit verschiedenen Einstellungen zu drucken.**
	- Wenn der Drucker nicht registriert ist, konsultieren Sie die Installationsanleitung und registrieren Sie den Drucker.
	- Informationen zur Verwendung von VersaWorks finden Sie in der VersaWorks-Hilfe.

#### SIEHE AUCH

- ・ [BD-8 Installationsanleitung](https://downloadcenter.rolanddg.com/BD-8)
- ・ [VersaWorks-Hilfe](https://downloadcenter.rolanddg.com/VersaWorks6)

# **Mitteilungen/Fehler/Schwerwiegende Fehler in Utility**

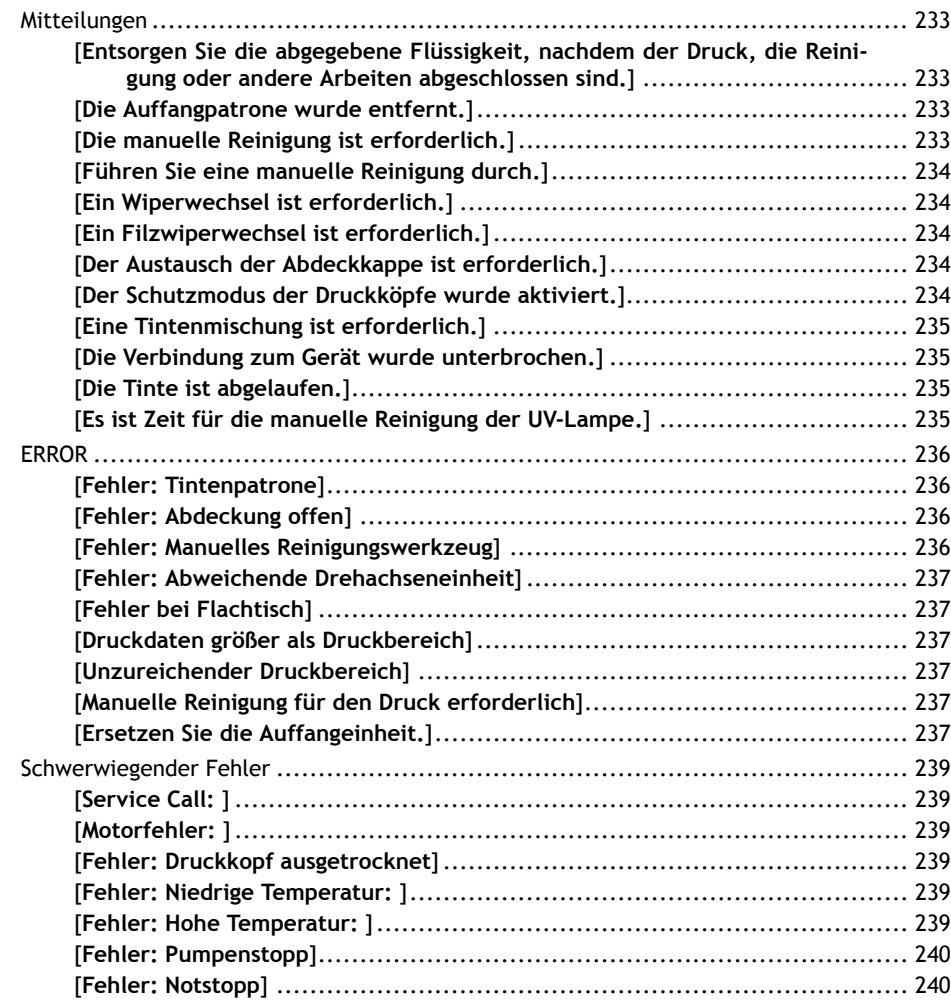

<span id="page-233-0"></span>**Mitteilungen**

Sie können Mitteilungen überprüfen, indem Sie auf dem Utility-Startbildschirm auf  $\bigcap$  klicken. Wenn es Mitteilungen gibt, wird deren Anzahl auf dem Symbol angezeigt.

# **[Entsorgen Sie die abgegebene Flüssigkeit, nachdem der Druck, die Reinigung oder andere Arbeiten abgeschlossen sind.]**

**Diese Meldung erscheint, wenn sich eine bestimmte Menge der abgegebenen Flüssigkeit in der Auffangeinheit sammelt.**

Entfernen Sie die Auffangpatrone und entsorgen Sie die abgegebene Flüssigkeit gemäß den Anweisungen im Utility-Fenster.

Zu dem Zeitpunkt, an dem diese Meldung angezeigt wird, hat die Auffangeinheit noch nicht die Grenze ihrer Nutzung erreicht. Sie kann weiter verwendet werden, wenn z. B. eine Austausch-Auffangeinheit nicht ohne weiteres verfügbar ist.

Wenn die Auffangeinheit jedoch ihre Lebensdauer erreicht hat, wird [**Ersetzen Sie die Auffangeinheit.**] angezeigt. Wenn dieser Fehler auftritt, kann die Auffangeinheit nicht mehr verwendet werden. Wenn daher [**Entsorgen Sie die abgegebene Flüssigkeit, nachdem der Druck, die Reinigung oder andere Arbeiten abgeschlossen sind.**] erscheint, entsorgen Sie die abgegebene Flüssigkeit so bald wie möglich.

#### SIEHE AUCH

・ [P. 192 Austauschen der Auffangeinheit](#page-192-0)

# **[Die Auffangpatrone wurde entfernt.]**

#### **Diese Meldung erscheint, wenn die Auffangpatrone entfernt wurde.**

Installieren Sie die Auffangpatrone so bald wie möglich, wenn die Entsorgung der abgegebenen Flüssigkeit abgeschlossen ist.

#### **Diese Meldung erscheint, wenn der Vorsprung an der Auffangpatrone beschädigt ist.**

Wenn der unten eingekreiste Vorsprung durch Fallenlassen oder andere Ursachen beschädigt wurde, kann die Auffangpatrone nicht als installiert erkannt werden.

Ersetzen Sie die Auffangpatrone durch eine neue.

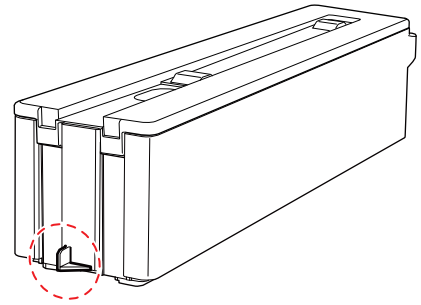

# **[Die manuelle Reinigung ist erforderlich.]**

**Diese Meldung erscheint, wenn es an der Zeit ist, eine manuelle Reinigung durchzuführen.**

Klicken Sie auf **Für für [Die manuelle Reinigung ist erforderlich.**] und führen Sie eine manuelle Reinigung durch.

#### SIEHE AUCH

#### <span id="page-234-0"></span>・ [P. 171 Manuelle Reinigung](#page-171-0)

# **[Führen Sie eine manuelle Reinigung durch.]**

**Diese Meldung erscheint, wenn Sie den Drucker weiter benutzen, ohne eine manuelle Reinigung durchzuführen, obwohl [Die manuelle Reinigung ist erforderlich.] erschienen ist.**

Wenn diese Meldung angezeigt wird, können Sie das Objekt nicht einrichten.

Klicken Sie auf **Führen Sie eine manuelle Reinigung durch.**] und führen Sie eine manuelle Reinigung durch.

Wenn Sie versuchen, das Setup durchzuführen, wird die Meldung [**Manuelle Reinigung für den Druck erforderlich**] angezeigt. Klicken Sie auf [**OK**], um zum Bildschirm für die manuelle Reinigung zu wechseln.

# **[Ein Wiperwechsel ist erforderlich.]**

**Diese Meldung erscheint, wenn der Wiper ausgetauscht werden muss.**

Klicken Sie auf **Frankel ein Ein Wiperwechsel ist erforderlich.**], um den Wiper auszutauschen.

#### SIEHE AUCH

P. 197 Austausch des Wipers

# **[Ein Filzwiperwechsel ist erforderlich.]**

**Diese Meldung erscheint, wenn der Filzwiper ausgetauscht werden muss.**

Klicken Sie auf neben [**Ein Filzwiperwechsel ist erforderlich.**], um den Filzwiper auszutauschen.

#### SIEHE AUCH

P. 199 Austausch des Filzwipers

# **[Der Austausch der Abdeckkappe ist erforderlich.]**

**Diese Meldung erscheint, wenn die Abdeckkappe ausgetauscht werden muss.**

Klicken Sie auf **The Ter austausch der Abdeckkappe ist erforderlich.**] und ersetzen Sie die Abdeckkappe.

#### SIEHE AUCH

・ [P. 201 Austausch der Abdeckkappe](#page-201-0)

# **[Der Schutzmodus der Druckköpfe wurde aktiviert.]**

**Diese Meldung erscheint, wenn es sich bei der verwendeten Tinte möglicherweise nicht um ein von Roland DG Corporation angegebenes Produkt handelt.**

Um eine optimale Leistung zu erzielen, empfehlen wir Ihnen, die von Roland DG Corporation angegebene Tinte zu verwenden. Wenden Sie sich zum Kauf der Tinte an Ihren autorisierten Händler.

# <span id="page-235-0"></span>**[Eine Tintenmischung ist erforderlich.]**

**Diese Meldung erscheint, wenn die weiße Tinte gemischt werden muss.**

#### **Vorgehensweise**

- **1. Klicken Sie unter [Eine Tintenmischung ist erforderlich.] auf .**
- **2. Ziehen Sie die weiße Tintenpatrone heraus, und schütteln Sie die Tintenpatrone 50 Mal (ca. 20 Sekunden) horizontal mit einer Hublänge von ca. 5 cm von jedem Ende der Tintenpatrone aus, bevor Sie sie wieder einsetzen.**
- **3. Wenn das Fenster [Wurde die weiße Tinte gemischt?] erscheint, klicken Sie auf [Ja].**

#### **[Die Verbindung zum Gerät wurde unterbrochen.]**

**Diese Meldung wird angezeigt, wenn eine der folgenden Situationen erkannt wird.**

- Die Hauptstromversorgung dieses Geräts wird ausgeschaltet.
- Die IP-Adresse dieses Geräts wird geändert.
- Das LAN-Kabel, das dieses Gerät mit dem Computer verbindet, ist nicht angeschlossen.

Überprüfen Sie den Status dieses Druckers und führen Sie dann eine Wiederherstellungsmaßnahme durch. Wenn die Hauptstromversorgung nicht eingeschaltet ist, kann die automatische Wartungsfunktion nicht durchgeführt werden, was zu Fehlfunktionen führen kann. Lassen Sie die Hauptstromversorgung immer eingeschaltet.

# **[Die Tinte ist abgelaufen.]**

**Diese Meldung wird angezeigt, wenn Tintenpatronen vorhanden sind, die abgelaufen sind.**

#### **Vorgehensweise**

- **1. Klicken Sie auf das Fenster Mitteilungen.** Das Fenster Tinteninformationen wird angezeigt.
- **2. Ersetzen Sie alle Tintenpatronen, die abgelaufen sind.**

#### SIEHE AUCH

・ [P. 189 Auswechseln der Tintenkartuschen](#page-189-0)

#### **[Es ist Zeit für die manuelle Reinigung der UV-Lampe.]**

**Diese Meldung erscheint, wenn es an der Zeit ist, eine manuelle Reinigung durchzuführen.**

Klicken Sie auf für [**Es ist Zeit für die manuelle Reinigung der UV-Lampe.**], und führen Sie die Reinigung der UV-Lampe durch.

#### SIEHE AUCH

・ [P. 178 Reinigung des UV-LED-Geräts](#page-178-0)

# <span id="page-236-0"></span>**[Fehler: Tintenpatrone]**

Diese Meldung wird angezeigt, wenn einer der folgenden Tintenpatronenfehler erkannt wird.

#### Anmerkung

Wenn ein Fehler auftritt, wird das Symbol  $\Omega$ ,  $\Omega$ ,  $\Omega$  oder  $\Omega$  neben dem entsprechenden Tintentyp auf dem Bildschirm angezeigt.

Ergreifen Sie je nach Fehler geeignete Gegenmaßnahmen.

• **Wenn die Tinte ausgeht**

#### : [**Die Tinte ist leer.**]

Ersetzen Sie die Tintenpatrone durch eine neue.

• **Wenn wenig Tinte übrig bleibt**

#### : [**Verbleibender Füllstand der Tinten niedrig.**]

Wenn keine Tinte vorhanden ist, kann nicht gedruckt werden. Wenn diese Meldung erscheint, bereiten Sie eine Ersatzpatrone vor.

#### • **Wenn die Tinte abgelaufen ist**

#### : [**Die Tinte ist abgelaufen.**]

Sie können zwar mit abgelaufener Tinte drucken, dies kann jedoch zu folgenden Problemen und Fehlfunktionen führen. Wir empfehlen, die Tinte zu ersetzen, wenn diese Meldung erscheint.

- Aus der Tintenpatrone tritt Tinte aus.
- Die Farbviskosität nimmt zu, wodurch es zu Problemen beim Tintenablass kommt (was zu einer verminderten Druckqualität führen kann).
- Die Tinte härtet aus, was zu Fehlfunktionen des Druckers führt.
- **Wenn eine Tintenpatrone entfernt wird**
	- : [**Die Tintenpatrone wurde entfernt.**]

Setzen Sie die entnommene Tintenpatrone ein.

#### • **Wenn eine Tintenpatrone mit der falschen Farbe eingesetzt wird**

#### : [**Es wurde eine falsche Tintenpatrone eingesetzt.**]

Nehmen Sie die falsch eingesetzte Tintenpatrone heraus und setzen Sie dann die richtige Tintenpatrone ein.

Wenn Sie eine Tintenpatrone entfernen, wird  $\bigcirc$ : [Die Tintenpatrone wurde entfernt.] angezeigt.

# **[Fehler: Abdeckung offen]**

# **Die Frontabdeckung, die Wartungsabdeckung oder beide Abdeckungen sind geöffnet.**

Aus Sicherheitsgründen kann das Gerät anhalten, wenn während des Betriebs eine Abdeckung geöffnet wird.

Schließen Sie alle Abdeckungen.

# **[Fehler: Manuelles Reinigungswerkzeug]**

Dies wird angezeigt, wenn das angebrachte manuelle Reinigungswerkzeug zu einem anderen Zeitpunkt als bei der manuellen Reinigung erkannt wird. Entfernen Sie das sofort manuelle Reinigungswerkzeug.

# <span id="page-237-0"></span>**[Fehler: Abweichende Drehachseneinheit]**

**Diese Meldung wird angezeigt, wenn die Drehachseneinheit angebracht oder entfernt wird (der Stecker wird abgezogen oder angeschlossen), ohne dass das Menü "Anbringen/Abnehmen der Drehachseneinheit" verwendet wird. Sie wird auch angezeigt, wenn ein Stecker falsch angeschlossen ist.**

Wenn Sie die Drehachseneinheit anbringen oder entfernen, achten Sie darauf, dass Sie dies über [**Voreinstellungen**]>[**Anbringen/Abnehmen der Drehachseneinheit**] tun. Achten Sie auch darauf, dass der Stecker beim Anschließen fest sitzt.

# **[Fehler bei Flachtisch]**

#### **Diese Meldung erscheint, wenn der Kopfspaltsensor in Kontakt mit dem Objekt kommt.**

Sie wird angezeigt, wenn das Objekt, das Fixierband, eine Halterung oder ähnliches mit dem Kopfspaltsensor in Berührung kommt, wenn nicht gedruckt wird.

Sie wird angezeigt und der Druckvorgang wird gestoppt, wenn während des Druckvorgangs ein Höhenfehler für ein Objekt erkannt wird, wenn die Abstandseinstellung [**Stopp**] ist.

Sie wird angezeigt und der Druckvorgang wird gestoppt, wenn während des Druckvorgangs ein Höhenfehler für das Objekt erkannt wird, wenn die Abstandseinstellung [**Neu einstellen**] ist und das Problem nicht behoben wird, auch wenn der Tisch auf den [**Höchstwert (Schwellenwert)**] abgesenkt wurde.

Stellen Sie in all diesen Fällen sicher, dass das Objekt korrekt eingerichtet ist bzw. dass die Größe des Objekts nicht die Größe überschreitet, die eingelegt werden kann. Richten Sie das Objekt richtig ein, oder legen Sie ein druckbares Objekt in der Größe, die eingelegt werden kann, ein.

# **[Druckdaten größer als Druckbereich]**

**Diese Meldung wird angezeigt, wenn der Druckbereich für die Druckdaten nicht ausreicht.**

Um den Druckvorgang fortzusetzen, ohne den Druckbereich oder die Druckdaten zu ändern, klicken Sie auf [**Ja**]. Der Abschnitt, der sich nicht im Druckbereich befindet, wird nicht bedruckt.

Um den Druckvorgang abzubrechen, klicken Sie auf [**Nein**]. Vergrößern Sie den Druckbereich oder ersetzen Sie das Objekt durch ein größeres Objekt, und senden Sie die Daten dann erneut.

# **[Unzureichender Druckbereich]**

**Diese Meldung wird angezeigt, wenn der Druckbereich für das Testmuster des Nozzletests oder den Druck der Ausrichtungsmarkierungen nicht ausreicht.**

Klicken Sie auf [**OK**], um den Druckvorgang abzubrechen. Stellen Sie den Druckbereich anschließend erneut ein.

# **[Manuelle Reinigung für den Druck erforderlich]**

Diese Meldung erscheint, wenn der Benutzer versucht, das Objekt einzurichten, während [**Führen Sie eine manuelle Reinigung durch.**] angezeigt wird. Klicken Sie auf [**OK**], um zum Bildschirm für die manuelle Reinigung zu wechseln. Führen Sie eine manuelle Reinigung durch.

# **[Ersetzen Sie die Auffangeinheit.]**

**Diese Meldung erscheint, wenn die Menge der abgegebenen Flüssigkeit in der Auffangeinheit die vorgegebene Menge erreicht.**

Ersetzen Sie die Auffangeinheit, die sich in der Auffangpatrone befindet.

# Anmerkung

Wenn die Auffangpatrone abgenommen wird, ändert sich die Fehlermeldung in [**Die Auffangpatrone wurde entfernt.**].

# <span id="page-239-0"></span>**[Service Call: ]**

Dies wird angezeigt, wenn ein nicht behebbarer Fehler aufgetreten ist, der von einem Servicetechniker behoben werden muss.

Notieren Sie sich die in Utility angezeigte Nummer und schalten Sie anschließend die Hauptstromversorgung aus. Nachdem Sie das Gerät ausgeschaltet haben, informieren Sie Ihren autorisierten Händler über die Nummer, die im Utility-Fenster angezeigt wird.

# **[Motorfehler: ]**

#### **Es ist ein Motorfehler aufgetreten.**

Der Betrieb kann nicht fortgesetzt werden. Schalten Sie die sekundäre Stromversorgung aus. Beseitigen Sie anschließend die Fehlerursache und schalten Sie dann sofort die sekundäre Stromversorgung ein.

Wenn das Gerät mit einem nicht korrigiertem Fehler stehen bleibt, können die Druckköpfe austrocknen und beschädigt werden. Dieser Fehler kann durch eine falsche Einrichtung des Objekts oder des manuellen Reinigungswerkzeugs verursacht werden.

# **[Fehler: Druckkopf ausgetrocknet]**

**Diese Meldung wird angezeigt, wenn die Druckköpfe in die Ausgangsposition gezwungen werden, um ein Austrocknen zu verhindern.**

Der Betrieb kann nicht fortgesetzt werden. Schalten Sie die sekundäre Stromversorgung aus und dann wieder ein.

# **[Fehler: Niedrige Temperatur: ]**

#### **Die Innentemperatur des Geräts ist unter die zulässige Betriebstemperatur gesunken.**

Diese Meldung erscheint, wenn die Temperatur während des Startvorgangs auf 5 °C oder weniger bzw. während des Betriebs auf 2 °C oder weniger fällt.

Der Betrieb kann nicht fortgesetzt werden. Schalten Sie die sekundäre Stromversorgung aus.

Bringen Sie den Standort des Geräts auf eine Temperatur, bei der ein Betrieb möglich ist (20 °C bis 32 °C), lassen Sie das Gerät auf Raumtemperatur aufwärmen, und schalten Sie es dann ein.

#### SIEHE AUCH

・ [P. 51 Betrieb der Stromversorgung](#page-51-0)

# **[Fehler: Hohe Temperatur: ]**

#### **Die Innentemperatur des Geräts ist über die zulässige Betriebstemperatur gestiegen.**

Diese Meldung wird angezeigt, wenn die Temperatur während des Starts oder des Betriebs (beim Aufwachen aus dem Schlafmodus) auf 42 °C oder höher ansteigt.

Der Betrieb kann nicht fortgesetzt werden. Schalten Sie die sekundäre Stromversorgung aus.

Bringen Sie den Standort des Geräts auf eine Temperatur, bei der ein Betrieb möglich ist (20 °C bis 32 °C), lassen Sie das Gerät auf Raumtemperatur aufwärmen, und schalten Sie es dann ein.

# SIEHE AUCH

<span id="page-240-0"></span>・ [P. 51 Betrieb der Stromversorgung](#page-51-0)

#### **[Fehler: Pumpenstopp]**

**Diese Meldung wird angezeigt, wenn eine Tintenpatrone während des Pumpenbetriebs, z. B. während der Reinigung, herausgezogen wird und 10 Minuten oder länger in diesem Zustand verbleibt.**

Der Betrieb kann nicht fortgesetzt werden. Schalten Sie die sekundäre Stromversorgung aus und dann wieder ein.

# **[Fehler: Notstopp]**

**Diese Meldung erscheint, wenn der Notstopp-Schalter gedrückt wird. Die LED für die sekundäre Stromversorgung leuchtet rot.**

#### **Vorgehensweise**

- **1. Beseitigen Sie die Ursache für die Betätigung des Notstopp-Schalters.**
- **2. Drehen Sie den Notstopp-Schalter im Uhrzeigersinn, bis er sich nicht mehr dreht, und lassen Sie dann den Schalter los.**

Wenn Sie den Schalter zu sich heranziehen, wird er freigegeben.

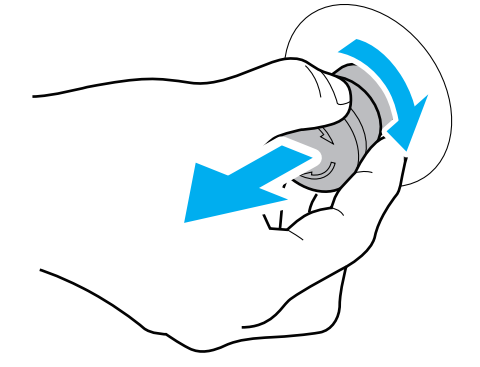

**3. Halten Sie den Schalter für die sekundäre Stromversorgung eine Sekunde oder länger gedrückt, um die sekundäre Stromversorgung auszuschalten. Wiederholen Sie diesen Vorgang, um die sekundäre Stromversorgung einzuschalten.**

Der Drucker kehrt aus dem Notstopp-Zustand zurück.

**4. Führen Sie einen Nozzletest durch.** Führen Sie bei Bedarf eine Reinigung durch.

#### SIEHE AUCH

- ・ [P. 65 Durchführen eines Nozzletests](#page-65-0)
- ・ [P. 164 Maßnahmen bei Nozzleausfall oder Nozzleverschiebung](#page-164-0)

# **Anhang**

# **Bewegen**

[Vorbereitung zum Bewegen des Geräts](#page-243-0) ........................................................... [243](#page-243-0) [Vorgehensweise von der Bewegungsvorbereitung zur Neuinstallation](#page-243-0) ................. [243](#page-243-0)

۰

<span id="page-243-0"></span>Wenn Sie den Drucker von seinem Aufstellungsort wegbewegen, sollten Sie dies erst tun, nachdem Sie eine [**Tintenzirkulation**] durchgeführt und den Flachtisch sowie den Druckkopfschlitten gesichert haben.

#### **Vorgehensweise von der Bewegungsvorbereitung zur Neuinstallation**

# **A VORSICHT**

**Wenn ein Objekt hinter den Flachtisch gefallen ist, suchen Sie es, wenn alle Netzschalter ausgeschaltet sind.**

Andernfalls kann eine plötzliche Bewegung der Maschine zu Verletzungen führen.

#### **WICHTIG**

#### **Wichtige Hinweise zum Transport**

- Sobald die Vorbereitungen für den Transport der Maschine abgeschlossen sind, bewegen Sie die Maschine sofort und schalten Sie die Maschine so schnell wie möglich ein, nachdem die Maschine verlegt wurde. Wenn Sie die Maschine allein lassen, ohne sie einzuschalten, gerinnt die ausgelaufene Farbe und führt zu Problemen wie dem Verstopfen der Druckköpfe.
- Wenn Sie den Drucker transportieren, halten Sie ihn bei einer Temperatur zwischen 5 und 40 °C und einer relativen Luftfeuchtigkeit zwischen 20 und 80 % (ohne Kondensation). Andernfalls kann es zu Fehlfunktionen kommen.
- Gehen Sie beim Transport des Geräts vorsichtig vor, halten Sie es waagerecht (nicht schräg geneigt) und verhindern Sie, dass es mit anderen Gegenständen zusammenstößt.
- Achten Sie beim Transport in einem Fahrzeug darauf, dass der Drucker nicht auf einer geneigten Fläche, z. B. auf einem Sitz, abgestellt wird, und halten Sie ihn waagerecht.

#### **Vorgehensweise**

- **1. Klicken Sie auf dem Utility-Startbildschirm auf .**
- **2. Klicken Sie unter [Wartung]>[Tintenzirkulation] auf [Ausführen].** Dieser Vorgang lässt die Tinte zirkulieren. Dieser Vorgang wird einige Minuten dauern.
- **3. Gehen Sie wie folgt vor, um den Flachtisch in seine niedrigste Position zu bringen.**

Senken Sie den Flachtisch mit Hilfe des Menüs "Anbringen/Abnehmen" der Drehachseneinheit ab. Wenn die Drehachseneinheit installiert ist, entfernen Sie sie. [P. 134 Entfernen/Anbringen von optionalen Teilen \(OA-RA-8\)](#page-134-0)

(1) **Klicken Sie unter [Voreinstellungen]>[Anbringen/Abnehmen der Drehachseneinheit] auf [Ausführen].**

Der Flachtisch bewegt sich in vertikaler Richtung um die Mittelposition.

- (2) **Öffnen Sie die Frontabdeckung.**
- (3) **Wenn das Fenster [Befestigen oder entfernen Sie die Drehachseneinheit.] erscheint, klicken Sie auf [Weiter].**
- (4) **Wenn [Schließen Sie alle Abdeckungen.] angezeigt wird, schließen Sie die Frontabdeckung und klicken Sie dann auf [Fertig stellen].**

Der Flachtisch fährt in seine unterste Position.

- **4. Schalten Sie die sekundäre Stromversorgung und anschließend die Hauptstromversorgung aus.**
- **5. Öffnen Sie die Frontabdeckung und entfernen Sie dann die Wartungsabdeckung.**

**6. Entfernen Sie die Halterung (A) für den Druckkopfschlitten und die Halterung (B) für den Flachtisch.** Entfernen Sie die Halterungen mit dem mitgelieferten Sechskantschlüssel.

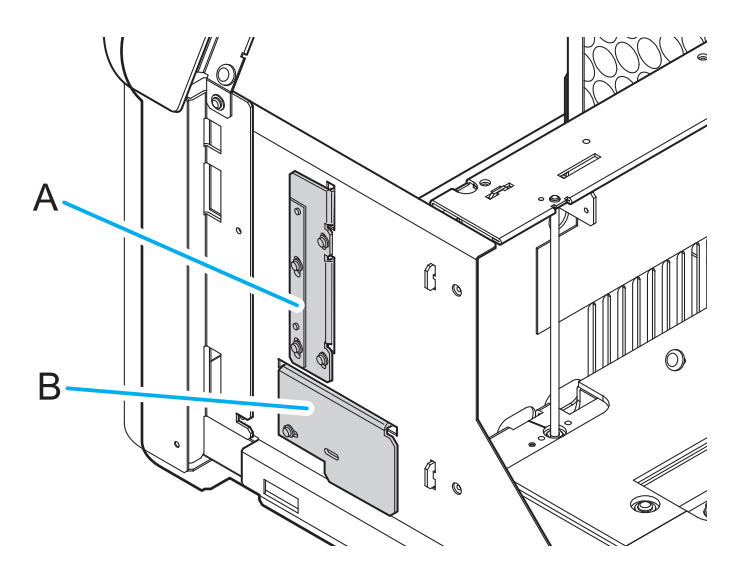

**7. Schieben Sie den Flachtisch und bewegen Sie ihn dann, bis er mit der Rückseite in Berührung kommt.**

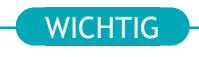

Bewegen Sie den Flachtisch langsam.

- **8. Sichern Sie den Druckkopfschlitten und den Flachtisch mit ihren Halterungen.**
	- **Druckkopfschlitten**

#### Anmerkung

Arbeiten Sie vorsichtig, damit Sie die Schrauben nicht fallen lassen.

Wenn eine Schraube unter den Flachtisch fällt, heben Sie die Schraube gemäß der folgenden Anleitung auf.

- 1. Bewegen Sie den Flachtisch von Hand hin und her, um die Schraube zu suchen.
- Wenn Sie die Schraube nicht finden können, suchen Sie den Bereich unter dem Flachtisch wie folgt ab.
- 2. Bewegen Sie den Flachtisch nach oben, wie in der Anleitung für das Einrichten von dünnen Medien, z. B. Papier für den Nozzletest, beschrieben.
- a. Setzen Sie die Schraube auf die lange Seite des Sechskantschlüssels.

Verwenden Sie die Schraube, die zur Befestigung dieser Halterung verwendet wurde.

b. Bringen Sie die Halterung in der in der Abbildung gezeigten Position an.

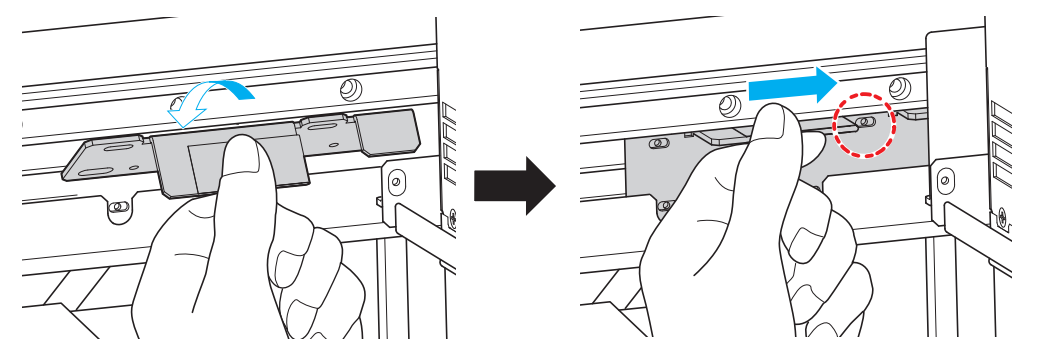

c. Ziehen Sie die obere rechte Seite der Halterung mit dem Sechskantschlüssel und der daran aufgesetzten Schraube vorübergehend fest.

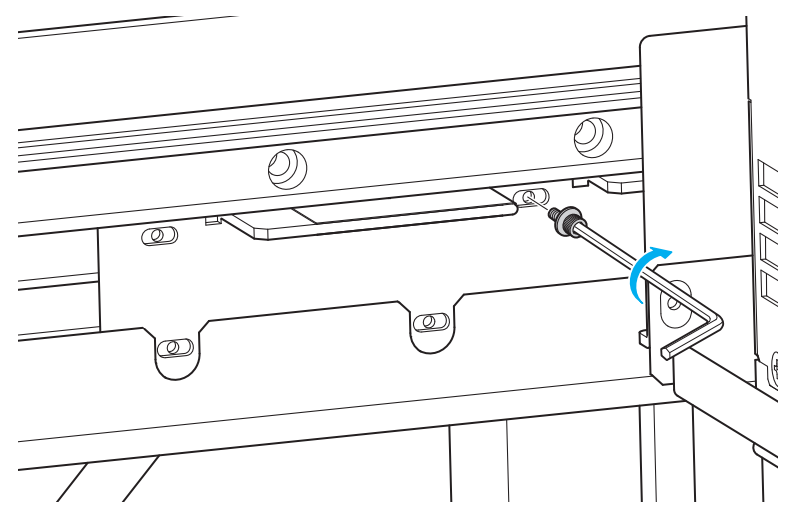

- d. Ziehen Sie die verbleibenden drei Stellen vorübergehend fest.
- e. Schieben Sie die Halterung nach rechts, und ziehen Sie die Schrauben fest an.

Ziehen Sie die unteren beiden Stellen leicht an. Ein zu starkes Anziehen kann zu einem Verbiegen der Montagevorrichtung führen. **WICHTIG** 

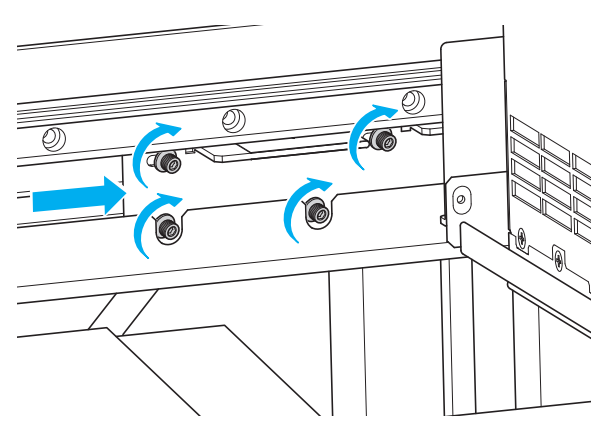

#### • **Flachtisch**

a. Bringen Sie die Halterung für den Flachtisch in der in der Abbildung gezeigten Position an. Bringen Sie die Halterung so an, dass der Vorsprung (A) in das Loch passt.

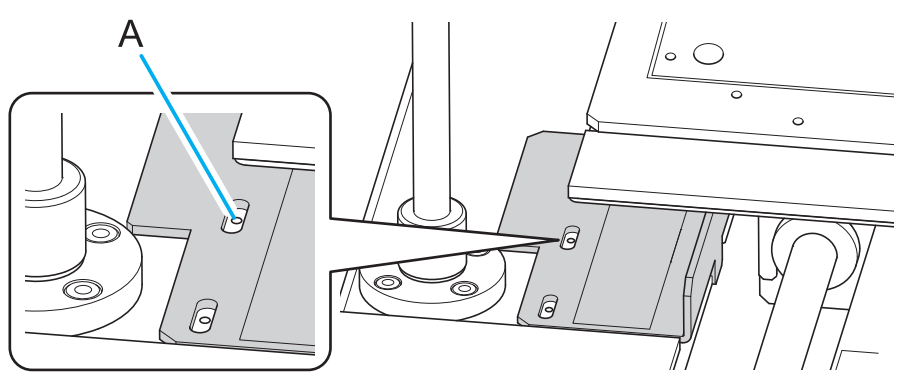

b. Ziehen Sie die Schrauben an, während Sie die Halterung nach hinten schieben. Verwenden Sie die Schrauben, die zur Befestigung dieser Halterung verwendet wurden.

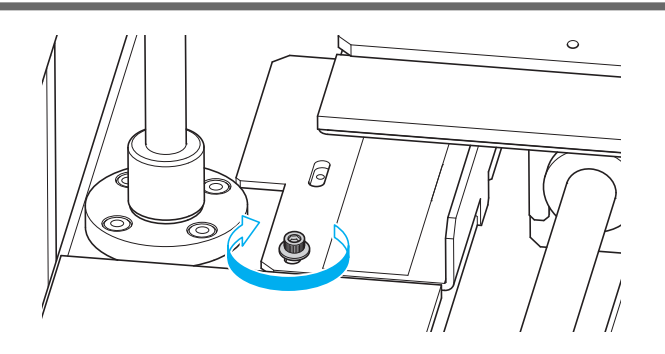

- **9. Bringen Sie die Wartungsabdeckung an und schließen Sie dann die Frontabdeckung.**
	- Drücken Sie die Wartungsabdeckung, bis die Magnete haften.
	- Sichern Sie die Frontabdeckung mit Abdeckband oder ähnlichem Material, damit sie sich beim Transport nicht öffnen kann.
- **10. Ziehen Sie das Netzkabel und den Ethernet-Stecker ab.**
- **11. Bewegen Sie das Gerät so schnell wie möglich.**
- **12. Installieren Sie das Gerät sofort nach dem Bewegen.**
- **13. Entfernen Sie den Druckkopfschlitten und die Halterung des Flachtisches.**
	- (1) **Öffnen Sie die Frontabdeckung und entfernen Sie dann die Wartungsabdeckung.**
	- (2) **Entfernen Sie die Halterung für den Druckkopfschlitten und die Halterung für den Flachtisch.** Entfernen Sie sie in der umgekehrten Reihenfolge von Schritt 8.
	- (3) **Bringen Sie die entfernten Halterungen (x 2) an den in der Abbildung gezeigten Stellen an.**

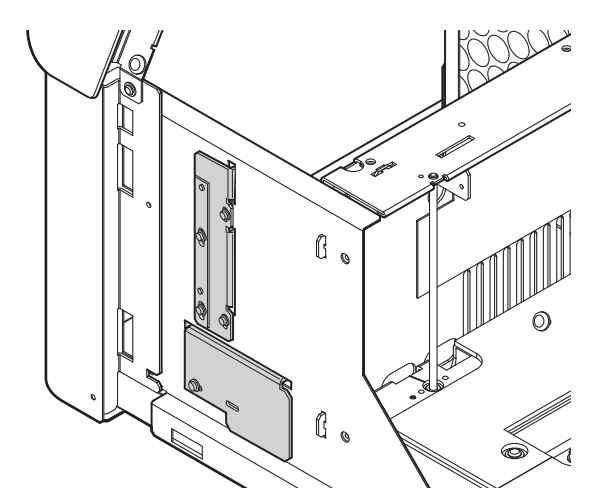

- (4) **Bringen Sie die Wartungsabdeckung an und schließen Sie dann die Frontabdeckung.**
- **14. Schalten Sie die Hauptstromversorgung und anschließend die sekundäre Stromversorgung ein.** Damit ist der Transportvorgang abgeschlossen.

# **Die wichtigsten technischen Daten**

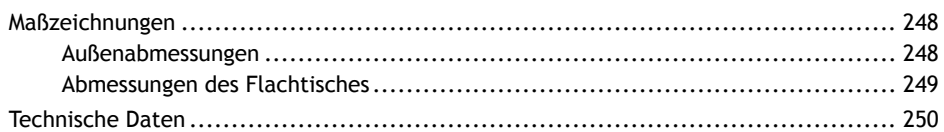

# <span id="page-248-0"></span>**Maßzeichnungen**

# **Außenabmessungen**

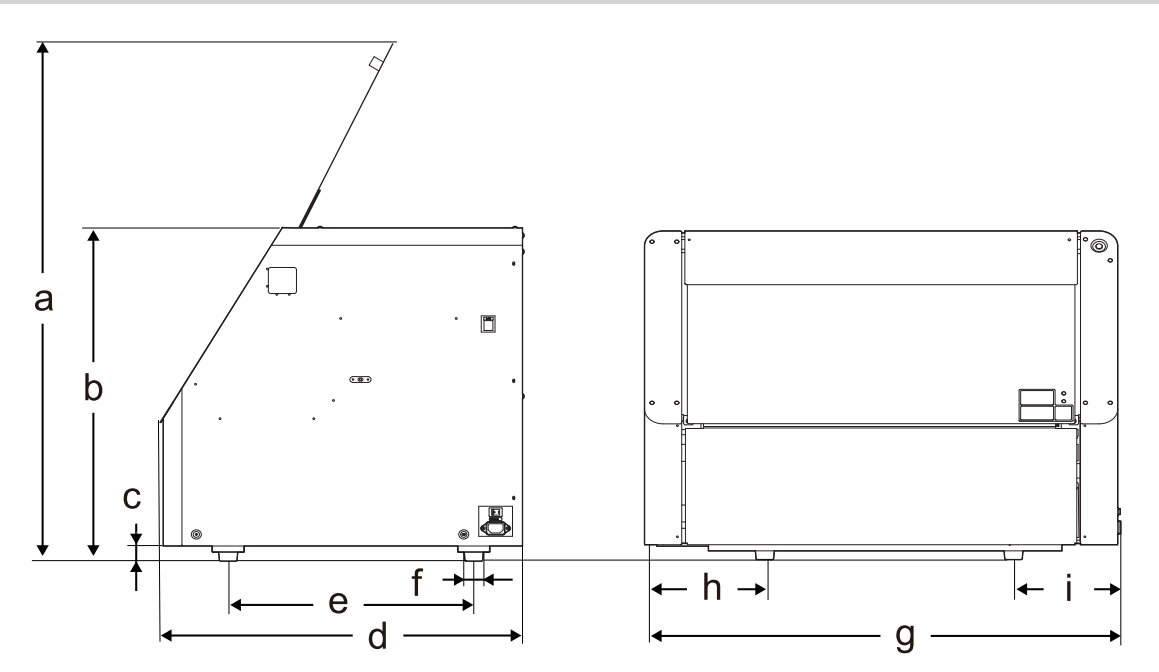

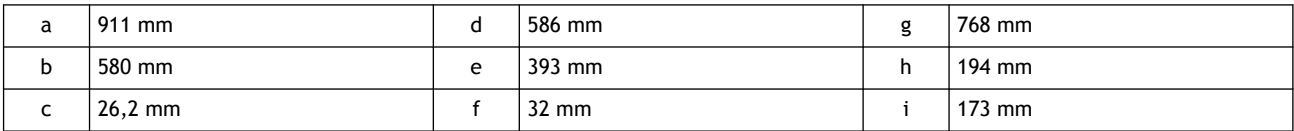

# <span id="page-249-0"></span>**Abmessungen des Flachtisches**

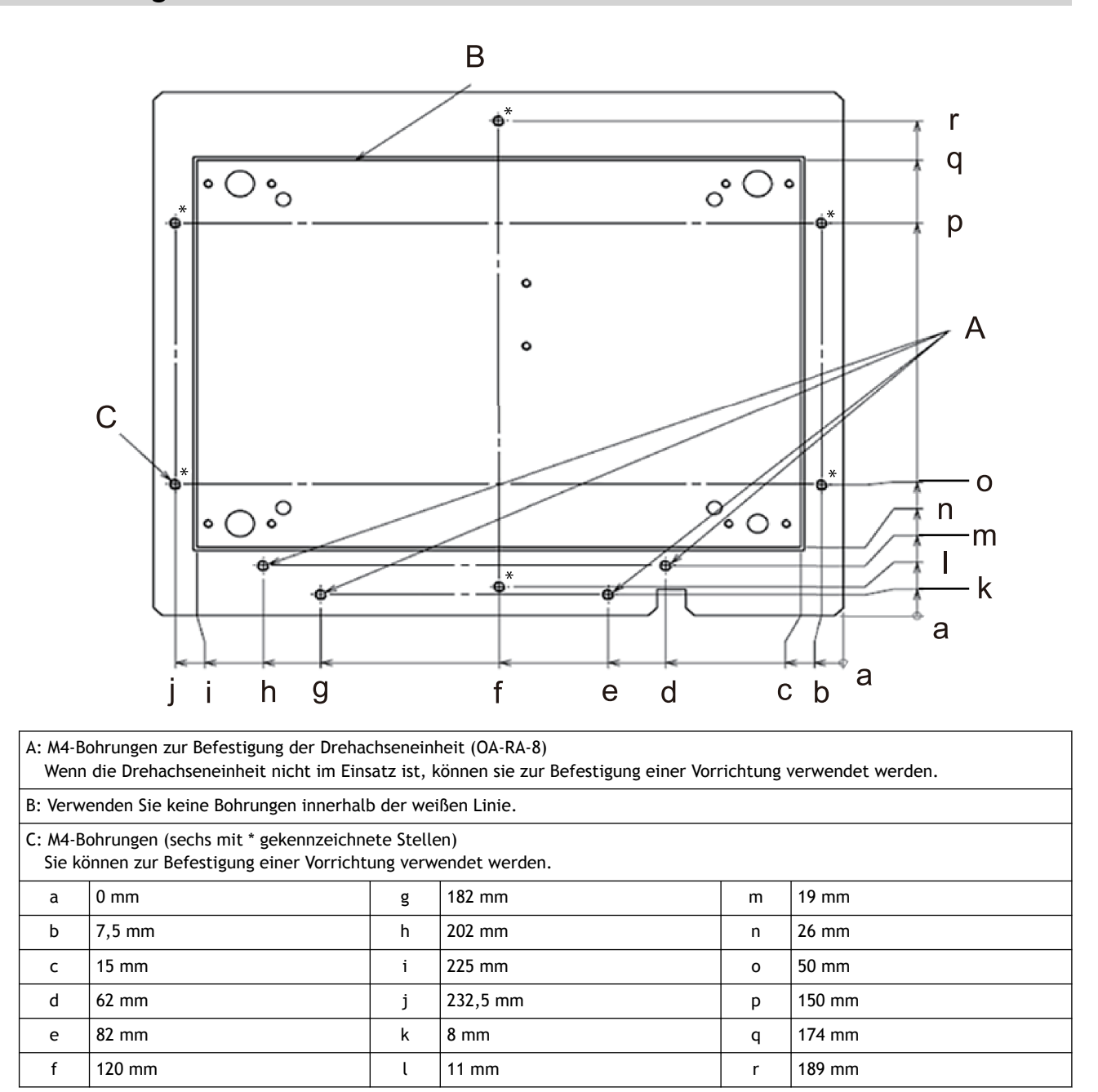

# <span id="page-250-0"></span>**Technische Daten**

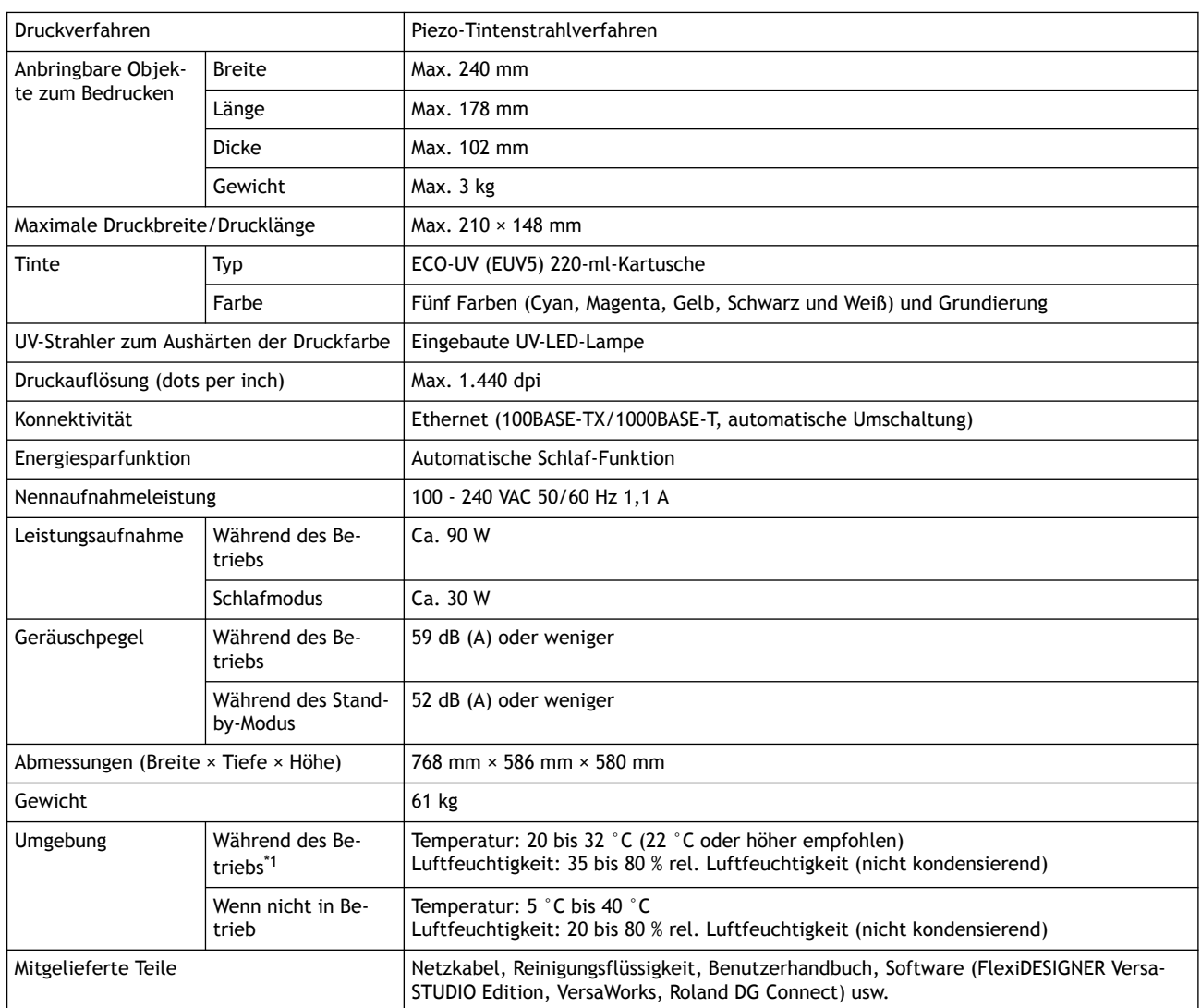

#### \*1 Betriebsumgebung

(1): Sorgen Sie für eine Betriebsumgebung innerhalb dieses Bereichs.

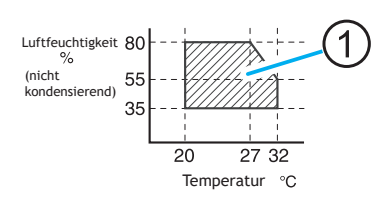

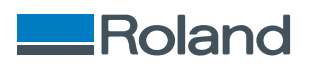